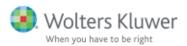

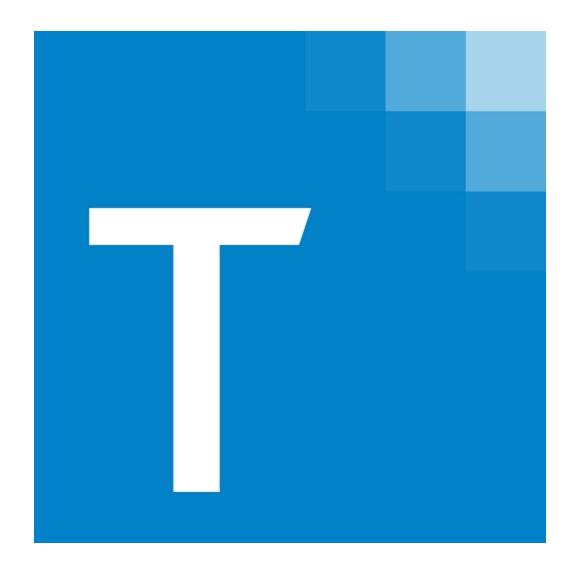

# **FX Direct**

CCH® ProSystem fx® Tax 2023 Archival Reference Guide June 2025

© 2000-2025, CCH Incorporated and its affiliates and licensors. All rights reserved. Material in this publication may not be reproduced or transmitted, in any form or by any means, without prior written permission. Requests for that permission should be directed to:

CCH Incorporated

2050 West 190<sup>th</sup> Street, Suite 300

Torrance, CA 90504

The contents of this publication are believed to be accurate. However, responsibility cannot be assumed for the

All other brand, product, or company names are trademarks or registered trademarks of their respective owners.

to change without notice.

services of a competent professional should be sought.

"CCH ProSystem fx" is a registered trademark of CCH Incorporated.

"Windows" is a registered trademark of Microsoft Corporation.

information contained herein, and the consequences resulting from the use thereof. Material in this publication is subject

This User Manual and the computer software it describes are designed to provide accurate and authoritative information in regard to the subject matter covered. They are distributed with the understanding that the publisher is not engaged in rendering accounting, legal, or other professional service. If legal advice or other expert assistance is required, the

## Welcome to FX Direct

FX Direct is the professional software system that integrates and manages your tax processing and office administration. FX Direct combines comprehensive tax capabilities and office management applications with the latest Windows<sup>®</sup> and internet technology to offer you the most advanced tax compliance software available.

In addition to this guide, the CCH ProSystem fx Tax Quick Start Guide for Worksheet and the CCH ProSystem fx Tax Quick Start Guide for Interview are available to walk you through the creation and printing of a sample tax return. You can access the Tax Quick Start Guides through our Knowledge Base article at <a href="https://support.cch.com/kb/solution.aspx/000076329">https://support.cch.com/kb/solution.aspx/000076329</a>. You can also use the CCH ProSystem fx Tax Help to become familiar with the features offered in CCH ProSystem fx Tax applications.

#### About the FX Direct Reference Guide

This guide includes the following chapters:

- Chapter 1, Installation, provides an overview of the FX Direct program and instructions for installing the program as an independent or integrated system. It also described the features from CCH ProSystem fx Tax that are available in FX Direct and the features that are not available.
- Chapter 2, Office Manager, shows you how to set up firm, office group, and staff information.
  Office Manager helps you perform system "housekeeping tasks," such as backing up client and return data and deleting files.
- Chapter 3, Tax Preparation, explains the process of completing and managing your tax returns, introduces you to an extensive number of product features, and walks you through setting user preferences and defaults.
- Chapter 4, Import/Export Functions, describes the various methods of importing data to returns in Tax Preparation and of exporting data to other applications.
- Chapter 5, Production Processing, helps you complete tasks associated with production activities, such as processing returns for batch calculation. It provides instructions on printing, creating, and customizing returns using Pro Forma and Client Organizers.

#### Conventions

To help you locate and interpret information easily, this guide uses consistent visual cues and a few standard text formats.

- To clarify the paths to menu functions, the following convention is used in parentheses below heading titles:
  - (Office Manager > Delete Client Data > All Tax Return Data > Specific Client)
- Specific entries to be made by the user appear in bold lettering. For example: Enter Setup.
- Italics are used for references to guide sections, dialog names, and data entry fields. For example: You can drag and drop returns to the Returns selected for printing box.
- Note, Tip, or Warning contains important additional information about the preceding text.

Drag-and-drop functionality is available for most selection processes, allowing you to drag the selected items to the appropriate area.

- To select consecutively listed client files, select the first file, press and hold the **Shift** key, and then select the last client file.
- To select non-consecutively listed items, hold down the **Ctrl** key and click each item you want to select. Do not release the **Ctrl** key until you finish selecting items.

## **Function Keys**

This guide assumes you are familiar with the Windows<sup>®</sup> 8.1 or Windows<sup>®</sup> 10 environment and you are using a mouse with Windows<sup>®</sup>. However, the keys you can use within dialog boxes to edit text and move the cursor are listed in the following sections. This information can also be found in the Help system of each CCH ProSystem *fx* application.

### **Dialog Box Keys**

Use the following keys within dialog boxes:

| Key(s)                                              | Function                                                                                                    |
|-----------------------------------------------------|----------------------------------------------------------------------------------------------------|
| Tab                                                 | Moves from option to option, left to right and top to bottom.                                                                             |
| Shift + Tab                                         | Moves from option to option in reverse order.                                                                                             |
| Alt + letter                                        | Moves to the option or group whose underlined letter matches the one you type.                                                            |
| Up Arrow, Down Arrow, Left Arrow, or Right<br>Arrow | Moves the cursor from option to option within a group of options, or moves the cursor up, down, left, or right within a list or text box. |
| Home                                                | Moves to the first item or character in a list or text box.                                                                               |
| End                                                 | Moves to the last item or character in a list or text box.                                                                                |
| Page Up or Page Down                                | Scrolls up or down a list box, one window at a time.                                                                                      |
| Alt + Down Arrow                                    | Opens a drop-down list box.                                                                                                    |
| Alt + Up Arrow                                      | Closes a drop-down list box.                                                                                                    |
| Spacebar                                            | Toggles between selecting and canceling a selection in a list box or selecting and clearing a                                             |

| Key(s)                                                      | Function                                                                                                    |
|-------------------------------------------------------------|----------------------------------------------------------------------------------------------------|
|                                                             | check box.                                                                                                    |
| Shift + Up Arrow, Down Arrow, Left Arrow, or<br>Right Arrow | Extends the selection in a text box.                                                                                                    |
| Shift + Home                                                | Extends the selection to the first character in a text box.                                                                                                 |
| Shift + End                                                 | Extends the selection to the last character in a text box.                                                                                                  |
| Enter                                                       | Executes a command, or chooses the selected item in a list box and executes the command. In Tax Preparation only, Enter moves the cursor to the next field. |
| Esc or Alt + F4                                             | Closes a dialog box without completing the command.                                                                                                    |
| F1                                                          | Accesses the Help file for the dialog box.                                                                                                    |
| F2                                                          | Deletes data from fields using a blinking triangle as an insertion point.                                                                                   |
| F3                                                          | Loads the current date to fields using a blinking triangle as an insertion point.                                                                           |

# Text Editing Keys

| Key(s)    | Function                                                                                 |
|-----------|------------------------------------------------------------------------------------------|
| Backspace | Deletes the character to the left of the insertion point, or deletes selected text.      |
| Delete    | Deletes the character to the right of the insertion point, or deletes the selected text. |
| Ctrl + X  | Deletes the selected text and places it on the Clipboard.                                |
| Ctrl + V  | Inserts text from the Clipboard to the active window.                                    |
| Ctrl + C  | Makes a copy of the selected text and places it on the Clipboard.                        |

| Key(s)   | Function                               |
|----------|----------------------------------------|
| Ctrl + Z | Undoes the previous editing operation. |

## **Cursor Movement Keys**

Use the following keys to move the cursor or insertion point in data entry fields:

| Key(s)             | Function                                           |
|--------------------|----------------------------------------------------|
| Up Arrow           | Moves up one line.                                 |
| Down Arrow         | Moves down one line.                               |
| Right Arrow        | Moves right one character.                         |
| Left Arrow         | Moves left one character.                          |
| Ctrl + Right Arrow | Moves right one word.                              |
| Ctrl + Left Arrow  | Moves left one word.                               |
| Home               | Moves to the beginning of the line.                |
| End                | Moves to the end of the line.                      |
| Page Up            | Moves up one window.                               |
| Page Down          | Moves down one window.                             |
| Ctrl + Home        | Moves to the beginning of the line, list, or grid. |
| Ctrl + End         | Moves to the end of the line, list, or grid.       |

## Tax Preparation Keys

There are some keys that have special functions within the Tax Preparation application.

## Keys Used to Edit Data in Returns

|          | Key(s) | Function                      |
|----------|--------|-------------------------------|
| Ctrl + N |        | Creates a new return.         |
| Ctrl + O |        | Opens the Open Return dialog. |
| Ctrl + S |        | Saves data entered.           |

| Key(s)   | Function                                                                                 |
|----------|------------------------------------------------------------------------------------------|
| Enter    | Moves the cursor to the next field.                                                      |
| Ctrl + D | Switches view to the active form's supporting statements.                                |
| Ctrl + R | Calculates an entire return.                                                             |
| F1       | Accesses field-level Help.                                                               |
| F2       | Accesses form-level Help.                                                                |
| F3       | Accesses government form instructions.                                                   |
| F4       | Displays a calendar or value dialog box at fields where you can enter a date or a value. |
| Ctrl + A | Opens the Microsoft® Windows® Calculator.                                                |
| Ctrl + P | Opens the <i>Print</i> dialog.                                                           |
| Ctrl + T | Inserts or deletes a tick mark.                                                          |
| Ctrl + L | Displays the list in an amount or grid field.                                            |
| Ctrl + K | Links to a field from an interactive report.                                             |
| Alt + F4 | Closes Tax Preparation.                                                                  |

# Keys Used with the Forms List or Forms Trees

| Key(s)                      | Function                                                      |
|-----------------------------|---------------------------------------------------------------|
| Ctrl + F                    | Opens or closes the forms list or forms tree.                 |
| Backspace                   | Moves to the parent folder.                                   |
| Numeric keypad +            | Opens the highlighted folder in the forms tree.               |
| Numeric keypad -            | Closes the highlighted folder in the forms tree.              |
| Numeric keypad *            | Opens the highlighted folder and subfolder in the forms tree. |
| Shift +<br>Numeric keypad + | Opens all folders.                                            |

| Key(s)                      | Function                                                                   |
|-----------------------------|----------------------------------------------------------------------------|
| Shift +<br>Numeric keypad - | Closes all folders.                                                        |
| Right Arrow                 | Opens the current folder, if not open; otherwise, moves to the first form. |
| Left Arrow                  | Closes the current folder, if open; otherwise, moves to the parent folder. |

# Keys Used to Move between Windows

| Key(s)            | Function                                   |
|-------------------|--------------------------------------------|
| F6                | Moves the focus between panes.             |
| Ctrl + F6         | Switches between windows.                  |
| Shift + Ctrl + F6 | Switches between windows in reverse order. |

| Welcome to FX Direct                                       | ii |
|------------------------------------------------------------|----|
| About the FX Direct Reference Guide                        | ii |
| Conventions                                                | ii |
| Function Keys                                              | iv |
| Chapter 1 - Installation                                   | 1  |
| System Configuration                                       | 1  |
| Printer Configuration                                      | 1  |
| Installation Overview                                      | 1  |
| Installing FX Direct                                       | 1  |
| Installing Software Delivery Manager (if Needed)           | 3  |
| Setting Up FX Direct as an Independent Product             | 4  |
| Integrating FX Direct and CCH ProSystem fx Tax             | 6  |
| Accessing the FX Direct Instruction Guide                  | 7  |
| CCH ProSystem fx Tax Features Available with FX Direct     | 8  |
| CCH ProSystem fx Tax Features not Available with FX Direct | 8  |
| Chapter 2 - Office Manager                                 | 11 |
| Setting Up Your Office with Office Manager                 | 11 |
| Accessing Office Manager for the First Time                | 11 |
| Configuring Firm Information                               | 12 |
| Entering Firm Information                                  | 12 |
| Setting Options                                            | 13 |
| Configuring Tick Marks                                     | 14 |
| Configuring Remote Setup                                   | 14 |
| Configuring Input Methods                                  | 14 |
| Configuring Office Groups                                  | 14 |
| Creating a New Office Group                                | 15 |
| Editing Office Group Data                                  | 17 |
| Deleting an Office Group                                   | 17 |
| Configuring Staff                                          | 18 |
| Adding New Users                                           | 18 |
| Unlocking Users                                            | 22 |
| Adding New Tax Preparers                                   | 22 |
| Changing Staff Information                                 | 25 |
| Deleting a User                                            | 25 |
| Deleting a Preparer                                        | 26 |

| Configuring Tax Preparation                                  | 27 |
|--------------------------------------------------------------|----|
| Configuring Tax Preparation: Signature Block                 | 28 |
| Configuring Tax Preparation: Letters and Filing Instructions | 31 |
| Configuring Tax Preparation: Print Options                   | 34 |
| Configuring Tax Preparation: Pro Forma and Organizer         | 40 |
| Configuring Tax Preparation: Client Invoice Options          | 44 |
| Configuring Tax Preparation: Miscellaneous Options           | 48 |
| Configuring Tax Preparation: 1040 Options                    | 49 |
| Configuring Tax Preparation: 1041 Options                    | 51 |
| Configuring Tax Preparation: 1065 Options                    | 53 |
| Configuring Tax Preparation: 1120/1120S Options              | 54 |
| Configuring Tax Preparation: Pennsylvania Cities (1040)      | 56 |
| Configuring Tax Preparation: History/Backup Options          | 59 |
| Configuring Tax Preparation: Workstream Options              | 59 |
| Configuring Communications                                   | 60 |
| Configuring Transfer Options                                 | 60 |
| Configuring CCH Research                                     | 60 |
| Backing Up Client Data                                       | 61 |
| Backing Up Client Data                                       | 62 |
| Printing the Exception Report                                | 63 |
| Viewing the Client Backup Report                             | 64 |
| Restoring Client Data                                        | 64 |
| Deleting Client Data                                         | 65 |
| Deleting All Tax Return Data                                 | 66 |
| Deleting All Client and Tax Return Data                      | 67 |
| Deleting Tax Return Components                               | 68 |
| Backing Up System Data                                       | 69 |
| Restoring System Data                                        | 69 |
| Deleting a Tax Product                                       | 69 |
| Using the Tools Feature of Office Manager                    | 70 |
| Version                                                      | 70 |
| Rebuild                                                      | 70 |
| Client Filenames List                                        | 74 |
| Changing a Client ID                                         | 75 |
| Changing an Office Group                                     | 75 |

| Changing a Tax Preparer                                                      | 76  |
|------------------------------------------------------------------------------|-----|
| Viewing and Printing Office Manager Reports                                  | 77  |
| Configuration Information Reports                                            | 77  |
| CCH ProSystem fx on the Web                                                  | 78  |
| Chapter 3 - Tax Preparation                                                  | 79  |
| Tax Processing with Tax Preparation                                          | 79  |
| Tax Products and Client Types                                                | 80  |
| Monitors and Screen Resolution                                               | 81  |
| The Open Return Dialog (Start Up Screen)                                     | 81  |
| The Toolbar                                                                  | 82  |
| The Search Panel                                                             | 82  |
| The Client/Return List                                                       | 83  |
| Using the Status Bar                                                         | 83  |
| The Tax Preparation Toolbar                                                  | 84  |
| Toolbar Buttons                                                              | 84  |
| Customizing the Toolbar                                                      | 90  |
| Setting Preferences                                                          | 91  |
| Tax Return Preferences                                                       | 91  |
| Start Up Screen Preferences                                                  | 97  |
| Multi-Monitor Preferences                                                    | 97  |
| Setting Interface Options                                                    | 98  |
| Configuring CCH Research User IDs                                            | 98  |
| Selecting the Location for BNA Data                                          | 98  |
| Configuring Accounting Bridges                                               | 99  |
| Configuring the CCH ProSystem fx Engagement or CPADocument Manager Interface | 100 |
| Configuring CCH Client DataXchange                                           |     |
| Practice Interface                                                           |     |
| Setting Up a Printer                                                         |     |
| Loading Fonts                                                                |     |
| Using Help                                                                   |     |
| Accessing CCH Research Features                                              |     |
| U.S. Master Tax Guide                                                        |     |
| State Smart Charts                                                           |     |
| CCH Tax Prep Partner                                                         | 105 |

| CCH ProSystem fx on the Web                         | 106 |
|-----------------------------------------------------|-----|
| Accessing Form Status                               | 106 |
| Creating and Opening Returns                        | 107 |
| Creating a New Return                               | 107 |
| Create a New Return for an Existing Client          | 107 |
| Opening a Return from the In-Box                    | 109 |
| Opening an In-Use Return                            | 109 |
| Default Returns                                     | 110 |
| Creating a Default Return                           | 110 |
| Securing a Default Return                           | 110 |
| Saving Changes to a Return                          | 111 |
| Using AutoSave                                      | 111 |
| Saving to an Alternate Drive or Removable Media     | 111 |
| Save                                                | 112 |
| Save As                                             | 112 |
| Closing a Return                                    | 113 |
| Selecting Interview Forms                           | 113 |
| Form Types                                          | 113 |
| Form Selection Display                              | 113 |
| Navigating Split Window and Full Window Forms Trees | 118 |
| Viewing Only Forms with Data                        | 119 |
| Accessing State Forms                               | 120 |
| Viewing Two or More Forms with New Window           | 120 |
| Navigating through the Forms                        | 121 |
| Link to Interview Forms                             | 121 |
| Return to Link List                                 | 122 |
| Return to Government Form                           | 122 |
| Expand                                              | 122 |
| Drill Down                                          | 123 |
| New Entity                                          | 123 |
| New Sheet                                           | 125 |
| Next Sheet                                          | 125 |
| Next Form                                           | 125 |
| Previous Sheet                                      | 126 |
| Previous Form                                       | 126 |

| Delete Options in Interview View                     | 127 |
|------------------------------------------------------|-----|
| Consolidated Returns                                 | 127 |
| Data Entry Methods for Interview Forms               | 129 |
| Heads Up                                             | 129 |
| Heads Down                                           | 129 |
| Split Screen                                         | 130 |
| Using ProKey, QuickBox, and Key Verify               | 131 |
| Worksheet View                                       | 131 |
| Selecting Worksheet View                             | 132 |
| Accessing Help for Worksheets                        | 134 |
| Navigating Worksheets, Categories, and Sections      | 134 |
| Selecting a Worksheet                                | 141 |
| Working with Worksheet Grids                         | 142 |
| Import and Export with Worksheet Grids               | 143 |
| Import and Export K-1 Data to a Spreadsheet          | 143 |
| Export and Import K-1 Business to Target Return      | 143 |
| Field Format Guides                                  | 144 |
| Working with Multiple Occurring Sections             | 144 |
| Accessing Detail Worksheets from Summary Grids       | 145 |
| Adding Entities in Worksheet View                    | 145 |
| Finding an Item in a List of Items                   | 146 |
| Displaying Only Worksheets with Data                 | 146 |
| Delete Options in Worksheet View                     | 147 |
| Data Flow Between Interview and Worksheet Views      | 148 |
| Return Print Style                                   | 148 |
| Print Order Options                                  | 149 |
| Linking from Government to Worksheet View            | 150 |
| What is Government View?                             | 150 |
| Color Coding in Government Form and Worksheet Fields | 151 |
| Linking from a Government Form to a Worksheet        | 151 |
| Returning to a Government Form                       | 152 |
| Returning to the Link List                           | 152 |
| Edit Tools                                           | 152 |
| Undo                                                 | 152 |
| Cut                                                  | 152 |

|   | Copy                                                        | . 153 |
|---|-------------------------------------------------------------|-------|
|   | Paste                                                       | . 153 |
|   | Paste OLE, Insert Object, and Paste DDE Link                | 154   |
|   | Links                                                       | . 154 |
|   | Override                                                    | . 154 |
|   | Clear All Overrides                                         | 154   |
|   | Estimate                                                    | . 155 |
|   | Clear All Estimates                                         | . 155 |
|   | Lookup Value                                                | 155   |
|   | AutoText Descriptions                                       | . 156 |
|   | List                                                        | 158   |
|   | Notes                                                       | . 158 |
|   | Global Note                                                 | . 159 |
|   | Hash Totals                                                 | .159  |
|   | Changing Entity/Attachment                                  | .160  |
| R | esetting Input                                              | .160  |
| S | plitting Joint Returns                                      | .161  |
| Ε | mbedding and Linking Spreadsheets and Documents             | .162  |
|   | Linking Data from a Spreadsheet to a Return                 | .162  |
|   | Linking Data from a Return to a Spreadsheet                 | .163  |
|   | Linking Data from a Tax Return into a Document              | . 164 |
|   | Embedding a New Document or Spreadsheet into a Return       | .165  |
|   | Embedding an Existing Document or Spreadsheet into a Return | . 166 |
|   | Deleting Embedded Documents and Spreadsheets                | . 167 |
| С | alculating a Return                                         | .167  |
|   | Authorizations (PAYP, Pay-As-You-Process)                   | . 168 |
|   | Return                                                      | .168  |
|   | Federal Only                                                | .168  |
|   | Return Group                                                | .169  |
|   | Recalc                                                      | .169  |
| R | eviewing Calculated Returns                                 | 169   |
|   | Viewing the Navigation History                              | .169  |
|   | Return Summary                                              | . 170 |
|   | Interactive Diagnostics                                     | . 171 |
|   | Interactive Overrides                                       | .172  |

| Interactive Estimates                                    | 172 |
|----------------------------------------------------------|-----|
| Interactive Input Overrides                              | 173 |
| Interactive Reversed Tick Marks                          | 173 |
| This Form's Statements                                   | 174 |
| Viewing Tax Due and Refund Amounts                       | 175 |
| Letters                                                  | 175 |
| Tick Marks                                               | 178 |
| Print Preview                                            | 181 |
| Printing a Return                                        | 181 |
| Setting Print Preferences                                | 183 |
| Entire Return                                            | 183 |
| Selective Pages                                          | 187 |
| Federal, State or City Only                              | 188 |
| Estimates                                                | 189 |
| Extensions and 1st Quarter Estimate Vouchers             | 190 |
| This Form                                                | 191 |
| This Page                                                | 192 |
| Input Data                                               | 193 |
| Preparer Reports                                         | 194 |
| K-1 Selection                                            | 196 |
| Storing a PDF Return File in CCH ProSystem fx Engagement | 197 |
| Storing a PDF Return File in CPADocument Manager         | 198 |
| Managing Your Returns                                    | 199 |
| Viewing the History of a Return                          | 200 |
| Setting the Status of a Return                           | 200 |
| Linking a Return to Workstream                           | 201 |
| Printing a List of Returns                               | 202 |
| Securing a Return                                        | 203 |
| Removing Security                                        | 204 |
| Changing a Return Version Description                    | 204 |
| Forwarding a Return                                      | 205 |
| Using the In-Box                                         | 205 |
| Chapter 4 - Import/Export Functions                      | 206 |
|                                                          | 000 |

|   | Import Options                                        | 206 |
|---|-------------------------------------------------------|-----|
|   | Export Options                                        | 206 |
|   | Import Functions                                      | 207 |
|   | Import Depletion Data Overview                        | 207 |
|   | G/L Bridge                                            | 209 |
|   | G/L Bridge Processing Procedure                       | 209 |
|   | Selecting G/L Bridge or Dynalink Processing Options   | 210 |
|   | Examples of G/L Bridge or Dynalink Processing Methods | 214 |
|   | Reprocessing Returns through G/L Bridge or Dynalink   | 216 |
|   | Using the Dynalink Interface Program                  | 219 |
|   | Processing with Dynalink                              | 220 |
|   | Subsequent Dynalink Processing                        | 221 |
|   | Updating with Quiklink                                | 221 |
|   | Importing Data from CCH ProSystem fx Fixed Assets     | 222 |
|   | Importing Depletion Data from a Spreadsheet           | 224 |
|   | Importing K-1 Data from a Spreadsheet                 | 226 |
|   | Importing Apportionment Data from MST Spreadsheets    | 229 |
|   | Importing Data from ViewPlan                          | 230 |
|   | Importing Data for Foreign Entities                   | 231 |
|   | Exporting Files                                       | 233 |
|   | Exporting K-1 Data to a Spreadsheet                   | 233 |
|   | Exporting K-1 Business Data to Returns                | 235 |
|   | Exporting Apportionment Data to a Spreadsheet         | 239 |
|   | Exporting to a CCH ProSystem fx Planning File         | 240 |
|   | Exporting of Data for Foreign Entities                | 240 |
|   | Creating a CCH Interchange Protocol File              | 242 |
|   | Creating a BNA File                                   | 242 |
|   | Creating an IRS File                                  | 243 |
| C | Chapter 5 - Production Processing                     | 244 |
|   | Introduction to Production Processing                 | 244 |
|   | Calculating Returns                                   | 245 |
|   | Printing Returns, Forms and Labels                    | 247 |
|   | Setting Up a Printer                                  | 247 |
|   | Printing Returns                                      | 248 |

| Printing Return Print Files            | 251 |
|----------------------------------------|-----|
| Printing Blank Government Forms        | 253 |
| Printing Blank Interview Forms         | 254 |
| Printing Blank Client Organizer Forms  | 255 |
| Printing Mailing Labels                | 255 |
| Processing Pro Forma                   | 256 |
| Before You Create Pro Forma            | 256 |
| Creating Pro Forma                     | 257 |
| Creating Pro Forma for Default Returns | 259 |
| Creating Returns from Pro Forma        | 260 |
| Processing Client Organizers           |     |
| Creating Client Organizers             | 261 |
| Printing Client Organizers             | 263 |
| Exporting Estimate Reminder Letters    | 265 |
| Transferring Clients                   | 266 |
| Deleting Batches                       | 268 |
| Accessing the Customer Support Website | 268 |

# Chapter 1

## CHAPTER 1 - INSTALLATION

FX Direct gives you complete Federal and State tax processing capabilities for 2023 CCH ProSystem fx Tax products from one FX Direct installation. Plus, you choose how to access the tax programs. You can integrate FX Direct with your existing CCH ProSystem fx Tax system or run it as an independent product. By integrating, you can access 2023 tax products from the CCH ProSystem fx Tax system on your local or network drive.

This guide contains information and procedures that will assist you in setting up and running the FX Direct program to complete 2023 tax returns.

## **System Configuration**

We recommend that you read the hardware and software requirements for your network system and review the material pertaining to your particular network environment before installing CCH ProSystem fx Tax.

You can find current system requirement information in our <u>System Requirements Knowledge Base article</u> at https://support.cch.com/oss/ml/kb/solution/000169110.

## **Printer Configuration**

Printer configuration and compatibility information can be found in our <u>Printer Compatibility Knowledge</u> Base article at https://support.cch.com/kb/solution.aspx/sw26398.

If your printer software and hardware are compatible, but you need further assistance, information about contacting Customer Support can be found on our <a href="Customer Support Contact page">Customer Support Contact page</a> at https://support.cch.com/contact.

## **Installation Overview**

The following section provides general information about FX Direct Tax installation that will help make the installation process run smoothly for you.

## **Installing FX Direct**

FX Direct is the archival version of each CCH ProSystem fx Tax final yearly release.

Important: Starting with the release of 2016 FX Direct, the software can no longer be burned to or purchased on DVD's due to size limitations. All 2016 and future installations must be installed on and run from a system drive.

FX Direct can be installed as an independent product or integrated with your CCH ProSystem *fx* Tax installation. Both the independent and integrated methods require FX Direct to be downloaded from Software Delivery Manager.

The FX Direct install contains the following 2023 tax products:

- Individual
- Partnership
- Corporation
- S Corporation
- Fiduciary
- Estate and Gift
- Employee Benefit Plan
- Exempt Organization

#### **Process Overview**

The process to install FX Direct using Software Delivery Manager consists of three main steps.

- 1. Install Software Delivery Manager (if needed). See *Installing Software Delivery Manager (if Needed)* on the next page for more information.
- 2. Download the release and extract the files. See *Downloading Releases and Extracting FX Direct Files* on the next page for more information.
- 3. Run the installation process. See Setting Up FX Direct as an Independent Product on page 4 or Integrating FX Direct and CCH ProSystem fx Tax on page 6 for more information.

## Installing Software Delivery Manager (if Needed)

Software Delivery Manager (SDM) allows you to download CCH ProSystem *fx* software and permission keys via the internet.

Note: An email is sent with a link to install Software Delivery Manager if you are a new customer, you have purchased additional software, or an update is available.

To install Software Delivery Manager:

- Click the link from the e-mail sent to the Default administrator. A dialog opens to allow you to download ClientSetup.exe. Select Run.
- 2. The Software Delivery Manager Installation dialog displays. Click Next.
- Accept the default installation path or select **Browse** to select another location to install Software Delivery Manager.
- 4. The Installation Progress dialog displays, indicating the progress of the installation.
- To open Software Delivery Manager when installation is complete, select the Launch Software Delivery Manager when I click Finish box and click Finish.

See Downloading Releases and Extracting FX Direct Files below to continue with the installation.

#### Downloading Releases and Extracting FX Direct Files

These instructions apply to both independent and integrated installations of FX Direct.

To download and extract the FX Direct files, do the following:

- Open Software Delivery Manager. If you have not logged in to Software Delivery Manager before, you will need to log in with your SSO Credentials. (The default user ID is your 6-digit ProSystem fx account number).
- 2. Highlight the 2023 FX Direct version, and click Start Download.
- 3. If prompted, enter a location for your downloaded files. (This is not the actual install location of the program).
  - Note: Prior to downloading, you can click **Settings** to select a download location.
- 4. In SDM, click **View downloaded file in Windows** to open your Windows<sup>®</sup> and view the downloaded fxdirect-2023.06000.exe.
- 5. Double-click fxdirect-2023.06000.exe to open the *Unzip* dialog.
- Click Unzip to extract the files to the default location.
- 7. Share the download/extraction folder.
  - a. Right-click on the folder, click Properties.
  - b. Click the Sharing tab, select Advanced Sharing.
  - c. Select the Share this folder check box.
  - d. Click **Permissions** and give **full control** to everyone. Click **OK**.
  - e. Click OK on the Advanced Sharing dialog.
  - f. Click Close on the Properties dialog.

- 8. Map your workstation to the download/extraction drive.
  - a. Open the File Explorer from the task bar or the Start menu.
  - b. Right-click on **This PC** in the left navigation panel and select **Map network drive** from the drop-down menu.
  - c. In the Drive list, select an available drive letter.
  - d. In the Folder box, select Browse to find the UNC path (example: \\Naks1106lp93jbd\2023.06000) for the computer and the folder where FX Direct resides. To connect every time you log on to the PC, select the Reconnect at sign-in check box.
  - e. Select Finish.
  - Note: If you don't share the folder and map the drive where you plan to install from you will get an error message during the install process and when attempting to open returns using your install.
- 9. After the files are extracted, you can install FX Direct.

#### Setting Up FX Direct as an Independent Product

If CCH ProSystem fx is not installed on your computer or network, configure FX Direct as an independent product.

When you configure FX Direct as an independent product, a subdirectory is created to store the files needed to access the CCH ProSystem *fx* Tax program from the FX Direct installation.

The client data is also stored in this directory.

You can install the CCH ProSystem fx Tax program files to your hard disk. The program files will require 500 MB of space.

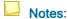

- If you set up FX Direct as an independent system, certain CCH ProSystem fx Tax features will not be available. See CCH ProSystem fx Tax Features not Available with FX Direct on page 8 for more information.
- Online Help is available during installation by pressing F1.

Use these steps to install FX Direct as an independent system:

- 1. Select Windows + R on your keyboard.
- 2. Type **?:\wdirect.exe** where **?** is the drive letter that you extracted the FX Direct files onto and click **Enter**.

3. If FX Direct detects existing ProSystem files on your system, you will be prompted to select an install option. Choose **Set up independently of existing system** and click **OK**.

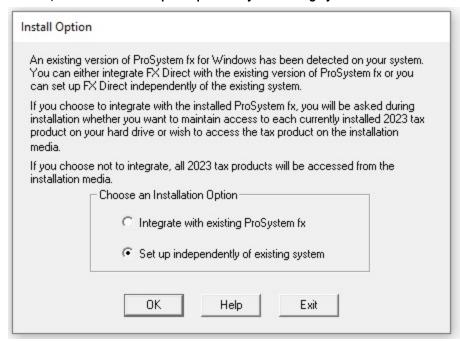

- Note: When this option is selected, there will be no exchange of data between FX Direct and your current installation of CCH ProSystem fx Tax. The client data will be stored in separate directories.
- 4. Select a drive from the list on which to install the FX Direct files. The FX Direct subdirectory WFX23 will be created. The CCH ProSystem *fx* Tax configuration and client files are located in this directory.

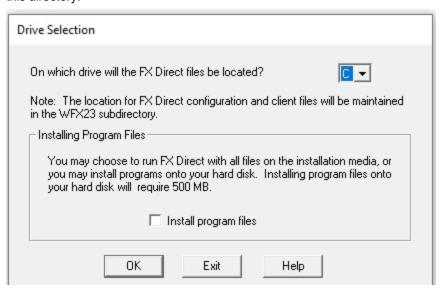

- 5. To install the FX Direct program files to the hard disk, check the **Install program files** box and click **OK**.
  - Note: Remember that 500 MB of hard disk space is required for the program files.
- A dialog prompts you to select a program group where the icons for Office Manager, Tax
  Preparation, Production Processing, and Workstation Setup will display. The default program
  group is 23 FX Direct. Select the Setup shortcut folder box if you wish a desktop icon created
  for you. Click OK.
- 7. Click **OK** on the next dialog to begin the installation.
- 8. After the installation is completed, a dialog will display informing you of the successful installation. Choose from the following:
  - Select **Yes** to reboot and automatically open Office Manager.
  - Clear the Automatically run Office Manager after reboot box if you do not want Office Manager to open after rebooting, and then click Yes.
  - Click No to close this dialog without rebooting.

## Integrating FX Direct and CCH ProSystem fx Tax

If you have a current installation of CCH ProSystem fx Tax, you can integrate the prior year products in FX Direct with the existing software. By doing this you will retain access to all current year CCH ProSystem fx Tax features and applications, and you will be able to easily pro forma prior year returns and recall them to create current year returns.

During the FX Direct setup process, if the installation detects the presence of 2023 tax products, you will be given the option to select whether to access the tax products from your hard drive or from FX Direct.

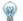

#### Tips:

- Before integrating FX Direct with CCH ProSystem fx Tax, if 2023 tax products are currently installed, it is recommended that you access Office Manager and delete any of these that you are going to access from FX Direct. Deleting a tax product also deletes its associated laser forms. All 2023 laser forms are available in FX Direct.
- Help is available during installation by pressing F1.
- Note: Before you begin this installation, make sure that all CCH ProSystem fx users have closed all CCH ProSystem fx Tax applications. If the CCH ProSystem fx database is active when the installation process begins, you will receive a message that databases are active. Make sure all users exit CCH ProSystem fx Tax and then retry.

Use these steps to integrate FX Direct with your existing CCH ProSystem fx Tax system:

- 1. Select Windows + R on your keyboard.
- 2. Type **?:\wdirect.exe** where **?** is the drive letter that you extracted the FX Direct files onto and click **Enter**.
- 3. If FX Direct detects existing ProSystem files on your system, you will be prompted to select an install option. Choose Integrate with existing ProSystem fx and select OK. FX Direct will now

check to see what tax products currently exist on your system. Any tax products for which you are licensed but are not currently installed will be accessed from the FX Direct installation automatically.

4. If 2023 tax products are currently installed on your system, you will be prompted to select the tax products for integration in the *Access Tax Products* dialog displays, listing the currently installed tax products.

You can choose whether to access the tax products from the FX Direct installation or from the hard drive where ProSystem *fx* Tax is installed.

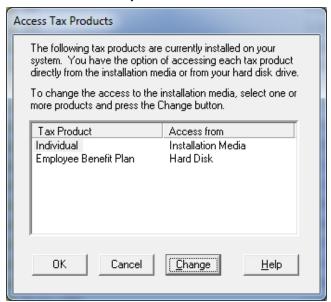

- a. To change access from the hard disk to installation media, select one or more products.
  - Note: To highlight more than one product, hold the **Ctrl** key as you highlight selections. Do not release the **Ctrl** key until all the tax products you want to select are highlighted.
- b. Select Change. Select OK. The Program Group Select dialog displays.
- 5. Select the default program group name for your new application icons and select **OK**. Tax products installed for FX Direct will be accessed through your current installation and the default program group will be the program group for your current installation. The *Start Install* message box displays.
- 6. Select **OK** to begin the installation.
- 7. You will receive a confirmation message when the installation is complete. Click **OK** to complete the installation.

## Accessing the FX Direct Instruction Guide

The FX Direct Instruction Guide can be accessed from the directory where FX Direct is installed.

- 1. Go to the network location where FX Direct is installed.
- 2. In the root level folder, look for the Homepage.pdf.
- 3. Open the Homepage.pdf.
- Note: Adobe<sup>®</sup> Reader<sup>®</sup> DC or later must be installed to use this guide. If Adobe Reader is not installed, it can be downloaded free of charge from the Adobe website at www.adobe.com.

## CCH ProSystem fx Tax Features Available with FX Direct

This section briefly introduces the CCH ProSystem *fx* Tax applications and the features available with FX Direct. More detailed instructions for using these applications are included in the later chapters.

The following applications are available.

- Office Manager allows you to do the following:
  - Control user access to applications and data.
  - Perform regular system maintenance or "housekeeping tasks" for your client database, including backup of client and system data.
  - Maintain a database of staff members.
  - Create one or more office groups to which you assign clients.
  - Establish default tax processing options and custom client invoice pricing for one or more office groups.
- 2023 Tax Preparation provides you with full tax preparation and processing capabilities for all tax products and allows you to:
  - Work on and display multiple forms and sessions at one time.
  - Review returns with the aid of interactive diagnostics, estimates, overrides, and tick marks.
  - Manage your returns by maintaining the status of each return, forwarding the responsibility for a return to another user, and using the In-Box to open a forwarded return.
- Production Processing provides you with a batch method of performing high volume Tax Preparation functions. With Production Processing you can:
  - Calculate or print one or more returns.
  - Transfer returns to CCH ProSystem fx Tax.
  - Create Pro Forma Files.
  - Create and print Client Organizer files.
  - Recall CCH ProSystem fx Pro Forma files.

## CCH ProSystem fx Tax Features not Available with FX Direct

Listed below are features that are not available for prior-year processing using a non-integrated installation of FX Direct. These features are available with your current-year system, if installed.

- BNA PlanBuilder Export
- Client Manager & To Do List

- Communications
- Word-edited Client letters
- Custom Letterhead
- DataScan Plus
- Electronic Filing
- Engagement Plus
- First and Second Batch Extension Processing
- General Ledger Connection
- G/L Direct
- CCH Integrator
- Import/Export to CCH<sup>®</sup> ProSystem fx<sup>®</sup> Planning
- Interface to CCH Research Products (US Master Tax Guide<sup>®</sup>, Standard Federal Tax Reports<sup>®</sup>, Smart Tax, SmartPlanner)
- Interface to CCH® ProSystem fx® Practice Management
- Laptop Setup
- Remote Office Processing

#### Menu and Dialog Items not Available in Independent Mode

Because these features are not available when FX Direct is operating in independent mode, certain menu and dialog options in the following applications are not applicable. These options may display on the respective menus or dialogs but do not function with FX Direct.

#### Office Manager Menu Items

- Configure Staff
  - Resources
- Configure Applications
  - Client Manager, BNA, Engagement Plus
- Transfer Authorizations
- Delete Tax Products
- Print
  - Firm Authorizations Report, Client Authorizations Report
  - Remote Office Processing Report

#### **Tax Preparation Menu Items**

- File > Export
  - Planning Export, BNA, Electronic Filing
- Manage
  - View Open Items, Remote Request, To Do List, Log Activity

- Options
  - Define as Keyword

## Tax Preparation Dialog Items

- Manage
  - In-Box The (To Do List) Detail button.
  - Secure Client Data Returns, but not the profile or Cardex.
- Options
  - Preferences Prompt to create engagement for new return.

#### **Production Processing Dialog Items**

- Print Returns, Forms and Labels
  - Select for Print > Blank Forms
- Extensions, Estimates, and Electronic Filing
- Process Client Organizers
  - Customize Organizer Custom forms created by CCH will not be available.
  - Create a Custom Letter Templates will not be provided.

## **Chapter 2**

## CHAPTER 2 - OFFICE MANAGER

## Setting Up Your Office with Office Manager

Office Manager simplifies administrative tasks by placing everything you need to organize your firm, staff, and tax processing in one location. You can set up and maintain data for the following:

- Firm. Set up office identification information, and enable client management applications.
- Office Groups. Organize tax return processing into separate groups. At least one office group
  must be defined. All clients on your system must belong to an office group.
- Staff. Set up identification and access information for your system users and tax preparers.
- Applications. Establish tax return processing defaults for each office group. You can also configure your electronic filing declaration control number sequence and CCH<sup>®</sup> IntelliConnect<sup>®</sup> or CCH<sup>®</sup> AnswerConnect options.

Office Manager utilities and tools include the following:

- Perform the tasks associated with maintaining your system, client, and tax data.
- Rebuild your system or client database.
- View product version numbers.
- View or print a cross-reference of client names and IDs.
- Print the configurations of your office, staff, and Tax Preparation.

## Accessing Office Manager for the First Time

If you did not set up your system following installation, the *Configuring Your Office* dialog prompts you to do so when you first access CCH ProSystem *fx* Tax.

Read the information contained on the *Configuring Your Office* dialog and click **OK**. Office Manager will guide you through Firm, Office Group, and Staff configuration. Make your entries and click **OK** to move to the next dialog. For details on entering data in these dialogs, please refer to the following sections: , *Configuring Office Groups* on page 14, and *Configuring Staff* on page 18.

You must configure at least one office group and the firm's information before using Tax Preparation.

You are not guided through the Configure Applications feature. Details for configuring applications are in subsequent sections of this chapter and the chapters that follow.

After the last configure dialog processes, you are returned to the main Office Manager window.

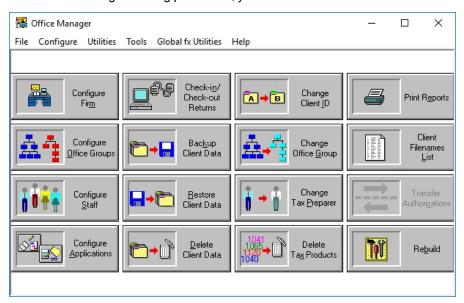

## **Configuring Firm Information**

## **Entering Firm Information**

(Office Manager > Configure Firm > Firm Information)

- Click Configure Firm or select Firm from the Configure menu. The Configure Firm dialog displays.
- 2. Add or edit information specific to the firm on the Firm Information tab.
  This information is not transferred to transmittal letters or returns. Data you want to appear on transmittal letters is entered using the Configure Applications > Tax Preparation > Letters/Filing Instructions option for each office group. Data you want to appear on returns is entered using the Configure Applications > Tax Preparation > Signature Block option for each office group. See Configuring Tax Preparation on page 27 for more information.
  - Note: The phone and fax number fields allow up to 14 alphanumeric characters.

## **Setting Options**

(Office Manager > Configure Firm > Options)

1. Click the Options tab. The Configure Firm dialog displays.

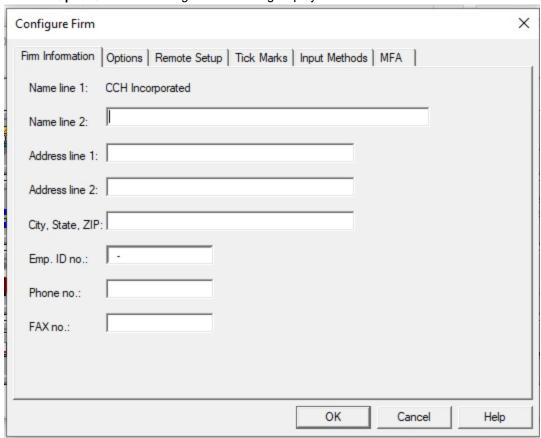

- 2. The Invoice options section is not functional within independent FX Direct.
- 3. The **Do not allow suppression of nonfileable message on signature forms** option in the *Tax Preparation* section allows you to prevent users from suppressing the nonfileable message on signature forms.
  - Note: Selecting this option overrides the **Do not print nonfileable message on signature**form options located on the Configure Applications > Tax Preparation Electronic Filing
    Options dialog and in a return on the General > Electronic Filing > General worksheet
    (Interview Form EF-1).
- 4. In the *Release information* section, check the box if you want release information to display automatically the first time Tax Preparation is opened after a new release is installed.
  - Note: This option can be controlled on an individual user basis by using Options > Preferences > Tax Return Preferences > Miscellaneous in Tax Preparation. See *Miscellaneous Preferences* on page 91.

## **Configuring Tick Marks**

(Office Manager > Configure Firm > Tick Marks)

Enter the definition for each colored Tick Mark as follows:

- 1. Select the Tick Marks tab.
- 2. Enter a description for each Tick Mark you want to use.
- 3. Click OK to save your changes and return to Office Manager.

## Configuring Remote Setup

The Remote Setup section is not functional within independent FX Direct.

## **Configuring Input Methods**

(Office Manager > Configure Firm > Input Methods)

Select an option to configure which views are available in CCH ProSystem fx Tax Preparation for all users in the firm.

- Select the Input Methods tab.
- 2. Select one of the following options:
  - **Enable both Interview forms and Worksheets as data input methods**. Choose this option to allow tax preparers to use both Interview forms and Worksheets when inputting data. This is the default.
  - Enable Interview forms only. Choose this option to allow tax preparers the use of Interview forms only.
  - Enable Worksheets only. Choose this option to allow tax preparers the use of Worksheets only.
- 3. If you enable both input methods, you must also select the Input default view: *Worksheets* or *Interview forms*.
  - Note: CCH ProSystem fx Tax Preparation opens with the default view selected in Office Manager. Each preparer can select Worksheet or Interview forms by going to View > Worksheet or View > Interview in CCH ProSystem fx Tax Preparation. The return reopens in the last view saved.
- 4. Click **OK** to save your settings and return to Office Manager.

## **Configuring Office Groups**

Office groups allow you to organize tax processing for your firm by grouping together clients with similar processing requirements. If you want all return processing to be identical, set up one office group. Setting up multiple office groups gives you flexibility in the following areas:

- Tax return formatting options for different users and preparers
- Federal and State Signature Block area customization

- Separate custom client invoice settings
- Unique transmittal letter/filing instructions for each group

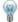

**Tip**: Limit office groups to 2000 clients. The greater the number of clients in an office group, the greater the amount of time required to display client data.

Click Configure Office Groups to add, edit, copy, or delete an office group.

The following is an example of the Configure Office Group dialog with office groups assigned.

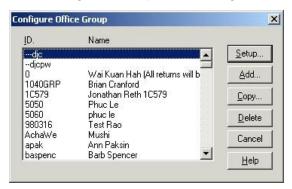

The following buttons on the dialog are available for managing office groups. The functionality of each button is described in the subsequent sections.

- Setup. Edit information for an existing office group.
- Add. Create a new office group.
- Copy. Create an office group by copying data from an existing office group.
- Delete. Delete an office group.

## Creating a New Office Group

(Office Manager > Configure Office Groups)

Use the Configure Office Groups *Add* option if you want to create an office group that has different processing options from existing groups.

Use the Configure Office Groups *Copy* option to create an office group with Tax Preparation options identical to an existing group. (See *Configuring Tax Preparation* on page 27, which also allows you to copy Tax Preparation options to another office group.)

You can also use the *Copy* option to change an office group ID. This creates a new office group, after which the old office group can be deleted.

#### Creating a New Office Group: Add Option

(Office Manager > Configure Office Groups > Add)

- 1. Click **Add**. The *Add Office Group Information* dialog displays.
- 2. Enter an office group ID of up to seven alphanumeric characters in the *Office group* field and then enter appropriate data in the remaining fields.

Note: The information you enter on this dialog is not imported into the signature block area on tax returns. You must configure information for each office group using Configure Tax Preparation > Signature Block.

You can configure the Tax Preparation options here or at a later time using Configure Applications > Configure Tax Preparation. For information on setting up tax processing options, refer to *Configuring Tax Preparation* on page 27.

- 3. Do the following to configure tax preparation when creating a new office group:
  - a. Click Configure Tax Prep to display the Configure Tax Preparation dialog.

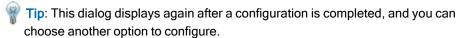

- b. Highlight a Tax Preparation option to configure.
- c. Choose one of the following for each option you want to configure:
  - Click Setup to configure the highlighted Tax Preparation option and enter the information you want. Click OK to save, or click Cancel to exit the dialog without saving.
  - Click Copy From Another Office Group. Select the source office group you want to copy from the Select Source Office Group dialog and click OK. This configuration is saved. Repeat this step for each option you want to copy. Click Setup to view or edit the configuration.
- d. When you have configured your tax preparation options, click Close (x) to exit.
- e. Click **OK** on the *Add Office Group Information* dialog to save the added office group, or click **Cancel** to exit the dialog without saving the new office group. The *Configure Office Group* dialog displays.
- 4. Repeat the steps for either the add option or the copy option to configure additional office groups, or click **Close** to exit the dialog.

#### Creating a New Office Group: Copy Option

(Office Manager > Configure Office Groups > Copy)

- Highlight an existing office group and click Copy. The Copy Office Group Information dialog displays data from the group you are copying. The office group ID is blank.
- 2. Enter an office group ID of up to seven alphanumeric characters in the *Office group* field, then enter or edit the data in the remaining fields.
  - Note: The information you enter on this dialog is not imported in the signature block area on tax returns. You must configure information for each office group using Configure Tax Preparation > Signature Block.

You can copy the Tax Preparation configurations here, or you can create them at a later time using Configure Applications > Configure Tax Preparation.

3. To copy the Tax Preparation configurations, check the **Copy Tax Prep configuration to new office group** box. This copies the configurations for all Tax Preparation options.

- 4. Click **OK** to save the office group information or click **Cancel** to exit without saving. The *Configure Office Group* dialog displays.
- Repeat the steps for either the add option or the copy option to configure additional office groups, or click Close to exit the dialog.

## **Editing Office Group Data**

(Office Manager > Configure Office Groups > Setup)

Use Setup to edit or change information for an office group.

- 1. Click Configure Office Groups and highlight the office group you want to edit.
- 2. Click Setup and edit the applicable fields on the Setup Office Group Information dialog.
- 3. Choose whether or not to edit Tax Preparation options as follows:
  - Click Configure Tax Prep to edit tax processing options.
  - Click **OK** to save changes to the office group without editing Tax Preparation options.

## **Deleting an Office Group**

(Office Manager > Configure Office Groups > Delete)

Use Delete to remove an office group. You *cannot* delete an office group until you reassign the clients assigned to that group. This procedure prompts you to reassign the clients.

- 1. Highlight the office group you want to delete and click **Delete**.
- 2. If no clients are assigned to this office group, click **OK** at the prompt asking you to confirm the deletion. The office group is then deleted.
- 3. If clients are assigned to the office group, you are prompted to reassign the clients. Click **OK**. A dialog displays a list of the clients assigned to the office group.
  - To reassign all clients to one office group, do the following:
    - a. Click Add All.
    - b. Click Assign To.
    - c. Highlight the office group to reassign the clients to, and then click OK.
  - To reassign clients to different office groups, do the following:
    - a. Highlight each client to be reassigned, and then drag it into the *Selected* box or click **Add**.

Select a range of clients by holding down the **Shift** key and clicking the first and last clients in the range. Select multiple clients that are not consecutive by clicking the first client, holding down the **Ctrl** key and clicking the individual clients. Drag the highlighted clients to the *Selected* box or click **Add**.

Remove a client from the *Selected* box by highlighting it and then dragging it into the *Clients* box, or by clicking **Remove**.

- b. Click **Assign To**.
- c. Highlight the office group you are reassigning the clients to and click OK.
- d. Repeat steps a through c until all clients are reassigned to new office groups.

#### Notes:

- If a return is locked, the *Client In-Use* dialog displays. If you are certain that no other user is currently accessing the return, click **Access Anyway** to reassign the client.
- If the return is password-protected, you must enter the password. If you do not know the password, click **Cancel** and you are returned to the *Reassign Clients to Other Office Groups* dialog. Click **Close** to exit.
- The office group is not deleted unless all clients are reassigned.
- 4. The office group is deleted once all clients are reassigned.

# **Configuring Staff**

The Configure Staff option allows you to assign your staff members as system users and tax preparers.

Click the Configure Staff icon.

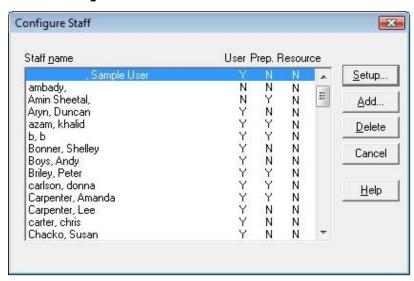

Use the *Configure Staff* dialog to add, edit, or delete staff. Once configured, staff members display in alphabetical order by last name. The Y or N indicates whether the person is set up as a user or a preparer.

Note: The Resource column on the Configure Staff dialog is not applicable.

## **Adding New Users**

(Office Manager > Configure Staff > Add > User)

CCH ProSystem fx Tax is automatically configured with one supervisor user, Admin, which initially has no password. You can use this user ID when you first access a Tax application. You will be prompted to create a password for Admin with its first use. When configuring staff in Office Manager, you can create a new supervisor-level user, or continue to use Admin.

The three types of users and their access rights are as follows:

- Supervisors can access all CCH ProSystem fx Tax applications and data, including data secured by another user, except when secured by a password. At least one user must be designated as a supervisor.
- Full Access Users can access all applications and data in CCH ProSystem fx Tax, except data secured by another user. The Full Access user has access to these features in Office Manager: Backup and Restore Client Data, Print Reports, Client Filenames List, and Rebuild. The administrator also has the option of giving a Full Access user the ability to delete clients, delete tax products, and create new returns for new clients in Tax Preparation.
- Restricted Access Users have no preselected options. Access rights to different tax products have to be given by the administrator or a supervisor.

To add a new user, do the following:

- 1. Click Configure Staff.
- 2. Click **Add**. Select the **User** tab to display the *Add Configure Staff* dialog with the *User* tab selected.

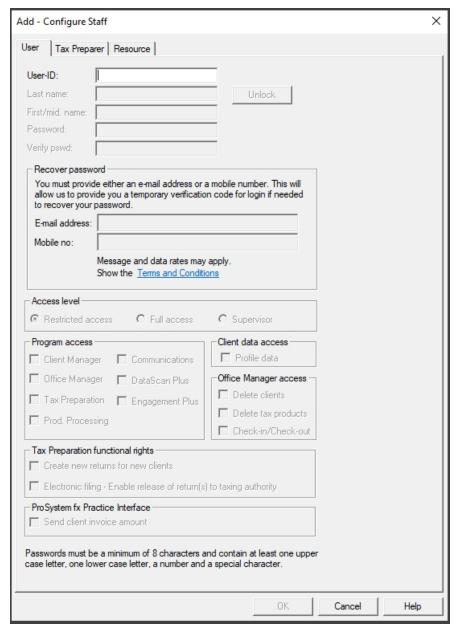

Enter the following information:

**User ID**. Enter a User ID of up to 15 alphanumeric characters which will be used to sign on to CCH ProSystem *fx* Tax. You can use the same user ID as you use on your network. Special characters cannot be used. This is a required field.

- Last Name and First/mid. name. The Last Name field is a required entry. These fields are used for description information in selection lists. You can enter the user's full middle name or initial. The Unlock button can be used to unlock a user ID locked by five invalid password attempts or security question responses.
- Password. Enter a password to use when signing into Tax. The password must contain 8 to 63 characters with at least one upper case letter, one lower case letter, a number, and a special character. The user ID will be locked if an invalid password is entered five times. The password will expire every 90 days and expiration warning messages will begin displaying 10 days prior to the expiration date.
  - Note: You may be prompted a second time (password only) when launching years of Tax Preparation before the IRS timing changes were incorporated (before 2015.05000).
- Verify password. Enter the password again to confirm it.
- Recover password. Enter a user e-mail address and/or mobile phone number. This contact information allows users to receive a temporary verification code for use in unlocking their own user ID. The unlock process is initiated when the Forgot Password button is selected on the log in dialog.
- Access level. Choose the level of access you want to establish for the user: Restricted access, Full access, or Supervisor.
- Program access. These application boxes are enabled for a Restricted user. Check the boxes accordingly to specify those applications permitted for this user. Full access users and supervisors always have permission to access these tax programs. Some features are not available within independent FX Direct.
- Client data access/Office Manager access. Office Manager access displays only if Full access is selected as the access level. Check the appropriate boxes if you want the user to have access to deleting clients or tax products. The Profile data and Check-in/Checkout features are not available within independent FX Direct.
- Tax Preparation functional rights.
  - Create new returns for new clients. If the user has been given access rights to CCH ProSystem fx Tax Preparation, this box is checked by default. Remove the check mark to deny the ability to create new returns for new clients without an assigned client ID.
  - Electronic filing enable release of return(s) to taxing authority. This feature is not available with independent FX Direct.
- ProSystem fx Practice Interface or CCH ProSystem fx Practice Management Interface. This feature is not available with independent FX Direct.
- 3. Click the **Tax Preparer** tab to set up the staff member as a tax preparer, or click **OK** to return to the *Configure Staff* dialog.
- 4. Click **OK** on the *Configure Staff* dialog to return to the Office Manager window when you have finished setting up staff. You can add, edit, or delete staff at any time.

# **Unlocking Users**

(Office Manager > Configure Staff > Add > User)

Supervisor level users are able to unlock users that have locked their user IDs due to too many failed log in attempts or failed answers to security questions.

- 1. Click Configure Staff.
- 2. Click Addand click the User tab.
- 3. Click the Unlock button.
- 4. Enter a new temporary password for the user (this step is optional).
- 5. Click OK.

Note: Users can also unlock their own user IDs by selecting Forgot Password on the log in dialog and following the instructions provided.

# **Adding New Tax Preparers**

(Office Manager > Configure Staff > Add > Tax Preparer)

This option allows you to set up and maintain tax preparer information for the preparers who are permitted to sign the Paid Preparer's area of the tax return.

You can also choose a configured tax preparer as the *Default preparer* for an office group. This selection is made when configuring the office group's Signature Block information. See *Configuring Tax Preparation: Signature Block* on page 28.

Use the following procedure to add a new tax preparer:

- 1. Click Configure Staff and then click Add.
- 2. Click the Tax Preparer tab.

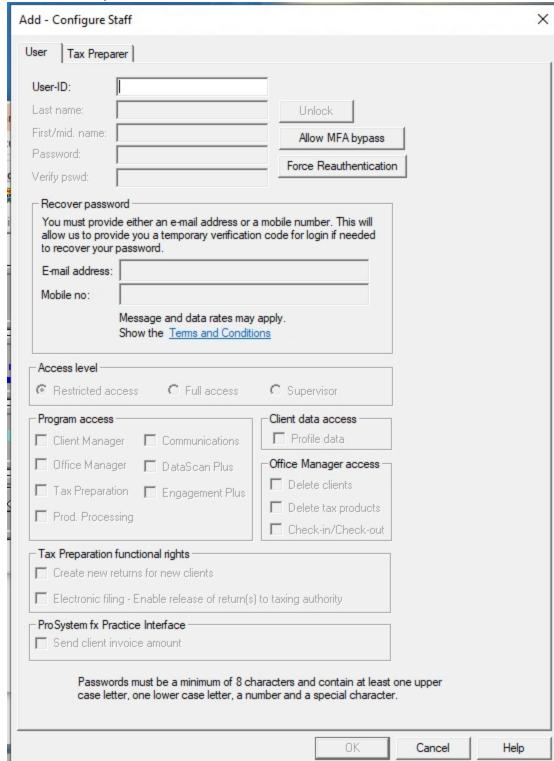

#### 3. Enter the following information:

- **Preparer code**. Enter an alphanumeric preparer code of up to five characters. Special characters and leading zeroes are not allowed. Each preparer code must be unique.
  - Note: Once you enter a code for a preparer and save the data, you cannot change the code. Instead, you may recreate the preparer with the new code. For information, see *Changing Staff Information* on the next page.
- Last name and First/mid. name. Used for description information in selection lists.
- Name on return, Street, City, state, ZIP code, Country and Foreign province. Enter the preparer's name as it should appear on a tax return. Enter the preparer's address. You can enter a maximum of 16 alphanumeric characters in the Zip code field along with the country code. If the firm is located outside of the United States, enter the name of the foreign province.

#### Notes:

- ° The ZIP code field is alphanumeric; add a space or hyphen if needed. The system will truncate the ZIP code on prior year returns to 10 characters.
- Entries in the country code and foreign province fields apply to 2013 and newer returns.
- **E-mail address**. Enter the tax preparer's e-mail address.
- Phone no., FAX no. Enter the tax preparer's phone number and FAX number. You can enter a maximum of 15 alphanumeric characters. The system will truncate the number of characters to 14 for prior year returns. These numbers appear on the Power of Attorney Form 2848 and/or on the Tax Information Authorization Form 8821.
- SSN. The Social Security number for a self-employed preparer.
- **Emp. ID no.** The firm's employer ID number.
- PTIN. The PTIN entered here displays on federal returns instead of the preparer's Social Security Number and on state returns of those states that accept the Federal Alternate ID.
  - Note: Make sure that you enter the correct PTIN, consisting of a P and the eight (8) digits assigned to this preparer. If the PTIN is not formatted correctly, it will not be saved when you exit this dialog and you will have to enter it again.
- PTIN is accurate and I am the registered owner. If you are the tax preparer and the PTIN information in this section belongs to you, select this check box to confirm that the PTIN information is correct. The check box will only be enabled if the PTIN is formatted correctly. As per the tax authority requirements, tax preparers must verify their PTIN information before they can electronically file returns. This applies to tax years 2019 and later.
- CAF No. Enter the tax preparer's Centralized Authorization File (CAF) Number. This number pertains to the Power of Attorney and Tax Information Authorization forms.
- ERO PIN. Enter the tax preparer's electronic filing PIN number (Electronic Return Originator PIN).

- **Designee PIN.** If a third-party (other than a tax preparer) is designated to discuss the return with the taxation authorities, enter the designee's PIN.
- OR preparer ID. Enter the preparer ID for Oregon in the preparer profile so that you don't have to enter it on a per return basis. The field is used in Individual, Fiduciary, Corporation, S Corporation, and Partnership tax systems.
  - Note: This applies to tax years 2019 and later.
- NYS preparer ID. For New York State preparers who must register with the state, enter your state-registered preparer ID.
- NYS preparer ID exclusion code. Use the drop-down list to select the New York State preparer ID exclusion code. Default code is None. This feature is available for tax years 2014 and later and the selected option prints on IT-201/IT-203.
- Self-employed. Check if the preparer is a self-employed contractor.
- **Preparer's License Number**. Enter the following information to appear on all returns in this office group. These options are available for tax year 2012 and later.
  - ° Designation code
  - Jurisdiction
  - ° License number
- 4. Click the **User** tab to set up the staff member as a user, or click **OK** to return to the *Configure Staff* dialog.

# **Changing Staff Information**

(Office Manager > Configure Staff > Setup > User, Tax Preparer)

- 1. Highlight the name of the staff member whose data you want to edit and click **Setup**.
- 2. Select the appropriate tab: User or Tax Preparer.
- 3. Edit the fields you want to change. You cannot change the user ID or preparer code.
- 4. Click **OK** to return to the *Configure Staff* dialog.

# Notes:

- To assign a new code to an existing preparer, add the preparer with a different preparer code, changing the name slightly as the system does not allow duplicate preparer names to exist. To complete the change, delete the preparer's name with the old code. You can then reassign the clients to the preparer under the new code or to another preparer.
- Delete the preparer and then add the preparer with a new code.

# **Deleting a User**

(Office Manager > Configure Staff > Delete > User)

- 1. Click Configure Staff.
- 2. Highlight the user name to be deleted and click **Delete**.
- 3. Check the User box and click OK.

- 4. Click **OK** to confirm the deletion. One of the following will occur:
  - If the staff member does not have active returns, the person is deleted as a user. If set up as a preparer, the staff member remains in that capacity.
  - If the staff member has secured returns, the *Reassign Security* dialog display. Check **Reassign access to secured returns** if you want the return security reassigned to another user.
    - a. Click **OK** and a list of the remaining users displays.
    - b. Click the name of the user to whom you want to reassign the secured return access, if applicable.
    - c. Click **OK**. The secured return access is reassigned to the new user and the user you selected for deletion is deleted as a user. You are returned to the *Configure Staff* dialog.

# **Deleting a Preparer**

(Office Manager > Configure Staff > Delete > Tax Preparer)

- 1. Click Configure Staff.
- 2. Highlight the preparer to delete and click Delete.
- 3. Check the Tax preparer box and click OK.
- 4. Click **OK** to confirm the deletion. If no clients are assigned, the staff member is deleted as a preparer, but remains as a user, if configured as such. If the preparer has clients, you are prompted to reassign the clients before deleting the preparer.
  - a. Click OK on the Reassign message.
  - b. Do one of the following on the Reassign Clients to Other Preparer(s) dialog:
    - To reassign all clients to one preparer, click **Add All**. All clients are moved to the Selected box.
    - To reassign clients to different preparers, select the clients, and then drag them into the *Selected* box or click **Add**.

You can remove a client from the *Selected* box by highlighting it, and then dragging it into the *Clients* box or clicking **Remove**.

You can select a range of clients by holding down the **Shift** key and clicking the first and last clients in the range. You can also select multiple clients that are not listed consecutively by holding down the **Ctrl** key and clicking the individual clients. Drag the highlighted clients to the opposite box or click the appropriate button to move them.

- c. Click Assign To.
- d. Select the preparer to whom you are reassigning the clients.
- e. If you want the preparer reassigned on the returns, leave the **Reassign preparer on current returns** box checked.

## Notes:

- Client Manager, and therefore client profiles, are not available with independent FX Direct.
- If a client has a password-protected return, the Admin user can now reassign the preparer even if the Admin user does not know the password.
- f. Click OK. Repeat steps b through f as necessary to reassign all clients. The clients are reassigned to the new preparers, and the staff member is deleted as a preparer. The Configure Staff dialog displays.

# **Configuring Tax Preparation**

(Office Manager > Configure Applications > Tax Preparation)

You can establish one set of tax return processing defaults that may be copied to additional office groups or use different processing options for each office group. As your tax return processing needs change, you can change your settings.

To configure Tax Preparation, do the following:

- 1. Click Configure Applications.
- 2. Highlight Tax Preparation and click Configure.
- 3. Select the office group for which you are establishing return processing defaults and click **OK**. The *Configure Tax Preparation* dialog displays.

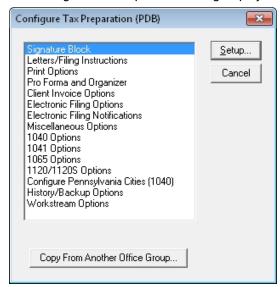

- 4. Highlight the tax processing option you want to configure or edit. You can also copy the configuration from another office group. The Configure Tax Preparation options are described in the sections that follow.
  - Setup. Click Setup to configure or edit the highlighted option.
  - Copy From Another Office Group. To copy the configuration from another office group to the office group you are currently configuring, click Copy From Another Office Group. The Select Source Office Group dialog displays. Highlight the office group whose configuration you want to duplicate and then click OK.

# Configuring Tax Preparation: Signature Block

(Office Manager > Configure Applications > Tax Preparation > Signature Block)

The *Tax Prep - Signature Block* dialog allows you to set office group specific firm information (e.g., name, address) and preparer information (e.g., employer ID, Social Security number, PTIN) to print on your clients' federal and state returns. If you have multiple preparers set up in CCH ProSystem *fx* (see *Adding New Tax Preparers* on page 22), you can designate a default office group preparer.

To override these options for a specific return, see **Help > Help Topics** or press **F1**.

Entries on this dialog will be used if no preparer code is entered on the applicable input form for Form 2848 or if there are no entries in the specific fields on the input form.

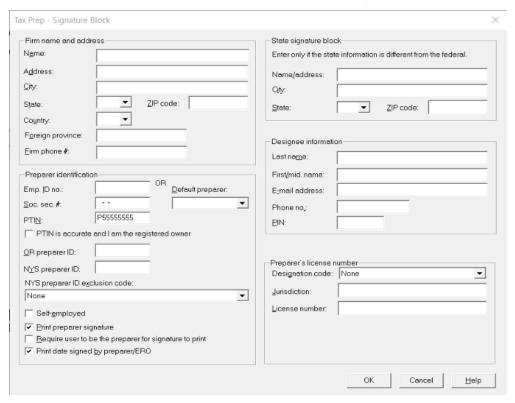

#### Firm name and address

- Name, Address. Contains the information to print in the federal signature block. *Name* can be used for the complimentary close on the transmittal letter as well.
- City, State, Country. Enter the information you want printed in the federal signature block.
- ZIP code. Enter up to 16 alphanumeric characters. Include a space or hyphen if needed.
  - Note: The system truncates the ZIP code on prior year returns to 10 characters.
- Foreign province. Enter the name of the foreign province if the firm is located outside the United States. This option applies to tax year 2013 and newer returns.
  - Note: You can override this field in the return on the Worksheet (General > Return Options > Preparer Information Overrides Office Manager) or Interview Form 3, Box 39.
- Firm phone #. Enter up to 15 alphanumeric characters. This number prints in the Paid Preparer's area of the tax return.
  - Note: The system truncates the number of characters to 14 for prior year returns.

## Preparer identification

This information becomes the office group's default preparer information and prints in the Paid Preparer section of returns. You can either select a default preparer if you have configured tax preparers, or enter the employer ID, Social Security Number, and PTIN.

- If you have configured tax preparers using Configure Staff, you can assign a default preparer to a specific office group. This preparer's information displays in the Paid Preparer's area of the tax returns assigned to this office group.
  - **Default preparer**. Use the drop-down list to select a tax preparer.
  - Check the Print preparer signature, Require user to be the preparer for signature to print, and Print date signed by preparer boxes as applicable. (See descriptions for these fields in the following bullet.)
- If no tax preparers are configured, enter the following information:
  - **Emp. ID no.** Enter the employer identification number for the preparer. The hyphen is entered for you.
  - Soc. sec. #. Enter the sole practitioner's Social Security Number. Hyphens are entered for you.
  - PTIN. When entered here, the PTIN displays on all federal returns instead of the Social Security Number. It is used for those states conforming to the federal provision.

## Notes:

- Be sure to enter the correct PTIN consisting of a P and the eight digits assigned to this preparer. If the PTIN is not formatted correctly, it is not saved when you exit this dialog and you have to re-enter the PTIN.
- Entries from the Signature block will be used if no Preparer code is entered on the applicable input form for the 2848 or if there are no entries in the specific fields on the form.
- If the user enters a preparer code on the input form for Form 2848, the preparer entries will be used as long as they are not overridden in the specific entry fields.
- PTIN is accurate and I am the registered owner. If you are the tax preparer and the PTIN information in this section belongs to you, select this check box to confirm that the PTIN information is correct. The check box will only be enabled if the PTIN is formatted correctly. As per the tax authority requirements, tax preparers must verify their PTIN information before they can electronically file returns. This applies to tax years 2019 and later.
  - Note: If the PTIN information for a tax preparer has not already been confirmed here, the tax preparer is prompted to verify their information each time they navigate to this dialog.
- OR preparer ID. Enter the preparer ID for Oregon in the preparer profile so that you don't have to enter it on a per return basis. The field is used in Individual, Fiduciary, Corporation, S Corporation, and Partnership tax systems.
  - Note: This applies to tax years 2019 and later.
- NYS preparer ID. For New York State preparers who must register with the state, enter your state-registered preparer ID.
- NYS preparer ID exclusion code. Use the drop-down list to select the New York State preparer ID exclusion code. Default code is None.
- Self-employed. Check this box to force an X to print on the 1040 if the preparer is self-employed.
- **Print preparer signature**. Check this box to print the preparer name in the signature area. This option is applied to all systems and extension requests on both federal and complying state returns.
- Require user to be the preparer for signature to print. Check this box to print the preparer name in the signature area only when the user is the preparer. This option prints only the signature of preparers that have been matched based on preparer ID. This option cannot be overridden within the tax return.
  - Note: To use this option, users must also select the *Print preparer signature* option, or enter **Y** on Interview Form 3, for Individual, Corporation, S Corporation, Partnership, Fiduciary, Estate & Gift, and Exempt Organization returns (General > Return Options > Preparer Information Worksheet).

Print date signed by preparer/ERO. If checked, prints the transmittal letter/filling instructions date in the Date Prepared box on every applicable filling form.

# State signature block

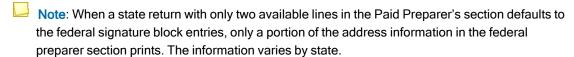

- Name/address. Enter the name and address in the associated field.
- City. Enter the name of the city.
- State. Use the drop-down list to select the state code.
- ZIP code. Enter the ZIP code.

## Designee information

If a third-party (other than the tax preparer) is designated to discuss the return with the taxation authorities, enter the designee's name, e-mail address, phone number, and PIN.

If the designated third-party is the tax preparer, the information will flow from the *Preparer* identification information entered or selected here.

#### Preparer's license number

Enter the following information to appear on all returns in this office group. These options are available for tax year 2012 and later.

- Designation code
- Jurisdiction
- License number

# Configuring Tax Preparation: Letters and Filing Instructions

(Office Manager > Configure Applications > Tax Preparation > Letters/Filing Instructions)

You can use the Letters and Filing Instructions feature to create or edit the four lines of information used in the transmittal letter heading. You can also set up your filing instruction options.

From the main *Office Manager* window, select **Configure > Tax Preparation > Letters/Filing Instructions**.

#### **Preparation options**

- **Transmittal letter**. Select one of the following options: *Do not prepare transmittal letter, Transmittal letter, or Transmittal letter without letterhead or border.*
- Cover letter. Select one of the following options: Do not prepare cover letter, Cover letter, or Cover letter without letterhead or border.

- Filing instructions. Select one of the following options: Do not prepare filing instructions, Standard filing instructions, or Custom filing instructions.
  - Note: The Cover letter and Filing instructions options are not applicable in the Estate & Gift (706/709) system.
- K-1 letters. Select one of the following options: Do not prepare K-1 transmittal letter, K-1 transmittal letter, or K-1 transmittal letter without letterhead or border.
- **Extensions**. Select one of the following options: *Not applicable, Prepare instructions for extensions sent by preparer, or Prepare instructions for extensions sent by taxpayer.*

## Letter and filing instructions options

- Heading Line 1 through Heading Line 4. Enter the data you want to appear in the first four lines of the transmittal letter.
- Due date of elec filing form code. This feature is not available with independent FX Direct.
- Print letters and filing instructions in all upper case. If selected, letters and filing instructions print in upper case. If not selected, letters and filing instructions print with initial capital letters.
- Print letters and filing instructions in government copy. If selected, letters and filing instructions print with the government copy of the return. If not selected, the letters and filing instructions print only in the taxpayer's and accountant's copies.
- Print extended due date on letters and filing instructions. If selected, the extended due date prints on letters and filing instructions for returns that are processed after the due date.
- Letters reflect paper filing instructions when electronic filing is disqualified. By default, the wording in the letter and filing instructions is based on a return being selected for electronic filing, whether or not the return qualifies for electronic filing.
  - Check this box to reflect paper filing instructions for this office group when electronic filing is disqualified. When the return qualifies for electronic filing, the wording will again be based on electronic filing. This selection is available for tax year 2012 and later.
  - Note: If electronic filing is not requested in Office Manager or in the return, the wording in letters and filing instructions will reference paper filing.
- Use heading in "prepared by" section for custom filing instructions. If checked, the transmittal letter and filing instructions heading information will be used instead of the signature block in the "Prepared by" section of the custom filing instructions. This option applies to 2013 and newer returns.
- Include paragraph referencing IRS Revenue Procedure 2012-17 (1065 only). For Partnership only, check this box to include the paragraph referencing IRS Revenue Procedure 2012-17. This selection is available for tax year 2012 and later.
  - Note: This option can be overridden by return in Tax Preparation on Worksheet General > Letters and Filing Instruction > General Letter Information, or on Interview Form 9.

Suppress phone number in K-1 letter (1065 and 1120S only). Check this option if you wish to suppress the firm phone number in the preparer section of the K-1 letter for 1065 and 1120S returns. This option applies to tax years 2013 and later.

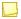

Note: This option can be overridden in the return on Worksheet (Partners > Schedule K-1 Transmittal Letter > Print Options > Suppress phone number below letterhead).

## Letter options

- Complimentary close. Enter the complimentary close you want. Do not add punctuation to the complimentary close.
- Custom letterhead laser form #. This feature is not available with independent FX Direct.
- Print heading Line 1 on signature line of letters. If checked, the information entered for Heading Line 1 (e.g., the firm name) prints in the signature line of the transmittal letter. Do not check this box to print the federal signature block Line 1 information. This cannot be overridden in the return.
- Separate federal/state letters. If checked, separate letters are printed for the federal and each state return. If you do not check this box, one transmittal letter containing both federal and state information prints. This is not applicable for Employee Benefit Plan.
- Prepare separate letters for certain federal forms. If checked, separate letters will print for Forms 3520, 3520A, 7004 and 8802.

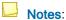

- This option can be overridden as follows:
  - Interview Form 13, Box 37
  - Worksheet General > Letters and Filing Instructions > Transmittal Letter >
- This option applies to tax years 2016 and later.
- This option applies to the following return types:
  - Individual
  - Partnership
  - Corporation
  - S Corporation
  - Fiduciary
  - **Exempt Organization**
- Use "I" in all letters. Letters use the first-person "I" if this box is checked.
- Leave date blank on letters. If checked, the date does not print on letters.

# Configuring Tax Preparation: Print Options

(Office Manager > Configure Applications > Tax Preparation > Print Options)

Use these options to select tax return formatting and print preferences. The *Print Options* dialog displays the *Formatting and Print Options* tab.

## Formatting and Print Options

To override these options for a specific return, see Help > Help Topics or press F1.

## Formatting options

- Print pennies. If checked, pennies display in amount fields. If you later turn off this option and then turn it on again, the pennies you originally entered no longer display.
- Print commas. If checked, numeric boxes display and print with commas.
- Print negative numbers in brackets. If checked, displays negative numbers in brackets instead of with a minus sign.
- Print in upper case only. If checked, prints and displays all correspondence, filing instructions, transmittal letters, etc., in upper case lettering.
- Small font options. Select Not applicable, Convert fields to small fonts if needed, Use small fonts on all possible forms, or Do not use small fonts.

## Letter/label options

To override these options for a specific return, see **Help > Help Topics** or press **F1**.

- Estimate reminder letter options. Select one of the following options: Do Not Prepare (default); Prepare and Print, or Prepare, but do not print. Use this option to produce reminder letters (with the tax return) to be sent with the appropriate vouchers and payment to the appropriate taxing authority. The preparer's name prints as the signature on the letter, and the complimentary close is used.
  - This option is valid only for the 1040 system.
- **Estimate reminder labels.** If checked, estimate reminder labels print for processed returns. This option is not valid for Partnership, Employee Benefit Plan, Exempt Organization, or Estate & Gift systems.
- Filing labels. If checked, filing labels print in the accountant's copy for processed returns.
- Mailing sheets. If checked, mailing sheets for use with window envelopes print for processed returns.
- No. of client mailing labels. Allows you to enter the number of client mailing labels you want the system to print (up to 99).

## Masking options

Select fields to be masked. These fields are checked by default. Deselect each field you do not want to be masked.

- Note: When printing or previewing returns, you can convert the following numbers to asterisks by selecting one or all of the following options:
  - Social Security numbers
  - Employer identification numbers
  - Bank account numbers
  - Passthrough entity EIN in K-1 copy
    - Note: If Passthrough entity EIN in K-1 copy has been checked, the system will properly mask the passthrough entity EIN in the K-1 copies of the return.
- Show last four digits when masking. Check this box to print the last four digits of the masked fields. If this box is not checked, all digits of fields selected for masking are masked.

## Partnership/S Corporation Multiple Activity

Select one of these options: *Print K-1 Multiple Activity Schedule* (default), *Print K-1 Activity Statement*, or *Suppress K-1 Activity Schedule and Statement*.

This selection can be overridden on Partnership Interview Form 5, Box 64, and on S Corporation Interview Form 2, Box 87.

## **Print options**

- Print order options. Select one of the following options:
  - Not applicable. Causes the informational (nonfileable) forms that are included in the accountant and client copies to print in the normal sequence.
  - Collate informational forms before fileable forms. Rearranges accountant's and client's copies to group fileable forms together so they can be easily photocopied. This option is not applicable for Estate & Gift (706/709) returns.
  - Print informational forms in all copies. If selected, prints informational forms for all copies of the return. If not selected, the informational forms print only in the accountant's copy.
- Print Form 1040-ES OCR. Select one of the following options from the drop-down list:
  - Suppress print. Suppress printing of an estimated tax worksheet and payment vouchers for all copies of the return.
  - **Mandatory print version 1**. Prints Version 1 of an estimated tax worksheet and payment vouchers when mandatory.
  - Mandatory print version 2. Prints Version 2 of an estimated tax worksheet and payment vouchers when mandatory.
- Print one statement per page. If checked, prints each supporting statement on a separate page.

- Print federal attachments in all copies. If checked, prints selective attachments of federal forms to state and/or city returns in all three copies of the state/city return. If not checked, the attachments print only in the return's filing copy. This option is not valid in the 5500 system.
- Print mailing sheets in accountant's copy. If checked, prints mailing sheets in the accountant's copy of the return. This option is not available in the 5500 system.
- Print IRS mailing address on federal estimate vouchers. If checked, the IRS mailing address will print on federal estimate vouchers for Individual and Fiduciary returns.
- Print IRS mailing address on federal extension. If checked, the IRS mailing address will print on federal extensions for the following returns:
  - Partnership
  - Corporation
  - S Corporation
  - Fiduciary

## Suppress print options

- Suppress printing of Line 1 control information. If checked, the tax return identification information does not print on the first line of the return.
- Suppress printing of Line 65 control information. If checked, the tax return identification information does not print on the last line of the page.
  - Note: Some HP® printers do not support the printing of Lines 1 and 65 of the tax return.
- Suppress input listing. Select to suppress printing of the input listing for all copies of the return.
- Suppress diagnostics. Select to prevent diagnostic reports from being printed with the return.
- Suppress certain supporting statements. If checked, suppresses print of specific supporting statements from Form 1040 and Schedules A, C, E, and F, for all return copies.
- Suppress automatic home state return. If checked, suppresses automatic calculation and print
  of the state return.
- Suppress printing of Social Security numbers. If checked, suppresses the printing of Social Security numbers in the following forms:
  - Individual. Tax Return Carryover Report, Return Summary, Two-Year Comparison, and All Tax Projector Forms
  - S Corporation. Shareholder Basis Worksheets and Shareholder List
  - Partnership. Partner List and Expanded Capital Summary Accounts
  - Fiduciary. Beneficiary List, Grantor Letter, Tax Information Letter, and Resident State Letter
- Suppress print of all extensions in the client copy. If checked, suppresses the printing of all extensions in the client copy of the return.
- Suppress cover sheets. If checked, suppresses any cover sheets which may print between copy types. This feature is available for tax years 2014 and later.

## **Production Processing print sequence**

Select one of the following options:

- Print in entry order (Interview) (default). If selected, the return prints according to the Interview form order.
- **Print in sorted order (Worksheet)**. If selected, a return with multiple entities (for example, Rent and Farm Worksheets) prints in alphabetical order within that entity type.

#### **Destinations and Watermarks**

Use this tab to define print file destinations and watermarks.

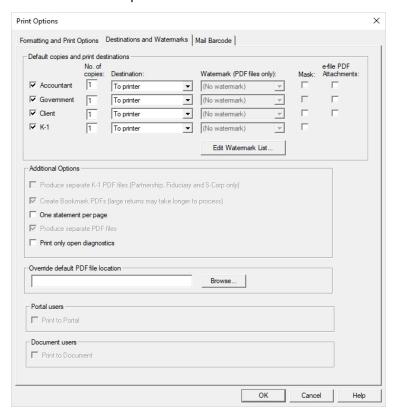

## Default copies and print destinations

Select the versions of the return to print, the number of printed copies for each, and the print format to be applied. If PDF print format is selected (i.e., *To PDF file* or *To PDF file and printer*), you can specify the watermark to use, or not to use a watermark.

- Accountant, Government, Client, and K-1. Check the box next to each return version to print.
- No. of copies. Enter the number of copies that should print for each version.
- Destination. Select the print format to produce from the drop-down list.
- Watermark (PDF files only). Select the watermark to display on the pages, or No watermark.
  The default is No watermark.

- Edit Watermark List. Click this button to display or edit all watermarks in the Edit Watermark List dialog. Only one user at a time can edit the watermark list.
  - To add a watermark, enter the watermark text in the first field (up to 15 characters) and click **Add**.
  - To delete a watermark, select it from the list and click **Delete**.
  - Click OK when you have completed making changes, or click Cancel to close the dialog without saving any changes you have made.
- Mask. If checked, the system will default the Mask options on the print return dialog for returns associated with the office group (unless the user has enabled user level overrides).
- e-file PDF Attachments. Check this box if, by default, you want PDF attachments included in a
  return to print along with the return. You can overrride this option on the Print Entire Return
  dialog, if needed.

## **Additional Options**

- Produce separate K-1 PDF files (Partnership, Fiduciary and S-Corp only). Select this check box to print K-1 packages separated as follows:
  - By partner for Partnership
  - By beneficiary for Fiduciary
  - By shareholder for S-Corp

The original combined K-1 PDF package is retained as one file along with separate PDF files.

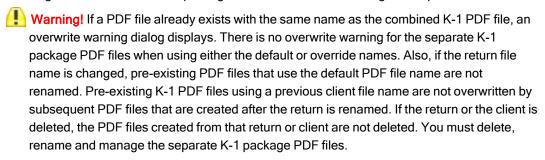

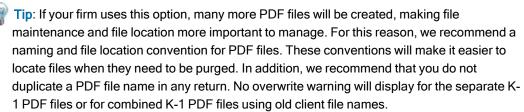

- Note: CCH ProSystem fx Engagement, CCH ProSystem fx Document, and CCH Axcess™
  Document can all receive separate K-1 PDF files from Tax Preparation.
- Create Bookmark PDFs (large returns may take longer to process). Select this check box to produce PDFs with collapsed bookmarks, or clear it to produce PDFs with uncollapsed bookmarks.
- One statement per page. Select this check box to print each return supporting statement on a separate page.

- Produce separate PDF files. Selected by default. Clear this check box if you don't want to produce separate PDF files.
- Print only open diagnostics. Select this check box if, by default, you want to only print open diagnostics with the return.

#### Override default PDF file location

To change the default location for all PDF files created by this office group, enter the new location in this field. You can also click **Browse** to browse to the location.

#### Document users

- Print to Document. If Document is installed, this option is enabled when at least one copy type is set to print to PDF from the print destination field. The Print to Document box is checked by default and the PDF file will be directly transferred to Document. Click on the box to remove the check mark if you want to disable this feature.
- Note: You may receive an account verification prompt after you enter your User ID and password. If you do, you must request and submit a 2-Step Verification code to proceed.

#### Mail Barcode

Select this tab to configure the Intelligent Mail Barcode for an office group. The barcode will print on mailing sheets produced with the tax return.

These options can also be overridden on the return.

- Barcode identifier. Enter the 2-digit number assigned by the USPS or select it from the dropdown list.
- Service type identifier. Enter the 3-digit number that corresponds to mail class (for example, First Class Mail, Priority Mail), or select it from the drop-down list.
- Mailer identifier. Enter the 6-digit or 9-digit number that is assigned by the USPS that identifies a business entity.

# Configuring Tax Preparation: Pro Forma and Organizer

(Office Manager > Configure Applications > Tax Preparation > Pro Forma and Organizer)

The Pro Forma tab of the Pro Forma and Organizer Options dialog displays.

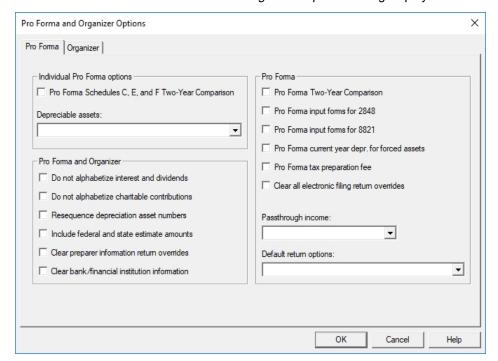

# Individual Pro Forma Options

To override these options for a specific return, see Help > Help Topics or press F1.

- Pro Forma Schedules C, E and F Two-Year Comparison. Check to prepare the Two-Year Comparison for Schedules C, E, or F, if applicable.
- Depreciable assets. Use the drop-down list to select the form best suited for your depreciable assets.

The default setting is Use prior year form.

Warning! Data could be lost if the selected alternate input form does not contain fields for all pertinent data. In some situations, you may be able to run two batches of Pro Forma, one batch for specific clients (for example, electronic filing clients) and the second batch for the remaining clients (in this case, non-electronic filing clients). Select the input and destination forms for each batch to give you the data you need.

## Pro Forma and Organizer

To override these options for a specific return, see Help > Help Topics or press F1.

#### Pro Forma

- Pro Forma Two-Year Comparison. If checked, the following are included in the Pro Forma:
  - Individual. Interview Forms 8 and 9 (General > Two-Year Comparison Worksheet).
  - Partnership, Corporation, S Corporation, and Fiduciary. The appropriate business system interview or worksheet forms. For example, Interview Forms 2YR-1, 2YR-2, 2YR-3, 2YR-4, and 2YR-5 (General > Two-Year Comparison Worksheet) for Corporation returns.
- Pro Forma input forms for 2848. If checked, the following are included in the Pro Forma:
  - Individual. Interview Form S-2 (Other > 2848 Power of Attorney Worksheet)
  - Partnership, Corporation, and S Corporation. Interview Form O-12 (Other > 2848 Power of Attorney Worksheet)
  - **Fiduciary**. Interview Form S-5 and S-5A (Other > 2848/8821 Power of Attorney and Tax Information Authorization Worksheet)
  - Employee Benefit Plan. Interview Form 10 (Other > 2848 Power of Attorney Worksheet)
  - **Exempt Organization**. Interview Form S-1 (Other > 2848 Power of Attorney Worksheet)
  - Estate & Gift. Interview Form 2848-1 (Other > 2848 Power of Attorney Worksheet)
- Pro Forma input forms for 8821. If checked, the following are included in the Pro Forma:
  - Individual. Interview Form S-5 (Other > 8821 Tax Information Authorization Worksheet)
  - Partnership, Corporation, and S Corporation. Interview Form O-12A (Other > 8821 Tax Info Authorization Worksheet)
  - Fiduciary. Interview Forms S-5 and S-5A (Other > 2848/8821 Power of Attorney and Tax Information Authorization Worksheet)
- Pro Forma current year depr. for forced assets. If checked, prints the current year depreciation in the Pro Forma.
- Pro Forma tax preparation fee. If checked, pro formas the tax preparation fee to Interview Form 3 for all tax systems (General > Return Options > Invoice Options Worksheet).
- Clear all electronic filing return overrides. If checked, no field will be pro formaed that overrides any Electronic Filing Options or Electronic Filing Notifications tab entries in Office Manager > Configure Applications > Tax Preparation. This applies to all products except Estate & Gift and all pro formaed returns from 2012 to 2013 and later.
- Passthrough income. Make a selection from the drop-down list: Use prior year form, Interview form K series/O series, or IRS Schedule K-1. This option applies to Individual, Partnership, Corporation, S Corporation, and Fiduciary. For tax years prior to 2012, the option applies to Individual and Fiduciary returns only.

## Notes:

- Data could be lost if the selected alternate input form does not contain fields for all pertinent data.
- Moving passthrough income data to the IRS Schedule K-1 forms precludes the use of the K-1 import feature from Partnership, Corporation, S Corporation, and Fiduciary returns. The K-1 import feature should only be used in conjunction with the K Series interview forms.
- The IRS Schedule K-1 option does not apply to S Corporation passthrough for Partnership, Corporation and S Corporation return types. There are no IRS K-1 S Corporation forms for Partnership, Corporation and S Corporation return types.

#### Default return options.

- Override default return data with Pro Forma data (default). Pro Forma data overrides any data fields with default return data.
- Override Pro Forma data with default return. If there is data in the field in both the Pro Forma and the default returns, the default return data overwrites data in the Pro Forma return
- Merge Pro Forma data with default return. The following table shows the merged results, based on what data is available.

| Pro Forma data | Default Return data | The data used is:              |
|----------------|---------------------|--------------------------------|
| yes            | yes                 | Pro Forma (see following note) |
| yes            | no                  | Pro Forma                      |
| no             | yes                 | Default Return                 |

Note: If the default return has data in a repeating data field and the Pro Forma has data in the same repeating data field, the default return's repeating data as well as the Pro Forma repeating data will be used in the return. The default return's repeating data can be viewed by selecting Options > Reset Input.

#### Organizer Tab

To override these options for a specific return, see Help > Help Topics or press F1.

Click the **Organizer** tab on the *Pro Forma and Organizer Options* dialog (see *Configuring Tax Preparation: Pro Forma and Organizer* on page 40) to display the following Organizer options.

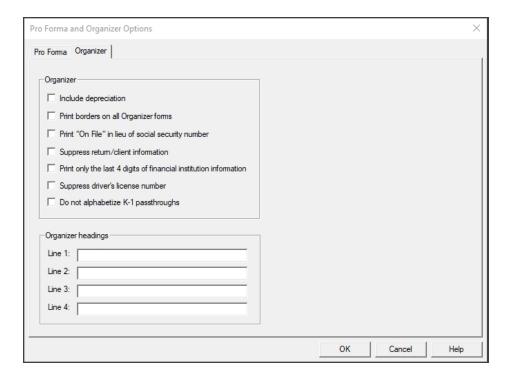

# Organizer

- Include depreciation. If checked, includes the current-year depreciation with the Organizer print.
- Print borders on all Organizer forms. If checked, prints a border on all Organizer forms with the exception of Custom Organizer forms. Border options for Custom Organizers can be configured in Production Processing.
- Print 'On File' in lieu of social security number. If checked, the phrase "On File" prints instead of the Social Security Number.
- Suppress return/client information. If checked, return and client information is suppressed.
- Print only the last 4 digits of financial institution information. For Individual Organizers only, select to redact all but the last four digits of any financial institution account number.
- Suppress driver's license number. If checked, suppresses driver's license numbers from printing on Individual Organizers.
- Do not alphabetize K-1 passthroughs. If checked prior to the creation of Organizers, K-1 passthroughs will be in the order entered within the return for Individual and Fiduciary Organizers when printed.
  - Note: This option applies to Organizers from 2015 to 2016 and later.

#### Organizer headings

Enter your firm's address in Lines 1 through 4. These fields can be placed in an Organizer custom letter in Production Processing using the custom letter editor *Insert Field* function.

# Configuring Tax Preparation: Client Invoice Options

(Office Manager > Configure Applications > Tax Preparation > Client Invoice Options)

For each year installed, the Client Invoice Options allow you to create client invoices for the following:

- Forms for federal, state, and city.
- Schedules for Individual, Corporation, S Corporation, Partnership, Fiduciary, Employee Benefit Plan, Exempt Organization, and Estate and Gift.

Standard catalog billing for all forms and schedules is stored in the pricing table. You can override the pricing of specific items or groups of forms.

## Setting Client Invoice Options

- 1. Select Client Invoice Options and click Setup to display the Client Invoice dialog.
  - Preparation option. Allows you to choose the type of statement to be prepared for the customer's return activity.

To override these options for a specific return, see **Help > Help Topics** or press **F1**.

Select one of the following options:

- ° Do not prepare client billing statement.
- Detail with no amounts. Lists federal and state forms and schedules prepared for the return.
- ° One line total fee. A summary statement.
- ° Custom fee schedule detail with amounts.
- ° Custom fee schedule with total amount.
- Accountant copy Detail with no amounts.
- <sup>o</sup> Accountant copy One line total fee.
- ° Accountant copy Custom fee schedule detail with amts.
- <sup>o</sup> Accountant copy Custom fee schedule with total amt.
- **Processing fee multiplier**. The billing statement multiplies the net or gross processing fee by the fee multiplier to arrive at the computer charge amount. If you enter a code on Interview Form 3 (for all tax systems) for *Include in client fee*, but no fee multiplier is included in the client invoice, ProSystem fx treats the fee multiplier as one (1). (This is only applicable for the options *Detail with no amounts*, *One line total fee*, and *Custom fee schedule with total amount*.)
- **Print client ID on invoice**. The client ID prints above the invoice number in the upper right corner of the invoice. As the default, this option is unchecked.
- Print taxpayer phone number and email on invoice. Allows you to print the taxpayer phone number and/or email address on the invoice. Select *Phone number, Email address, Both, or Do not print.* If left blank, the default is *Do not print.*
- 2. Click **Custom Invoice**. Select a tax year and click **OK**. The *Tax Preparation Custom Client Invoice* dialog displays. Use this dialog to customize or print a pricing table, add items to an

invoice, or create a personalized greeting. These features are described in the following sections.

## Customizing the Client Invoice Pricing Table

Using Custom Client Invoice you can override the default catalog prices for the forms and schedules listed on the pricing table using the *Item Override* options. Using the *Summary Override* option, you can override the catalog prices for seven form and schedule categories, and three record categories for the entity selected.

#### Using the Item Override

- 1. After clicking the **Custom Invoice** button on the *Client Invoice* dialog (see *Setting Client Invoice Options* on the previous page), select the tax year and click **OK**.
- 2. Select a tax product and click **OK**. The *Tax Preparation Pricing Table* dialog displays.
- Select an entity from the drop-down list to display the pricing table for that entity.The following is an example of a pricing table.

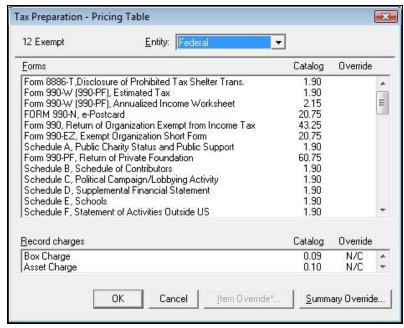

- 4. Highlight the item containing the amount you want to override and click Item Override.
- 5. Enter a new amount in the *Override Amount* box or enter **0** (zero) if there is no charge.
- 6. Click **OK**. The new amount displays in the *Override* column. An asterisk displays next to the new amount to show that it is an overridden item. If you are not charging for the item, "N/C" displays in the *Override* column.

## Using the Summary Override

# Notes:

- If you have already changed the price for an item, the *Summary Override* does not change that item's price. You can update overridden items using *Item Override*.
- K-1 Record charges do not apply to Individual returns. K-1 record charges only apply to Partnership, Fiduciary and S Corporation returns.
- After clicking the Custom Invoice button on the Client Invoice dialog, select the tax year and click OK.
- 2. Select a tax product and click **OK**. The Tax Preparation Pricing Table dialog displays.
- 3. Select an entity from the drop-down list to display the pricing table for that entity.
- 4. Click Summary Override.
- 5. Enter the pricing for any of the seven form categories:
  - Main federal tax form. Applies to the main federal form for the tax year and tax product selected. For example, for 2023 Individual tax returns, the prices would apply to Form 1040.
  - **Federal schedule**. Applies to all the federal schedules and forms. For example, for 2023 Individual tax returns, the price would apply to Schedule A, Form 2106, Form 2441, etc.
  - Main state tax form. Applies to all main state tax forms for the tax year and the tax product selected. For example, for 2023 Individual tax returns, the price would apply to California Form 540, Ohio Form IT-1040, and all other main state forms.
  - State estimate. Applies to all state estimates for the tax year and the tax product selected. For example, for 2023 Individual tax returns, the price would apply to California Form 540-ES, Ohio Form IT-1040ES, and all other state estimate forms.
  - City return. Applies to all city returns for the tax year and the tax product selected. For example, for 2023 Individual tax returns, the price would apply to Cincinnati Form R, and all other main city returns.
  - City estimate. Applies to all city returns for the tax year and the tax product selected. For example, for 2023 Individual tax returns, the price would apply to Cincinnati Form D 1, and all other city estimate forms.
  - State/city schedule. Applies to all state/city schedules and forms for the tax year and the tax product selected. For example, for 2023 Individual tax returns, the price would apply to California Schedule CA, New Jersey Form NJ-2210, Detroit D-1040(R), and all other state and city supporting schedules and forms.
  - Note: You can override the catalog price for specific forms and schedules on the *Pricing Table* dialog.
- 6. Enter the pricing for any of the three record charges:
  - **Box charge**. Applies a charge for each data box entered on a return.
  - Asset charge. Applies a charge for each asset on a return.
  - K-1 charge. Applies a charge for each K-1 associated with a return.

- 7. Enter a **0** (zero) if there is no charge for a particular item.
- 8. Click **OK** to display the override amounts in the *Override* column on the pricing table.

## **Printing a Pricing Table**

- 1. On the *Client Invoice* dialog, click **Custom Invoice**. (See *Configuring Tax Preparation: Client Invoice Options* on page 44.)
- 2. Select the tax year and click **OK**. The *Tax Preparation Custom Client Invoice* dialog displays.
- 3. Select the Tax product from the drop-down list.
- 4. Click Print. The report prints immediately.
- 5. Click Cancel to return to the Client Invoice dialog, or OK to display the pricing table.

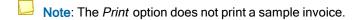

## Adding Items to an Invoice

This option allows you to specify up to ten additional forms and repeating billing adjustment items with their amounts to be added to the client invoice for each office group.

- On the Tax Preparation Custom Client Invoice dialog, select the Tax Product and click Add Items. The Tax Preparation - Additional Items dialog displays.
- In the Forms section, you can enter up to ten form descriptions with a maximum of 53 characters
  per description. Press Tab to move to the amount field and enter an amount of up to six digits, if
  applicable.
- 3. In the *Adjustments* section, you can enter up to ten adjustment items with a maximum of 42 characters. These charges display on the invoice beneath *Computer Charges* and are added to the total charges. Press **Tab** and enter an amount of up to six digits.
  - Note: If a form or adjustment is entered without an amount, the invoice will not total. It is assumed that an amount will be manually added to the invoice later and will need to be included in the invoice total at that time.

Additional items display when you print the pricing table under the categories *Additional Preparer Form Prices* and *Preparer Price Adjustments*.

4. When finished, click OK.

#### **Entering a Greeting**

This option allows you to enter up to 15 lines of text, with up to 59 characters per line, as a personalized greeting. You can create one greeting per tax product.

- On the Client Invoice dialog, click Custom Invoice. (See Configuring Tax Preparation: Client Invoice Options on page 44.) Select the tax year and click OK. The Tax Preparation - Custom Client Invoice dialog displays.
- Select the Tax product and click Greeting.
   The Tax Preparation Greeting dialog displays.

- 3. Click anywhere on the Greeting window and enter your greeting.
- 4. When finished, click OK.

# Configuring Tax Preparation: Miscellaneous Options

(Office Manager > Configure Applications > Tax Preparation > Miscellaneous Options)

Use the *Miscellaneous Options* dialog to set miscellaneous data entry options that specify the type of information to print in your clients' returns.

#### **General options**

- Attach K-1 instructions. (Only Partnership, Fiduciary, and S Corporation systems) Forms 1065, 1041, and 1120S instructions require each partner/shareholder be given a set of instructions for Schedule K-1.
  - If checked, attaches K-1 instructions for each Schedule K-1 for all returns processed.
- Leave foreign bank account question blank. If checked, leaves the foreign bank account question blank. This question appears on Schedule B in a 1040 return or page 2 of the Federal 1041 in a 1041 return.
- Use beneficiary/partner/shareholder name instead of number on Schedule K-1. If checked, you will be able to override the corresponding field on a per return basis in Worksheet view (General > Return Options > Processing Options) and Interview Form 2, Box 98 for 1120S; Interview Form 4, Box 73 for 1041; and Interview Form 2, Box 82 for 1065.
- Automatically carry extension payment amount to the return. If checked, extension payment amount will automatically carry to the return.

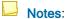

- This option applies to tax years 2016 and later.
- Options applies to the following returns types:
  - ° Individual
  - Partnership
  - Corporation
  - ° S Corporation
  - ° Fiduciary
  - Exempt Organization
- Taxing authority authorized to discuss return with preparer. Select from the drop-down list: Leave these boxes blank, No. or Yes.
- **Default for 1099-B**. Select the default you want to use for this office group: 1099-B basis not reported to the IRS(Default), 1099-B basis reported to the IRS, 1099-B not received, or 1099-B basis reported to the IRS and reported on Sch D.

#### **Estimated tax**

To override these options for a specific return, see Help > Help Topics or press F1.

- Round estimate payments up to next \$10 per voucher. If checked, eliminates odd dollar amounts by rounding estimate payments up to the next \$10 per voucher.
- Overpayment to estimates. Determines the method of applying an overpayment to estimated tax. Use the drop-down list to select the appropriate method.
  - Form 2210/2220 preparation. Determines the processing you want for Form 2210. The Form 2210, Underpayment of Estimated Tax, printing option can also be entered on Individual Interview Form 4 (General > Return Options > Form Printing Options Worksheet) and Fiduciary Interview Form 5. For Corporation and S Corporation, this option can also be entered on Interview Form T-5 (Payments/Penalties/Estimates > Penalties > Federal Underpayment Penalty). For Exempt, this option can also be entered on Interview Form X-5 (Payments/Penalties/Estimates > Penalties > Underpayment Penalty for Form 990-PF/990-T). This option is not valid for Partnership, Estate & Gift, and Employee Benefit Plan returns.

# Configuring Tax Preparation: 1040 Options

(Office Manager > Configure Applications > Tax Preparation > 1040 Options)

The 1040 Options dialog allows you to configure the 1040 form.

To override these options for a specific return, see Help > Help Topics or press F1.

From the main *Office Manager* window, select **Configure Applications > Tax Preparation > 1040 Options**.

- Print taxpayer phone #. Select an item from the drop-down list to suppress printing of a taxpayer's phone number on the federal return, state return, or both.
- Miscellaneous options.
  - Contribute to the Presidential Campaign Fund. If checked, enters a "Yes" to contribute to the presidential campaign fund.
  - Prepare tax projection. If checked, prepares a tax projection report.
  - This feature is not available with independent FX Direct.
  - Print privacy policy. If checked, prints the privacy statement in the accountant and taxpayer copies.
  - Suppress Form 1040-V. If checked, Form 1040-V is not prepared for balance due returns.
  - Suppress autofill of FICA and Medicare wages and taxes on Form IRS W-2. If checked, autofill of FICA and Medicare wages and taxes on Form IRS W-2 is suppressed.
  - Suppress state K-1 print in client copy of the return. If checked, state K-1 will not print in the client copy of the return, and will be the default for existing office groups. You can override this feature within the state input worksheets.
  - Exclude federally tax-exempt interest from state Net Investment Income. If checked, federally tax-exempt interest from state Net Investment Income will be excluded.

- Suppress taxpayer and spouse email address. If checked, the taxpayer and spouse email addresses will be suppressed when printing.
  - Note: This option applies to tax years 2020 and later.
- **Facsimile W2 Print**. If checked, the facsimile W2 form will print by default for returns in the office group.
  - Note: This option applies to tax years 2020 and later.
- Form 6251. Dictates when Form 6251, Alternative Minimum Tax, is printed in all copies of the return. Select *Print only when required, Suppress printing, Mandatory printing,* or *Print only when taxpayer is liable for AMT*.
- Suppress printing of estimate vouchers. Select from the following: Not applicable, Suppress federal, Suppress state, or Suppress both. The estimate vouchers always print in the accountant's copy.
- Passthrough Recap. Select Suppress Passthrough Recap, Include in all copies, Include in accountant and taxpayer copies, or Include in accountant's copy only.
- Income from passthrough statement format. Provides the firm administrator the ability to select the format of the income from passthrough statement at the office group level instead of on a per return basis. Select one of the following from the drop-down list:
  - Detailed
  - Simplified

#### Notes:

- This option applies to tax years 2017 and later.
- You can override this feature on:
  - ° Interview Form 4, Box 39
  - ° Worksheet General > Return Options > Form Print Options > Row 47
- State tax exempt interest/dividend. Select from the drop-down list:
  - Taxable (default)
  - Nontaxable
  - Neither

# Notes:

- You can override this option within the return in the Worksheet view (General > Return Options > Processing Options) or Interview Form 2, Box 62.
- This option applies to tax years 2013 and later.

- Interest and dividend report option. Select from the drop-down list:
  - Print combined report (Default)
  - Print separated report
  - Suppress report
  - Note: This option applies to tax years 2020 and later.
- Filing status comparison/optimization.
  - Prepare filing status comparison. If checked, prints a filing status comparison.
  - **Deduction option.** Select from the following: *Not applicable, Force standard deduction,* or *Force itemized deduction.*

# Configuring Tax Preparation: 1041 Options

(Office Manager > Configure Applications > Tax Preparation > 1041 Options)

Configure the 1041 form using the 1041 Options dialog.

To override these options for a specific return, see Help > Help Topics or press F1.

From the main *Office Manager* window, select **Configure Applications > Tax Preparation > 1041 Options**.

#### Distribution and prints options

- Depreciation and depletion distribution. Select from the following choices:
  - Separately state on beneficiary's schedule K-1. Distributes depreciation, amortization, and depletion to the beneficiaries based on the calculated ordinary income percentage.
  - Include in Total Income computation. Includes depreciation, amortization, and depletion in the total income calculation for distribution purposes.
- Print Schedule K-1 Page 2. Select one of the following:
  - Include in K-1 copy only (default)
  - Include K-1 and Accountant copies
  - Include in K-1 and Client copies
  - Include in K-1, Accountant, and Client copies
  - Include in ALL copies
  - Suppress in all copies
- Interest and dividend report option. Select from the drop-down list:
  - Print combined report (Default)
  - Print separated report
  - Suppress report
  - Note: This option applies to tax years 2020 and later.

#### **Recap statement options**

- Schedule K-1. Select one of the following:
  - Suppress Schedule K-1 recap
  - Include in all copies
  - Include in accountant and taxpayer copies
  - Include in accountant's copy only
- Passthrough. Select one of the following:
  - Suppress Passthrough Recap
  - Include in all copies
  - Include in accountant and taxpayer copies
  - Include in accountant's copy only
- Income from passthrough statement format. Provides the firm administrator the ability to select the format of the income from passthrough statement at the office group level instead of on a per return basis. Select one of the following from the drop-down list:
  - Detailed
  - Simplified

# Notes:

- This option applies to tax years 2017 and later.
- You can override this feature on:
  - ° Interview Form 5, Box 39
  - Worksheet General > Return Options > Form Print Options > Row 14

#### Miscellaneous options

Exclude federally tax-exempt interest from state Net Investment Income. If checked, federally tax-exempt interest from state Net Investment Income will be excluded.

#### **Grantor and Custodial letters**

- Print both federal and state information on same letter. Check this box to have both federal and state information printed in one continuous letter with state information following the federal.
- Print name and address of preparer for letterhead. Check this box to have the Firm name and address in the letterhead on the grantor or custodial letter. Firm information must be configured for each office group using the Configure Tax Preparation > Signature Block option. You can override this information for a specific return on Interview Form 3 (General > Return Options > Preparer Information Worksheet).
- Suppress letterhead entirely. Check this box to suppress the letterhead feature entirely.
- Suppress references to Form 1040 on letter. Check this box to suppress printing of references for each income, deduction, and credit item on the Grantor or Custodial letters.
- Print net amounts of Tax-exempt interest on grantor/custodial letter. Check this box to print tax-exempt amounts reduced by indirect or specifically allocated expenses.

#### **Grantor print options**

- Print "Revocable Trust" on return. Check this box to print "Revocable Trust" on page 1 of the federal and state return.
- Suppress default answers to Other Information, Form 1041, page 2. Check this box to suppress the default answers to Form 1041, Page 2, Other Information section.
- Print Sections 671 678 IRC text on return. Check this box to print the following text on the federal tax return:

"Under the terms of the trust instrument, this is a Grantor Trust. In accordance with sections 671-678 IRC, 1986, all income is taxable to the Grantor. Statements of income, deductions and credits are attached."

# Configuring Tax Preparation: 1065 Options

(Office Manager > Configure Applications > Tax Preparation > 1065 Options)

Configure the 1065 form using the *1065 Options* dialog. To override these options for a specific return, see **Help > Help Topics** or press **F1**.

#### Print and other options

- Include all liabilities from Schedule L in the calc of other liabilities on Schedule K-1. If checked, includes short-term liabilities with other liabilities on Schedule K-1.
- Print Schedule K to K-1 reconciliation. Check this option to print a form showing the total for all partners for each line on the Schedule K-1 and the corresponding Schedule K amount. A third amount column shows the difference between the totals of Schedules K-1 and K.
- Print Schedule K-1, current year increases (decreases) reconciliation statement. If checked, prints the Schedule K-1 current year increases (decreases) reconciliation statement.
- Summarize open line items from passthroughs on Schedule K/K-1 statements. Select this option if you want to set a default for the office group to summarize open line items from passthroughs on Schedule K/K-1 statements.
  - You can override this option in the return on Interview Form 2 or the General > Return Options > Processing Options Worksheet.
- Suppress printing of AMT forms. If checked, suppresses printing of alternative minimum tax versions of Schedule D, Form 4797, and Form 6252.
- Complete Part 1 of Schedule M-3 and produce Schedule M-1 instead, when applicable.

  Select this option if you want to set a default for the office group to suppress Parts II and III of Schedule M-3 and instead produce Schedule M-1. Part I of Schedule M-3 will still be produced when this option is selected.
  - You can override this option in a return on Interview Form L-5 or the L/M-1/M-2/M-3 > Schedule M-3 Worksheet.
- Print Schedule K-1 Page 2. Select from the following options: Include in K-1 copy only (default); Include in K-1 and Accountant's copies; Include in K-1 and Client's copies; Include in K-1, Accountant, and Client copies; Include in ALL copies; or Suppress in all copies.

- Capital Account Summary. Select from these options: Do not prepare Capital Account Summary, Basic, or Expanded.
- **Basis method**. Choose a response to the IRS question asking how the partner's basis was computed. The following options are available: *Tax basis (default), Modified outside basis, Modified previous taxed capital,* or *Section 704(b)*.

You can override this option in a return on Interview Form 5, Box 66 or on Federal > Partners > General Options > Other Schedule K-1 Options > Line 23.

- Note: This option applies to tax years 2020 and later.
- Basis method (2019 and prior). Choose a response to the IRS question asking how the partner's basis was computed. The following options are available: Tax basis (default), GAAP, Section 704(b) book, Leave blank, or Other.
- Other basis method description. This option is available if you selected Other as the Basis method. Enter a description of up to 78 characters.

#### Balance sheet options for tax input method

- Adjust balance sheet for automatic sales. If checked, and if you are using the "Automatic Sale" feature, the end-of-year balances are reduced by the assets sold.
- Adjust ending asset balances for current acquisitions. If checked, ending asset balances are adjusted for any acquisitions made during the tax year.
- Adjust ending accumulated depreciation, depletion, and amortization. If checked, ending accumulated balances are adjusted to include current expenses as reported on Form 1065.

#### Recap statement options

- Schedule K-1. Choose from these options:
  - Suppress K-1 recap statement
  - Include in all copies
  - Include in accountant and taxpayer copies
  - Include in accountant's copy only
- Passthrough. Choose from these options:
  - Suppress passthrough statement
  - Include in all copies
  - Include in accountant and taxpayer copies
  - Include in accountant's copy only

# Configuring Tax Preparation: 1120/1120S Options

(Office Manager > Configure Applications > Tax Preparation > 1120/1120S Options)

Use the 1120/1120S Options dialog to configure the 1120/1120S form.

#### Allocation and apportionment options

You can override the first two of the following features on Interview Alloc/Apport -- Form MST-O (Common State/Apportionment and Allocation Options Worksheet).

- Print state detail worksheets. If checked, worksheets showing the detail entries for allocation and apportionment (per factor) are printed for each state/city with MST data.
- Print summary worksheets. If checked, summary worksheets are printed for allocation and apportionment (per factor). These worksheets summarize the allocation amounts and apportionment factors for all states and cities with MST data.

#### Balance sheet options for tax input method

- Adjust balance sheet for automatic sales. If checked and you are using the "Automatic Sale" feature, the end-of-year balances are reduced by the assets sold.
- Adjust ending asset balances for current acquisitions. If checked, ending asset balances are adjusted for any acquisitions made during the tax year.
- Adjust ending accumulated depreciation, depletion, and amortization. If checked, ending accumulated balances are adjusted to include current expense as reported on Form 1120/1120S.

#### Print and other options

- Print balance sheet regardless of applicability. Check this box to force the printing of Schedule L regardless of applicability.
- Suppress printing of AMT forms. If checked, the system suppresses all printing of alternative minimum tax versions of Schedule D, Form 4797, and Form 6252.
- Suppress printing of state estimate vouchers for EFT. Check this box to suppress printing of state estimate vouchers for the electronic fund transfer system.
- Suppress deduction of input for state/city estimated tax payments on the return. This eliminates double entry for state taxes paid.
- Complete Part 1 of Schedule M-3 and produce Schedule M-1 instead, when applicable.

  Select this option if you want to set a default for the office group to suppress Parts II and III of Schedule M-3 and instead produce Schedule M-1. Part I of Schedule M-3 will still be produced when this option is selected.
  - You can override this option in a return on Interview Form L-5 or Sch L/M > Schedule M-3 Worksheet.
- Print 1120S Schedule K-1 Page 2. Select from the following options: Include in K-1 copy only (default); Include in K-1 and Accountant's copies; Include in K-1 and Client's copies; Include in K-1, Accountant, and Client copies; Include in ALL copies; or Suppress in all copies.
- Print 1120 state taxable income workpaper. Select from the following options: Do not print this schedule (default), Accountant's copy only, Client's copy only, or Both accountant's & client's copies.

#### 1120S recap statement options

- Schedule K-1. Choose from the following options: Suppress K-1 recap statement, Include in all copies, Include in accountant and taxpayer copies, or Include in accountant's copy only.
- Passthrough. Choose from the following options: Suppress passthrough statement, Include in all copies, Include in accountant and taxpayer copies, or Include in accountant's copy only.

#### 1120S options

- Include carryover in the net increases to restore debt-basis. Check to include losses in the net increases to restore debt-basis on the Shareholder Basis worksheet.
- Print Schedule K to K-1 reconciliation. Check this box if you want to set a default for the office group to print the Schedule K to K-1 reconciliation. You can override this option in the return on Form 2, box 100, and General > Return Options > Processing Options Worksheet, line 69.

### Configuring Tax Preparation: Pennsylvania Cities (1040)

(Office Manager > Configure Applications > Tax Preparation > Configure Pennsylvania Cities (1040))

For 2023, a standard list of the most common cities has been provided in Tax Preparation. The Configure Pennsylvania Cities option allows you to configure the Individual system with up to 99 additional Pennsylvania tax jurisdictions. These custom jurisdictions appear as additional selections in Tax Preparation.

- 1. Select **Configure Pennsylvania Cities** and click **Setup** to display the *Configure Pennsylvania Cities* (1040) dialog.
- To edit an existing custom jurisdiction, highlight the jurisdiction code and click Setup. To add a new jurisdiction, click Add. For either option, the Pennsylvania Tax Jurisdiction dialog displays.
   If you are editing an existing jurisdiction, the information you entered previously displays.

If you are adding a jurisdiction, only those fields with an automatic default will display any information. All information entered can be edited later except the jurisdiction code.

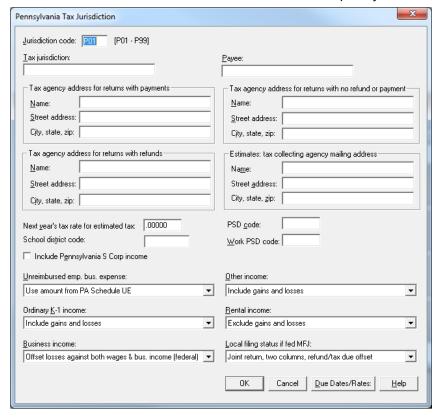

#### 3. Complete the dialog as follows:

- Jurisdiction code. Enter a unique code between P01 and P99 to be assigned to the designated jurisdiction. When adding a new jurisdiction, the system automatically assigns the next available consecutive number; however, if needed, this number can be changed prior to saving and exiting the dialog. Once the number has been assigned, it cannot be changed.
- **Tax jurisdiction**. The name of the jurisdiction.
- Payee. The payee of the jurisdiction.
- Tax agency address for returns with payments. Enter the agency's name, street address, city, state and ZIP code in the appropriate fields. This will eliminate the need to enter the information in a Pennsylvania Cities return on a per return basis.
- Tax agency address for returns with no refund or payment. Enter the agency's name, street address, city, state and ZIP code in the appropriate fields.
- **Tax agency address for returns with refunds**. Enter the agency's name, street address, city, state and ZIP code in the appropriate fields.
- **Estimates: tax collecting agency mailing address**. Enter the agency's name, street address, city, state and zip code where the estimates will be mailed to.
  - Note: This option applies to 2013 and newer returns.

- Next year's tax rate for estimated tax. Enter the tax rate for the next year as a decimal (for example, enter 1% as 0.01).
- School district code. The six-digit entry made here will be used for internal purposes, only, on the PAC Local Earned Income Tax Return and PAC Estimate form.
  - Note: This option applies to tax years 2014 and later.
- Include Pennsylvania S Corp income. Check this box to include Pennsylvania S Corporation income on the return.
- PSD Code. If an entry is made, here, for the Political Subdivision Code (PSD), the entry will flow to the PAC Local Earned Income Tax Return and PAC Estimate form.
- Note: This option applies to tax years 2013 and later.
- Work PSD Code. If an entry is made, here, for the Work Political Subdivision Code (PSD), the information will flow to the PAC Estimate forms.
- Note: This option applies to tax years 2013 and later.
- Unreimbursed emp. bus. expense. Select one of the following options:
  - ° Use amount from PA Schedule UE
  - Use amount from Federal 2106
  - Exclude unreimbursed employee business expenses
- Other income. Select one of the following options:
  - ° Include gains and losses
  - " Include gains only
  - ° Exclude gains and losses
- Ordinary K-1 income. Select one of the following options:
  - ° Include gains and losses
  - ° Include gains only
  - Exclude gains and losses
- Rental income. Select one of the following options:
  - ° Exclude gains and losses
  - ° Include gains and losses
  - ° Include gains only
- **Business income**. Select one of the following options:
  - Offset losses against both wages & bus. income (federal)
  - Offset losses against business income only (federal)
  - Offset losses against wages only (federal)
  - Losses not allowed (federal)
  - ° Offset losses against both wages & bus. income (PA)
  - Offset losses against business income only (PA)
  - Offset losses against wages only (PA)
  - Losses not allowed (PA)

- Local filing status if fed MFJ. Select one of the following options for federal returns filed MFJ (married filing joint):
  - Joint return, two columns refund/tax due offset
  - ° Joint return, two columns refund/tax due not offset
  - Joint return, one column spousal loss offset allowed
  - Joint return, one column spousal loss offset not allowed
  - Separate returns
- 4. Click **Due Dates > Rates** to access a second dialog, which allows for the entry of year-specific data.
  - Tax year. For independent FX Direct, 2023 is the only choice available.
  - Due date. Enter the date taxes are due in the jurisdiction.
  - **Estimated tax voucher due dates**. Enter the tax voucher due dates for the designated periods (1st, 2nd, 3rd, and 4th) in the appropriate boxes.
  - Rates (enter as a decimal). Enter the tax rate, interest rate, and penalty rate in the appropriate fields. Enter these numbers as a decimal (for example, enter 1% as 0.01).
- 5. Click OK when finished.

### Configuring Tax Preparation: History/Backup Options

(Office Manager > Configure Applications > Tax Preparation > History/Backup Options)

The History/Backup options allow you to maintain a history log of return activities and status changes. You can also backup return files.

- Select History/Backup Options and click Setup. Leave the default check in place on the Maintain status/activity history box to maintain status and activity history for your returns.
   If you check the Maintain backup return files box, your files are automatically backed up as you work on a return. You can use the backup copy should you lose the return.
  - Note: An automatic backup file is not generated when you are working on a new return.

    Once the new return is closed and saved, the initial backup file is created and the automatic backup feature is engaged.
- 2. Click OK when finished.

### Configuring Tax Preparation: Workstream Options

(Office Manager > Configure Applications > Tax Preparation > Workstream Options)

Use this option to set a default prompt, per office group, as a reminder to update project information when closing a return.

**Prompt user to update project when closing return**. When checked, a prompt displays every time a return prepared using this office group is closed.

The prompt that displays when a return is closed allows you to choose whether or not you want to update the Workstream project for the return. If you answer Yes, the *Route Sheet* opens if the project is linked. If the project is not linked, the *Link to Workstream Project* window opens.

## **Configuring Communications**

(Office Manager > Configure Applications > Communications)

This feature is not available with independent FX Direct.

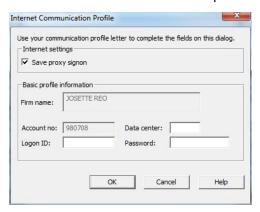

## **Configuring Transfer Options**

(Office Manager > Configure Applications > Transfer Options)

Use the *Configure Transfer Options* option to determine the default client type for returns that have multiple possible client types (990, 5500, and 706/709).

The default client type is assigned to returns when returns are created from Center Pro Forma, transferred, or converted from other software applications.

To configure the Transfer Option, use the following procedure:

- 1. Click Configure Applications.
- 2. Select the **Transfer Options** icon from the list to display the *Conversion and Transfer Options* dialog.
- 3. Choose the appropriate client type from the drop-down lists. *None* is the default option.
- 4. Click **OK** to save the selected options and return to the Configure Applications dialog.

## Configuring CCH Research

(Office Manager > Configure Applications > CCH Research)

Note: The interface to CCH Research is not available for prior-year processing using a nonintegrated installation of FX Direct. These features are available with your current year system, if installed. The CCH Research option allows you to select the use of IP address authentication when your staff members open research products like CCH<sup>®</sup> IntelliConnect<sup>®</sup> or CCH<sup>®</sup> AnswerConnect from within Tax Preparation. Alternatively, you can authenticate with user IDs by leaving the IP Access box unchecked and instructing each staff member to enter their CCH Research user ID in Tax Preparation at **Options > Interface Options > CCH Research**.

To authenticate using IP addresses:

 Select Configure Applications > CCH Research and click Configure to display the CCH Research dialog.

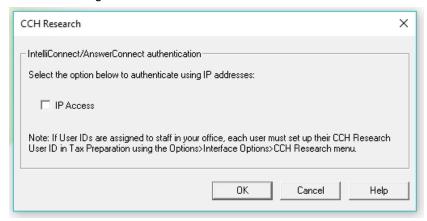

- 2. Select IP Access.
- 3. Click OK.

## **Backing Up Client Data**

(Office Manager > Backup Client Data)

Backing up computer files is important because your data files are susceptible to damage due to power failure, hardware failure, or operator error. This option allows you to back up client profile data, tax return data, and client history logs to floppy diskettes or hard disks (backup tapes are not supported).

The backup process is not year specific. The utility automatically backs up all years of existing data for each client.

Note: You can selectively restore tax return data by year. See Restoring Client Data on page 64.

When backing up client files to diskette, the following options are available:

- You can back up additional files to a diskette that currently contains back up files. Select from these options:
  - Append to Diskette. If the files you are backing up already exist on the diskette, you can choose this option to overwrite the files on the diskette with the latest files. If the files do not exist on the diskette, choose this option to add the files to those already on the diskette.

- Overwrite All Files. This option overwrites the files on the diskette with the files you have selected to back up.
- Use New Disk. This option allows you to replace a diskette with existing files with a new diskette.
- You can choose to back up one client per diskette.
- If a client file exceeds the space available on the diskette, you can span the backup across diskettes. You are asked to insert additional diskettes as the backup progresses.
- Warning! If data is lost or damaged and you do not have a backup, you have no alternative but to re-enter the data. We offer the following backup suggestions:
  - Tape Backup. Network users should use a tape backup, using a third party backup utility, to protect against potential read errors you may encounter on diskette backups.
  - Responsibility. Assign one person in your office the duty to ensure backups are done on a regular basis.
  - Frequency. Back up at least once per week. If you are entering large quantities of data, back up daily.
  - Number of Copies. Maintain two backup copies. One set is used for the current backup. The second set contains your previous backup.
  - **Diskettes**. Label your backup set with a list of all clients backed up and the backup date. Keep a copy of the Client Backup Report with the backup set.

### **Backing Up Client Data**

(Office Manager > Backup Client Data)

- Note: Only one user at a time can run the Backup/Restore process.
  - 1. Click the Backup Client Data button or select Utilities > Backup Clients.
  - 2. On the Create Client List dialog, select one of the following:
    - All clients. Select this option to selectively choose clients from a list of all clients on your system or back up all clients. Click **OK**, and continue with step 3.
    - New/modified clients. Select this option for a list of new clients or clients with recently changed data. Click **OK**, and continue with step 3.
    - Specific client. Select this option to display a dialog in which you can enter a client's name or ID
    - Customized list. Select this option to create a list of clients filtered by client type, office group, and/or preparer. The list of filtered clients displays in the Select Clients for Backup dialog.
  - 3. To select clients that you want to back up, do any of the following:
    - To select a single client, highlight the client in the *Clients* box, and then click **Add** or drag it into the *Selected* box.
    - To select all clients, click Add All.

- To remove a single client from the *Selected* box, highlight the client, and then click **Remove** or drag it into the *Clients* box.
- You can select a range of clients by holding down the **Shift** key and clicking the first and last clients in the range. You can also select multiple clients that are not listed consecutively by holding down the **Ctrl** key and clicking the individual clients. Drag the highlighted clients to the *Selected* box or click **Add**.
- 4. If desired, select one of these options in the *Options* group box:
  - Check **Delete after backup** to delete all client and return data once the clients are backed up.
  - Check **One client per diskette** to back up only one client file to each floppy diskette. You may select only drive A: or B: with this option.
  - Check Report per diskette to receive a Client Backup Report for each diskette used for the backup.
- Click Select Drive. The Select Destination Drive/Directory for Backup dialog displays. The
  default drive is C:, and the default directory is the root. The system assigns the client file name
  as \*.ZIP and the backup header filename as CLNTBKUP.\*.
  - All files pertaining to the client are zipped. The zipped client files are placed into the directory you specify. CCH ProSystem *fx* ZIP files are in a proprietary format and cannot be opened or viewed with other Zip programs.
- 6. Select the drive and directory to which you want to back up your client files.
  - If you are backing up to a floppy diskette, select drive A: or B:, insert a diskette, and click **OK**.

During large backups, you are prompted to insert another diskette when a diskette has been filled.

- Note: If a return is less than 1.44 MB, it is backed up to the current diskette, or you are prompted for a new diskette until you insert one that has enough space for the return or select **Skip Return**. If a return is larger than 1.44 MB, you can either back up to a hard drive or a large capacity removable disk (for example, Zip drive).
- If backing up to the hard disk, select a local or network drive and click OK.
  - Note: When using a removable disk it is recommended you back up to a subdirectory. There is a DOS limit on the number of files that can be backed up to the root directory.

# Printing the Exception Report

If a client could not be backed up, a *Backup Exception Report* dialog displays. Click **OK** to print the report.

### Viewing the Client Backup Report

The Client Backup report tells you which clients were backed up and the number of disks on which the backed up files are stored. An asterisk appears next to the client names for new, appended client files. The report is always generated when you back up, as follows:

- You selected the Report per diskette option on the Select Clients for Backup dialog. A separate report listing all client files backed up to a diskette is generated for each diskette used for the backup.
- You did not select the Report per diskette option. A report, sorted by client name, is generated listing all client files that exist on the disks used for the backup.
- You have backed up client files that span diskettes. A report is generated reflecting all diskettes used in the backup. The *Spanned* column lists the sequence number of the backup diskette (e.g.,1 of 2) and the clients backed up on each diskette are separated by double bars on the report.

## **Restoring Client Data**

(Office Manager > Restore Client Data)

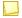

Note: Only one user at a time can run the Backup/Restore process.

- 1. Click Restore Client Data or select Utilities > Restore Clients.
- 2. On the Restore Client Data dialog, choose the appropriate button.
  - Tax return data only. Select to restore the tax return data only. This option allows you to selectively restore a client's tax return data by year.
  - All client and tax return data. Select to restore the client profile and all existing years of tax return data for each client.
    - Note: You are prompted for a password when restoring a password-protected return that already exists on your system. Returns that do not already exist on your system are automatically restored with their password.
- 3. Click **Select drive**. The *Select Source Drive/Directory for Restore* dialog displays. The default drive is C:, and the default directory is the root.
- Select the drive and directory of the backed up client files that you want to restore. Click OK. The Select Clients for Restore dialog displays.
- 5. To select the client files you want to restore, you can do any of the following:
  - To select a single client file, highlight the file in the *Clients* box, and then click **Add** or drag it into the *Selected* box.
  - To restore all files listed, click Add All.
  - To remove a single file from the *Selected* box, highlight the file, and then click **Remove** or drag it into the *Clients* box.
  - Add or remove a range of client files by holding down the **Shift** key and clicking the first and last files in the range. You can also select multiple files that are not listed

consecutively by holding down the **Ctrl** key and clicking the individual files. Drag the files to the opposite box or click the appropriate button.

- 6. Click **OK**. If the files to be restored already exist on the drive to which you want to restore them, one of the following messages displays.
  - If you selected Tax return data only, the Confirm Tax Return Restore dialog displays.

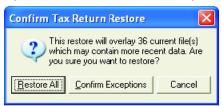

If you selected All client and tax return data, the Confirm Client Restore dialog displays.

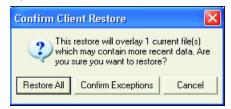

- Continue the restore process with one of the following choices, or click Cancel to cancel the restore.
  - Restore All. If selected, restores all client and tax return data for the files selected.
  - Confirm Exceptions. If selected, each file from the restore source that has an existing Client ID on the restore destination will display. Click Yes to overwrite the file on your hard disk, or click No to skip the file and go to the next one.
    - Note: If the Client IDs match but the Social Security Numbers do not match, a message displays the Client ID and SSN of both files and the file is not restored.

The status of a restored client file changes to Restored.

### **Deleting Client Data**

(Office Manager > Delete Client Data)

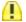

Warning! Do not delete client or return data unless it has been backed up.

Use **Delete Client Data** to delete the following:

- All tax return data. Deletes tax returns while maintaining client profile information.
- All client and tax return data. Deletes a selected client or clients completely from the system.
- Tax return components. Deletes specific portions of a return. The return continues to display in selection lists.

The procedures for each of these options are discussed in the following sections.

Note: You are prompted to enter the password for password-protected data before you can delete it.

### **Deleting All Tax Return Data**

(Office Manager > Delete Client Data)

Use this option to delete a return or return versions for selected clients.

- 1. Click Delete Client Data or select Utilities > Delete Client Data.
- 2. Choose All tax return data and click OK to display the Create Tax Return List dialog.
- 3. Enter a tax year or use the drop-down list to select the year.
- 4. Choose one of the following:
  - All tax returns. Displays a list of all returns on your system. You can then select the returns you want to delete.
  - **Completed tax returns**. Displays a list of returns marked as *Completed* through the *Set Status* option in Tax Preparation.
  - Specific client. Displays a dialog on which you enter the name or ID of the client whose return you want to delete.
  - Customized list. Displays a dialog to filter returns by client type, office group, and/or preparer. Select returns to delete from the list created by using these filters.
- 5. Depending on your choice in the previous step, continue the selection process as follows:
  - If you select **All tax returns** and click **OK**, the *Select Tax Returns for Deletion* dialog displays all clients on your account.
  - If you select **Completed tax returns** and click **OK**, the *Select Tax Returns for Deletion* dialog displays returns marked as *Completed* in Tax Preparation.
  - If you select **Specific client** and click **OK**, specify whether you want to locate the client by name or ID, then type a name or ID and click **OK**. The *Select Tax Returns for Deletion* dialog displays the client's return.
    - If you enter a partial name or ID, a list of clients displays whose names or IDs start with the text you entered. Then select the client whose return you want to delete.
  - If you select **Customized list** and click **OK**, use the filter criteria to select returns based on tax product, office group, or preparer, or leave **All** as the default. Click **OK**. The *Select Tax Returns for Deletion* dialog displays the returns matching your filter criteria.
- 6. To select clients that you want to delete, you can do any of the following:
  - To select a single client, highlight the client in the *Clients* box, and then click **Add** or drag it into the *Selected* box.
  - To delete all files listed, click Add All.
  - To remove a single client from the *Selected* box, highlight the client, and then click **Remove** or drag it into the *Clients* box.
  - You can add or remove a range of clients by holding down the **Shift** key and clicking the first and last clients in the range. You can also select multiple clients that are not listed

consecutively by holding down the **Ctrl** key and clicking the individual clients. Drag the highlighted clients to the opposite box or click the appropriate button.

- 7. Click **OK** to delete the selected completed returns.
- 8. Click Yes to confirm the deletion. Click No to cancel.

### Deleting All Client and Tax Return Data

(Office Manager > Delete Client Data > All client and tax return data)

- 1. Click Delete Client Data or select Utilities > Delete Client Data.
- 2. Choose All client and tax return data and click OK.
- 3. On the *Create Client List* dialog, choose one of the following three options for selecting clients for deletion:
  - To display a list of all clients on your system from which you can choose those you want to delete, select **All clients** and click **OK**.
  - To display a specific client, select **Specific client** and click **OK**. Then type in the client's name or ID and click **OK**.
    - If you enter a partial name or ID, a list of clients displays whose names or IDs start with the text you entered. Then select the client whose return you want to delete.
  - To display a list of clients based on client type, office group, or preparer, select **Customized list** and click **OK**. Select the filters and click **OK**. Select clients from the list created using these filters.
- 4. The *Select Clients for Deletion* dialog displays. To select clients you want to delete, you can do any of the following:
  - To select a single client, highlight the client in the *Clients* box, and then click **Add** or drag it into the *Selected* box.
  - To delete all files listed, click Add All.
  - To remove a single client from the *Selected* box, highlight the client, and then click **Remove** or drag it into the *Clients* box.
  - You can add or remove a range of clients by holding down the **Shift** key and clicking the first and last clients in the range. You can also select multiple clients that are not listed consecutively by holding down the **Ctrl** key and clicking the individual clients. Drag the highlighted clients to the opposite box or click the appropriate button, **Add** (to move them to the *Selected* box) or **Remove** (to move them to the *Clients* box).
- 5. Click **OK** to delete the selected client or clients.
- 6. To confirm the deletion, click **Yes**. To cancel the deletion, click **No**.

### **Deleting Tax Return Components**

(Office Manager > Delete Client Data > Tax return components)

Use this option to delete specific portions of a return. The return continues to display in selection lists. You can delete any of the following components:

- Tax data. Deletes return data.
- Print file. Deletes any print files created in Production Processing, Tax Preparation, or sent from the Service Center.
- Pro Forma. Deletes Pro Forma. Do not delete the Pro Forma component of a tax return if you want to create the next year return from the Pro Forma.
- Activity history. Deletes all record of the return's activity.
- K-1 Import files. Deletes any unimported K-1 files for the selected return or returns.

To delete tax return components, do the following:

- 1. Click Delete Client Data.
- 2. Choose Tax return components.
- 3. Check one or more return components to delete and click OK.
- 4. Select the tax year of the returns, then choose one of the following to build a list of returns from which to delete components and click **OK**.
  - All tax returns. The Select Tax Returns Delete Components dialog displays all clients.
  - Completed tax returns. The Select Tax Returns Delete Components dialog displays returns marked as Completed in Tax Preparation.
  - Specific client. Specify the client name or ID, or enter a partial name or ID, and click **OK**. The Select Tax Returns Delete Components dialog displays the specific client, or a list of clients whose client name or ID starts with the text you entered.
  - Customized list. Filter returns based on tax product, office group, and/or preparer. The Select Tax Returns - Delete Components dialog displays the returns matching your filter criteria.
- 5. To select returns to delete, you can do any of the following:
  - Select a single return by highlighting the return in the Returns box. Click Add or drag it into the Selected box.
  - To delete all returns listed, click **Add All**. All returns are added to the *Selected* box.
  - To remove a single return from the *Selected* box, highlight the return, and then click **Remove** or drag it into the *Returns* box.
  - You can add or remove a range of returns by holding down the **Shift** key and clicking the first and last returns in the range. You can also select multiple returns that are not listed consecutively by holding down the **Ctrl** key and clicking the individual returns. Drag the highlighted returns to the opposite box or click the appropriate button.
- 6. Click **OK** to delete the components for the selected returns.
- Click Yes to confirm the deletion of the return components for the selected returns. Click No to cancel the deletion.

## **Backing Up System Data**

(Office Manager > Utilities > Backup System)

Use Backup System Data to create a backup of your system database files. You can save to your local or network drive. Client files are not backed up with this option. For a large database, a removable disk (for example, Zip drive) or tape backup is recommended. A third party backup utility is required to create a tape backup.

Note: You must have exclusive access to the CCH ProSystem fx database to perform this function.

Use the following procedure to backup system data.

- Select Utilities > Backup System. The Select Destination Drive/Directory for Backup dialog displays.
- 2. Choose the drive/directory to back up the system to or specify the A:\ drive and insert a blank, formatted diskette.
- 3. Click **OK** to begin the backup. You are prompted for additional diskettes as needed until the backup is complete.
- Note: A system backup may exceed ten diskettes.

## **Restoring System Data**

(Office Manager > Utilities > Restore System)

Warning! You should restore system data only when instructed to do so by a Technical Support representative.

- 1. Select **Utilities > Restore System** to display the *Select Source Drive/Directory for Restore* dialog.
- 2. Specify the drive or insert the first Restore diskette into the A:\ drive.
- 3. Click **OK** to start the restore process. If you are restoring from the A:\ drive you are prompted for sequenced diskettes as needed until the Restore is complete.

## **Deleting a Tax Product**

(Office Manager > Delete Tax Products)

Use Delete Tax Product to delete both tax products and related laser forms from your system.

Note: This option deletes both federal and state. To selectively delete a state, perform a reinstall of the tax product, and then choose not to install that particular state.

To delete a tax product, use the following procedure:

- Click the Delete Tax Products button or select Utilities > Delete Tax Products to display the Delete Tax Products dialog.
- 2. From the Tax year drop-down list select the year of the product you want to delete.
- 3. Check the box of each tax product you want to delete.
- 4. Click **OK** and a message displays telling you that the interview forms, laser forms, and calculation module for the chosen products will be deleted.
- 5. Click **OK** to confirm and delete the selected tax products, or click **Cancel** to end the deletion process and return to the *Delete Tax Products* dialog.

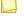

**Note**: Any tax products that run from FX Direct are not available for deletion on the Delete Tax Products dialog.

# Using the Tools Feature of Office Manager

The Tools feature on the menu bar provides the following options:

- Version. Display the version numbers of all tax products and applications on your system.
- Rebuild. Fix corrupt system files and correct database inconsistencies.
- Client Filenames. Display and print a list of your clients' names, IDs, and filenames.
- Change Client ID. Change the client IDs for one or more clients.
- Change Office Group. Change the office group for one or more clients.
- Change Tax Preparer. Change the tax preparer for one or more clients.

Each option is explained in subsequent sections.

#### Version

(Office Manager > Tools > Version)

Select **Tools > Version** to view the *Version* dialog. The top box of the dialog lists the version numbers of installed CCH ProSystem *fx* Tax applications. The bottom box lists the version numbers of tax products. Click **OK** when you are finished viewing.

#### Rebuild

(Office Manager > Rebuild)

Rebuild lets you correct database inconsistencies and fix corrupt system files. These procedures initiate a rebuild of your database and should resolve most database problems. You can use File > Toolbar to toggle the Rebuild toolbar buttons on and off.

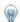

**Tip**: During periods of heavy return processing, you should use the *System* option to run a client rebuild and user ID rebuild weekly.

Click the **Rebuild** button or select **Tools > Rebuild** to display the Rebuild window where you can select from the following options:

- System. A system rebuild can be used to perform both high-level and low-level rebuilds and can be used to perform a complete analysis and synchronization of your entire system.
- Client. Add clients to your database that were copied directly to the client subdirectory and to repair client files.
- Timed. Preset a specified time to run a high-level Selective System Rebuild.
- In-Use. Used when you can no longer access a return or client file because it is left locked or In-
- Log. View and print a log file.
- Note: Use File > Toolbar to activate and deactivate the Rebuild toolbar buttons.

#### Full System Rebuild

(Office Manager > Rebuild > System)

A full system rebuild is recommended to correct and prevent database problems and to fix corrupt system files. For general maintenance purposes it is recommended that you run a full system rebuild every two weeks.

Note: The amount of time taken to run a full system rebuild depends on the size of the database. A large database can take up to an hour to run. For such a situation, a timed rebuild is recommended. See *Timed Rebuild* on page 73 for details.

To run a full system rebuild, do the following:

- 1. Click the **System** button to display the *Rebuild Configuration* dialog.
- 2. Click OK. The rebuild begins.
- 3. When the rebuild is completed, select File > Exit to return to Office Manager.

#### Selective System Rebuild

(Office Manager > Rebuild > System)

The Selective System Rebuild provides high-level rebuild options that focus on client, return, and user rebuilds and low-level options that focus on system-level rebuilds.

- 1. Click the **System** button. The *Rebuild Configuration* dialog displays.
- 2. Select from the available High-Level Rebuild options.
  - Clear database locks. Unlock a search item that was left open due to an abnormal exit from CCH ProSystem fx. You can also use this option if you receive the message File xxx in use and you are sure the file is not in use.
  - Client rebuild. Unlock multiple "In-Use" client or return files. For example, you would use this option if multiple users were working on returns or profiles when your system went down.
  - User ID rebuild. Use this option if users are not being recognized by the system.

- Synchronize client links. Use this option *only with the assistance of a Technical Support representative*.
- 3. Click the Low-Level Options tab and check the low-level options you want to run.
  - Verify/Fix Links. Checks database links. If broken links are found, the system repairs them
  - Extensive Database Integrity Check. Checks every record and field in your database for errors.
  - Recycle Unused Space. Performs a function much like a disk optimization tool. Files are arranged in a single, contiguous area of available space, resulting in faster, more efficient access to your data.
    - Tip: Both the Extensive Database Integrity Check and the Recycle Unused Space options should be performed after normal business hours, as the rebuild could be time consuming. The length of time required depends on the size of your database.
  - Rebuild All Key Files. Regenerates database index files. Use this option if you are having trouble accessing client files or returns or experiencing general database errors.
  - Synchronize Product Types. Use this option *only with the assistance of a Technical Support representative*.
- 4. When finished, click **OK** to begin the Selective System Rebuild.
- 5. Select File > Exit to return to Office Manager.

#### Selective Client Rebuild

(Office Manager > Rebuild > Client)

- Note: Use Selective Client Rebuild to rebuild selected clients. If you need to do a more extensive client rebuild, use the *Client Rebuild* option in *Selective System Rebuild*.
  - 1. Click the Client button. The Select Client(s) for Rebuild dialog displays.

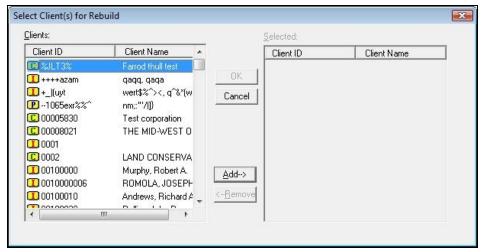

- 2. Select the client files you want to rebuild as follows:
  - To select a single client, highlight the client in the *Clients* box, and then click **Add** or drag it into the *Selected* box.
  - To remove a single client from the *Selected* box, highlight the client, and then click **Remove** or drag it into the *Clients* box.
  - Add or remove a range of clients by holding down the **Shift** key and clicking the first and last clients in the range. You can also select multiple clients that are not listed consecutively by holding down the **Crtl** key and clicking the individual clients. Drag the highlighted clients to the opposite box or click the appropriate button.
- 3. Click **OK** to begin rebuilding the selected clients.

#### Timed Rebuild

(Office Manager > Rebuild > Timed)

1. Click the **Timed** button to display the *Timed Rebuild* dialog.

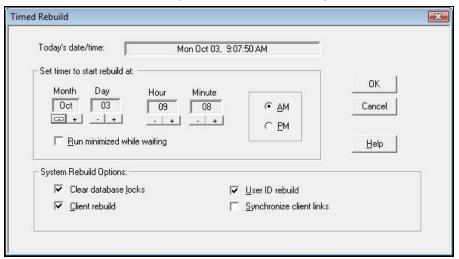

- 2. The Today's date/time box acts as a digital clock and displays the current date. You can use the plus and minus symbols to set the month, day, hour, and minute you want the rebuild to begin. Note the following points about setting the time on this dialog:
  - The default date and time settings are preset to display one minute ahead of the clock in the *Today's date/time* box.
  - If you are setting the hour for an afternoon or evening rebuild and it is currently morning, the *PM* radio button is activated when you move the hour box past 12:00. If it is currently afternoon or evening and you set the hour for a morning rebuild, the *AM* radio button is activated.
- 3. Check the box to minimize the rebuild program if you want to keep it running in the background. You can maximize the program at any time to display the timed settings for the rebuild.
  - You can leave the appropriate boxes checked to clear database locks and perform a client and user ID file rebuild, or remove the check next to the appropriate option if you do not want to include that option in the rebuild process.

Only after you contact a Technical Support representative should you check the *Synchronize client links* box.

4. Click OK.

#### In-Use Rebuild

(Office Manager > Rebuild > In-Use)

Use this option when you can no longer access a return or client profile because it is left locked or "in use."

- 1. Verify that no staff member is working on the return or profile.
- 2. Note the client ID number of the in-use return or profile.
- Click Rebuild or select Tools > Rebuild.
- 4. Click the **In-Use** button or select **Tools > Client In-Use**. The *Select Client(s) to Unlock* dialog displays, listing any in-use clients.
- 5. Highlight the client you want to unlock. Drag the client into the Selected box or click Add.
- 6. Click OK.
- 7. When you are prompted that the return has been unlocked, click **OK**.

#### Log

(Office Manager > Rebuild > Log)

Click the **Log** button to display the *Rebuild Log* dialog. This log is overwritten every time a rebuild is performed. If you want to print a copy of the log, click **Print**. If errors or warnings were generated during the Rebuild, click **Next Error** to review them. Click **Close** when finished.

#### Viewing the Rebuild Toolbar and Status Bar

(Office Manager > Rebuild > File)

You can toggle the Toolbar (File > Toolbar) and Status Bar (File > Status Bar) on and off by selecting them from the File menu.

#### Client Filenames List

(Office Manager > Client Filenames List)

Use the *Client Filenames List* option to display or print a list of clients on your system by ID, name, and filename. The filename is useful as a reference when rebuilding selected clients.

- 1. Click the Client Filenames List button or select Tools > Client Filenames.
- 2. Use the drop-down lists to select the clients by client type, office group and/or preparer, or leave the default **All**. Click **OK**.
  - You can change the way clients are sorted by clicking one of the column headings. For example, to change the sort from Client ID to client name, click the **Client Name** header.
- 3. Click **Print** to print the list of filenames, or click **OK** to close the list after viewing.

### **Changing a Client ID**

(Office Manager > Change Client ID)

Only a supervisor can change a client ID.

- 1. Click the Change Client ID button or select Tools > Change Client ID.
- 2. On the *Customize Client List* dialog, use filter criteria to select the clients you want to display and click **OK**, or leave **All** as the default and click **OK** to display all clients.
- 3. To change the ID for one client on the Select Clients dialog, click the client and click OK. You can select a range of clients by holding down the Shift key and clicking the first and last clients in the range. You can also select multiple clients that are not listed consecutively by holding down the Ctrl key and clicking the individual clients. Click OK.

The *Change Client ID* dialog displays the name, Social Security Number or Employer Identification Number, and current client ID for the first client you selected.

- 4. For each client ID you selected to change, you have these options:
  - Enter the new ID for the displayed client and click **OK**.

    If the new client ID matches an existing client ID, a message displays telling you the Client ID already exists. Click **OK** to return to the *Change Client ID* dialog and enter a new ID.
  - Click Skip if you decide not to change this client ID. The next client in your selection displays.
  - Click Cancel to return to the Select Client dialog.

The client ID is updated on the client's profile and tax return. The client's old ID is deleted. The next client in your selection displays.

When all client IDs have been changed, you are returned to the Select Client dialog.

5. Click Close to exit the Change Client ID program.

## Changing an Office Group

(Office Manager > Change Office Group)

Only a supervisor can change the office group for one or more selected clients.

- 1. Click the Change Office Group button or select Tools > Change Office Group.
- 2. On the Create Client List dialog, do one of the following:
  - Enter the client ID or client name of a specific client and click **OK**.
  - Use filter criteria to select the clients you want to display and click OK.
  - Leave All as the default and click OK to display all clients.

The Select Clients dialog displays, listing the client, or clients, you selected.

If the client listing is not what you expected, click **Cancel** and review the selection in the *Create Client List* dialog. A name or ID entered to select a specific client takes precedence over any filter criteria.

- 3. To select clients for whom you want to change the office group, do any of the following:
  - To select a single client in the *Available clients* box, highlight the client, and then click **Add** or drag it into the *Selected clients* box.
  - To select all clients, click Add All.
  - To remove a single client from the *Selected clients* box, highlight the client, and then click **Remove** or drag it into the *Available clients* box.
  - You can add or remove a range of clients by holding down the **Shift** key and clicking the first and last clients in the range. You can also select multiple clients that are not listed consecutively by holding down the **Ctrl** key and clicking the individual clients. Drag the highlighted clients to the opposite box or click the appropriate button.
- 4. Click **Change**. The *Select Target Office Group* dialog displays listing all available office groups configured for CCH ProSystem *fx* Tax.
- Highlight the office group to which you want to change and click **OK** to change the office groups for the selected clients. A message displays stating that the office groups have been successfully changed.
  - Note: If a client is secured, a password dialog displays prompting you to enter the password before the client's office group can be changed. A *Change Exception Reports* dialog displays for the client if you do not enter a password.
- 6. Click OK. You are returned to Office Manager.

### Changing a Tax Preparer

(Office Manager > Change Tax Preparer)

Changing tax preparers affects only the preparer's name on current year tax returns, even if the selected preparer differs from the prior year preparer.

- 1. Select **Tools > Change Tax Preparer** or click the **Change Tax Preparer** button.
- 2. On the Create Client List dialog, do one of the following:
  - Enter the client ID or client name of a specific client and click **OK**.
  - Use filter criteria to select the clients you want to display and click OK.
  - Leave All as the default and click OK to display all clients.

The Select Clients dialog displays, listing the selected clients.

If the client listing is not what you expected, click **Cancel** and review the selection in the *Create Client List* dialog. A name or ID entered to select a specific client takes precedence over any filter criteria.

- 3. To select clients for whom you want to change the Tax Preparer, do any of the following:
  - To select a single client in the *Available clients* box, highlight the client, and then click **Add** or drag it into the *Selected clients* box.
  - To select all clients, click Add All.
  - To remove a single client from the *Selected clients* box, highlight the client, and then click **Remove** or drag it into the *Available clients* box.

- Add or remove a range of clients by holding down the **Shift** key and clicking the first and last clients in the range. You can also select multiple clients that are not listed consecutively by holding down the **Ctrl** key and clicking the individual clients. Click **Add** or **Remove**, or drag the highlighted clients to the opposite box or click the appropriate button.
- 4. Click **Change**. The *Select Target Preparer* dialog displays showing all available tax preparer codes and names that have been configured for Tax.
- 5. Select the tax preparer that you want to change and click **OK**. The system checks the assigned tax preparers for all the selected clients.
  - Note: If a client is secured, a password dialog displays prompting you to enter the password before the client's tax preparer can be changed. A *Change Exception Reports* dialog displays for the client if you do not enter a password.

When finished checking the clients, the system changes the tax preparer assigned to all the selected clients' returns and profiles. A message displays stating that the tax preparers have been successfully changed.

6. Click OK to return to Office Manager.

## Viewing and Printing Office Manager Reports

### **Configuration Information Reports**

(Office Manager > Print Reports)

This option allows supervisors to view and print the reports showing the firm and office configuration, staff (users or preparers), Tax Preparation configuration.

- 1. Click the Print Reports button or select File > Print.
- 2. Select the preferred report and click **OK**.
  - **Firm/office group or Engagement Plus configuration**. These reports begin printing immediately. The Engagement Plus feature is not available in independent FX Direct.
  - Staff Configuration. Indicate on the next dialog if you want the report to list users and/or preparers.
    - The Staff Configuration Report lists any users who are able to check returns in and out.
  - **Tax Preparation configuration**. Select one or more office groups for which you want to print the report.
- 3. Click **OK** to begin printing the report.

## CCH ProSystem fx on the Web

(Office Manager > Help > CCH Prosystem fx on the Web)

The Customer Support website can be accessed by selecting **Help > CCH ProSystem fx on the Web** from the following applications:

- Tax Preparation
- Office Manager
- Production Processing

CCH ProSystem *fx* on the Web submenu options open your default web browser and take you to the Customer Support website at https://support.cch.com. Some of the services include the following:

- Account services and administration
- Product and software information
- Tips and answers to Frequently Asked Questions (FAQs)
- Access to ordering supplies
- Tax renewal
- Billing data
- CCH Software News publications
- Electronic filing information
- Training, consulting, and online seminars
- Conference information
- Links to federal and state tax authorities
- Support contact information
- Access to our Knowledge Base
- Forms release and product release schedules
- Program scans
- Release notes

# Chapter 3

### **CHAPTER 3 - TAX PREPARATION**

## Tax Processing with Tax Preparation

This chapter describes how to create and process returns. Tax Preparation is designed to make processing returns easy and efficient by allowing you to do the following:

- Process returns for Individual, Corporation, S Corporation, Partnership, Fiduciary, Employee
   Benefit Plan, Exempt Organization, and Estate & Gift tax products.
- Enter data using government forms, interview forms, or worksheets.
- Display interview forms in laser or facsimile view.
- Choose from three data entry modes for interview forms: Heads Up, Split Screen, or Heads Down.
- Select forms from a Full Window Forms List, a Full Window Forms Tree, or a Split Window Forms Tree.
- Review and update tax data on forms or worksheets using interactive links from diagnostic, estimate, and override reports.
- Review statements for a form.
- Review and edit letters and filing instructions using Microsoft® Word 2016 or a later version of Word
- Import depletion data, including certain property information and yearly operating Oil/Gas and Non-Oil and Gas data, from a spreadsheet for tax return preparation. You can also export the existing information entity, property data, and well numbers to a spreadsheet to use as a template. These functions are detailed in *Chapter 4 Import/Export Functions* on page 206.
- Import and export foreign entities data between Excel<sup>®</sup> spreadsheets and Corporation, S Corporation, Partnership, Exempt Organization, and Individual Tax returns. This feature is described in detail in *Chapter 4 Import/Export Functions* on page 206.
- Export Schedule K-1 data from Partnership, S Corporation, and Fiduciary returns to an Excel<sup>®</sup> spreadsheet, and import data from an Excel<sup>®</sup> spreadsheet to K-1 series interview forms. This feature is detailed in *Chapter 4 Import/Export Functions* on page 206.
- Export Schedule K-1 data from Business returns to an Individual return or to another Business return. This feature is detailed in Chapter 4 - Import/Export Functions on page 206.

- Export MST data from Corporation, S Corporation, and Partnership returns to an Excel<sup>®</sup> spreadsheet, and import data from an Excel<sup>®</sup> spreadsheet to MST series interview forms. This feature is detailed in *Chapter 4 Import/Export Functions* on page 206.
- Embed spreadsheets and documents in a return. Link returns with spreadsheets and word processing documents.
- Print returns using a variety of options (e.g., specifying multiple copies for the government copy, accountant copy, K-1 copy, and the client copy).
- Preview a return before printing.
- Create, edit, or view multiple returns simultaneously.
- Maintain the status of each return and lock returns to prevent changes.
- Configure Tax Preparation options as buttons on the toolbar, as well as resize and dock the toolbar.
- Forward a return to another user and open returns forwarded to you from your In-Box.
- View the history of each return and your navigation history.
- Tick mark any field with three color-coded tick marks that can be reversed, erased, and included on diagnostic reports.
- View tax balance due and refund amount totals in the return Tax Preparation toolbar.

### Tax Products and Client Types

Returns are created by client type for the tax products listed in the following table:

| Tax Product               | Client Type |             |             |           |  |  |  |
|---------------------------|-------------|-------------|-------------|-----------|--|--|--|
| Tax Flouuct               | Individual  | Corporation | Partnership | Fiduciary |  |  |  |
| Individual (I)            | Х           |             |             |           |  |  |  |
| Partnership (P)           |             |             | Х           |           |  |  |  |
| Corporation (C)           |             | Х           |             |           |  |  |  |
| S Corporation (S)         |             | Х           |             |           |  |  |  |
| Fiduciary (F)             |             |             |             | X         |  |  |  |
| Estate & Gift (Y)         | Х           |             |             | X         |  |  |  |
| Exempt Org. (X)           |             | Х           |             | X         |  |  |  |
| Employee Benefit Plan (K) | Х           | Х           | Х           |           |  |  |  |

### Monitors and Screen Resolution

Tax Preparation supports the use of multiple monitors and pivot monitors. Multiple monitors can have the same or differing resolutions, but they must be set side-by-side with the primary monitor in the left-most position.

For Citrix<sup>®</sup> users, a monitor configuration option is located in Tax Preparation under Options > Preferences > Multi-monitor Preferences.

Tax Preparation supports the following screen resolutions:

| 1024 x 768  | 768 x 1024 - pivot        |
|-------------|---------------------------|
| 1152 x 864  | 768 x 1280 - pivot        |
| 1280 x 768  | 800 x 1280 - pivot        |
| 1280 x 800  | 864 x 1152 - pivot        |
| 1280 x 960  | 960 x 1280 - pivot        |
| 1280 x 1024 | 1024 x 1280 - pivot       |
| 1400 x 1050 | 1680 x 1050 - wide screen |
| 1600 x 1200 | 1920 x 1200 - wide screen |

Dots per Inch (DPI) setting must be 96 (standard) or 120.

## The Open Return Dialog (Start Up Screen)

(Tax Preparation > File > Open)

The *Open Return* dialog is the Tax Preparation start up screen and consists of the following components:

- Client/Return list. The attributes that display in the list of returns can be configured by selecting
   Options > Preferences > Start Up Screen Preferences.
- Search Panel. The Search Panel allows you to filter the returns that display in the Client/Return list.
- Toolbar. The toolbar provides quick access to many of the key functions in Tax Preparation.

An existing return can be opened in a variety of ways, as described in the sections that follow. You can have more than one return or version of a return open at a time.

A lock indicator is shown on the *Open Return* dialog next to returns that have been locked.

If you have closed the Open Return dialog, select File > Open to reopen it.

Note: When opening a return created from Pro Forma, the *Create Return from Pro Forma options* dialog displays. The option to use the default return is grayed out if there is no default return for the appropriate office group and tax product. If the corresponding default return is present, the default options for the *Create Returns from Pro Forma* dialog are Use default return, Use client profile data (not applicable to independent FX Direct), and Include all applicable prior year amounts. For complete information on these Pro Forma options see *Creating Returns from Pro Forma* on page 260.

#### The Toolbar

The Open Return dialog toolbar contains the following buttons:

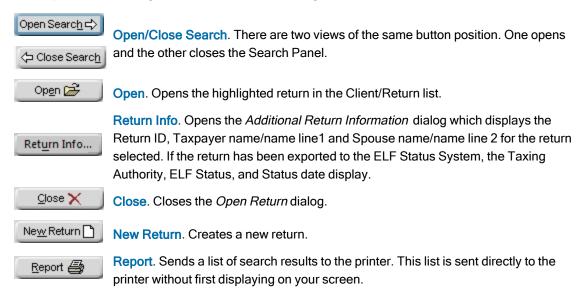

#### The Search Panel

The Search Panel is located on the left side of the *Open Return* dialog and is used to search for returns. You can search by specific client or specific criteria, and you can display recently accessed returns in your In-Box. The results are listed in the Client/Return list on the right side of the dialog.

The search criteria available include the following:

By Specified Client. Opens a return by the client's ID or name. When you click Go, if there is only one 2023 return for the client, that return opens. If there are multiple versions of a return, a dialog box listing the versions displays. If the client ID does not exist, you are prompted to change the search criteria or click New Return to create a new return.

**By Criteria**. You can generate a list of returns from search criteria you specify. The criteria include the following: tax product, status, last activity, office group, preparer, and staff responsible. When you have selected the criteria, click **Go** to display the returns.

Other. The following methods can also be used to access returns:

- Returns recently accessed. Displays a list of the most recently accessed returns. Click Go to display the returns.
- Returns in your In-Box. Displays returns that are assigned to your In-Box. Click **Go** to display the returns.
- Always keep Search Panel open. Locks the Search Panel in the open position. The Search Panel displays automatically when the *Open Return* dialog displays.

#### The Client/Return List

Returns matching the criteria you selected display in the Client/Return list on the right side of the *Open Return* dialog. To open a return in the list, double-click the return, or highlight the return and click **Open**. You can sort the list by clicking one of the column headings. The following is an example of a Client/Return list.

| Return ID         | Client name      | Client ID  | <u>Preparer</u> | Office group | <u>Status</u> | Last activity  | <u>Description</u> |
|-------------------|------------------|------------|-----------------|--------------|---------------|----------------|--------------------|
| 14I:0903IND1:V1   |                  | 0903IND1   |                 | 0            |               | Transfer to My |                    |
| 14I:MATHEWS:V1    | Mathews, Allen D | MATHEWS    |                 | 04coRtn      | Ready for R   | Calculated     |                    |
| 14I:OSDFILES-I:V1 |                  | OSDFILES-I |                 | PatS         |               | Data Changed   |                    |
| 14I:PDB_IND:V1    |                  | PDB_IND    |                 | 0            |               | Calculated     |                    |
| 14I:SMALL:V1      | Small, Allen D   | SMALL      |                 | 0            |               | Return Printed |                    |
| 14P:0903-PAR14:V1 |                  | 0903-PAR14 |                 | 0            |               | Calculated     |                    |
| 14P:TEST_AR:V1    |                  | TEST_AR    |                 | 0            |               | Calculated     |                    |

To adjust a column width, position your pointer on a column separator and drag it left or right. You can also add and remove columns in the Client/Return list using Options > Preferences > Start Up Screen Preferences. The *Return ID* and *Client name* columns are selected by default and cannot be removed from the Client/Return list. A lock indicator is shown on the *Open Return* dialog next to returns that have been locked.

## Using the Status Bar

(Tax Preparation > View > Status Bar)

The status bar, located at the bottom of the window, displays information about the process being performed. To toggle the status bar on/off, select **View > Status Bar**.

- When the cursor is positioned over a toolbar, the status bar displays descriptions of the buttons.
- The right corner of the status bar displays the current box number where the cursor is located and the return's calc status when you are working in interview forms.
- The left corner of the status bar contains a description for long transactions. For example, on Interview Form W-2, the client's place of employment displays in the status bar when you are entering wages and withholding information.

## The Tax Preparation Toolbar

The toolbar provides quick access to the most frequently used functions in Tax Preparation. When the *Open Return* dialog is closed, or when a tax return is open, select **View > Toolbar** to toggle the toolbar on and off.

The toolbar can be moved to another screen location by placing the pointer on the toolbar in the area immediately above or below the buttons and then dragging it to the new location. You can dock the toolbar at an edge of the Tax Preparation window. The toolbar can be resized by dragging the edges to the size and shape you prefer. Hovering the pointer over a button displays the button's name or description.

#### **Toolbar Buttons**

The toolbar includes the following default buttons:

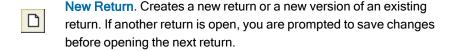

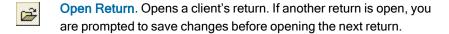

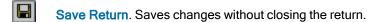

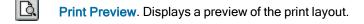

Print. Prints all or part of a return.

Override. Allows data entry in a field that usually receives data from supporting detail.

Mark as Estimate. Marks or unmarks data in a field as an estimated amount.

Lookup Value (F4). Displays a list of available entry options for a specific field.

List. Attaches a list of numbers to a field. The numbers are added or subtracted automatically, and the total is imported to the corresponding field.

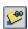

**Notes**. Creates a note that is attached to individual form or worksheet fields. Line wrapping and multiple paragraphs are allowed.

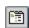

Forms Tree/List. In Interview View, opens the interview and government forms trees in Full Window Forms Tree and the interview and government forms lists in Full Window Forms List. In Worksheet View, opens the worksheets and government forms in Full Window Worksheets List.

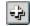

**Expand All**. Opens all folders in the Split Window Forms Tree or Full Window Forms Tree. Opens all sections in Worksheet View.

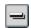

**Collapse All**. Closes all folders in the Split Window Forms Tree or Full Window Forms Tree. Closes all sections in Worksheet View.

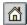

Home State Forms. Accesses the home state forms for a return.

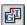

Govt to Interview Link. Links a government form to an interview form and displays a list of other interview forms that could provide data for the selected field. If only one interview form applies, the link automatically expands to the form.

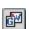

Link to Worksheets. Links to a worksheet from a government form and displays a list of other worksheets that can provide data for the selected field. This button is the alternate view of the *Govt to Interview Link* button.

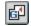

**Back to Govt Form**. Returns to the government form that linked you to an interview form or worksheet.

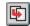

**Expand**. Displays an expanded view where you can enter or view additional data for some government forms fields.

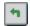

Go Back. Returns to the previous form from the expanded form.

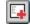

**New Entity**. Opens a new entity for the active form (e.g., Schedule C, Schedule F) or worksheet (Passthrough Items from Schedule K-1).

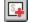

New Sheet. Opens a new sheet for the active form.

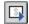

**Next Sheet**. Opens the next sheet or the next occurrence of a form that allows multiple occurrences.

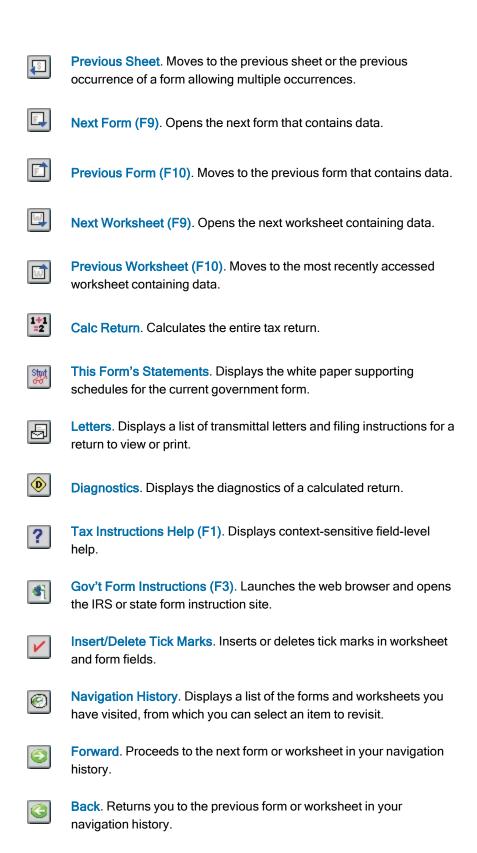

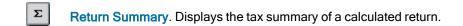

- Reversed Tick Mark Summary. Displays a list of government forms containing amount fields with reversed tick marks.
- **CCH ProSystem** *fx* **on the Web**. Opens the Customer Support website at https://support.cch.com.
- **Electronic Filing Status**. This feature is not available with independent FX Direct.
- Federal Elections. Opens the Federal Elections report.

Other Tax Preparation buttons that can be displayed on the toolbar are as follows:

- Close Return. Prompts you to save changes and closes the return.
- Forward Return. Forwards the active return to another user.
- Quiklink. Quiklink is available only with an integrated installation of FX Direct.

  Quiklink is not functional within independent FX Direct. Initiates a contextual jump between a highlighted field in Tax Preparation and a corresponding highlighted tax line in an accounting system.
- Import Fixed Assets. Initiates the data import process from CCH ProSystem fx Fixed Assets.
- Import Sage Fixed Assets. Initiates the data import process from Sage® Fixed Assets.
- Cut. Removes selected text from a field and places it on the Clipboard.
- Copy. Copies selected text to the Clipboard so it can be pasted in a field.
- Paste. Inserts cut or copied text from the Clipboard into a field.
- Search. Locates text in the Split Window Forms Tree in Interview View or the government forms tree in Worksheet View.

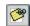

**Global Note**. Creates or edits a note that applies to the entire return. Also contains lists and notes pro formaed from a prior year return.

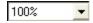

**Zoom To**. Displays a list of percentages that can be selected to change the display size.

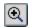

Zoom In. Incrementally enlarges the form size.

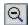

Zoom Out. Incrementally reduces the form size.

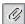

Attach Documents. Opens the window used to link and embed documents.

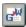

**Back to Link List**. Redisplays the list of worksheets or interview forms that are linked to the active government form.

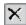

Delete Record. Deletes the selected record.

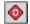

Override Summary. Displays the list of fields flagged as overrides.

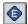

Estimate Summary. Displays the list of fields flagged as estimates.

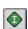

Interactive Input Override. Displays the list of all input overrides entered on the return, regardless of the view in which they were entered. (This feature is only available in Worksheet View.)

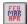

View History. Displays the client's return activity history.

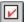

View Open Items. This feature is not available with independent FX Direct.

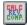

**Set Status**. Assigns a status to a client's return, forwards the return to another user, or locks a return to prohibit changes.

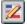

Log Activity. This feature is not available with independent FX Direct.

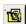

**Link to Workstream Project**. Links to a project in Workstream after a return is created. Only enabled if Workstream and CCH Axcess Smart Client are installed on your workstation.

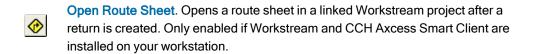

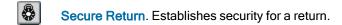

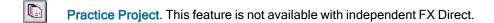

Practice Client. This feature is not available with independent FX Direct.

Send Invoice Amount to Practice. This feature is not available with independent FX Direct.

Practice Client Inquiry. This feature is not available with independent FX Direct.

To Do List. This feature is not available with independent FX Direct.

In-Box. Displays a list of returns that have been forwarded to the current user.

Customize Toolbar. Adds, removes, and arranges buttons on the toolbar.

Step-by-Step Help. Accesses procedural instructions for various tax functions.

U.S. Master Tax Guide®. Accesses the U.S. Master Tax Guide through CCH IntelliConnect or CCH AnswerConnect, if licensed.

State Smart Charts. Accesses the State Smart Charts information through CCH IntelliConnect or CCH AnswerConnect, if licensed.

CCH Tax Prep Partner. Accesses CCH Tax Prep Partner Series™ through CCH IntelliConnect or CCH AnswerConnect, if licensed, for quick references to tax form line explanations, guidance for preparing federal tax forms, and unique practice materials. This feature is enabled at the field-level on government forms for federal main forms.

CCH® IntelliForms®. Accesses over 20,000 forms and instructions, including sales and use tax forms, as well as expanded sets of nonprofit and financial and estate planning forms.

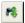

Drill Down. Navigates to zero in on the source of a value to be edited.

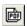

**View PDF Attachments**. Displays a list of user attached PDFs that can be selected for view.

### Customizing the Toolbar

(Tax Preparation > Options > Customize Toolbar)

You can customize the Tax Preparation toolbar in the following ways:

- Adding, removing, and reordering buttons
- Inserting one or more separators to group buttons
- Resetting system default toolbar setting

Instructions for customizing your toolbar are included in the sections that follow.

#### Adding Buttons and Separators to the Toolbar

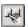

- Select Options > Customize Toolbar or click Customize Toolbar to display the Customize Toolbar dialog.
- 2. Select a button or separator to add from the Available toolbar buttons list.
- 3. Click **Add**, or drag the button or separator to the *Current toolbar buttons* list. The toolbar is updated each time a button is added to the *Current toolbar buttons* list.
- 4. If needed, reposition the button or separator by selecting it and clicking **Move Up** or **Move Down**. Dragging a button up or down the list also moves it to a new position.
- 5. Do one of the following:
  - To exit without saving your changes, click **Reset** and **Close**. Reset restores the toolbar to the system default settings.
  - Click Close to exit and save changes.

#### Removing Buttons from the Toolbar

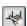

- 1. Select Options > Customize Toolbar or click the Customize Toolbar button.
- 2. Select an item to remove from the Current toolbar buttons list.
- 3. Click Remove. You can also drag a button to the Available toolbar buttons list.
- 4. Do either of the following:
  - To exit without saving your changes, click Reset and Close. Reset restores the toolbar to the system default settings.
  - Click Close to exit and save changes.

#### **Reordering Toolbar Buttons**

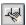

- 1. Select Options > Customize Toolbar or click the Customize Toolbar button.
- 2. Select the item to be moved in the Current toolbar buttons list.
- 3. Click **Move Up** or **Move Down** to change the location of the item in the list. Dragging a button up or down the list also moves it to a new position.
- 4. Do either of the following:
  - To exit without saving your changes, click **Reset** and **Close**. Reset restores the toolbar to the system default settings.
  - Click Close to exit and save changes.

# **Setting Preferences**

(Tax Preparation > Options > Preferences)

Use the Options > Preferences menu to configure user-level preferences for tax return processing, the Start Up screen display, and multi-monitor screen resolution. The preferences you set are retained when you install Tax Preparation for a new year.

#### Tax Return Preferences

(Tax Preparation > Options > Preferences > Tax Return Preferences)

Select **Options > Preferences > Tax Return Preferences** to display the *Preferences* dialog, which includes six tabs:

- Miscellaneous
- AutoSave
- Grid Export
- Print Entire Return
- Heads Dn/Split Scrn
- Worksheets

Each tab is described in the sections that follow.

#### Miscellaneous Preferences

(Tax Preparation > Options > Preferences > Tax Return Preferences > Miscellaneous)

The *Miscellaneous* tab allows you to set the following preferences:

- Activate AutoText descriptions. Permits you to create return and firm-level lists for fields that allow multiple entries.
- Activate AutoComplete when entering AutoText descriptions. Completes an entry when you type in an AutoText field with the picklist item that matches the characters entered. If AutoComplete is disabled, the system does not complete any field entries. See AutoText Descriptions on page 156for more details.

- Display In-Box when Tax Preparation is opened. Displays the In-Box automatically when Tax Preparation opens. You can also manually display the In-Box from the *Open Return* dialog. For more information about the In-Box, see *Opening a Return from the In-Box* on page 109.
- Prompt to create engagement for a new return. This feature is not available with independent EX Direct
- Automatically display Log Activity when a return is closed. This feature is not available with independent FX Direct.
- Create K-1 export files each time the return is calculated. Creates K-1 export files each time a business return is calculated.
  - Note: If you do not check this box, you can also create K-1 export files using the following methods:
    - Select File > Export > K-1 Export to Other Returns after calculating a return.
    - Set the option Create Schedule K-1 export files during calculation in the Export Options section of Form 2 or the General > Return Options Worksheet for Fiduciary, S Corporation, and Partnership returns.
- Automatically display new release information. Displays access to the release information the first time Tax Preparation is opened after a new release is installed. Release information can also be accessed from the Help menu.
- After each calc display "Calc Complete". Displays a "Calc Complete" message after a return is calculated
- Disable memory/resource check when Tax Preparation opens. Verifies that your computer has adequate memory to run the applications you have open. We recommend that you leave the memory/resource check enabled.
- Sequence all CCH ProSystem fx client/return lists by. Sorts all client and return lists by ID or client name. This preference applies to all CCH ProSystem fx applications.
- Open specific return by. Allows you to choose client name or ID as the default method of opening specific returns. This preference sets the radio button on the Open Return dialog.

#### AutoSave Preferences

(Tax Preparation > Options > Preferences > Tax Return Preferences > AutoSave)

At preset intervals, the system creates a temporary restoration file used to recover data in the event of a power failure or another instance of CCH ProSystem fx Tax Preparation closing abnormally. The temporary restoration file is deleted when a return is closed.

The AutoSave tab allows you to set the following preferences:

- AutoSave using the following interval in minutes. Sets the amount of time between restoration file updates. Click the spin buttons to select the interval. The default and minimum amount of time for an AutoSave interval is two minutes.
- Alert when preparing to save. Alerts you when the system is ready to update the restoration file, which gives you the option of not saving.

Warning! AutoSave does not replace the system Save Return function. The file created by AutoSave is used as a restoration file during the active return session. When the return is closed, the temporary file is deleted.

To retain return data so it may be recalled, you must do one of the following:

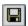

- Select File > Save.
- Click the Save Return button.
- Press Ctrl + S.

See Using AutoSave on page 111for more information.

### **Grid Export Preferences**

(Tax Preparation > Options > Preferences > Tax Return Preferences > Grid Export)

The *Grid Export* tab displays the default file locations to store data grids and blank sample grids. The system default file location can be changed for one or both types of grids.

- Data grids default file location. Click Browse to select a new default location for data grids. The data grid default file location may be different from the sample grid default.
- Sample grids default file location. Click Browse to select a new default location for sample grids. The default file location may be different from the data grid default.

### Printing an Entire Return Preferences

(Tax Preparation > Options > Preferences > Tax Return Preferences > Print Entire Return)

The Print Entire Return tab allows you to set the defaults for the following:

- **Enable user level print defaults**. Select this box to override the office group print options settings in Office Manager and to set the print defaults for the user.
- Print entire return default
  - Choose one or more copy types. The options include:
    - ° Accountant
    - ° Government
    - ° Client
    - ° K-1
  - Choose the number of copies if the destination includes a printer.
  - Choose the print destination. The options that display will vary depending on what devices you have installed on your workstation. The possible options include:
    - ° To printer
    - ° To print file
    - ° To fax
    - ° To document imager
    - ° To PDF file
    - ° To PDF file and printer

- For PDF files, you can choose the watermark to display in the print background. The system-defined watermarks are as follows:
  - ° Confidential
  - ° Copy
  - Do Not File
  - ° Draft
  - ° File Copy
  - Note: The watermark list can be defined by office group in Office Manager using Configure Applications > Tax Preparation > Print Options and can be defined for individual returns on the print dialogs in Tax Preparation.
- Select Mask for each return copy on which the bank account, SSN, and EIN should be masked.
- Select e-file PDF Attachments to print the PDFs attached to the return along with the rest of the return.
  - Note: This option is not available for the K-1 copy or if you selected To print file as the Destination. For the Government copy, the PDFs will only print if you selected the option to print the entire Government copy of the return.

### Additional Options.

- Select Produce separate K-1 PDF files (Partnership, Fiduciary and S-Corp only) to print K-1 packages separated as follows:
  - By partner for Partnership
  - By beneficiary for Fiduciary
  - By shareholder for S-Corp

The original combined K-1 PDF package is retained as one file along with the separate PDF files.

Warning! If a PDF file already exists with the same name as the combined K-1 PDF file, an overwrite warning dialog displays. There is no overwrite warning for the separate K-1 package PDF files when using either the default or override names. Also, if the return file name is changed, pre-existing PDF files that use the default PDF file name are not renamed. Pre-existing K-1 PDF files using a previous client file name are not overwritten by subsequent PDF files that are created after the return is renamed. If the return or the client is deleted, the PDF files created from that return or client are not deleted. You must delete, rename and manage the separate K-1 package PDF files.

Tip: If your firm uses this option, many more PDF files will be created, making file maintenance and file location more important to manage. For this reason, we recommend a naming and file location convention for PDF files. These conventions will make it easier to locate files when they need to be purged. In addition, we recommend that you do not duplicate a PDF file name in any return. No overwrite warning will display for the separate K-1 PDF files or for combined K-1 PDF files using old client file names.

Note: CCH ProSystem fx Engagement, CCH ProSystem fx Document, and CCH Axcess™ Document can all receive separate K-1 PDF files from Tax Preparation.

- Select Create Bookmark PDFs (large returns may take longer to process) to produce PDFs with collapsed bookmarks, or clear it to produce PDFs with uncollapsed bookmarks.
- Select **One statement per page** to start each supporting statement on a new page. This has no effect on printing if no statements are included in a return.
- Select **Produce separate PDF files** to produce separate PDF files.
- Select **Print only open diagnostics** to only print open diagnostics with the return.
- Select the following if you want to transfer your PDF file to Document. You may receive an account verification prompt after you enter your User ID and password. If you do, you must request and submit a 2-Step Verification code to proceed.
- Print to Document. Select to transfer the file directly to Document. This option is enabled only if Document Smart Client is installed, you have been granted access to use this option, and a PDF print option is selected.

Print options can also be set in Office Manager and in the tax return. The following list summarizes the hierarchy of print preferences and how they are used:

- For an office group. Use Configure Applications > Tax Preparation > Print Options in Office Manager.
- For a user. Use Options > Preferences > Tax Return Preferences > Print Entire Return in Tax Preparation. If enabled, this overrides the Office Manager option. In Tax Preparation, the Print Entire Return user preferences apply to printing the entire return and the print preview only.
- For a tax return. Use File > Print > Entire Return in the tax return. This overrides both the Office Manager and the Preferences options. Selections made here will be used until you close your Tax Preparation session. The next time you open Tax Preparation, the choices selected using the Preferences options will be in use.

For more information on print types and destinations, see Entire Return on page 183.

### Heads Down and Split Screen Preferences

(Tax Preparation > Options > Preferences > Tax Return Preferences > Heads Dn/Split Scrn)

The *Heads Dn/Split Scrn* tab allows you to set the following preferences to assist your data entry when using the Heads Down or Split Screen view:

- ProKey. The ProKey feature is used to change forms quickly.
  - Use ++ to change form. Press + twice to change forms.
  - Use Enter key to change form. Press Enter to change forms.
- QuickBox. The QuickBox feature moves the focus quickly to a specific box number.
  - Automatically move the cursor. Moves the cursor automatically to the data section as soon as you enter the box number.
  - Use Enter key to exit box #. After entering the box number, press Enter to move to the description field.
- Key Verify. When entering amounts on a form in Split Screen or Heads Down display, Key Verify displays a dialog if an amount you enter is different from an amount previously entered. When you leave the field, a dialog displays the previous amount and the current amount, allowing you to select the entry you want in the field.

See Using ProKey, QuickBox, and Key Verify on page 131for more information.

#### Worksheet Preferences

(Tax Preparation > Options > Preferences > Tax Return Preferences > Worksheets)

The following options can be used to customize how you display and navigate worksheets:

- Worksheet. Specify how sections display when you open a worksheet.
  - Open worksheets with first section expanded (Default).
  - Open worksheets with sections containing data expanded.
  - Open worksheets with all sections expanded. Selecting this option may lengthen the amount of time needed to display worksheets.
  - Open worksheets with all sections collapsed.
- End of section tab key movement. Select an action to occur when the cursor is positioned in the last field of a worksheet section and **Tab** is pressed.
  - Move to next expanded section (Default).
  - Move to next section and expand if collapsed.
- **Highlight bar**. Check the **Disable data entry row highlight bar** box to disable the highlight bar that displays over the field where the cursor is located.
- Grids. Select Enter key moves cursor to the next field same record to use the Enter key instead of the Tab key, which is the default, to move to the next field in the grid.

### Start Up Screen Preferences

(Tax Preparation > Options > Preferences > Start Up Screen Preferences)

The *Open Return* dialog displays as the start up screen when Tax Preparation opens. If you close the *Open Return* dialog, you can reopen it by selecting **File > Open**. To set start up screen preferences, select **Options > Preferences > Start Up Screen Preferences**. The *Preferences* dialog displays.

The start up screen preferences are the default settings for the *Open Return* dialog, regardless of how it was opened. The preferences you can set are as follows:

- Include the following attributes in client/return selection lists. Check or clear the box to add or remove a column of return detail in the Client/Return list. Return ID and Client name are preselected and cannot be cleared.
- Open list of returns with. Check Display list of returns when Tax Prep opens to launch a search when the Open Return dialog opens. The length of time the system requires to search varies widely depending on the type of search selected, so consider your available time when making this selection.

The search options you can select from include the following:

- The most recently used returns: number of entries. Displays the most recently opened or saved returns. Choose how many clients and/or returns display. A smaller number results in a shorter system response time.
- The results list created by the most recent client/return search. Displays the results of your last search. This means the search itself is not repeated; only the results are redisplayed, which takes less time than a new search.
- Client/returns filtered by. Displays a list of returns that match criteria you select for the following categories: *Tax product, Status, Last activity, Office group, Preparer,* and *Staff responsible*. Each filter has a drop-down list, allowing you to narrow your search to a target group, category, or name within the filter.
- Returns in your In-Box. Displays returns that have been forwarded to your In-Box.

### Multi-Monitor Preferences

(Tax Preparation > Options > Preferences > Multi-Monitor Preferences)

If you are using multiple monitors with different screen resolutions in a Citrix<sup>®</sup> environment, you must specify the resolution for the monitor where Tax Preparation is displayed; otherwise, the laser forms do not display properly. Use the *Multi-Monitor Preferences* dialog to configure screen resolution for the monitor that is running Tax Preparation.

- Select Options > Preferences > Multi-Monitor Preferences to display the Multi-Monitor Preferences dialog.
- 2. In the *Configuration option* section, select the resolution for the monitor that displays Tax Preparation.
- 3. Click OK.

# **Setting Interface Options**

The interface options in Tax Preparation allow you to enter workstation and user-level settings for the features discussed in the sections that follow. Some of the Tax Preparation settings override the default settings from Office Manager.

# Configuring CCH Research User IDs

(Tax Preparation > Options > Interface Options > CCH Research)

Note: The interface to CCH Research is not available for prior-year processing using a non-integrated installation of FX Direct. These features are available with your current year system, if installed.

If you subscribe to a CCH research product, CCH<sup>®</sup> IntelliConnect<sup>®</sup> or CCH<sup>®</sup> AnswerConnect, your web browser launches to access the U.S. Master Tax Guide, State Smart Charts, or Tax Prep Partner through your IntelliConnect or AnswerConnect website.

If your firm assigns user IDs to access IntelliConnect or AnswerConnect, enter your User ID by doing the following:

- Select Options > Interface Options > CCH Research. The CCH Research dialog displays.
- 2. Enter your IntelliConnect or AnswerConnect user ID.
- 3. Click Save.

The CCH Research user ID is retained when you install Tax Preparation for a new year.

# Notes:

- If you have previously configured your user ID, it is retained.
- Tax Preparation does not validate the accuracy of the CCH Research user ID.
- For tax years 2011 to 2016, configure your user ID at Options > Interface Options > IntelliConnect in Tax Preparation.
- For tax years prior to 2011, configure your user ID and password at **Options > Interface Options > Research**in Tax Preparation.

# Selecting the Location for BNA Data

(Tax Preparation > Options > Interface Options > BNA)

Note: The BNA interface is available only with an integrated installation of FX Direct. It is not functional with independent FX Direct.

To configure user-specific settings to override firm-wide BNA configurations, do the following:

- Select Options > Interface Options > BNA. The Configure BNA dialog displays.
- Enter the path where the BNA program is installed. The default location is C:\Program Files\Bloomberg BNA\BNA Income Tax Planner.

- 3. Enter the location to store a specific BNA planning file. The default location is C:\Users\<user profile>\Documents\Bloomberg BNA\BNA Income Tax Planner.
- 4. Click OK.

### **Configuring Accounting Bridges**

(Tax Preparation > Options > Interface Options > Accounting Bridges)

Note: Quiklink functions mentioned in this procedure are only available with an integrated installation of FX Direct. Quiklink is not available in independent FX Direct.

Before tax data can be imported from an accounting system, you must use the *Accounting Bridges* dialog to link to the accounting systems you use and then create a client list.

The configuration you set up is retained when you install Tax Preparation for a new year.

To link to the accounting system and create a client list, do the following:

 In Tax Preparation, select Options > Interface Options > Accounting Bridges. The Accounting Bridges dialog displays. All of the accounting systems that are used with Dynalink and Quiklink processing are listed. If an accounting system has been configured, the Configured column shows a Y; otherwise, it is blank.

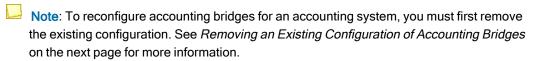

In the *List Created* column, the date the client list was created displays; otherwise, the column is blank. For Tax Preparation, only one list, which corresponds to the current tax year, can be created per accounting system.

- Note: Accounting systems for Dynalink and Quiklink processing can be configured in Office Manager using Configure Applications.
- 2. Select your accounting system, and then click **Configure**. The *Configure Accounting System* dialog displays.
- 3. Enter the drive and directory location of the processor in the Accounting system path field, or click Browse and select the drive and directory. (This is the location of the DYNALINK.exe file.) The typical file paths, where ? represents the drive letter, are as follows:
  - ?:\Avision\Av32 for CCH ProSystem fx Trial Balance
  - ?:\Pfx Engagement\Wm for CCH ProSystem fx Engagement
- 4. When you configure a file path for an accounting system that uses Quiklink processing, the *Quiklink option* group box is enabled. Choose a Quiklink option and click **OK**.
  The *Quiklink option* selection determines which worksheet or form location the accounting system will link to in the client's Tax Preparation return.
- 5. Highlight the accounting system you are configuring and click **Create Client List** to create a list of the clients available for processing.

This list must be updated only when changes are made to the client information in your accounting system. When the list is created and no changes or additions have been made to the client information, the button option is *Refresh Client List*.

6. Click Close.

See *Processing with Dynalink* on page 220 for instructions on importing client information from your accounting system into a return.

See Updating with Quiklink on page 221 for more information on using Quiklink.

### Removing an Existing Configuration of Accounting Bridges

To reconfigure accounting bridges for an accounting system, you must first remove the existing configuration.

- 1. On the *Accounting Bridges* dialog, highlight an accounting system displaying a **Y** in the *Configured* column.
- 2. Click **Remove Configuration**. A message displays asking if you want to remove the configuration and client list for the accounting system you selected.
- 3. Do either of the following:
  - Click Yes. The system removes the configuration and client list for the selected accounting system. The Accounting Bridges dialog displays, still listing the accounting system, but the Configured and List created columns are blank.
  - Click No. The Accounting Bridges dialog displays, showing the configuration of the accounting system is unchanged.

Your configuration settings are retained when you install Tax Preparation for a new year.

# Configuring the CCH ProSystem *fx* Engagement or CPADocument Manager Interface

(Tax Preparation > Options > Interface Options > PFX Engagement/CPADocument Manager)

Return copies saved as PDF files can be stored in CCH ProSystem  $f_X$  Engagement binders or CPADocument Manager. You must have one or both of these programs installed to configure the PDF storage options. CCH ProSystem  $f_X$  Engagement must be version 2.5 or later.

To configure the Engagement or CPADocument Manager Interface, do the following:

- Select Options > Interface Options > PFX Engagement/CPADocument Manager. The Pfx Engagement/CPADocument Manager dialog displays.
- 2. Select **Save PDF to**, and then select **ProSystem fx Engagement** or **CPADocument Manager** from the drop-down list (only the installed software appears).
- 3. Under Options, choose whether to be prompted before saving each PDF file.
  - Always save. Means your PDF file can always be found in the same location.
  - Prompt me. Allows you to save the return copies to a different location, such as a folder on your system, an Engagement binder, or a CPADocument Manager binder, on a caseby-case basis.

- 4. If you selected Engagement, enter your CCH ProSystem *fx* Engagement user name and password. If you selected CPADocument Manager, no user name or password is required.
  - Note: Tax Preparation does not validate the user name or password. If there is an error in either field, Engagement displays an error when the system attempts to save a PDF file to an Engagement binder.
- Click OK. The Engagement Wizard launches when you create a PDF file. The wizard walks you
  through the process of selecting the binder and the workpaper tab where the file will be stored.
   CPADocument Manager does not have a wizard.

The options set using this procedure are retained when you install Tax Preparation for a new year.

Note: When the Save PDF to option is checked, the buttons for sending more than one return copy to PDF files are disabled. The Engagement binder interface always sends only one PDF file that contains all copies. For more information regarding this print option, see Entire Return on page 183.

### Configuring CCH Client DataXchange

(Tax Preparation > Options > Interface Options > CCH Client DataXchange)

Note: The CCH Client DataXchange interface is available only with an integrated installation of FX Direct. It is not functional with independent FX Direct.

You can configure the system to prompt you to create a CCH Client DataXchange export file every time an Estate return is closed. The export file can be used with ViewPlan, an estate planning product. When you close the return, you can specify a file name with the extension CIP and the drive and directory where the file will be stored.

To configure CCH Client DataXchange, do the following:

- 1. Select Options > Interface Options > CCH Client DataXchange.
- Check the Automatically prompt to create a CCH Client DataXchange export file when a 706 return is closed box.
- 3. Click **OK** to save your changes.

### **Practice Interface**

The Practice interface menu options and toolbar features are available only if you have licensed and installed Practice software and you have an integrated installation of FX Direct. This feature is not available with independent FX Direct. Before using the Practice interface, settings must be configured in Office Manager.

The configuration options in Office Manager for ProSystem fx Practice software include the following:

- ProSystem fx Practice. Enables client profile link, time clock management, and sending invoice amounts.
- ProSystem fx Practice with Project. Enables client profile link, project link, time clock management, and sending invoice amounts.
- ProSystem fx Project. Enables client profile link and project link.

Practice interface features are accessed from the Manage menu and are available only when a tax return is open. See *Chapter 2 - Office Manager* on page 11, *Chapter 3 - Tax Preparation* on page 79, and *Chapter 12, ProSystem fx Practice or Project Interface* of CCH ProSystem *fx* Tax User Guide for detailed information, including establishing client links and enabling the Sending Invoice Amount to Practice and Time Clock features.

# Setting Up a Printer

(Tax Preparation > File > Printer Setup)

The Printer Setup you establish in Tax Preparation applies to all CCH ProSystem *fx* Tax applications and remains in effect for the workstation until it is changed. If the setup is changed, the change applies to all open sessions of Tax Preparation.

- 1. Select File > Printer Setup.
- 2. Choose either the Windows® default printer or an alternate printer from the *ProSystem fx printer* drop-down list.
- 3. Check the **Utilize True Type fonts for print processing** box to use Windows<sup>®</sup> fonts and not the CCH ProSystem *fx* fonts. When this option is selected, you do not have to download fonts before printing.
- 4. Select to use a large capacity tray, if available.
  - For CCH ProSystem fx fonts. Check the Use large capacity add-on tray when printing box if your printer is configured to use a large capacity tray and you want to use it when printing returns and reports.
  - For TrueType fonts. The tray option is not available from the *Printer Setup* dialog. If your printer has this capacity, select the tray on the **Printing Preferences > Paper** tab from your printer *Properties* dialog.
- 5. To print to an installed fax, select the fax from the list in the *Print to fax* section.
- 6. If you want to print to installed document imaging software, select the imager from the *Print to document imager* section.

Check the **Installed document imager can process landscape forms** box if your document imaging software is capable of processing landscape forms. If it is unable to process forms in a landscape layout, the forms are compressed and printed in portrait layout.

- 7. Choose the default Windows® printer or a specific printer to print labels.
- 8. Click **OK** to save your changes.

### **Loading Fonts**

(Tax Preparation > File > Load Fonts)

If you are not using TrueType fonts, select **File > Load Fonts** to download fonts to your default printer, or click **Load Fonts** on print dialogs prior to printing. If a printer has not been selected for printing returns and reports, the *Select Printer* dialog displays enabling you to select the preferred printer.

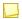

Note: Load Fonts is not available if you selected the TrueType fonts option during Printer Setup.

# **Using Help**

(Tax Preparation > Help)

Tax Preparation offers a variety of Help references for return processing instruction and product information. They include the following:

- Select Help from the menu bar or press Alt + H to access Help options.
- Select Help > Help Topics to open the online Help for Tax Preparation. You can browse for topics in the table of contents or index, search for keywords, and create a list of favorite topics.
- Select Help > Message Center to open the Message Center and view recent messages from CCH.
- Select Help > Release Information to access information about the updates included in the currently installed release.
- When your cursor is located in a worksheet field or an interview form field, do one of the following to access field-level tax help:
  - Select Help > This Field's Instructions.
  - Press **F1**.
  - Click **Tax Instructions Help** on the toolbar.
  - Right-click and select **This Field's Instructions** from any field on an interview form or worksheet.
- When working with Federal and most state government forms, do one of the following to access a cross-reference list correlating government forms with the corresponding interview forms and worksheets:
  - Select Help > Cross-Reference.
  - Press **F1** from any field.
  - Click Tax Instructions Help on the toolbar.

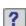

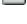

- In Worksheet or Interview View, do one of the following to access form-level tax help:
  - Select Help > This Worksheet's Instructions when using Worksheet View.
  - Select Help > This Form's Instructions when using Interview View.
  - Press F2 from any field.
  - Right-click a white area of a worksheet or form and select **This Worksheet's/Form's**Instructions from the menu.
- When working on government forms, do one of the following to open your web browser and go to the IRS or state form instruction website:
  - Select Help > Gov't Form Instructions.
  - Press **F3**.
  - Click the Gov't Form Instructions button.
  - Right-click and select Gov't Form Instructions from the menu.
- Select Help > Step-by-Step > Help or click the Step-by-Step Help button to access instruction topics for specific tax functions.

Help runs as a separate application within Windows<sup>®</sup>. You can leave Help running and return to Tax Preparation or exit Help by clicking **Close (X)**.

# Accessing CCH Research Features

CCH research products, CCH<sup>®</sup> IntelliConnect<sup>®</sup> and CCH<sup>®</sup> AnswerConnect, combine up-to-date federal, state, and international tax information with powerful search functionalities. Research documents are well-organized and include tools to help you efficiently locate related news, full-text source documents, and analysis.

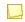

**Note**: The interface to CCH Research is not available for prior-year processing using a non-integrated installation of FX Direct. These features are available with your current year system, if installed.

#### U.S. Master Tax Guide

(Tax Preparation > Help > U.S. Master Tax Guide)

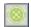

Select the **U.S. Master Tax Guide** button on your toolbar, select **Help > U.S. Master Tax Guide**, or select **U.S. Master Tax Guide** from the right-click menu within any return field that is supported by a link.

The U.S. Master Tax Guide is displayed in your internet browser on the CCH IntelliConnect or CCH AnswerConnect research website that you are licensed for.

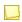

**Note**: If your firm is authenticating in CCH Research with user IDs and you have not set up your user ID in **Options > Interface Options > CCH Research**, you are prompted to do so now. For details, see *Setting Interface Options* on page 98.

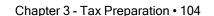

### State Smart Charts

(Tax Preparation > Help > State Smart Charts)

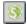

Select **State Smart Charts** from the *Help* menu or the right-click option. Select from the following for information about supporting laws and regulations for the selected state in the return.

- Business Income Tax
- Personal Income Tax
- Franchise Tax
- Sales and Use Taxes
- Property Tax
- Other Taxes
- Unclaimed Property

### CCH Tax Prep Partner

(Tax Preparation > Help > CCH Tax Prep Partner)

The CCH Tax Prep Partner Series™ provides quick references to tax form line explanations, guidance for preparing the main federal tax forms, and unique practice materials such as client letters and ready-to-use worksheets.

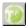

You can configure the toolbar to include the CCH Tax Prep Partner button.

To access CCH Tax Prep Partner from a field on a government form:

- Right-click in the field and select CCH Tax Prep Partner from the menu.
- Select the CCH Tax Prep Partner button on the toolbar.
- Select Help > CCH Tax Prep Partner.

# Notes:

- Tax provides links to the CCH Tax Prep Partner Series research products for the following return types: 1040, 1041, 1065, 1120, 1120S, 990 (main forms only).
- The menu command and toolbar button are enabled at the field-level when the selected field has a link to Tax Prep Partner.
- If your firm has user-specific credentials for CCH Research (IntelliConnect/AnswerConnect) and you have not set up your User ID in **Options > Interface Options > CCH Research**, you are prompted to do so now.
- If you do not have the appropriate licensing when trying to link from Tax, an *Unable to Find Citation* message displays.

# CCH ProSystem fx on the Web

(Tax Preparation > Help > CCH ProSystem fx on the Web)

The Customer Support website can be accessed by selecting **Help > CCH ProSystem fx on the Web** from the following applications:

- Tax Preparation
- Office Manager
- Production Processing

CCH ProSystem fx on the Web submenu options open your default web browser and take you to the Customer Support website at https://support.cch.com. Some of the services include the following:

- Account services and administration
- Product and software information
- Tips and answers to Frequently Asked Questions (FAQs)
- Access to ordering supplies
- Tax renewal
- Billing data
- CCH Software News publications
- Electronic filing information
- Training, consulting, and online seminars
- Conference information
- Links to federal and state tax authorities
- Support contact information
- Access to our Knowledge Base
- Forms release and product release schedules
- Program scans
- Release notes

# **Accessing Form Status**

(Tax Preparation > Form Status

The Forms Release Status page on the Customer Support website provides release status information for paper and e-file forms. You can search by product, taxing authority, and form status.

You can access the Forms Release Status page from within Tax Preparation by:

- Selecting Form Status from the return main menu bar.
- Selecting Help > CCH ProSystem fx on the Web > Forms Release Status.

You will be prompted to log in to the Customer Support site (support.cch.com).

# **Creating and Opening Returns**

This section explains how to create a return for a new or existing client. Multiple returns or versions can be open simultaneously. The number that can be open is limited by the view that is currently enabled, and available system memory. Up to eight sessions can be open simultaneously in Interview View, and up to four sessions in Worksheet View.

### Creating a New Return

(Tax Preparation > File > New)

Use the following procedure to create a new return for a new or an existing client who does not have a return for the same tax year and tax product.

- 1. Do one of the following:
  - Select File > New.
  - Click the **New Return** button on the toolbar.
  - Click New Return on the Open Return dialog.
  - Press Alt + W from the Open Return dialog.
- 2. Enter a unique client ID of 1 to 12 alphanumeric characters and click OK.
- 3. If you are creating a return for a new client, use the drop-down list to select a client type. Only those entities that are installed will appear in the list.
- 4. Select the tax product. The options available depend on what you have installed and the client type.
- 5. Select the office groups for the client.
- If a default return has been created for the tax product and tax year, you can select **Use default** return to copy default information to the return. If you do not want to use the default return, clear
   this option. For more information, see *Default Returns* on page 110.
- 7. Click OK.
  - Note: The available worksheets or government forms depend on the client type and tax product selected. The view defaults to the preceding view selected.
- 8. Enter name and optionally an SSN/FEIN number and click OK.

# Create a New Return for an Existing Client

(Tax Preparation > File > New)

You can create a return for one of the following:

- An existing client with no existing returns for the current year.
- Another version of a return belonging to an existing client.

To create a new return for an existing client, do the following:

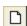

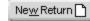

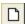

- 1. Select File > New or click the New Return button.
- 2. Enter the client ID and click OK.
- 3. Do one of the following:
  - To create a return for a client with no existing returns, choose a client type, tax product, and office group. Only those entities installed appear in the list.
  - To create a new version of a return for an existing client, select a tax product.
- 4. If a default return has been created for the tax product and tax year, the *Use default return* box is enabled to copy default information to the return. If you do not want to use the default return, clear this option.
- 5. Click **OK**. If you are creating a return for a client with no existing returns, the return opens. If you are creating a new version of a return for an existing client with one or more returns within the same tax year, the existing return versions display by tax year, tax product, version number, and description.
- 6. Click New Version.
- 7. Enter a description (optional) for the new version and click **OK** to open the return.
  - Note: The view (for example, Worksheet, Interview, Split Window Forms Tree) defaults to the most recent view selected. The available worksheets or government forms depend on the client type and tax product selected.

When you create a return version using this method, only information entered in a default return and profile data are copied into the new return. To create another return version containing all return data from an original version (i.e., entities, depreciation, etc.), open the original return and select **File > Save As**.

The Return ID is incrementally numbered as *YY?:Client ID:V2* where YY represents the tax year, ? represents the tax product, and 2 is the version number. For example, the third version created for an Individual 2023 return for the client Mathews is 23I:Mathews:V3.

The system letter that defines each tax product is as follows:

- (I) Individual
- (P) Partnership
- (C) Corporation
- (S) S Corporation
- (F) Fiduciary
- (Y) Estate & Gift
- (K) Employee Benefit Plan
- (X) Exempt Organization

### Opening a Return from the In-Box

(Tax Preparation > Manage > In-Box)

There are several methods of accessing returns from the In-Box.

To open the In-Box with a direct command, use the following procedure:

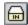

- Select Manage > In-Box or click In-Box. The In-Box displays a list of forwarded returns. If the In-Box button does not display, add it to your toolbar using Options > Customize Toolbar. See
   Customizing the Toolbar on page 90 for information.
- 2. Highlight a return and click **Open**. For more information on using the In-Box, see *Using the In-Box* on page 205.

To display the In-Box when Tax Preparation opens, set the following preferences:

- 1. Select Options > Preferences > Tax Return Preferences > Miscellaneous.
- 2. Check the Display In-Box when Tax Preparation is opened box.

To display the list of returns from your In-Box (but not the In-Box itself) in the Client/Return list when Tax Preparation opens, do the following:

- 1. Select Options > Preferences > Start Up Screen Preferences.
- 2. Check the Display list of returns when Tax Prep opens box.
- 3. Choose Returns in your In-Box.

To display the list of returns from your In-Box in the Client/Return list when Tax Preparation opens, do the following:

- 1. In the Other section located at the bottom of the Search Panel, select Returns in your In-Box.
- 2. Click Go.

# Opening an In-Use Return

If you attempt to open a return and you receive an "in-use" message, the return is being accessed by another user or, if your system shuts down unexpectedly, the return is locked.

You have the following options:

Select Retry to attempt accessing the return when the client is no longer in use, or click Cancel to exit the warning dialog.

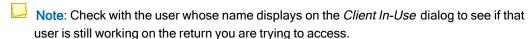

Select Access Anyway if you believe the return is locked because it closed unexpectedly (e.g., your computer crashed while the return was open).

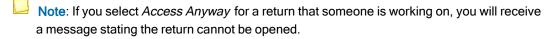

Perform an In-Use Rebuild to unlock any clients that are currently locked. See In-Use Rebuild on page 74 for details.

### **Default Returns**

A default return allows you to create a master return for the tax year accessed. A default return can contain recurring information that can be applied to new and pro formaed returns for an office group.

Users with any access level can create default returns for each tax product, provided functional rights have been granted to create new returns for new clients using Configure Staff in Office Manager. A different set of default returns can be created for each office group. Since there are no mandatory fields in a default return, you can enter data in any field on any form.

#### Points to Remember

- If you change a default return, the change applies only to new returns created after the change. Returns created with the previous default return version are not updated.
- If you use default return data when recalling client Pro Forma, any conflicting default return data is overridden by the client Pro Forma data, unless otherwise indicated for your office group in Office Manager. For more information, see Configuring Tax Preparation: Pro Forma and Organizer on page 40.

### Creating a Default Return

(Tax Preparation > Options > Default Returns)

Do the following to create a default return:

- Select Options > Default Returns.
- 2. On the Default Return dialog, select a tax product and office group.
- 3. Click **OK**. The default return opens and can be edited like any other return.

# Securing a Default Return

(Tax Preparation > Manage > Secure Return)

You can enable password security by office group for each product's default return, making a password required to open the default return for editing.

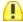

掛 Warning! If you forget the password, you must request assistance from Technical Support. It is recommended that you designate someone in your office to maintain a list of passwords assigned to default and regular returns.

To secure a default return, do the following:

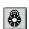

- 1. Open the default return you want to secure.
- 2. Select Manage > Secure Return or click the Secure Return button. The Secure Default Return dialog is displayed.
- 3. Check the **Secure default return** box to enable the *Password* field.

- Enter a password of up to eight alphanumeric characters. Do not use spaces or special characters.
- 5. Press **Tab** to move to the *Verify pswd* field and re-enter the password.
- 6. Click OK.

### Notes:

- If you forget the password when opening a default return, the **View Only** option displays the contents of the default return. In this mode, changes cannot be made to the security setting of the return.
- Client returns created from password-protected default returns do not inherit the security settings of the default return.

# Saving Changes to a Return

Use the options discussed in the sections that follow to save changes to a return.

# **Using AutoSave**

(Tax Preparation > Options > Preferences > Tax Return Preferences > AutoSave)

The AutoSave feature allows you to set a specific time interval for the system to automatically save return data as a temporary file.

- 1. Select Options > Preferences > Tax Return Preferences > AutoSave.
- 2. Select **AutoSave using the following interval in minutes** and click the arrow buttons to select a number of minutes. The minimum is two minutes.
- 3. Check the **Alert when preparing to save** box to be prompted before each AutoSave, giving you the option of not saving.
- 4. Click OK to activate AutoSave.

Warning! AutoSave does not replace the system Save Return function. The file created by AutoSave is used as a restoration file during the active return session. When the return is closed, the temporary file is deleted. To retain return data so it can be recalled, you must select File > Save, click the Save Return button, or press Ctrl + S.

# Saving to an Alternate Drive or Removable Media

You can save new returns and move existing returns to your local drive or a removable storage device, such as a CD, DVD, or flash drive.

The procedures for saving a new or existing return vary slightly.

- 1. Insert the storage device if you are saving or moving a return to a removable media.
- 2. Select one of the following:
  - Create a new return and select File > Save To.
  - Open an existing return and select File > Move To.

- 3. Select your local drive or the media drive where you want to store the return.
- 4. Click OK.

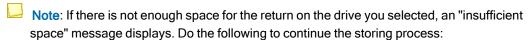

- a. Click OK.
- b. Insert another storage device (e.g., CD or DVD) or select another drive.
- c. Click **OK** to continue the storing process.

When you move an existing return, the system determines if the return exists on the drive selected. If it does, you are given the option to overwrite it. If it does not already exist, a Wfx32\Client\YYP directory is created, where YY represents the tax year and P represents the tax product.

### Notes:

- All batch functions in Production Processing, including creating and printing Organizers and Pro Forma, can be performed for returns on a storage device or an alternate drive. All Tax Preparation features, including electronic filing and history are available with the exception of the ability to forward a return.
- If you are storing a return that has been forwarded to another user, the forwarded status of the return is canceled. The return cannot be forwarded again until it is moved back to the CCH ProSystem fx system drive.
- When a return has been moved, an activity entry of *Moved to Alternate Drive* is posted to the return history log. If you have licensed Client Manager, you can view a client's return and profile activity using the Options > View Client History option in Client Manager.
- Returns can be filtered in the Client/Return List by entering Moved to Alternate Drive as the last activity.
- Returns stored on removable media are not available for backup.

#### Save

(Tax Preparation > File > Save)

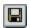

To save changes to the return on which you are currently working, press **Ctrl + S**, select **File > Save**, or click the **Save Return** button.

### Save As

(Tax Preparation > File > Save As)

Save As allows you to create a copy of a return with a new version number. A maximum of nine versions can be created.

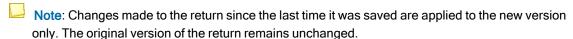

 Select File > Save As. The New Version of Return dialog displays with the version number automatically incremented by one.

- 2. Enter up to 20 characters as a description for the new version.
- 3. Click OK. All data in the current return is copied to the new version of the return.

Save As creates a new return on the same drive location from which it was opened. The Return ID is incrementally numbered as *YY?*: *Client ID*:V2 where YY represents the tax year, ? represents the tax product, and 2 is the version number. For example, the third version created for an Individual 2023 return for the client Mathews is 23I:Mathews:V3.

# Closing a Return

(Tax Preparation > File > Close Return)

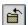

- 1. Select File > Close Return, or click the Close Return button if configured on your toolbar.
- 2. If you made changes to the return, you are asked if you want to save the changes. Click **Yes** to save changes.

# Selecting Interview Forms

(Tax Preparation > View)

The availability of interview forms depends on the setting selected in Office Manager > Configure Firm > Input Methods. See for more information.

### Form Types

You can enter tax return data on two types of forms.

- **Government**. Government forms resemble their associated tax forms. Using Forms 1040, 1041, 1065, 1120, 1120S, 706/709, 990, or 5500 as your starting point, you can expand or link to any supporting form or schedule in the return.
  - Use the Expand feature to enter supplemental data in a government form.
  - The Govt to Interview Link function links a federal government form to its corresponding interview form. The link must be initiated from the government form. See *Navigating* through the Forms on page 121for more detail.
- Interview. Interview forms are replicas of the hard copy CCH ProSystem fx Tax interview forms. You have the option of using Heads Up, Heads Down, or Split Screen data entry. See *Data Entry Methods for Interview Forms* on page 129 for more detail.

# Form Selection Display

There are three window displays from which forms are selected.

- Split Window Forms Tree
- Full Window Forms Tree
- Full Window Forms List

When working with consolidated returns, there is an additional tab and tree available to move between the returns within the consolidated unit. See *Navigating Consolidated Returns* on page 128for detailed information.

### Split Window Forms Tree

In this view, the open form displays in the right pane and a list of forms displays in the left pane. When you initially select **View > Split Window Forms Tree**, only the Federal and State folders display.

Use the vertical border that separates the two panes to resize the forms window and display full form names. You can also display an entire form name by positioning the pointer on the form.

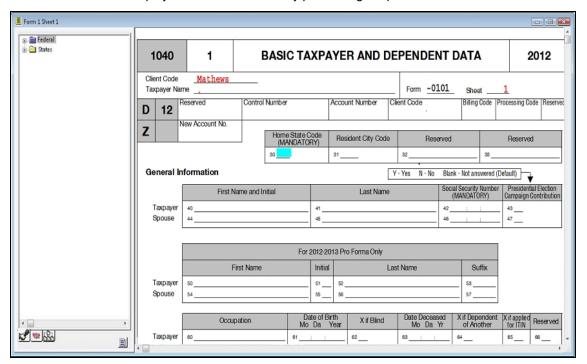

Select an entity by opening the folder containing the entity (e.g., the Business Income and Expenses folder). Entity refers to a discreet taxable unit, such as a single rental property, a farm, or a quantity of stock in a company. All pertinent forms for the entity are in the folder.

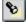

To quickly locate a form, click the **Search** button, select **Edit > Search** from the menu, or right-click in the tree pane and select **Search** from the menu. The *Search* dialog displays. Enter a keyword in the *Search Text* field and click **Find Next**.

Use the **View > Zoom To** option to increase or reduce the form size. Use the **Zoom To > Split Zoom** option to return the form to its original size.

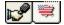

To change the form selection list, click the **Interview** or **Government** tabs in the lower-left corner of the tree pane. The forms tree contains the interview and government forms respective to each display.

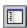

To display or hide the tree pane of the Split Window Forms Tree, select **Forms > Open (Close) Forms Tree** or click the **Open (Close) Forms Tree** button. The button description and menu command alternate between *Open* and *Close*, depending on the display.

Use one of the following to open all folders in the forms tree:

- Select View > Expand All.
- Click the **Expand All** button.
- Press **Shift** and + to expand all folders.

Use one of the following to close all folders in the forms tree:

- Select View > Collapse All.
- Click the Collapse All button.
- Press Shift and to collapse all folders.

#### **Full Window Forms Tree**

Select **View > Full Window Forms Tree** to display the Federal and State folders for the forms type, either Interview or Government. To change from one forms list to another, click the appropriate tab at the top of the screen for **Interview** or **Government**.

To select a new form when another is open, you first must display the forms tree by doing one of the following:

- Select Forms > Forms Tree.
- Click the Forms Tree button.
- Right-click and select Forms Tree from the menu.
- Press Ctrl + F6.

The focus returns to the last form you selected.

To select an entity, open the folder containing the entity (e.g., the Business Income and Expenses folder). All pertinent forms for the entity are contained in the folder.

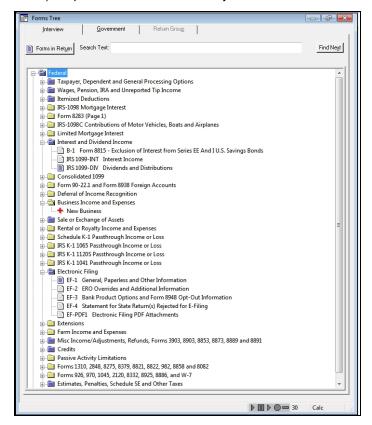

To keep the Full Window Forms Tree tabs visible (i.e., *Fed Interview*, *Fed Government*, etc.) regardless of the number of open forms, select **Show Form Tabs** on the View menu.

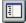

To display hidden forms tabs, click Forms Tree on the toolbar.

To quickly locate a form or folder, enter keywords in the *Search Text* field at the top of the forms tabs and click **Find Next**.

Use View > Zoom To to increase or reduce the form size.

Use one of the following to open all folders in the forms tree:

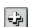

- Select View > Expand All.
- Click the Expand All button.
- Press Shift and + to expand all folders.

Use one of the following to close all folders in the forms tree:

- Select View > Collapse All.
- Click the Collapse All button.

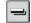

Press Shift and - to collapse all folders.

#### **Full Window Forms List**

The Full Window Forms List presents federal and state forms. To change from one forms list to another, click the appropriate tab: *Fed Interview, Fed Government*, or *State*.

Forms containing data display in blue type. Forms without data display in black type. The full name of the selected form displays in the box below the tab heading.

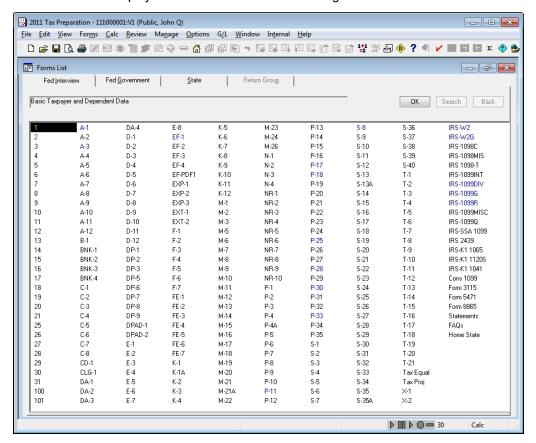

Double-click a form in the list to open it.

- If there is only one sheet to the form or one occurrence of the form, it opens.
- If there are multiple sheets to the form, the *Select Sheet* dialog displays. The dialog includes entity numbers and descriptions. For Depletion, the dialog lists the property number and name for all properties associated with each depletion statement. To select a sheet, highlight the sheet and click **OK**. To add a new sheet, click **New**.
- If there are multiple occurrences of the form, the *Select Entity* dialog displays listing information about each occurrence. To select an entity listed, highlight the entity and click **OK**. To begin a new entity, click **New**. Entity refers to a discreet taxable unit, such as a single rental property, a farm, or a quantity of stock in a certain company.

Do one of the following to return to the Forms List. The focus will be on the form you last opened.

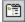

- Click the **Forms List** button.
- Press Ctrl + F6.
- Right-click and select Forms List from the menu.
- Select Forms > Forms List.

To keep the Full Window Forms List tabs visible (e.g., *Fed Interview*, *Fed Government*) regardless of the number of open forms, select **Show Form Tabs** on the View menu.

### Navigating Split Window and Full Window Forms Trees

Use the following keyboard and menu options to navigate the forms trees:

| Keyboard and Menu Options to Navigate Form Trees (For a complete table of shortcuts, see Help or the beginning of this User Guide) |                                      |                                     |
|----------------------------------------------------------------------------------------------------|--------------------------------------|-------------------------------------|
| Function                                                                                                    | Keyboard                             | Menu                                |
| Open Folder                                                                                                    | Right Arrow or + (on numeric keypad) | View > Open Folder                  |
| Open Sub Folders                                                                                                    | * (on numeric keypad)                | View > Open Folder & Sub-<br>Folder |
| Open All Folders                                                                                                    | Shift and + (on numeric keypad)      | View > Expand All                   |
| Close Folder                                                                                                    | Left Arrow or - (on numeric keypad)  | View > Close Folder                 |
| Close All Folders                                                                                                    | Shift and - (on numeric keypad)      | View > Collapse All                 |
| Open a Form                                                                                                    | Enter or double-click form           |                                     |
| Toggle between Form and Tree (Split view only)                                                                                     | F6                                   |                                     |
| Moving between Multiple Windows                                                                                                    | Shift + F6 or Ctrl + Shift + F6      |                                     |

Related forms are grouped in folders. Expand or open a folder to display its contents.

To open a form, do any of the following:

- Double-click the form.
- Highlight the form and press Enter.
- Right-click the form and select **Open Form** from the menu.

If there is only one sheet to the form, the form opens. If there are multiple sheets, the *Select Sheet* dialog displays. The dialog shows entity numbers and descriptions. For Depletion, the dialog lists the

property number and name for all properties associated with each depletion statement. To select an existing sheet, select the sheet and click **OK**. To add a new sheet, click **New**.

To work on a new entity, double-click the red cross in the primary folder. CCH ProSystem fx Tax automatically increases the entity number by one and assigns a new sheet number.

Note: Forms and folders containing data are blue. Folders without data are yellow, and forms without data are gray.

### Viewing Only Forms with Data

(Tax Preparation > View > Show Forms in Return)

In the Split or Full Window Forms Tree views, you can choose to display only forms containing data. When this option is selected, the forms tree includes only the following:

- Government forms. All forms that print in the accountant copy.
- Interview forms. All forms containing data.

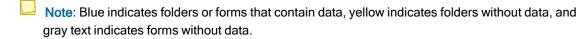

### Split Window Forms Tree

Do any of the following:

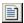

- Click Show Forms in Return at the lower-right corner of the forms tree pane. To return to the complete forms list, click the button again. The button description alternates between Show Forms in Return and Show All Forms.
- Right-click a form, folder, or open space in the tree, and select Show Forms in Return. To return to the complete list, right-click and clear Show Forms in Return.
- From the View menu, select Show Forms in Return.

#### **Full Window Forms Tree**

Do any of the following:

- Click Forms in Return located below the tab heading. The button changes to Show All Forms.
  To return to the full list, click Show All Forms.
- Right-click a form, folder, or open space in the tree and select **Show Forms in Return** from the menu. To return to the full list, right-click and clear the option.
- From the View menu, select Show Forms in Return.

### **Accessing State Forms**

(Tax Preparation > Forms > Home State Forms)

Do the following in Split Window Forms Tree or Full Window Forms Tree view:

- To access state forms, open the **States** folder.
- To access home state forms, select Forms > Home State Forms or click the Home State Forms button.

If you are using Full Window Forms List view, do the following:

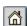

- To access state forms, click the State tab.
- To access home state forms, select **Forms > Home State Forms**, select **Home State** from the *Fed Interview* or *Fed Government* tab, or click the **Home State Forms** button.

### Viewing Two or More Forms with New Window

(Tax Preparation > Window > New Window)

Along with interactive reports (i.e., diagnostics, overrides, estimates, etc.), up to four forms can be open at the same time. Select **Window > New Window** to open a new window for the same return, enabling you to view or work on two, three, or four forms simultaneously.

Use New Window to display multiple forms of the same type, such as government Form 1040 and Schedule A, or multiple forms of different types, such as the 1040 and Interview Form C-1.

Each window can have a different method of data entry, such as displaying Interview Form 1 in Heads Up mode while displaying Interview Form A-1 in Heads Down mode. For more information, see *Data Entry Methods for Interview Forms* on page 129.

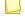

**Note**: Unlike government or interview forms, multiple worksheets cannot be opened in separate windows.

### Viewing Two or More Forms Simultaneously

(Tax Preparation > Window > Arrange All)

- With a form displayed, select Window > New Window. A second window opens containing the same form as the first window.
- 2. Select Window > Arrange All to split the screen to display both windows.

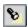

To open a different form in the new window, position the cursor anywhere in the new window. If you are using Full Window Forms List, the forms list also displays as a window. Double-click the form you want to open in the new window.

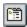

- In the Full Window Forms Tree, click the **Forms Tree** button, select the form you want to open, and select **Arrange All**. The Full Window Forms Tree displays as a third window.
- In the Split Window Forms Tree, double-click the form to open it in a new window.
- 4. Repeat steps 1 through 3 as needed to change the form in a window or to open subsequent windows.

### Moving Between Multiple Forms

To move between multiple forms, do any of the following:

- Click anywhere on a form to make it active.
- Press Ctrl + F6 or Ctrl + Shift + F6.
- Select an open form from the Window menu.

If the windows are set to cascade **Window > Cascade**, click any area on a background form to bring it to the foreground.

To close a form, click **Close** (**X**) at the far right of the form's title bar, or click the form button at the far left of the form's title bar and select **Close**. To close all forms, select **Window > Close All**.

# Navigating through the Forms

The sections that follow describe functions to help you move through forms. As a navigation aid, form fields are color-coded when the cursor is positioned in them.

- Regular entry fields are blue.
- Fields that can be overridden are yellow.
- Fields that do not allow direct data entry (e.g., Expand fields) are red.

### Link to Interview Forms

(Tax Preparation > Forms > Govt To Interview Link)

Select this feature to link (move) from a federal, state, or city government form to its corresponding interview form. You must initiate the link from the government form, not the interview form.

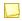

Note: This feature does not work for forms in consolidated returns.

To link to an interview form, open a government form, position the cursor in a field that can be linked, and do any of the following:

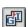

- Select Forms > Govt To Interview Link.
- Click the Govt To Interview Link button.
- With the cursor in a field, right-click and select Govt To Interview Link from the menu.

Linking to the interview form can occur as follows:

- If there is only one interview form and only one occurrence of that form in the return, you can link directly from the open government form to the open interview form.
- If there are multiple interview forms that a particular field could link to, the *Select Interview Form* list displays. Select an interview form from the list and click **OK** to display the form.
  - Note: The forms on the list that contain data are indicated by an asterisk.

If there are multiple entities in the return, the *Select Interview Form* list displays. Select an interview form and then the sheet and entity from the *Select Sheet* dialog. (Entity refers to a discreet taxable unit, such as a single rental property, a farm, or a quantity of stock in a certain company.)

If you select an existing sheet, that sheet displays directly; if you select a new sheet, the *Select Entity* dialog displays, allowing you to choose an entity. Click **OK** to display the form.

### Return to Link List

(Tax Preparation > Forms > Return to Link List)

If you have used the *Select Interview Form* list to link to the active interview form, position the cursor in a field that can be linked and do any of the following to bring back the last list. You can then select another interview form to link to.

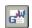

- Select Forms > Return to Link List.
- Click the Back to Link List button.
- Right-click outside of a data field and select Return to Link List from the menu.

### Return to Government Form

(Tax Preparation > Forms > Return to Government Form)

Do any of the following to return to the government form from which the last link was established:

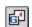

- Select Forms > Return to Government Form.
- Click the Back to Govt Form button.
- Right-click outside of a data field and select **Return to Government Form** from the menu.

### **Expand**

(Tax Preparation > Forms > Expand)

The Expand option, available in some government and interview form fields, allows you to enter detailed information by expanding the display for detailed input. If a field can accommodate detailed input, the *Expand* button is available.

To use Expand, perform the following procedure:

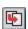

- 1. Position the cursor in a field that can be expanded and do one of the following:
  - Click the **Expand** button.
  - Double-click the field.
  - Select Forms > Expand.
  - Right-click and select **Expand** from the menu.
- When the form expands, you are able to add, edit, or view information as needed. If there are multiple occurrences of forms, a summary displays. Highlight the form you want displayed and click **Expand** again.

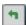

- 3. Do one of the following to return to the original form:
  - Click the Go Back button.
  - Select Forms > Go Back.
  - Right-click and select Go Back from the menu.

### **Drill Down**

(Tax Preparation > Forms > Drill Down)

The Drill Down option allows you to navigate down the calculation path to see where values come together to form the value in the government field. It is available for some government view form fields identified by blue down arrows, Each time you drill down, it will take you to the value from another government form, or open a new Drill Down pop-up form which shows how values combine at that level of the calculation. Other than the totals, all values here should provide further Drill Downs, until reaching another government form the value comes from, or the input form/worksheet where the data was entered.

To use Drill Down, perform the following:

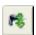

- 1. Position the cursor in a field indicated by a drill down icon (blue down arrow) and do one of the following:
  - Click the **Drill Down** button.
  - Double-click the field.
  - Select Forms > Drill Down.
  - Right-click the field and select **Drill Down** from the menu.
- 2. If you are taken to another government form, the field containing the value leading to the original value is highlighted.
- If instead, a drill down form opens, any fields marked with drill down icons may be double-clicked to drill down closer to the source data.
- 4. If you end at an input form/worksheet, you may change data as normal.
- 5. To return, do any of the following:

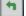

- Click the Go Back button.
- Select Forms > Go Back.
- If in a drill down form, a Go Back button is provided on the form.

# **New Entity**

(Tax Preparation > Forms > New Entity)

New Entity allows you to create or access another entity of the same form type (e.g., Schedule C or Schedule F). Entity refers to a discreet taxable unit, such as a single rental property, a farm, or a quantity of stock in a certain company.

### **Interview Forms**

To select or add an entity, use the following procedure:

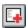

1. Select Forms > New Entity, click the New Entity button, or right-click in a white area of the form and select New Entity from the menu.

The *Select Sheet* dialog displays. The dialog includes entity numbers and descriptions. For Depletion, the dialog lists the property number and name for all properties associated with each depletion statement.

- 2. Do one of the following:
  - To select a listed entity, highlight the associated sheet and click **OK**.
  - To add an entity, do the following:
    - a. Click **New** on the *Select Sheet* dialog. You can change the sheet by entering a different number in the *New sheet number* field before clicking **New**.
    - b. The *Select Entity* dialog displays the entity number automatically incremented by one. If needed, enter a different entity number and click **New** to add a form for the new entity.

### **Government Forms**

To select or add an entity, do the following:

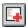

- Select Forms > New Entity, click the New Entity button, or right-click in a white area of the form and select New Entity from the menu. The Select Entity dialog displays.
- 2. Do one of the following:
  - To select a listed entity, highlight the entity and click **OK**.
  - To add an entity, click **New**. You can change the entity number by entering a different number in the *New entity number* field before clicking **New**.

#### Worksheets

To select or add an entity, do the following:

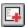

- 1. Select **Forms > New Entity**, click the **New Entity** button, or right-click in a white area of the worksheet and select **New Entity** from the menu.
- 2. In the Entity (Business) section of the Navigation Panel, click **Add**. A new worksheet displays. Notice a new entity now displays in the Entity section of the Navigation Panel.
- 3. Do one of the following:
  - To select a listed entity, highlight the entity in the Navigation panel. The worksheet displays the entity information selected.
  - To add an entity, click **New entity**. You can change the entity number by entering a different number in the *Entity number* field.

### **New Sheet**

(Tax Preparation > Forms > New Sheet)

Do any of the following to access a new sheet:

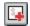

- Click the New Sheet button.
- Select Forms > New Sheet.
- Right-click in a white area of the form and select **New Sheet** from the menu.

If you are working on interview forms and the sheet is not attached to an entity, the *Select Sheet* dialog displays. Click **New** and the new sheet displays with the sheet number automatically incremented by one. You can change the sheet by entering a different number in the *New sheet number* field before clicking **New**.

If you are adding a sheet to a form and multiple occurrences of the form exist, the *Select Sheet* dialog displays information about each occurrence. The dialog includes entity numbers and descriptions. For Depletion, the dialog lists the property number and name for all properties associated with each depletion statement.

When you click *New*, the *Select Entity* dialog displays, allowing you to add a new entity or add a new sheet. Entity refers to a discreet taxable unit, such as a single rental property, a farm, or a quantity of stock in a certain company.

If you are working on government forms, the New Sheet option allows you to access additional data fields that are identical to those you are working on. It displays the *Select Entity* dialog, if applicable, when you are working on certain government forms (e.g., Schedule C).

#### **Next Sheet**

(Tax Preparation > Forms > Next Sheet)

Use Next Sheet to display the next sheet when working on interview forms or to move to the next section in government forms that have multiple occurrences.

Do any of the following to move to the next sheet:

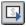

- Click the Next Sheet button.
- Select Forms > Next Sheet.
- Right-click a white area of the form and select Next Sheet from the menu.

If you are currently viewing interview Form C-1, sheet 1, and Form C-1 has more than one sheet, using Next Sheet opens Form C-1, sheet 2. If you have more than one C-1 entity, Next Sheet would move from C-1, sheet 1, entity 1 to C-1, sheet 2, entity 2.

### **Next Form**

(Tax Preparation > Forms > Next Form)

Next Form displays the next form containing data in a forms list or tree. For example, if you are currently entering data on Schedule A-1, there is no data in any other A series form, and data is entered in Schedule B-1, then selecting Next Form will open Schedule B-1.

Do any of the following to move to the next form:

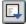

- Click the Next Form button.
- Select Forms > Next Form.
- Right-click a white area of the form and select **Next Form** from the menu.
- Press **F9**.

Next Form accesses all entities in order and in sequence for each entity. For example:

- Form C-1, sheet 1, entity 1
- Form C-2, sheet 1, entity 1
- Form C-3, sheet 1, entity 1
- Form C-1, sheet 2, entity 2
- Form C-2, sheet 2, entity 2
- Form C-3, sheet 2, entity 2

### **Previous Sheet**

(Tax Preparation > Forms > Previous Sheet)

Use Previous Sheet to display the previous sheet when working on interview forms or the previous section when working on government forms.

Do any of the following to move to the previous sheet:

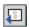

- Click the Previous Sheet button.
- Select Forms > Previous Sheet.
- Right-click in a white area of the form and select **Previous Sheet** from the menu.

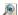

**Example**: If you are currently viewing Interview Form E-1, sheet 2, entity 1, and Form E-1 has more than one sheet, using Previous Sheet would access E-1, sheet 1, entity 1.

### **Previous Form**

(Tax Preparation > Forms > Previous Form)

Previous Form is used to display the previous form containing data in the current view. For example, if you are currently viewing Schedule B-3 and there is no data entered on Schedule B-2, but data is entered on Schedule B-1, Previous Form accesses Schedule B-1.

Do any of the following to move to the previous form:

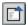

- Click the Previous Form button.
- Select Forms > Previous Form.
- Right-click in a white area of the form and select **Previous Form** from the menu.
- Press F10.

### **Delete Options in Interview View**

(Tax Preparation > Edit > Delete)

Delete a field, record, sheet, entity, or state using the Delete menu options that are described in this section. To access the Delete functions, select **Edit > Delete**, or position the pointer on a white area of a form or in a form field, right-click, and select **Delete** from the menu.

#### Delete Field

(Tax Preparation > Edit > Delete > Delete Field)

Select **Edit > Delete > Delete Field**, or right-click and select **Delete > Delete Field** from the menu to remove data from a highlighted box on a form.

#### **Delete Record**

(Tax Preparation > Edit > Delete > Delete Record)

Select **Edit > Delete > Delete Record**, or right-click and select **Delete > Delete Record** from the menu to remove data from the highlighted box and any boxes associated with that entry. You can also add the **Delete Record** button to your toolbar to delete a record. See *Customizing the Toolbar* on page 90 for more details.

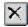

#### **Delete Sheet**

(Tax Preparation > Edit > Delete > Delete Sheet)

Select **Edit > Delete > Delete Sheet**, or right-click and select **Delete > Delete Sheet** from the menu to delete the active interview form.

### **Delete Entity**

(Tax Preparation > Edit > Delete > Delete Entity)

Select **Edit > Delete Entity**, or right-click and select **Delete > Delete Entity** from the menu to remove the active entity and its attachments.

#### **Delete State**

(Tax Preparation > Edit > Delete > Delete State)

Delete State deletes all forms associated with a state.

- 1. Open a return and select Edit > Delete > Delete State.
- 2. Select the state to be deleted and click OK.
- 3. Click Yes to confirm the deletion.

### Consolidated Returns

You can make consolidated returns for these tax products:

- Corporation
- S Corporation

Partnership

When working on a consolidated return, use the *Return Group* tab to easily access all the returns that are part of the consolidated unit.

#### Adding Returns to a Consolidated Group

You can choose the subsidiary returns to add to a consolidated return from a picklist of all returns for that tax product. To use the picklist, open the consolidating unit's return and access Interview Form CC - 1.

Position the cursor in the *Name*, *Employer ID*, or *Client ID* field and do one of the following to display the *Select Returns* dialog:

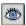

- Click the **Lookup Value** button.
- Press **F4**.
- Right-click and select Lookup Value from the menu.

Returns are listed by return ID, return name, office group, and preparer ID. Select a return by highlighting it and clicking **OK**. The return name, Employer ID number, and client ID fields are filled on Interview Form CC - 1 with the corresponding information from the return.

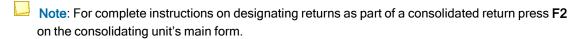

### Calculating a Consolidated Return and Subsidiaries

Once you have made changes to any subsidiary return in the consolidated return, select **Calc > Return Group** to calculate and save all subsidiaries/parents and the consolidating unit.

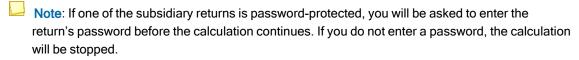

#### **Navigating Consolidated Returns**

In Full Window Forms Tree and Full Window Forms List, the *Return Group* tab is enabled when you are working on a consolidated return and at least one subsidiary return has been entered on Interview Form CC-1 of the consolidating unit. Access a return in the consolidated group by double-clicking the return. When the return opens, click the **Interview** and **Government** tabs to access the forms in the return.

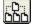

In Split Window Forms Tree, you can access the consolidated group by clicking **Return Group** at the bottom of the tree pane. The consolidated returns tree displays in the left pane and can be expanded to display the parent and subsidiary units.

To locate a particular return in the tree, right-click in the left pane, select **Search**, and enter the return's name in the *Search* dialog.

In all trees, a return that needs to be calculated is represented with a calculator icon, a return that does not need to be calculated is represented with a page icon, and a return that does not exist is represented with a circled X.

# **Data Entry Methods for Interview Forms**

(Tax Preparation > View > Data Entry Method)

To select a data entry method for interview forms, do the following:

- 1. Select View > Data Entry Method.
- 2. Select the data entry method.
  - Heads Up. Use Heads Up to enter data directly onto the interview form, just as you would write in on a paper form. Heads Up lets you see both the data entry boxes and the corresponding text together.
  - Heads Down. Use Heads Down to enter data using interview form box numbers as your points of reference.
  - Split Screen. Use Split Screen, a combination of the Heads Up and Heads Down modes, to enter data quickly by entering the data box number and all necessary data for the box.

If you are working on an interview form, the data entry method changes immediately. If you are working on government forms, the data entry method changes when you switch to interview forms.

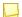

**Note**: Set ProKey, QuickBox, and Key Verify options using the *Preferences* dialog to assist your data entry in Heads Down or Split Screen mode. See *Using ProKey, QuickBox, and Key Verify* on page 131for more information on these options.

# Heads Up

(Tax Preparation > View > Data Entry Method > Heads Up)

Heads Up, available in all form views, allows you to enter data directly onto a form, just as you would write it on paper.

Data entry fields have corresponding box numbers. The box number displays next to each field as it does on a printed form.

You can use the keyboard or the mouse to move the cursor from field to field.

#### **Heads Down**

(Tax Preparation > View > Data Entry Method > Heads Down)

Heads Down, available when working with interview forms, allows you to enter data quickly and directly using interview form box numbers as your points of reference. Data entry is done on one part of the display. Entering a box number replaces moving the cursor from field to field. An audit trail displays as data is entered in fields on the interview form. Once you have selected Heads Down, you can begin entering data.

To enter data in Heads Down view, do the following:

- Enter the interview form box number in the Box field. Unless you selected Use Enter key to exit
  box # as your QuickBox setting, the cursor automatically moves to the Data field. If you have
  changed the QuickBox setting, press Enter to move to the Data field. See Using ProKey,
  QuickBox, and Key Verify on the next pagefor more information on the QuickBox option.
- 2. Enter the appropriate data into the *Data* field.
- Press Enter and the data displays as the next line of the Direct Data Entry window.
  - Note: If you are updating information, both the old and new information display in the audit trail. When you exit the form, the information is updated.
- 4. To select another form without exiting the current form, press Enter or + + in the Box field. The Select Form dialog displays. Whether you need to press Enter or + + depends on the ProKey setting. See Using ProKey, QuickBox, and Key Verify on the next pagefor more information on the ProKey option.
- 5. Enter the form and sheet number and, if applicable, the entity number and attachment code in the appropriate boxes, pressing Enter or Tab after each entry. The form you selected displays. For example, to change to an existing sheet 1 of Form W-2, enter 0352 in the Form number field and 1 in the Sheet number field, or to add a new sheet to Form W-2, enter 2 in the Sheet number field.

#### Notes:

- If you are changing to a form that needs to be attached to an entity, you must first enter data for the entity before attaching the form.
  - For example, before entering depreciation data for a Schedule E, you need to create the Schedule E by making at least one entry on the E-1.
- The form number is in the upper-right corner of the interview form. Attachment codes for attachable forms also are shown.
- 6. Press Enter to display the data entry screen for the new form.

# Split Screen

(Tax Preparation > View > Data Entry Method > Split Screen)

Split Screen displays a Direct Data Entry window at the bottom of the screen and the interview form at the top of the screen. It allows you to key data by entering the data box number and all necessary information for the box. The interview form serves as a backdrop, giving you both the form and the box number as points of reference. The box number of the cursor position displays in the lower-right corner of the status bar. Data entered in the Direct Data Entry window displays in the corresponding form field.

To perform data entry in Split Screen view, do the following:

Enter the interview form box number. Unless you have selected *Use Enter key to exit box #* as
your QuickBox setting, the cursor automatically moves to the *Data* field. If you have changed the
QuickBox setting, press **Enter** to move to the *Data* field. See the next section for more

information on the QuickBox option.

- 2. Enter the appropriate data in the Data field.
- 3. Press Enter and the data displays in the appropriate box.
- 4. To select another form without exiting the current form, press **Enter** or **+ +** in the *Box* field. The *Select Form* dialog displays.
  - Note: Whether you press Enter or + + depends on the ProKey setting. See the next section for more information on the ProKey option.
- Enter the form and sheet number and, if applicable, the entity number and attachment code in the appropriate boxes, pressing Enter or Tab after each entry. The form you have selected displays.
- 6. Press Enter to display the form.

## Using ProKey, QuickBox, and Key Verify

(Tax Preparation > Options > Preferences > Tax Return Preferences > Heads Dn/Split Scrn)

When using the Heads Down or Split Screen data entry method, you can set the ProKey, QuickBox, or Key Verify options to assist your data entry. Select **Options > Preferences > Tax Return Preferences > Heads Dn/Split Scrn** to set the following options:

- ProKey. ProKey controls how you access the Select Form dialog to open another interview form. In the default setting, pressing + + displays the Select Form dialog. The other option is to use the Enter key to display the Select Form dialog.
- QuickBox. QuickBox controls the cursor movement from the box number to the data section. The default setting is to move the cursor automatically after an entry is made in the box number. The system validates the entry of the box number by checking if the number is between 30 and 299. This eliminates the need to press Enter after a complete box number entry; however, if you prefer to press Enter after the box number entry, your QuickBox preference should be set to Use Enter key to exit box #.
- Key Verify. Select the Key verify mode option to confirm the accuracy of entered data before adding it to a form in Heads Down or Split Screen mode.
  - When you press **Enter**, a dialog displays comparing the information just entered with previously entered data. You must choose the entry that should be applied, and click **OK**. This dialog does not display if there is no discrepancy in data.

# **Worksheet View**

Worksheet View is an additional data entry method to the interview forms. Data can be entered on worksheets to complete a government form or a coordinated group of forms.

Worksheets are organized into categories and are accessed through the Worksheet Menu located below the Tax Preparation toolbar, or by selecting View > Full Window Worksheets List.

Worksheet Menu/Tree. Selecting a category title from this menu produces a menu of related worksheets. For example, selecting *Income* or *Deductions* in an Individual return displays a list

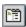

containing worksheets that pertain to Income or Deductions, such as wages, interest, dividends, itemized deductions, and expenses.

Worksheets List. Selecting View > Full Window Worksheets List or clicking the Forms List button displays a list of worksheets available depending on the return type selected. Double-click a worksheet to open it.

Each worksheet is divided into numbered sections. The fields in each section are grouped by topic. For example, selecting the Itemized Deductions worksheet contains sections such as Medical and Dental Expenses, Taxes Paid, and Business Use of Home. The section numbers appear in both the Navigation Panel and the Worksheet pane.

Sections can be expanded or collapsed as needed. Collapsing sections reduces the amount of scrolling required for a worksheet. By default, the first section of a worksheet is expanded.

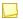

#### Notes:

- Section numbering begins with the first section numbered "1" and increases in order for all tabbed sections contained in the worksheet. There may be instances where the numbering sequence has dropped sections. This occurs when there are products not installed (that is, state-specific information).
- If you open a worksheet from the Worksheets List, the Worksheets List tabs (*Worksheet, Fed Government, State*, etc.) replace the Worksheet Menu. Use the tabs to select additional worksheets for the return type selected. To display the Worksheet Menu, select **View > Worksheet Menu/Tree**.

## Selecting Worksheet View

(Tax Preparation > View > Worksheet)

To move from Interview to Worksheet View, select **View > Worksheet**. The default worksheet or government form for the tax product displays, depending on which one was used in the previous Worksheet View session.

The availability of Worksheet View depends on the setting selected in Office Manager using Configure Firm > Input Methods. A firm can be set up to use only interview forms, only worksheets, or both interview forms and worksheets. See for more information.

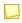

**Note**: The amount of time needed to display worksheets may increase when the *Open worksheets with all sections expanded* option is enabled on the *Worksheets* tab in Options > Preferences > Tax Return Preferences. See *Worksheet Preferences* on page 96for information.

#### Form Selection Display

There are two window displays from which forms are selected.

- Worksheet Menu/Tree
- Worksheets List

When working with consolidated returns, there is an additional tab and tree available to move between the returns within the consolidated unit. See *Navigating Consolidated Returns* on page 128for detailed information.

#### Worksheets List

The Worksheets List presents worksheets and state worksheets. To change from one worksheet list to another, click the appropriate tab: *Worksheet, Fed Government*, or *State*.

Worksheets containing data display in blue type. Worksheets without data display in black type. The full name of the selected Worksheet displays in the box below the tab heading.

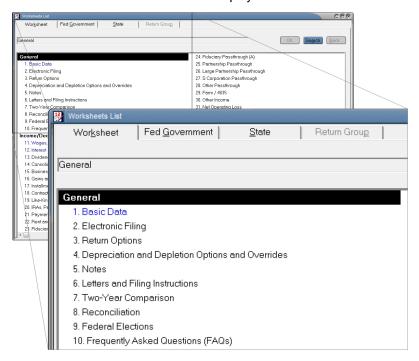

Do one of the following to open a worksheet:

- Highlight a worksheet and select OK.
- Double-click a worksheet in the list.
- Select a worksheet and press Enter.

Do one of the following to return to the Worksheets List. The focus will be on the form you last opened.

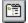

- Click the Forms List button.
- Press Ctrl + F6.
- Select one of the tabs on the Worksheets List (Worksheet, Fed Government, etc.)
- Select View > Full Window Worksheets List.

If you open a worksheet from the Worksheets List, the Worksheets List tabs (*Worksheet, Fed Government, State*, etc.) replace the Worksheet Menu. Use the tabs to select additional worksheets for the return type selected. To display the Worksheet Menu, select **View > Worksheet Menu/Tree**.

# Accessing Help for Worksheets

(Tax Preparation > Help)

Do any of the following to display worksheet-level Help:

- Select Help > This Worksheet's Instructions.
- Press **F2**.
- Right-click outside a field and select **This Worksheet's Instructions** from the menu.

Do any of the following to display field-level Help:

- Select Help > This Field's Instructions.
- Press **F1**.
- ?
- Click the **Tax Instructions Help** button.
- Right-click a field and select **This Field's Instructions** from the menu.

# Navigating Worksheets, Categories, and Sections

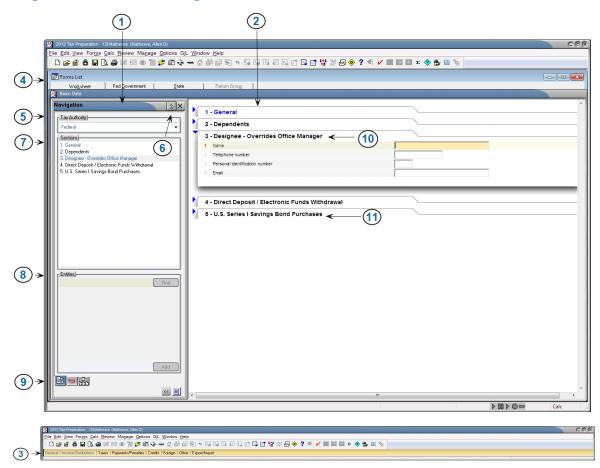

This section provides navigation and data input information for worksheets.

- Navigation Panel. Provides the option to select federal and state tax authorities as well as select sections and entities for the active worksheet.
- 2. Worksheet Window. Displays the active worksheet and its sub-sections.
- Worksheet Menu. Displays the categories that are available for the current tax product. Each
  category lists a selection of related worksheets. The Worksheet Menu displays when you are
  using Worksheet View, and is located below the toolbar. To view the Worksheet Menu, select
  View > Worksheet Menu/Tree.

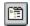

- 4. Worksheets List. Displays a list of worksheets organized by category that are available for the selected tax product. To view the Worksheets List, click the Forms List button or select View > Full Window Worksheets List. Use the tabs to select additional worksheets for the return type selected.
- Tax Authority. Presents a drop-down list of federal and state tax authorities. Options on the Worksheet Menu change according to the selected tax authority.
- 6. **Pin Button**. Locks and unlocks the panel in an open position. When the panel is pinned open, clicking this button causes the window to retract.
- 7. Sections. Displays a list of numbered sub-units contained within a worksheet. If the worksheet contains only one section, the section title and number are not listed. Click a section title to expand and display it in the Worksheet window.
- 8. **Entities**. Lists the entities that exist in the open worksheet. Click a listed entity to open its associated worksheet section.
- Worksheet and Government Tabs. Moves between the government forms tree and worksheet categories.
- 10. Expanded Section. Displays the numbered data entry fields.
- 11. Section Header. Expands and collapses sections.

#### Worksheet Section Shortcuts

The following keyboard shortcuts can be used to navigate worksheets:

| Keyboard Shortcuts to Navigate Worksheet Sections                                       |                             |  |
|-----------------------------------------------------------------------------------------|-----------------------------|--|
| Function                                                                                | Shortcut                    |  |
| Expands sections, in descending order.                                                  | Ctrl + Tab                  |  |
| Expands sections, in ascending order.                                                   | Shift + Ctrl + Tab          |  |
| Expands all sections in a worksheet.                                                    | Shift and + (on the keypad) |  |
| Collapses all sections in a worksheet.                                                  | Shift and - (on the keypad) |  |
| Moves from the last field of a section to the first field of the next expanded section. | Tab                         |  |

| Keyboard Shortcuts to Navigate Worksheet Sections                                                                   |                 |
|----------------------------------------------------------------------------------------------------|-----------------|
| Function                                                                                                    | Shortcut        |
| Moves from the first field of a section to the last field of the previous expanded section.                         | Shift + Tab     |
| Adds another item in a grid or Detail worksheet.                                                                    | Alt and +       |
| Deletes the selected item in a grid or Detail worksheet.                                                            | Alt + Delete    |
| Moves to the first item in a group of multiple occurring items in a grid or Detail worksheet.                       | Alt + Shift + < |
| Moves to the last item in a group of multiple occurring items in a grid or Detail worksheet.                        | Alt + Shift + > |
| Moves to the previous item in a group of multiple occurring items in a grid or Detail worksheet.                    | Alt + <         |
| Moves to the next item in a group of multiple occurring items in a grid or Detail worksheet.                        | Alt +>          |
| Display and select items (i.e., sections, worksheets, entities) that are not visible in a grid or Detail worksheet. | Alt + L         |
| Displays the List in an amount field or grid cell.                                                                  | Ctrl + L        |
| Moves from an item in an interactive report to an entry on a tax form to which it is linked.                        | Ctrl + K        |

# Notes:

- Sections with blue titles contain data. Sections with black titles do not contain data.
- See Setting Preferences on page 91 for details on setting end-of-section tab key movement options.

### The Navigation Panel

The Navigation Panel is divided into four areas.

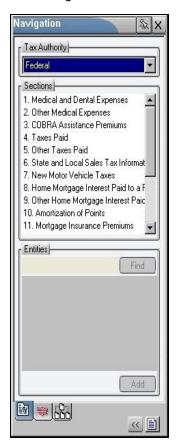

The top area, *Tax Authority*, can be set to *Federal* or to a particular state. The options in the Worksheet Menu change according to the tax authority.

The second area, *Sections*, presents a numbered list of sub-units or sections for each worksheet. If a worksheet contains only one section, the section title and number are not listed. Click a section title to expand and display the section in the Worksheet window. This also moves the cursor to the first field of the expanded section.

The title of the next area, *Entities*, varies according to the active worksheet. This division lists entities existing in the open worksheet. Click a listed entity to open its associated worksheet section. You can also locate and add entities using the *Find* and *Add* buttons.

Entity refers to a discreet taxable unit, such as a single rental property, a farm, or a quantity of stock in a company.

The bottom area of the Navigation Panel contains tabs for moving between worksheets, government forms, and return groups. There is also a button that retracts the Navigation Panel and a button that changes the Worksheet Menu or government forms tree to show only the worksheets or forms containing data.

#### Displaying/Hiding the Navigation Panel

The Navigation Panel can be retracted to provide maximum screen display.

To keep the Navigation Panel open, pin it using one of the following methods:

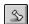

- Click the Pin/Unpin button.
- Select View > Pin Quick Navigation Panel from the menu.
- Press **F6**.

The Navigation Panel can be unpinned so that it is hidden. There are five methods of unpinning the Navigation Panel.

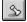

- Click the Pin/Unpin button.
- Select View > Unpin Quick Navigation Panel from the menu.
- Click the X in the upper-right corner of the Navigation Panel.

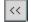

- Click Retract Quick Navigation Panel (double arrow button).
- Press Alt + F6.

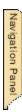

When *Unpin Quick Navigation Panel* is activated, you can display or hide the Navigation Panel using the mouse.

- Move the pointer over the Navigation Panel tab on the left side of the screen to display the Navigation Panel.
- Move the pointer away from the Navigation Panel to retract it.

The Unpin Quick Navigation Panel option gives the Navigation Panel the appearance of floating over the worksheet. The *Navigation Panel* tab is visible until the Navigation Panel is pinned open.

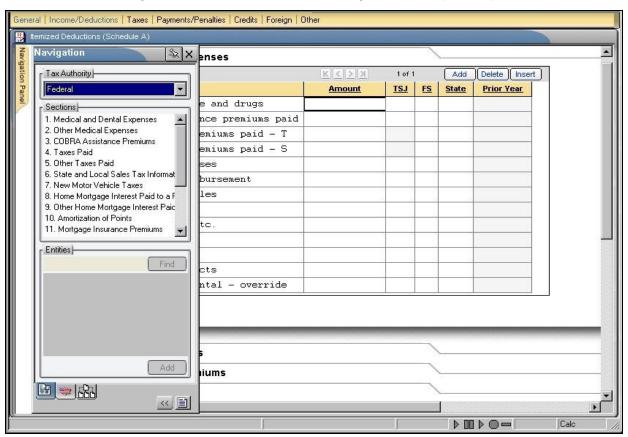

### **Navigation Panel Shortcuts**

Use the following options to access the Navigation Panel, worksheet sections, and entities:

| Keyboard and Menu Options for the Quick Navigation Panel      |          |                                        |
|---------------------------------------------------------------|----------|----------------------------------------|
| Function                                                      | Shortcut | Menu                                   |
| Open and pin (i.e., lock) the Navigation Panel into position. | F6       | View > Pin Quick Navigation<br>Panel   |
| Retract the Navigation Panel.                                 | Alt + F6 | View > Unpin Quick<br>Navigation Panel |

| Keyboard and Menu Options for the Quick Navigation Panel                           |          |      |
|------------------------------------------------------------------------------------|----------|------|
| Function                                                                           | Shortcut | Menu |
| Select the Tax Authority list.                                                     | Ctrl + G |      |
| Select the first item in the Sections list.                                        | Ctrl + B |      |
| Select the first item in the Entities list.                                        | Ctrl + E |      |
| Select the Government tab.                                                         | Alt + G  |      |
| Select the Worksheet tab.                                                          | Alt + K  |      |
| Select the <i>Return Group</i> tab. (Individual, Corporation, S Corporation only.) | Alt + Z  |      |

#### Worksheet Menu Shortcuts

The Worksheet Menu, located below the toolbar, organizes worksheets by category. Use the keyboard shortcuts in the following table to navigate the Worksheet Menu and select worksheets.

| Keyboard Shortcuts to Navigate the Worksheet Menu |                           |  |
|---------------------------------------------------|---------------------------|--|
| Function                                          | Shortcut                  |  |
| Activate the Worksheet Menu.                      | F5                        |  |
| Move up or down the menu drop-down list.          | Up Arrow or Down Arrow    |  |
| Open a highlighted worksheet.                     | Enter                     |  |
| Enable extended Worksheet Menu shortcuts.         | Alt + F5                  |  |
| Disable extended Worksheet Menu shortcuts.        | Alt                       |  |
| Move left or right through the Worksheet Menu.    | Left Arrow or Right Arrow |  |

Extended Worksheet Menu Shortcuts. Pressing F5 enables you to move through the menu using the Left Arrow and Right Arrow keys. Additional keyboard shortcuts become available by pressing Alt + F5. After pressing this keyboard combination, numbers display above each category heading. Pressing a category heading number opens that menu.

When the additional Worksheet Menu keyboard shortcuts are enabled, you can select a worksheet by pressing the first letter of its name. If multiple worksheets have names that begin with the same letter, continue pressing the letter until the correct worksheet is highlighted. Press **Enter** to access the worksheet.

Note: When the additional Worksheet Menu keyboard shortcuts are enabled and more than nine worksheet categories are available, letters display above the Worksheet Menu headings (e.g., "a" displays for category 10, "b" displays for category 11, etc.).

### **Expanding/Collapsing Worksheets**

(Tax Preparation > View)

Most worksheets contain more than one section. For example, in the worksheet category General > Basic Data of an Individual return, there are five sections: General, Dependents, Designee, Direct Deposit/Electronic Funds Withdrawal, and U.S. Series | Savings Bond Purchases. The sections are displayed in the section tabs in the Worksheet pane.

The section tabs are expandable and collapsible, using any of the following methods:

- Click the arrow to the left of any section header. A right arrow indicates that the section contains sub-sections that can be expanded. Click the right arrow to expand the section. A down arrow indicates that the section is already expanded. Click the down arrow to collapse the section.
- Select View > Expand Section or View > Collapse Section to expand or collapse a section.
- Select View > Expand All or View > Collapse All to expand or collapse all sections in a category.
- Use the keyboard function for Expand Section, Ctrl and +, on the numeric keypad and the keyboard function for Collapse Section, Ctrl and -, on the numeric keypad.
- Use the keyboard function for Expand All, **Shift** and **+**, on the numeric keypad and the keyboard function for Collapse All, **Shift** and **-**, on the numeric keypad.
- Select **Options** > **Preferences** > **Tax Return Preferences** to set worksheet display options in the *Preferences* dialog, as described in the next section, *Setting Worksheet Preferences*.

### **Setting Worksheet Preferences**

(Tax Preparation > Options > Preferences > Tax Return Preferences > Worksheets)

To configure Worksheet View display preferences and tab key movement, do the following:

- 1. Select Options > Preferences > Tax Return Preferences from the menu.
- 2. Click the Worksheets tab.
- 3. To specify whether worksheet sections are expanded or collapsed when you open a worksheet, choose one of the following options:
  - First section expanded. This is the default.
  - Sections containing data expanded. Sections without data are collapsed by default.
  - All sections expanded.
  - All sections collapsed.
- 4. To dictate how the Tab key moves between sections, choose an option listed under the End of section tab key movement. The Tab key works as specified only when you tab from the last field of a section.
  - Move to next expanded section. This is the default) Tab moves the cursor to the first field of the next expanded section.
  - Move to next section and expand if collapsed. Tab moves the cursor to the first field of the next section and expands the section if collapsed.

- 5. If you prefer not to highlight items when selecting them, turn off the highlight bar by selecting **Disable data entry row highlight bar**.
- 6. Alter the action of the **Enter** key within a grid by selecting or clearing the option **Enter key moves** cursor to the next field same record in the *Grids* section.
  - Selecting this option enables you to use the Enter key to move to the next field in a grid. (This is the default.)
  - Leaving the option cleared makes the **Enter** key behave like another **Tab** key. The tab action will depend on how you set the **Tab** key in step 4.
- 7. Press **OK** to save your preferences.

# Selecting a Worksheet

Use the following steps to select a worksheet for data entry:

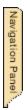

- 1. Choose **Federal** or a specific state from the *Tax Authority* drop-down list of the Navigation Panel. If the Navigation Panel is retracted, display it with one of these methods:
  - Point to the **Navigation Panel** tab located in the upper-left corner of the window. The Navigation Panel retracts when the pointer is moved away from the window. Click **Pin/Unpin** to keep the panel in view.
  - Select View > Pin Quick Navigation Panel.
- 2. Do one of the following:
  - Select a worksheet from the Worksheet Menu located below the toolbar.
  - Select the **Forms List** button on the toolbar. On the Worksheets List, highlight a worksheet and select **OK** or double-click a worksheet to open it.

For most worksheets, a numbered list of headings displays in the *Sections* list in the Navigation Panel. The sections also display in the Worksheet window. The first section of the worksheet is expanded by default.

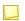

#### Notes:

- If you enter partial information in the *Tax Authority* field, it fills with the name of the first tax authority in the list that begins with the characters entered.
- Changing tax authorities causes the Worksheet Menu selections to change.
- Titles of worksheet categories containing data display with blue titles. Titles of categories containing only empty worksheets display as black.
- If you open a worksheet from the Worksheets List, the Worksheets List tabs (*Worksheet, Fed Government, State*, etc.) replace the Worksheet Menu. Use the tabs to select additional worksheets for the return type selected.

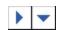

- 3. To access a specific section of a worksheet, click the name of the section in the Navigation Panel, or click a section heading or blue arrow in the Worksheet window.

#### Notes:

- The active section is highlighted in the Sections list.
- Unlike government and interview forms, multiple worksheets cannot be opened by selecting Window > New from the menu. In Worksheet View, you can open only one

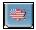

- worksheet plus any interactive report (overrides, estimates, etc.) at a time.
- To move to government forms, click the **Government** tab located at the bottom of the Navigation Panel.

See *Setting Worksheet Preferences* on page 140for details on changing the default options for opening worksheets.

### Working with Worksheet Grids

Many worksheet sections use grids for data entry. There are two types of grids. Summary grids, as shown in *Accessing Detail Worksheets from Summary Grids* on page 145, have a vertical orientation and store data in rows. Grids that have a horizontal orientation, as shown in the following example, store data in columns.

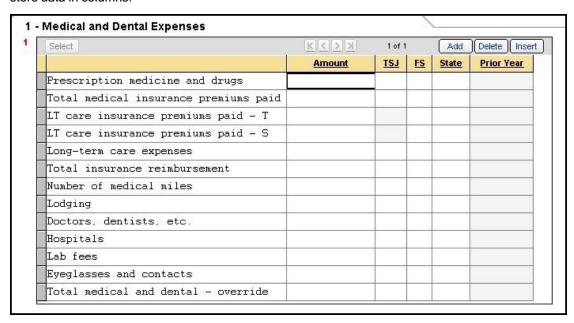

The following information outlines the editing features in the grid navigation bar and the sorting feature in the grid header.

- To add a row or column after the last item in a grid, click **Add** on the grid navigation bar.
  - Note: Whether a row or column displays depends on the structure of the grid.
- To delete a grid row or column, click **Delete** on the grid navigation bar.
- To insert a row or column before a selected row or column, click Insert.
- To sort by column, double-click an underlined column header.
- To locate a row or column that is not currently visible, click Select.

### Import and Export with Worksheet Grids

The *Import into Worksheet Grid* wizard will assist you with importing data from a Microsoft<sup>®</sup> Excel<sup>®</sup> spreadsheet to a worksheet grid. To launch the wizard, click *Import* in the navigation bar located at the top of the designated grid. You can also launch the wizard by pressing *Alt + I* while your cursor is positioned inside the grid. The wizard allows you to select the spreadsheet you want to import, and to choose a default template or customize a template of your own. Templates you create can be saved for future use. The data is validated prior to being imported, giving you the opportunity to review the status and make corrections, if needed. For detailed import instructions, click *Help* on any of the wizard dialogs.

The export function provides you the option to export data from a grid to an Excel<sup>®</sup> spreadsheet or to create a blank sample of a grid as a spreadsheet. To make this selection, click **Export** in the navigation bar that is located at the top of the designated grid. You can also press **Alt + X** while your cursor is positioned inside the grid.

## Import and Export K-1 Data to a Spreadsheet

The import and export process between Schedule K-1 data and Microsoft<sup>®</sup> Excel<sup>®</sup> spreadsheets has been expanded to include general K-1 data, ratios, amount allocations, Schedule K overrides, and K-1 footnotes.

Templates are available to streamline the export process. Separate sheets are created in the Excel<sup>®</sup> spreadsheet that are named for each data type (e.g., "Ratios," "Amount allocations"). To see the templates that are available and what they consist of, select **Import/Export to a Spreadsheet > Spreadsheet Templates** from the *Contents* tab in the system Help.

# Export and Import K-1 Business to Target Return

Export Schedule K-1 data from business returns, and then import the data into other returns.

The transfer of K-1 data can be performed for the following returns:

- Fiduciary to Individual, Corporation, S Corporation, Partnership, and Fiduciary.
- Partnership to Individual, Corporation, S Corporation, Partnership, and Fiduciary.
- S Corporation to Individual and Fiduciary.

For information on creating K-1 export files each time a return is calculated, see *Miscellaneous Preferences* on page 91.

#### Field Format Guides

Worksheet View gives you cues, called format guides, to help you fill out fields. Format guides consist of text that models the appropriate way to fill out a field. Other format guides explain how the software uses the data in the calculation of a return. The table below provides interpretation of field format guides that are not obvious.

| Format<br>Guide | Interpretation                                                                                                    |
|-----------------|----------------------------------------------------------------------------------------------------|
| Dates           | Enter the date in the format given, M = month, D = day, Y = year. Use the punctuation specified.                               |
|                 | Indicates where the decimal must occur in a percentage field.                                                                  |
| INFO            | Indicates an optional information-only field. The value is not used in any calculation.                                        |
| :               | Indicates where dashes would normally go in number sequences such as Social Security Number or Employer Identification Number. |
| Required        | Mandatory field.                                                                                                    |

# Working with Multiple Occurring Sections

Some worksheets contain sections with multiple occurrences called repeaters. For example, the Other Home Mortgage Interest Paid section on the Itemized Deduction worksheet could be repeated multiple times for Individual clients with multiple mortgages.

Each repeater section has a navigation bar positioned at the top of the grid with options for adding, deleting, inserting, and finding sections.

- To add an occurrence in a repeater section, click Add.
- To delete an occurrence in a section, click **Delete**.
- To locate a specific occurrence, click **Select** to display the *Select* dialog. Enter a keyword and click **Find**, or double-click the occurrence from the list.
- Click the single left or right arrow to move to the previous or next section.
- Click the double-arrow left or right buttons to move to the first or last section.
- The navigation bar shows the total number of occurrences of a repeated section and the number of the selected section.

## Accessing Detail Worksheets from Summary Grids

Detail worksheets are accessed through Summary grids. Worksheets containing these types of grids display the Summary grid when opened (e.g., Interest Income and Dividend Income worksheets). Each row in a Summary grid represents a different Detail worksheet.

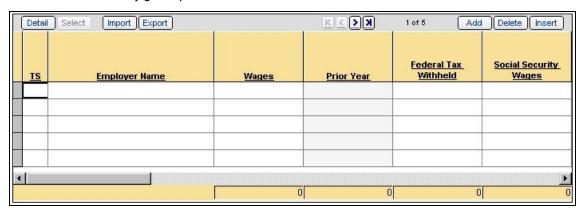

Use Detail worksheets to view and enter data in a subset of worksheet fields.

- To access a Detail worksheet, highlight a row in the Summary grid and click Detail on the grid's navigation bar.
- To exit a Detail worksheet, click **Summary** located at the top of the worksheet.
- To add a Detail worksheet, click Add located on the Summary grid's navigation bar. An additional row is inserted at the bottom of the grid.
- To delete a Detail worksheet, highlight a row and click **Delete** located on the Summary grid's navigation bar. You can also select **Edit > Delete > Delete Row**, or right-click and select **Delete > Delete Row** from the menu.

When you are using multiple occurring worksheets such as Schedule C, E, and F entities or non-entities like Interest, Dividend, and Depreciation, each occurrence is referred to as a Detail worksheet.

# Adding Entities in Worksheet View

Entity refers to a discreet taxable unit, such as a single rental property or a farm.

The *Entities* section of the Navigation Panel is enabled when the open worksheet pertains to entities (e.g., the Profit or Loss from Farming (Sch F) & Farm Rental (Form 4835) worksheet).

To add and locate existing entities in Worksheet View, open a worksheet that allows entity data and use the following options in the *Entities* section of the Navigation Panel:

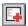

- Add. Adds an entity. You can also click New Entity on the toolbar or select Forms > New Entity to add an entity.
- Find. Locates an entity by specific name within the list. The Find button is enabled when you enter text in the field. If you enter partial information, the system searches for entities beginning with matching characters. Once an entity is located, the corresponding worksheet opens automatically in the Worksheet window.

Note: The title of the *Entities* section in the Navigation Panel is determined by the worksheet the user has selected. For example, in the case of a Schedule C worksheet, the entity heading would read "Business" and all businesses related to the return would be listed.

### Finding an Item in a List of Items

If a list of items is lengthy, there are two ways to locate a specific item more quickly: the navigation bar and the *Search* button.

The navigation bar is located at the bottom of the window. It displays a number on the right side, which is the total number of available items.

Navigation buttons appear on the navigation bar just to the left of the number.

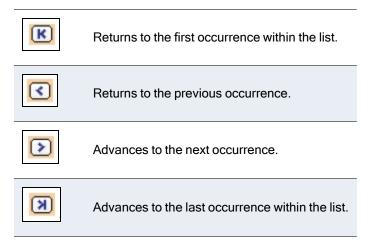

Another method used to locate specific items is to click **Select** on a worksheet grid navigation bar. The *Select* dialog displays.

A list of items that matches your search parameters displays. Select from this list or, if you cannot find what you are searching for, enter a keyword and click **Find** to start the search.

# Displaying Only Worksheets with Data

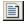

Click **Show Worksheets in Return** at the bottom of the Navigation Panel or select **View > Show Worksheets in Return** to display only worksheets containing data in the Worksheet Menu. Click the button again to return the Worksheet Menu display to all worksheets associated with the return.

### Notes:

- Categories with worksheets containing data have blue titles. Categories with empty worksheets have black titles
- If you open a worksheet from the Worksheets List, the Worksheets List tabs (*Worksheet, Fed Government, State*, etc.) replace the Worksheet Menu. Use the tabs to select additional worksheets for the return type selected. To display the Worksheet Menu, select **View > Worksheet Menu/Tree**.

### **Delete Options in Worksheet View**

(Tax Preparation > Edit > Delete)

The menu commands for deleting items in Worksheet View vary slightly from the same commands in Interview View. The table below describes how the two Delete menus compare.

| Interview Menu | Worksheet View Menu |
|----------------|---------------------|
| Field          | Field               |
| Record         | Row or Column       |
| Sheet          | Section             |
| Entity         | Worksheet           |
| State          | State               |

#### Delete Field

(Tax Preparation > Edit > Delete > Delete Field)

From within a worksheet field, select **Edit > Delete > Delete Field**, or right-click and select **Delete > Delete Field** from the menu to delete the contents of the active field.

#### Delete Row or Column

(Tax Preparation > Edit > Delete > Delete Row or Column)

From within a worksheet grid, select **Edit > Delete > Delete Row (or Column)**, or right-click and select **Delete > Delete Row (or Column)** from the menu.

Whether Row or Column displays in the menu depends on the orientation of the grid (that is, horizontal or vertical). Summary grids, as shown in Accessing Detail Worksheets from Summary Grids on page 145, have a vertical orientation and store data in rows. When a Summary grid is open, the menu option is **Delete > Delete Row**.

#### **Delete Section**

(Tax Preparation > Edit > Delete > Delete Section)

From within a worksheet section, select **Edit > Delete > Delete Section**, or right-click and select **Delete > Delete Section** from the menu to delete all contents of a worksheet section. Data in the other sections of the same worksheet is not affected.

#### **Delete Worksheet or Entity**

(Tax Preparation > Edit > Delete > Delete Worksheet)

Do one of the following to delete a worksheet or entity:

- From within a worksheet, select **Edit > Delete > Delete Worksheet**, or right-click and select **Delete > Delete Worksheet** from the menu to delete an entire single occurrence of a worksheet (e.g., Schedule A) and all data contained in it.
- From within a Detail or Summary grid, click **Delete** in the grid's navigation bar.

#### **Delete State**

(Tax Preparation > Edit > Delete > Delete State)

Delete State removes data entered in the state tax authority worksheets for a specified state. Data in the federal worksheets of the same return is not affected.

From within a worksheet select **Edit > Delete > Delete State**, or right-click and select **Delete > Delete State** from the menu. The states associated with the active return display in the *Units* dialog. Select the preferred state and click **OK**.

#### Data Flow Between Interview and Worksheet Views

Data entered in one view displays in other views based on these standards:

- When you enter data in Worksheet View, the interview forms are automatically populated with the same data.
- When you enter data in Interview View, the worksheet forms are automatically populated with the same data.
- When you override existing data in one view, it is also overridden in the other view.

# Return Print Style

The print style of a return differs based on whether it is printed from Worksheet View or Interview View. If the return is printed from Worksheet View, multiple entities (e.g., Schedules C, E, F) print in alphabetical order within that entity type. If the return is printed from Interview View, entities print in numerical order within each entity type.

You can print according to the view you are in or you can set a default print style. To select a return's print style, open the *Processing Options* section of the *General > Return Options* category.

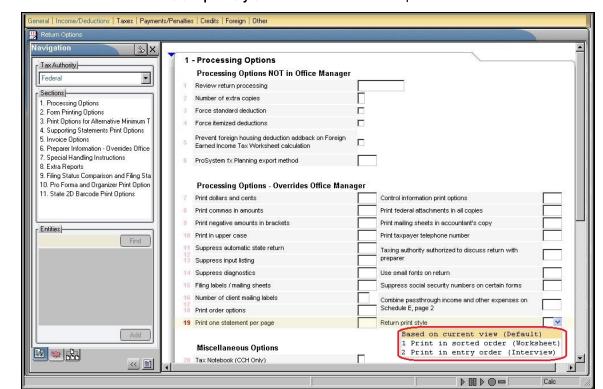

Position the cursor in the Return print style field to select from the drop-down list.

Your print options are as follows:

- Based on current view (Default). Forms print in sorted order if you are in Worksheet View and in entry order if you are in Interview View.
- Print in sorted order (Worksheet). If you are in Interview View but want to print in sorted order as if you were in Worksheet View, select this option.
- Print in entry order (Interview). If you are in Worksheet View but want to print in entry order as if you were in Interview View, select this option.

# **Print Order Options**

The informational or nonfileable forms, included in the accountant and client copies, are for audit or information purposes only and are not required to be filed with the return (for example, depreciation detail forms and the AMT depreciation report).

You can configure the default order in which informational forms print for an office group using Configure Applications > Tax Preparation > Print Options in Office Manager.

A default can be overridden on a single return basis in Tax Preparation using *General > Return Options > Processing Options* (see this screen at *Return Print Style* on the previous page). To access the options, click in the **Print order options** field and select the arrow to display the drop-down list.

The print order options are as follows:

- Collate informational forms before fileable forms. Collates all informational (nonfileable) forms in front of the federal return. This option affects only the accountant and client copies. The printing sequence of the government copy is unaffected.
- Print informational forms in all copies. Causes all the informational (nonfileable) forms to be included in the government copy of the return in addition to the accountant and client copies. Each copy will be identical beginning with page one of the actual forms.
- None. Causes the informational (nonfileable) forms that are included in the accountant and client copies to print in the normal sequence.

# Linking from Government to Worksheet View

#### What is Government View?

Government View contains the official IRS forms that have been approved by the US Government.

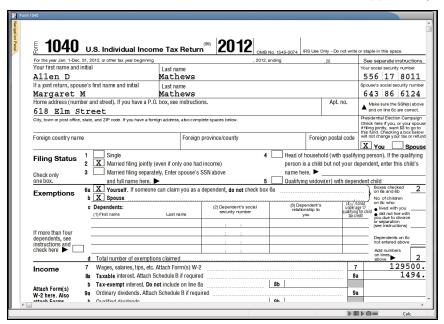

Data entered in interview forms or worksheets is transferred to the appropriate government forms upon calculation of the return. Data can also be entered directly in government form fields or after selecting the Override feature, which allows the user to enter information in a field that populates as a result of calculating the return. For more information, see *Override* on page 154.

# Color Coding in Government Form and Worksheet Fields

Fields are color-coded when the cursor is positioned in them.

- Regular entry fields are blue.
- Fields that can be overridden are yellow.
- Fields disabled for data entry are red (e.g., fields that can be expanded).

## Linking from a Government Form to a Worksheet

(Tax Preparation > Forms > Link to Worksheets)

Select this feature to link (move) from a federal, state, or city government form to its corresponding worksheet. This feature displays a list of the applicable worksheets that can provide data for the selected field. It is not available for worksheets in consolidated returns.

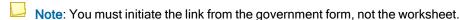

To link to a worksheet, do any of the following from an open government form:

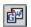

- Select Forms > Link to Worksheets.
- Click the Link to Worksheets button.
- Right-click in a government field and select **Link to Worksheets** from the menu.

There are three possible responses when you link to a worksheet. The response depends on the type of field the cursor is in when executing the link command.

- If the source data is from only one worksheet in the return, you can link directly from the government form to the worksheet.
- If the field is a summary field (i.e., the field summarizes information from multiple sources), the Select Worksheet/Section dialog displays. This is also known as the Link List dialog. Doubleclick the preferred worksheet or section, or select an item in the list and click **OK**.
  - Note: The worksheets on the picklist that contain data are shown as blue text. Only worksheets display in blue, not the sections within worksheets.
- If the field represents multiple entities or entity sources within a single worksheet, a list of entities displays. Once an entity is selected from this picklist, the *Select Worksheet/Section (Link List)* dialog displays. The worksheet or section can then be selected.

## Returning to a Government Form

(Tax Preparation > Forms > Return to Government Form)

You can move from a worksheet to the government form from which a link was established.

- 1. Place the cursor anywhere in the worksheet.
- 2. Do one of the following:
  - Select Forms > Return to Government Form.
  - Click the Back to Govt Form button.
  - Right-click and select **Return to Government Form** from the menu.

# Returning to the Link List

(Tax Preparation > Forms > Return to Link List)

Once you have linked to a worksheet using the *Select Worksheet/Section (Link List)* dialog, you can return to the dialog to select another worksheet or section.

To return to the Select Worksheet/Section (Link List) dialog, do one of the following:

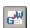

- Select Forms > Return to Link List.
- Click the Back to Link List button.
- Right-click and select Return to Link List from the menu.

You can then select another worksheet or section to link to.

To add the Back to Link List button to your toolbar, see Customizing the Toolbar on page 90.

### **Edit Tools**

Use the following features and shortcut keys to assist you with editing returns.

#### Undo

Provided you have not exited the field, you can restore it to the previous state. Press **Ctrl + Z**, **Alt + Backspace**, or **Esc** to undo changes and restore the original data.

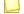

Note: Esc does not function in Split Screen or Heads Down data entry mode.

#### Cut

(Tax Preparation > Edit > Cut)

Use Cut to move or delete data from a field and copy it to the Clipboard.

- 1. Select the portion of the text you want to remove.
- 2. Choose one of the following:
  - Select Edit > Cut.
  - Click Cut, if it has been added to your toolbar.
  - Right-click and select **Cut** from the menu.
  - Press Ctrl + X.

# Copy

Ж

(Tax Preparation > Edit > Copy)

Use Copy to copy data from one field to another.

- 1. Select the portion of the text you want to copy.
- 2. Choose one of the following:
  - Select Edit > Copy.
  - Click **Copy**, if you have added it to your toolbar.
  - Right-click and select **Copy** from the menu.
  - Press Ctrl + C.

The data remains in the field and is copied to the Clipboard.

#### **Paste**

(Tax Preparation > Edit > Paste)

Use Paste to move the copied data from the Clipboard to another data field.

- 1. Select the field where text is to be inserted.
- 2. Choose one of the following:
  - Select Edit > Paste.
  - Click the **Paste** button.
  - Right-click and select Paste from the menu.
  - Press Ctrl + V.

The copied text displays in the field you selected.

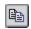

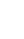

## Paste OLE, Insert Object, and Paste DDE Link

(Tax Preparation > Edit > Paste OLE > Insert Object > Paste DDE Link)

While in an interview or government form, you can use the Object Linking and Embedding (OLE), Insert Object, and Dynamic Data Exchange (DDE) functions to link and embed data between Tax Preparation and other applications.

For more information and instructions on these features, see *Embedding and Linking Spreadsheets* and *Documents* on page 162.

### Links

(Tax Preparation > Edit > Links)

Select **Edit > Links** to change, remove, or view links you have established between fields on a form and a spreadsheet.

#### Override

(Tax Preparation > Edit > Override)

The Override option allows you to enter data directly into a government form field that normally receives data from a calculation done in another part of the return. Overrides are identified by a yellow background color, with override amounts in magenta.

- 1. Place the cursor in an override field and do one of the following:
  - Right-click and select Override from the menu.
  - Click the Overridebutton.
  - Select Edit > Override.
- 2. Click **OK** to accept the caption, or enter your own, and then click **OK**. Click **Clear Override** to clear an override previously entered in the field.
- 3. Enter the override amount. When you exit the field, the amount displays as magenta to mark it as an override.

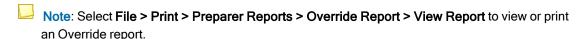

### Clear All Overrides

(Tax Preparation > Options > Clear All Overrides)

Clear All Overrides clears the override markers for a return. The amounts are no longer considered overrides. The fields will change, if appropriate, following the next calculation to display system-calculated amounts.

Warning! Overrides that are removed cannot be recovered.

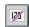

Clear all overrides in a return by following these instructions:

- 1. Open a return containing overrides you want to remove.
- 2. Select Option > Clear All Overrides.
- 3. Click Yes to confirm.

#### Estimate

-8?

(Tax Preparation > Edit > Estimate)

The Estimate option enables you to flag an amount field as an estimate and not a confirmed value. Any amount field in a worksheet, an interview, or government form may be flagged as an estimate except protected fields. Estimate amounts display in green type.

- 1. Choose one of the following:
  - Select Edit > Estimate.
  - Click the Estimate button.
  - Right-click and select Estimate from the menu.

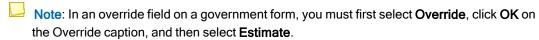

- 2. Click **OK** to accept the caption or enter one of your own.
- 3. Enter the estimated amount. When you exit the field, the amount displays in green type.

#### Clear All Estimates

(Tax Preparation > Options > Clear All Estimates)

The Clear All Estimates option removes all estimate flags entered for a return. The amounts are no longer treated as estimates.

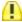

Warning! Estimate flags that are removed cannot be recovered.

- 1. Open a return containing estimate flags you want to remove.
- 2. Select Options > Clear All Estimates. A message asking you to confirm that estimate flags should be removed displays.
- 3. Click Yes. All estimate flags on the return are removed.

# Lookup Value

(Tax Preparation > Edit > Lookup Value)

Some fields require specific entries. A list of the valid entries for these fields is displayed using the Lookup Value feature.

- 1. From a field where specific entries are required or a list was created, do one of the following:
  - Select Edit > Lookup Value.
  - Press F4.

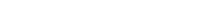

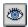

- Click the Lookup Value button.
- Right-click and select Lookup Value from the menu.
- Double-click the field.
- 2. To search for an entry in a long list of possible entries, click the **Search** button.
- 3. Type the text to search for, and then click Find Next.
- 4. Select the correct item, and then click OK.

### **AutoText Descriptions**

(Tax Preparation > Edit > AutoText Descriptions)

The AutoText Descriptions feature allows you to create lists of entries for repeating description lines within each type of return. The picklist will be available for all applicable forms within the return.

Examples of repeating description fields are the Other accounting method fields on the Individual Interview Form C-1, the Additional Section 163A Costs on Partnership Interview Form A-2, and the Fiduciary Fees - Direct section on Fiduciary Interview Form A-1.

Use this feature to create firm-wide lists that are available for all returns for each tax product. A return of the tax product you want to create the descriptions for must be open for this feature to be available.

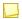

#### Notes:

- To enable the AutoText Descriptions feature, check the **Activate AutoText descriptions** box using *Options > Preferences > Tax Return Preferences > Miscellaneous*.
- Lists will be carried to the next year's return.
- Firm-level picklists can be accessed by multiple sessions of Tax Preparation.

#### Creating Return-Level Descriptions

To enter a description directly in a repeating description line, position the cursor on the line and enter the description. To use the entry in another field within that section, click the down arrow at the right end of the field, highlight the item, and click to insert it.

If you have enabled the AutoComplete feature on the *Options > Preferences > Tax Return*Preferences > Miscellaneous tab, enter the first letter of the description to insert in the field.

If multiple descriptions begin with the same letter, the first match populates the field. As you type, the text changes if another description matches what is being entered.

### Creating Firm-Level AutoText Descriptions

To create AutoText items in a repeating description field, do the following:

- 1. Open the form or worksheet containing the description field you want to create a list for.
- 2. Place the cursor in the field you want to create a picklist for.

 Select Edit > AutoText Descriptions, or right-click and select AutoText Descriptions from the menu. The AutoText Descriptions dialog displays a list of standard descriptions for the firm along with any descriptions entered in the return.

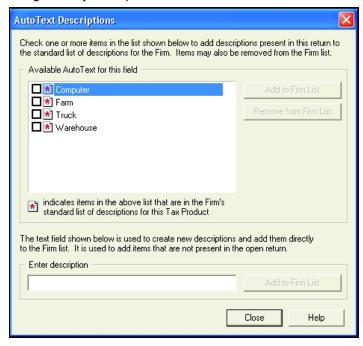

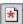

A red asterisk displays beside items that are on the firm's standard list of descriptions for this tax product. In the following example, all four entries are on the firm's list.

- 4. Choose one of these methods to add an item in the firm-level picklist:
  - Add a return entry (an entry without an associated asterisk) to the firm-level picklist by checking the box next to the entry and clicking **Add to Firm List**.
  - Enter a new description in the Enter Description field and click Add to Firm List. The entry will display in the Available AutoText for this field section.
  - Note: To delete an entry from the firm-level picklist, select the item in the *Available AutoText* for this field section and click **Remove from Firm List**.
- 5. Click **Close** to exit the *AutoText Descriptions* dialog.

Select **Options > Preferences > Tax Return Preferences** to have the system complete entries for you after you initially type a letter. On the *Miscellaneous* tab, check the **Activate AutoComplete when entering AutoText descriptions** box. If multiple descriptions begin with the same letter, the first match populates the field. As you type, the text changes if another description matches what is being entered.

#### List

(Tax Preparation > Edit > List)

Select **Edit > List** to add multiple amounts and place them in one field. The list keeps a running total of the amounts and inserts the total amount in the corresponding field.

A light green marker displays in the upper-left corner of a data field when a list is attached. If the cursor is in a field with an associated list, a check mark appears next to *List* on the Edit menu and the *List* button displays with a light background.

When you print a return, list entries, descriptions, and amounts appear in the accountant copy. Select File > Print > Preparer Reports and choose List and Notes to print or review lists.

To create a list, use the following procedure:

- 1. Click the amount field where you are attaching a list, then do one of the following:
  - Select Edit > List.
  - Click the **List** button.
  - Right-click and select **List** from the menu.
  - Press Ctrl + L.
- 2. The default caption shows the user ID, date, time, input form ID, and displays in the audit trail found in the accountant copy of the return. You can change the caption, if needed.
- Enter a description. Press **Tab** to move to the amount field and enter an amount. Continue
  entering descriptions and amounts. The system keeps a running total of amounts entered.
- 4. When finished, click **OK**. The total amount is entered in the field. When you leave the field, a light green marker displays in the field.

The List dialog also includes the following commands to edit a list:

- Del List. Deletes all descriptions and amounts in a list.
- Del Line. Deletes a line where the cursor is positioned.
- Ins Line. Inserts a blank line above the line where the cursor is positioned.

#### **Notes**

(Tax Preparation > Edit > Notes)

Notes allows you to attach alphanumeric data to any data field. A blue marker displays in the left corner of a data box if a note is attached. When you position the cursor in a field with a note, a check mark displays next to *Notes* on the Edit menu, and the *Notes* button displays with a light background.

To attach a note to a field, use the following procedure:

- Position the cursor in the data field where you are attaching a note and choose one of the following to display the *Notes* dialog:
  - Select Edit > Notes.
  - Click the **Notes** button.
  - Right-click and select Notes from the menu.

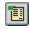

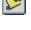

- 2. Modify the caption if you want to add a description to identify the note in the audit trail found in the accountant copy of the return.
- 3. Enter up to 750 lines for your note. If you need a blank line, press Enter.
- 4. To return to the form, click OK.
  - To move forward to the next sequential note in the form, click **Next**.
  - To return to the preceding note in the form, click **Previous**.
  - To access the global note for the return, click Global Note.
  - To delete the note, click **Delete Note**.

#### **Global Note**

(Tax Preparation > Edit > Global Note)

Unlike notes that are attached to single fields, global notes can be accessed from any field within a return. Global notes are carried forward to the next year's return.

- 1. To enter or edit global notes, choose one of the following options to select the *Notes* dialog:
  - Select Edit > Global Note.
  - Click Global Note on the toolbar.
  - Click Global Note from any Notes dialog.
- 2. The default text in the caption begins with the user ID, followed by the date and time the global note was created. The text, *Global Note*, is added to the end of the caption. You can change the caption, if needed.

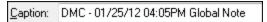

The global note references that are used to detail the pro formaed lists and notes show the user ID, date, time, interview form, field name, and the list or note detail.

- 3. Click in the Notes box and begin typing the note. If you need a blank line, press Enter.
- 4. To save and close the Notes dialog, click OK.

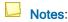

- There can be only one global note for a return.
- Click Delete Note to delete the entire global note and close the Notes dialog.

#### **Hash Totals**

(Tax Preparation > Forms > Hash Totals)

When you are working on interview forms, hash totals compare the sum total dollar amount you enter manually for a sheet with the sum total calculated by the system.

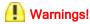

- Hash totals are removed from the return when the Reset Input option is used.
- Hash totals are not available in Worksheet View. Switching to Worksheet View clears all hash totals from interview forms.

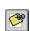

To enter a hash total amount, do the following:

- Select Forms > Hash Totals.
- 2. Enter the estimated total for the sheet.
- 3. Click **OK**. The system displays the hash total entered, the system computed total, and any difference in the amounts.
- 4. Click OK to return to the sheet. Hash total amounts display in red at the bottom of the form.

## **Changing Entity/Attachment**

(Tax Preparation > Forms > Change Entity/Attachment)

Available when using interview forms, the Change Entity/Attachment option allows you to reassign assets or other selected detail items on a one-by-one or sheet basis.

For example, to reassign an asset from one Schedule C to another Schedule C, do the following:

- 1. Open the DP-1 for the first Schedule C.
- 2. Place the cursor in the box containing the asset you want to reassign.
- Select Forms > Change Entity/Attachment > This Record. A list of existing schedules displays
  in the Select Entity dialog.
- Highlight the schedule selected to contain the asset and click OK. The asset description and number no longer displays on the DP-1 for the Schedule C.
  - When you open the DP-1 for the second Schedule C, the new asset displays.
- Note: Select Options > Reset Input to consolidate all assets in the fewest sheets possible.

To reassign all assets on a sheet to a new sheet, do the following:

- 1. Open the DP-1 containing the assets you want to reassign.
- Right-click and select Change Entity/Attachment > This Sheet from the menu. The Select Entity dialog displays a list of existing schedules.
- 3. Highlight the entity selected to contain the assets and click **OK**.
- Note: The Change Entity/Attachment feature is not available in Worksheet View.

# Resetting Input

(Tax Preparation > Options > Reset Input)

Use Reset Input to carry over data entered on government forms to corresponding interview forms. This option ensures that the information is carried to the correct interview box number and form sheet.

To reset government form input, do the following:

- 1. Select Options > Reset Input.
- 2. Click **OK** to reset your data. Once the procedure is complete, interview forms are updated with the changes you made on the government forms.

#### Notes:

- When you use Reset Input, interview form sheets are renumbered with each form starting with sheet 1, and hash totals are removed from the return.
- The Reset Input function is not available in Worksheet View.

# **Splitting Joint Returns**

(Tax Preparation > File > Split Joint Return)

The Filing Status Optimization feature, identified in Tax Preparation as the Split Joint Returns option, allows you to split Individual returns with a status of *Married Filing Jointly* into two new separate returns for the taxpayer and spouse.

The taxpayer's return is created as a new version of the existing joint return and the spouse's return will be created as a new return. The joint return, however, is not changed.

You can re-enter the joint return and split it again, if needed. Each time you do, you can overwrite the previously split returns or create different versions of the returns.

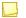

Note: You cannot split a return that has been created as the result of a split.

For PAYP (Pay-As-You-Process) customers, the Married Filing Jointly return must be authorized before it can be split. No additional authorizations are required for the returns created by the split.

The Filing Status Optimization feature complements the Filing Status Comparison worksheet, which can help determine whether it is better to file a joint or separate return.

Once the split is complete, you must process each return separately.

To split a joint return, do the following:

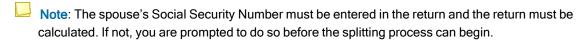

- 1. Open the joint return you want to split.
- 2. Select File > Split Joint Return.
- 3. At the confirmation prompt, click **Yes** to split the return.
- 4. The system does either of the following:
  - If this is the first time this return is being split, you must enter a client ID for the spouse's tax return (the taxpayer's return will be a new version of the joint return). After entering a client ID, click **OK** to complete the split process.
    - When the split is complete, a summary dialog shows the return versions resulting from the split. Click **Print Report** to print a hard copy listing the joint return and the returns created from it.
  - If you previously split the joint return, a dialog asks if you want to overwrite the returns previously created, or create new return versions. Make your selection and click **OK** to complete the split process.

Note: If you chose to create new return versions, you can print a report listing the new versions created by the split process.

CCH ProSystem fx Tax automatically resets input for the two new returns to ensure that the correct taxpayer and spouse information is placed in the split returns. Some of the information found in the joint return might not be carried to the taxpayer or spouse return, depending on the results of the split.

If information entered on a government form does not seem to flow correctly to the corresponding interview form, it may be necessary to use the Reset Input option if you are in Interview View. See *Resetting Input* on page 160for details.

# **Embedding and Linking Spreadsheets and Documents**

Note: The Embedding and Linking Spreadsheets and Documents features are used with government and interview forms only.

Tax Preparation utilizes both Dynamic Data Exchange (DDE) and Object Linking and Embedding (OLE) to link and embed data between Tax Preparation and other applications.

OLE and DDE allow you to do the following:

- Link data from a spreadsheet to tax form data fields
- Link data from a return data field to a spreadsheet
- Link data from a tax return into a word processing document
- Embed a spreadsheet into a return
- Embed a document into a return

The sections that follow discuss the procedures for linking and embedding return data, documents, and spreadsheets.

# Linking Data from a Spreadsheet to a Return

- Note: When linking from a spreadsheet to a return, the spreadsheet data can only be linked to fields on interview and government forms.
  - 1. Open the spreadsheet containing the data you want to link.
  - 2. Highlight the field or cell to be linked.
  - 3. Select **Edit > Copy** in the spreadsheet application.
  - 4. Open the return in Tax Preparation.
  - Locate the form and field to contain the linked data, and then place the cursor in the preferred field.
  - 6. Select **Edit > Paste DDE Link**. When you exit the field, the data displays in the return field and a red marker displays to the left of the data to show the field has been linked.

If you make changes to a spreadsheet with the tax return open, the changes display automatically in the return.

If the return is closed when you are updating the spreadsheet, the changes are not made to the return data. Open the return you want updated. When prompted to re-establish the remote DDE links, answer **Yes** to update the fields in the return.

#### **Editing Links from Spreadsheets**

The Links function allows you to manually update data linked from a spreadsheet into a return. When you open a return containing data linked from a spreadsheet, you are prompted to re-establish links. If you select **Yes**, all links are automatically updated. If you select **No**, select **Edit > Links** to manually update them. This feature allows you to view, change, deactivate, or remove links between a spreadsheet and a return.

Note: This process does not affect links that carry information from Tax Preparation to other applications. To edit those links, you must access the "destination" application's edit links function.

To manually update links from a spreadsheet to a return, use the following procedure:

- 1. Select **Edit > Links**. The *Edit Links* dialog displays.
- 2. Select the first link you want to edit.
- 3. Click the appropriate option.
  - Update all. Allows you to manually update all links with the changes you have made to a linked document.
  - Update. Allows you to manually update a single link with changes made to a linked document.
  - **Edit.** Allows you to change the source of existing linked data: the application name, file name, and item name of the data.
  - Unlink. Removes the link.
  - Deactivate/Activate. Deactivate disables the link, but maintains the link in the list.

    Activate enables the link.
- 4. Click Close when finished.

# Linking Data from a Return to a Spreadsheet

- Note: Return data on any government or interview form can be linked to a spreadsheet.
  - 1. Open a return.
  - 2. Select data in the field that is to be linked to the spreadsheet.
  - 3. Select **Edit > Copy** in Tax Preparation.
  - 4. Open the target spreadsheet.
  - 5. Place the cursor in the cell in which to link data.
  - Select the application's Paste Link option to apply the link.
     To link data to a Microsoft<sup>®</sup> Excel<sup>®</sup> 2016 or later spreadsheet, select Paste from the ribbon and select Paste Link.

To link data to an earlier version of a Microsoft® Excel® spreadsheet, you would do the following:

- a. Select Edit > Paste Special in Excel<sup>®</sup>.
- b. Select the Paste link radio button.
- c. Select Text from the As list box.
- d. Click OK.

Repeat steps 2 through 6 for each data field you want to link.

## Linking Data from a Tax Return into a Document

Tax provides several methods for incorporating data into your documents. The method you use depends on the types of data you transfer and how often the documents need updating.

- Select Configure Applications > Tax Preparation > Letters and Filing Instructions in Office Manager to make changes that affect all CCH ProSystem fx Tax letters produced for a specific office group. See Configuring Tax Preparation: Letters and Filing Instructions on page 31 for further information.
- Select Review > Letters in Tax Preparation to make changes to a specific return's letters. See Letters on page 175 for more information.
- If you routinely create your own correspondence and prefer to have return-specific information dynamically linked to your own documents, you can link return data to the documents you create.
- Note: Return data on any government or interview form can be linked to a document.

## Using Fields on Tax Forms

- Open a return.
- 2. Select data in the field you are linking to the document and select Edit > Copy.
- 3. Open the target document.
- Place the cursor in the position in which to link data and select the application's Paste Link option to apply the link.

To link data to a Microsoft® Word document you would do the following:

- a. Select Edit > Paste Special.
- b. Select the Paste link radio button.
- c. Select Text from the As list box.
- d. Click OK.
- 5. Repeat steps 2 through 4 for each data field you want to link.

## Using the Federal and State Link Worksheets

The Federal and State Link Worksheets provide a single location for data that is commonly used in client correspondence. This allows you to gather much of the information that is to be linked to your documents without going from form to form to locate each piece of data.

The Federal and State Link Worksheets are available for each tax product and contain product-specific data fields. These worksheets are located on the *Government* tab in Full Window Forms Tree and Split Window Forms Tree, on the *Fed. Government* tab in Full Window Forms List or Full Window Worksheets List, and on the government forms tree in Worksheet View.

Note: Data from the Federal and State Link Worksheet can be linked to spreadsheets and documents.

To locate the Federal and State Worksheets in Full Window Forms List or Worksheets List, do the following:

- Click Forms List or in Interview View, select Forms > Forms List. In Worksheet View, select View > Full Window Worksheets List.
- 2. Select the Fed Government tab.
- 3. You can find the worksheets by selecting **Search** and entering *Fed Link* as a search term or navigate to the worksheets located near the end of the list.

To locate the Federal and State Link Worksheets in Full Window Forms Tree, do the following:

- Click Forms Tree or select Forms > Forms Tree.
- Select the Government tab.
- 3. Enter Link as a search term in the Search Text box and click Find Next or press Enter.

To locate the Federal and State Link Worksheets in Split Window Forms Tree, do the following:

- 1. Click Search or select Edit > Search.
- 2. Select the Government tab.
- 3. Enter Link as a search term in the Search text box and click Find Next.

# Embedding a New Document or Spreadsheet into a Return

When embedding documents and spreadsheets, you can create the document or spreadsheet in the tax return. Once you save the new document or spreadsheet, it automatically displays in the tax return's Attach Documents window. The data can only been seen in the Attach Documents window or when printed to the printer. The information prints near the beginning of the Accountant copy of the return.

You can embed a document or spreadsheet in a default return for a specific product type. The document or spreadsheet will be available for all returns created or recalled using the default return.

To embed a new document or spreadsheet into a return, use the following procedure:

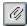

- 1. Open the tax return in which you want to embed the object.
- Select Forms > Attach Documents or click the Attach Documents button to display the Attach Documents window.
- Select Edit > Insert Object. The Insert Object dialog allows you to select the application used to create charts, graphs, spreadsheets, etc.

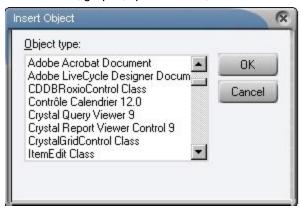

- 4. Select the object type and click **OK** to open the associated application.
- 5. Create the spreadsheet or document.
- 6. Save your work when it is complete.
- Return to Tax Preparation and the file you created automatically displays in the Attach Documents window.

# Embedding an Existing Document or Spreadsheet into a Return

An entire document or spreadsheet, or only a selected portion of information, can be embedded in a client's return.

Document or spreadsheet data can also be embedded in a default return for a specific product type. The data will be available for all returns created or recalled using the default return. The data can only been seen in the Attach Documents window or when printed to the printer. The information prints near the beginning of the Accountant copy of the return.

To embed an entire document or spreadsheet into a return, drag the file from Explorer to the Attach Documents window.

To embed a portion of a document or spreadsheet, do the following:

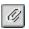

- 1. Open the tax return.
- Select Forms > Attach Documents or click the Attach Documents button to display the Attach
  Documents window. Previously embedded documents and spreadsheets display in the window;
  otherwise, the window is empty.
- 3. Open the document or spreadsheet.
- 4. Highlight the portions of the document or spreadsheet you want to embed in the return.
- 5. Select **Edit > Copy** in the document or spreadsheet application.

- 6. Leave the application open and return to Tax Preparation.
  - Note: Closing the spreadsheet disables the embedding process.
- 7. Select Edit > Paste OLE. The data displays in the Attach Documents window.

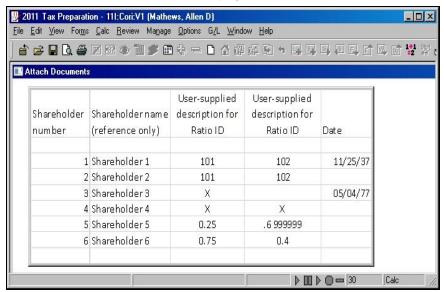

# **Deleting Embedded Documents and Spreadsheets**

- 1. Open the tax return.
- 2. Select Forms > Attach Documents. The embedded object displays.
- 3. Click once on the object to select it and press Delete.
- Note: Documents created using the Edit > Insert Object feature are permanently removed from the return when deleted. Unless there is a backup of the return, any information in the embedded document will be lost.

# Calculating a Return

Use the following options to calculate the return:

- Calc > Return. Available only when data in the return has been changed, added, or deleted. After both federal and state portions of the return have been calculated, Calc > Return is disabled until return data is changed again.
- Calc > Recalc. Recalculates a return, even if data has not changed.
- Calc > Federal Only. Calculates only the federal portion of a return.
- Note: Return calculation speed varies depending on the size and complexity of your input.

Consider the possible effects of a calculation.

- All open form windows and the tax due and refund amounts displayed on the open return toolbar are automatically refreshed with the results of the calculation.
- If the data in a field containing a tick mark has been changed, the tick mark will be reversed, indicated by a white check mark in a red, blue, or green background.
- If there are embedded objects in the return, you must open the objects to update them.

# Authorizations (PAYP, Pay-As-You-Process)

If you have licensed CCH ProSystem fx Tax with PAYP (a per-return charge program), you must authorize the return before it can be calculated.

Select **Calc** on the menu bar and specify whether to calculate the entire return or the federal portion only. Answer **Yes** to the prompt telling you a return is not yet authorized. One authorization for federal and one authorization for each state are deducted from the total number of authorizations purchased and available on your system.

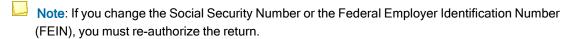

#### Return

(Tax Preparation > Calc > Return)

To calculate the entire return, do any of the following:

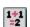

- Select Calc > Return.
- Click the Calc Return button.
- Right-click and select Calc Return from the menu.
- Press Ctrl + R.

A calc status dialog displays. The results of the calculation display on the government forms.

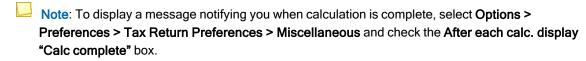

# **Federal Only**

(Tax Preparation > Calc > Federal Only)

Select **Calc > Federal Only**. A dialog displays a series of messages indicating the return is being calculated. The results of the calculation display on the government forms.

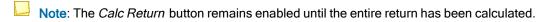

## Return Group

(Tax Preparation > Calc > Return Group)

The Return Group option allows you to calculate a subsidiary return in a consolidated group if the changes you make to the subsidiary return means a calculation is necessary. When you calculate the consolidated return, all subsidiary returns that require calculation are calculated first.

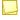

**Note**: If any of the returns in the consolidated group is password-protected, you must enter the password before calculating.

#### Recalc

(Tax Preparation > Calc > Recalc)

Recalc allows you to recalculate a return regardless of whether a change has been made to the return data. Recalculation would be necessary if external changes occur (e.g., if Tax Preparation options for an office group are changed through Office Manager, or if a new release of the tax system is installed).

To recalculate an entire return, including federal and state, select **Calc > Recalc** or press **Ctrl + R**. A status dialog displays during the calculation process.

# **Reviewing Calculated Returns**

Use the features on the Review menu to assist you in reviewing the return after it has been calculated. These options allow you to do the following:

- View and print reports: Federal Elections, Lists and Notes, and Extra Report.
- View Tax Preparation navigation history
- View and print return summaries, diagnostics, estimates, overrides, transmittal letters, and form statements
- Link from review reports to fields in the return
- Mark fields that have been reviewed

Each of these features is discussed in the sections that follow.

# Viewing the Navigation History

(Tax Preparation > Review > Navigation History)

Tax Preparation maintains a trail of the worksheets or forms that were viewed during a single session in either Worksheet View or Interview View. Every time you open and close a form or worksheet, a record is added to the history file.

When you switch between Interview and Worksheet Views or exit Tax Preparation, the records are removed from history. The history file maintains a maximum of 1000 records. When the maximum is reached, the oldest records drop off as new forms are opened and new records are added.

Navigation functions allow you to move forward and backward in the navigation history, and are accessed from the toolbar or the Review menu. The toolbar options are as follows:

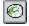

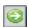

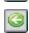

- Navigation History. Opens the Navigation History dialog, which displays a history of the forms or worksheets you have visited. You can select a form or worksheet to revisit.
- Forward. Proceeds to the next form or worksheet in your navigation history.
- Back. Returns you to the previous form or worksheet in your navigation history.

## Notes:

- When you navigate history using the Forward and Back menu commands or toolbar buttons, new records are not added to the history file.
- The history log does not include information on the current return session. Current return session data is posted when the return is closed.
- When a repeating worksheet or form is deleted or inserted during a Tax Preparation session, the occurrences may be reordered. Due to this reordering of repeating worksheets and forms, Tax Preparation may not be able to return you to the correct occurrence of the requested worksheet or form using the Navigation function.

### **Navigation History Dialog**

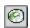

To display the *Navigation History* dialog, select **Review > Navigation History** or click the **Navigation History** button.

Worksheets and forms are listed in the order they were accessed, with the most recently accessed worksheet or form on top. The dialog consists of three columns: *Form, Entity Name*, and *Detail Description* in Worksheet View or *Sheet #* in Interview View.

Worksheets and forms can be selected by double-clicking a name, or by highlighting a name and clicking **Open**. You can also use the keyboard arrow and Enter keys. When a worksheet or form is selected, the *Navigation History* dialog closes.

# **Return Summary**

(Tax Preparation > Review > Return Summary)

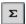

The Return Summary, accessible from any form or view, displays the results of the latest calculation in a summarized form. When you select **Review > Return Summary** or click the **Return Summary** button, the summary displays in a new window.

For Individual, Corporation, and Fiduciary returns, the summary includes a recap of federal and state calculations. For other returns with return summaries, (excluding Partnership and S Corporation) the summary includes only federal numbers.

# **Interactive Diagnostics**

(Tax Preparation > Review > Interactive Diagnostics)

Interactive Diagnostics alert you to issues that can affect the outcome of a return. Diagnostics are grouped in categories: Electronic Filing, Warning, Caution, and Informational.

Diagnostics display in a new window and can be viewed while you work on a worksheet or a form. Diagnostics allows you to move between an item in the report and the relevant field in the tax return. Once you have reviewed or resolved the errors, you can sign-off on them. The system will display the user ID and the date and time of sign-off. Cleared diagnostics are displayed on the *Signed-Off* tab. You can review the remaining messages on the *Open* tab. The *All* tab displays all of the diagnostics.

Note: Only diagnostics in the Caution and Informational categories are available to be signed off.

To use the Interactive Diagnostics feature, do the following:

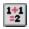

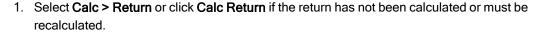

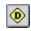

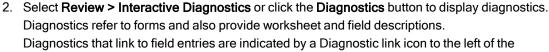

diagnostic item.

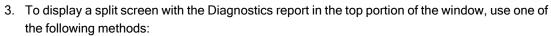

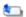

- Click the **Diagnostic link** icon to the left of the diagnostic item.
- Double-click the diagnostic item.
- Highlight a diagnostic item and press Enter.

If you are working on a form, the form field containing the incorrect entry is highlighted in the bottom window. From a worksheet, the section field containing the incorrect entry is highlighted in the bottom window.

- 4. Enter the correct data in the field on the form or worksheet.
- 5. Repeat steps 3 and 4 to correct other diagnostic items.
- 6. If you would like to sign-off a diagnostic, select the Sign-off check box under the diagnostic, or press the space bar when the diagnostic item is highlighted. The system will display the user ID of who signed off on the diagnostic and record the date and time of the sign-off. The signed off diagnostic is displayed on the Signed-Off tab.
  - If there are multiple instances of the same diagnostic, a message will display asking if you want to sign-off on all or just the current one. Select **All** if you want to sign-off on all of them, or select **Current** to only sign-off on the current diagnostic.
  - If you would like to remove the sign-off, clear the Signed-off check box.
    - If there are multiple instances of the same diagnostic, a message will display asking if you want to clear the sign-off for all or just the current one. Select All if you want to clear the sign-off on all of them, or select Current to only clear the sign-off on the current diagnostic.
- 7. When finished, click Close (X) to close the Diagnostics window.

### Interactive Overrides

(Tax Preparation > Review > Interactive Overrides)

Interactive Overrides provides a list of the overrides within a government form; however, you can view the Override Summary while working in interview forms, government forms, or worksheets. You can move between an item in the Override Summary and the relevant field in the tax return.

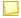

•

Note: The items in the Override Summary window link to government form fields only.

To use the Interactive Overrides feature, do the following:

- Select Calc > Return or click Calc Return if the return has not been calculated or must be recalculated.
- 2. Select Review > Interactive Overrides, or click the Override Summary button.
- Select a summary item and select Review > Link to Field, or double-click the item. The window displays a split screen. The top window shows the highlighted item in the Field Override Report. The field containing the override entry is highlighted in the bottom window.

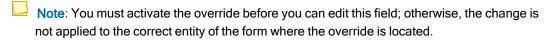

- 4. Enter new data in the field on the government form.
- 5. Repeat steps 3 and 4 to change other override entries.
- 6. When finished, click Close (X) to close the Override Summary window.

#### Interactive Estimates

(Tax Preparation > Review > Interactive Estimates)

Interactive Estimates displays a list of the estimates within a return. The estimates display in a new window and can be viewed while you work on a form or worksheet, allowing you to move between the Estimate Summary and the relevant field in the return.

To use the Interactive Estimates feature, do the following:

 Select Calc > Return or click Calc Return if the return has not been calculated or must be recalculated.

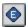

- 2. Select **Review > Interactive Estimates** or click the **Estimate Summary** button. The return estimates display.
- Highlight a summary item and select Review > Link to Field, or double-click the estimate item.
   The window displays a split screen. The top window shows the highlighted item in the Field Estimate Report.

The bottom window displays the form or worksheet with the estimate field.

- 4. Enter new data in the field or remove the flag from the estimate.
- 5. Repeat steps 3 and 4 to change other estimate entries.
- 6. When finished, click Close (X) to close the Estimate Summary windows.

## Interactive Input Overrides

(Tax Preparation > Review > Interactive Input Overrides)

Interactive Input Overrides lists the overrides within a return. You can view the overrides while working on a worksheet, allowing you to move between the Input Override Summary and the relevant field in the tax return.

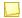

Note: This feature is available only in Worksheet View.

To use the Interactive Input Overrides feature, do the following:

- Select Calc > Return or click Calc Return if the return has not been calculated or must be recalculated.
- 2. Select **Review > Interactive Input Overrides** or click the **Interactive Input Override** button. The Input Override Summary displays.
- Highlight the summary item and select Review > Link to Field, or double-click the override item.
   The window displays a split screen.
  - The bottom window displays the worksheet with the field containing the input override. The top window shows the highlighted item in the Input Override Report.
- 4. Enter data in the field on the worksheet.
- 5. Repeat steps 3 and 4 to change other input override entries.
- 6. When finished, click Close (X) to close the Interactive Override window.

### Interactive Reversed Tick Marks

(Tax Preparation > Review > Interactive Reversed Tick Marks)

Interactive Reversed Tick Marks lists the government forms with reversed tick marks in a return. The Reversed Tick Marks Summary displays in a new window and can be viewed while you work on a form or a worksheet, allowing you to move between the tick mark and the relevant field in the tax return.

To use the Interactive Reversed Tick Marks feature, do the following:

 Select Calc > Return or click Calc Return if the return has not been calculated or must be recalculated.

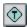

- Select Review > Interactive Reversed Tick Marks or click the Reversed Tick Mark Summary button.
- Highlight a summary item and select Review > Link to Field, or double-click the reversed tick
  mark item. The window displays a split screen. The top window shows the highlighted item in the
  Reversed Tick Mark Report.

The bottom window displays the form field containing the reversed tick mark.

- 4. Enter new data in the form or worksheet field.
- 5. Repeat steps 3 and 4 to change other reversed tick marks.
- 6. When finished, click Close (X) to close the Reversed Tick Mark Summary window.

### This Form's Statements

(Tax Preparation > Review > This Form's Statements)

The This Form's Statements option allows you to view, print, or copy supporting statements for a government form.

Calculate the return and use the following procedure to display the supporting statements for the active form.

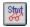

- Select Review > This Form's Statements, click the This Form's Statements button, or press Ctrl + D.
- 2. Click **Copy to Clipboard** to place the report on the Clipboard for transfer to a word processing application.
- 3. Click **Print** to print the statements.

#### Link to Statements

Link to statements buttons allow you to navigate from a specific line in a government form to the statement associated with that line. The buttons appear in a line when additional detail is available related to the input data, or when the input data has exceeded the available input space on the form. If any of the following buttons are present in a government form, they can be clicked to open the *View Statement* window displaying the statement:

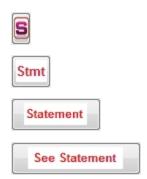

The return must be calculated to initially display the link to statements buttons and also to generate updated statement results.

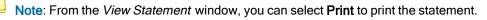

# Viewing Tax Due and Refund Amounts

The Tax Due and Refund feature displays the federal and state tax due and refund amounts for open returns on the right end of the return toolbar. Tax due amounts are displayed in black font and tax refund amounts are displayed in green font. The amount totals are refreshed when the return is calculated. The totals display in gray if the return needs to be recalculated.

Currently, the feature is functional for the following return types:

- Individual
- Corporation
- Fiduciary
- Estate and Gift
- Exempt Organization

#### Letters

(Tax Preparation > Review > Letters)

The Letters option allows you to view, print, or copy all correspondence associated with a return. If Microsoft® Office 2016 or a later version is installed, you can also edit letters in Word.

Keep the following in mind when creating and editing letters in Word:

- To print edited letters, the workstation you are printing from must be configured to run Word.
- Workstation Setup must be run on a computer before any letters can be created or edited in Word.
- Letters created in Word for joint returns that are subsequently split remain with the original return, not with the split return.
- Do not attempt to load two new letters simultaneously.

#### Viewing a Letter

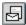

- 1. Select Review > Letters or click the Letters button to display the Select Letter dialog.
  - The letters are listed in the order they will be printed with the return: Transmittal letters, Cover letters, Standard Filing Instructions, and, if applicable for a Partnership, S Corporation, or Fiduciary return, K-1 letters.
  - The *Version* column indicates if the letter is a system-generated original or a version edited in Word.
  - The *Modified* column indicates the date and time the return was calculated for an original version, and the date and time a Word version was last saved.
    - Note: If the original system letter has a more recent date/time stamp, the Word version may need to be edited or deleted, and then recreated from the original to acquire the latest variable data values.
  - The Search feature aids in locating letters when a list exceeds the available viewing area.

- If a Word version is highlighted, the *Delete MS Word Version* button becomes available to allow its removal.
- 2. Select a letter and click OK, or press Enter.
- 3. Do one of the following:
  - Click **Print** to print the letter with letterhead on a laser form, if applicable.
  - Select **Copy to Clipboard** to copy the letter, including page separators and inserted form text, to the Clipboard for use in a word processing application.
  - Note: Copying the edited letter to the Clipboard will not attach the letter to the return.
- 4. Click Close to return to the Select Letter dialog.
- 5. Click Close to exit the Select Letter dialog.

## **Printing All Return Letters**

(Tax Preparation > File > Print > Preparer Reports)

- 1. Select File > Print > Preparer Reports. The Print Preparer Reports dialog displays.
- Click the Letters radio button.
- 3. Click OK.

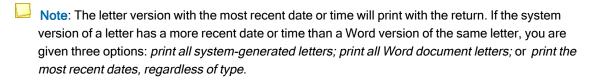

## Printing Letters with the Return

(Tax Preparation > File > Print > Entire Return)

#### Select File > Print > Entire Return.

- Note: The letter's font type and print position within the return depend on the font selection and print destination chosen in Printer Setup.
  - If TrueType fonts are not used and the job is sent to a printer, the letters print using the Tax fonts and the letters are placed in the proper sequence in the return.
  - If TrueType fonts are not used and the job is sent to a fax or document imager, the system switches to Windows<sup>®</sup> Print and TrueType fonts, and produces a separate print job for each document.
    - These print jobs follow the print job of the associated return. To facilitate collation, a page referring the user to the associated Word letter being printed at the end of the return is placed in the position where the system-generated letter would have printed. Once the print jobs are created, the system switches the Printer Setup back to CCH ProSystem *fx* Tax fonts.
  - If Windows® print with TrueType fonts is chosen, the letters print as a separate print job immediately following the return.

A page referring the user to the associated Word letter being printed at the end of the return is placed in the position where the system-generated letter would have printed to facilitate collation. A message at the end of the diagnostics informs you that an edited Word letter has been printed in place of a system letter.

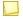

Note: Word letters are not printed as part of a PDF file, regardless of the fonts used.

### Editing a Letter in Word

Tax Preparation must remain open while you edit and save changes to the Word version of the letter.

Edited letters are saved in X:\Wfx32\client\YYP\letters in the format ccccccv.dxx where X is the drive on which CCH ProSystem fx Tax is installed, YY is the tax year, P is the tax product, cccccc is the first seven characters of the client ID, v is the version number, and dxx is a unique extension assigned to each letter by the system.

- 1. Follow the steps for selecting a letter outlined in *Viewing a Letter* on page 175.
- 2. If you selected a Word version, it is opened in Microsoft® Word. Wait for the letter to load completely before editing.
  - If the letter is an original version, select **Edit in MS<sup>®</sup> Word** to display the letter in Word. This button is disabled if the system does not detect a correct version of Word or the return for which the letters are listed is checked out.
- 3. Edit the letter using standard Word commands. There are some items to be aware of when editing letters.
  - If you have problems with characters not appearing as they should, highlight them and change them to a different font. We suggest using Courier font. Some circumstances that can occur are as follows:
    - ° Entering three periods in a row changes the periods to a box.
    - ° The tilde (~), the pipe (|), and the curly brackets ({}) do not print.
    - Symbols created by multiple keystrokes such as the yen symbol (¥) or the section symbol (§) do not print.
  - Press Ctrl + Home to move to the top of the first page.
  - The template used by the system for Word letters contains embedded lines and spaces; if you add or delete lines and spaces, you may find that the word wrap is incorrect. To adjust for this, use the **Show/Hide** button to reveal the embedded characters and then use the spacebar as appropriate to correct the spacing.
  - Bold-faced type is not supported if the document is printed from Tax Preparation. To print bold-faced type, print the document from Word.
- 4. When you are finished editing the letter, do any of the following:
  - **Tax Preparation Commands**. Access the following two functions from the Word File menu, the custom dockable toolbar, or if you use Office with the ribbon.
    - Select Save With Return so the letter can be printed with the return. This also updates any changes. Only one Word version is allowed per letter.

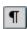

- Select Close Return to Tax Prep to return to the Tax Preparation application without saving any modifications. A message box displays allowing you to save the changes to the return.
- Word Commands. These commands function in the Word application and do not interact with Tax Preparation.
  - Note: Do not use the **Save** or **Save As** options if you want the letter available in the list of letters or printed with the return. Use the Tax Preparation command **Save with Return** for this purpose.
    - Select File > Save to save a letter previously saved in Word.
    - Select File > Save As to save a letter not previously saved in Word or to make a copy of a letter using a new name.
    - Select File > Print to print a letter from Word. You are returned to Word upon completion of the print process.
    - Select File > Close to close the open document and remain in Word. If the document must be saved, the system prompts you.
    - Select File > Exit to exit Word and return to Tax Preparation. If a document is open, you are prompted to save it.
- 5. Select Close on the Select Letter dialog when finished editing.

### **Tick Marks**

Tick marks provide the following features and functions:

- Tick mark any type of worksheet or form field, including descriptions, dates, codes, check boxes, and amount fields.
- Tick marks can be color-coded for first, second, and third reviews.
- Simultaneously show the tick marks for all reviews.
- Tick marks can be reversed to indicate a calculation caused the tick-marked field to change. A reversed tick mark is indicated by a white check mark in a red, blue, or green background.
- Tick marks are automatically erased when you change the data in a tick-marked field.
- Tick marks are available in Interview and Worksheet Views.
- Print or review the Reversed Tick Mark Summary report, which lists government forms containing amount fields with reversed tick marks.

## Setting Up Tick Marks

Use tick marks for whatever purpose you choose. The default tick mark colors and descriptions are as follows:

- Red. First Review
- Blue. Second Review
- Green. Third Review

You cannot alter the tick mark colors, but you can change the tick mark descriptions to suit your firm. For instructions, see .

## **Applying Tick Marks**

(Tax Preparation > Review > Insert/Delete Tick Mark)

Place the cursor in a field and use one of the following methods to apply a tick mark:

- Select Review > Insert/Delete Tick Mark.
- Press Ctrl + T.
- Right-click and select Insert/Delete Tick Mark from the menu.
- Double-click the right mouse button.
- Click the Insert/Delete Tick Mark button.

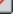

### Notes:

- The Insert/Delete Tick Mark button changes color according to which tick mark is active. To change the active tick mark, see the following section.
- If you do not have an *Insert/Delete Tick Mark* button on your toolbar, you can add one. See *Customizing the Toolbar* on page 90.

## Changing the Active Tick Mark

(Tax Preparation > Review > Change Active Tick Mark)

To change to a different tick mark color and description, use the following procedure:

- 1. Select Review > Change Active Tick Mark. The Change Active Tick Mark dialog displays.
- 2. Choose the new color and/or description.
- 3. Click **OK** to finalize your choice.

The descriptions displayed in this dialog can be changed in Office Manager.

### Viewing the Active Tick Marks

(Tax Preparation > View > Tick Marks > Active Tick Mark)

Select View > Tick Marks > Active Tick Mark to view the active tick mark color only.

#### Showing All Tick Marks

(Tax Preparation > View > Tick Marks > All)

Select View > Tick Marks > All to view all tick mark colors.

## Clearing Individual Tick Marks

(Tax Preparation > Review > Insert/Delete Tick Mark)

Place the cursor in a tick-marked field and use any of the following methods to clear an individual tick mark:

- Select Review > Insert/Delete Tick Mark.
- Press Ctrl + T.
- Right-click and select Insert/Delete Tick Mark from the menu.
- Double-click the right mouse button.
- Click the Insert/Delete Tick Mark button.

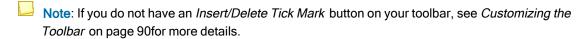

### Hiding/Clearing All Tick Marks

(Tax Preparation > View > Tick Marks > None)

Select View > Tick Marks > None to hide tick marks without erasing or clearing them.

To permanently erase tick marks, use the following procedure:

- 1. Select **Options > Clear Tick Marks**. The *Clear Tick Marks* dialog displays.
- 2. Clear all tick marks, or designate which colors to clear.
- 3. Click **OK** to finalize your choice.

The descriptions displayed in this dialog can be changed in Office Manager.

#### **Reversing Tick Marks**

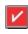

The system generates a reverse tick mark whenever a calculation causes the data in a previously tick-marked field to change. The reverse tick mark is indicated by a white check mark in a red, blue, or green color background.

#### Displaying the Reversed Tick Mark Summary

(Tax Preparation > Review > Interactive Reversed Tick Marks)

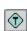

The Reversed Tick Mark Summary lists the government forms containing amount fields with reversed tick marks. To display the summary, select **Review > Interactive Reversed Tick Marks** or click the **Reversed Tick Mark Summary** button.

For more information, see Interactive Reversed Tick Marks on page 173.

## **Print Preview**

(Tax Preparation > File > Print Preview)

You can preview the print layout prior to printing a return in PDF format. We recommend using Adobe<sup>®</sup> Acrobat<sup>®</sup> products (Adobe<sup>®</sup> Reader<sup>®</sup>, Adobe<sup>®</sup> Acrobat<sup>®</sup> Standard, and Adobe<sup>®</sup> Acrobat<sup>®</sup> Professional), version DC or later, for all CCH ProSystem *fx* Office products.

To preview the print layout, do the following:

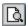

- 1. Select File > Print Preview or click the Print Preview button.
- 2. Select the box next to the return copies you want to preview:
  - Accountant
  - Government
  - Client
  - K-1
- 3. Select Mask for each return copy on which the bank account, SSN, and EIN should be masked.
- 4. Select *e-file PDF Attachments* to preview the PDFs attached to the return with the rest of the return information.
  - Note: This option is not available for the K-1 copy or if you selected *To print file* as the Destination. For the Government copy, the PDFs will only print if you selected the option to print the entire Government copy of the return.
- 5. Select *Create Bookmark PDFs (large returns may take longer to process)* to produce PDFs with collapsed bookmarks, or clear it to produce PDFs with uncollapsed bookmarks.
- 6. Select *One statement per page* to have each return statement printed on a separate page. If you have no statements, printing is not affected by this check box.
- 7. Select *Print only open diagnostics* to only print open diagnostics with the return.
- 8. Click **OK**. The return opens in Adobe<sup>®</sup> Reader<sup>®</sup>. To print from Adobe<sup>®</sup>, select **File > Print**.

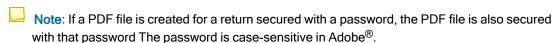

# Printing a Return

(Tax Preparation > File > Print)

You have the option of printing with Windows<sup>®</sup> Print or CCH ProSystem *fx* Tax font loading. You specify the print system you want to use when you set up a printer using **File > Printer Setup**. To use Windows<sup>®</sup> Print, check the **Utilize TrueType fonts for print processing** box. See *Printer Configuration* on page 1 for details on the two types of print.

When printing returns, forms, etc., you can choose the print destination: a printer, a print file, a fax (if installed and set up in Printer Setup), a document imager (if installed and set up in Printer Setup), a Portable Document Format (PDF) file, or both a PDF file and a printer.

Consider the following information concerning PDF files:

- We recommend using Adobe<sup>®</sup> Acrobat<sup>®</sup> products (Adobe<sup>®</sup> Reader<sup>®</sup>, Adobe<sup>®</sup> Acrobat<sup>®</sup> Standard, and Adobe<sup>®</sup> Acrobat<sup>®</sup> Professional), version DC or later, for all CCH ProSystem *fx* Office products. You can download Adobe<sup>®</sup> Reader<sup>®</sup> for no charge from the Adobe<sup>®</sup> website at http://www.adobe.com. Click **Get Adobe<sup>®</sup> Reader<sup>®</sup>** icon to proceed to the download page.
- PDF files are stored in the X:\Wfx32\CLIENT\PDF\YYP directory, where X represents the drive, YY represents the tax year, and P represents the tax product. The files can be opened by double-clicking the file from Windows<sup>®</sup> Explorer, or by using the **File > Open** command in Adobe<sup>®</sup> Reader<sup>®</sup>. When saving the files, use the Save in drop-down list to save the files to another location.
  - Note: The default PDF file location can be customized for an office group using Configure
    Applications > Tax Preparation > Print Options > Destinations and Watermarks in Office
    Manager.
- If Engagement is licensed and installed on the computer creating the PDF files, the files can be stored in a workpaper tab in an Engagement binder. You first configure the interface using Options > Interface Options > PFX Engagement/CPADocument Manager. After you create a PDF file, an Engagement wizard is launched to walk you through choosing the binder and workpaper tab that will store the file. See Storing a PDF Return File in CCH ProSystem fx Engagement on page 197.
- If a PDF file is created for a return secured with a password, the PDF file is also secured with that password, provided Microsoft<sup>®</sup> 128-bit encryption is installed on your system. If it is not installed, the PDF file is not protected. You can download 128-bit encryption from the Microsoft<sup>®</sup> internet site. The password is case-sensitive in Adobe<sup>®</sup>.
  - Note: Select None from the Page Scaling list on the *Print* dialog so that a return printed to PDF meets IRS or state taxing agency specifications and is not rejected.

To access the print functions, do one of the following:

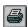

- Select File > Print.
- Click the **Print** button.
- Right-click in a white area of a form and select **Print** from the menu.

The print options are as follows:

- Entire Return. Prints the number of copies you specify of all units (federal, state, etc.).
- Selective Pages. Prints the number of copies you specify of the forms and schedules within a client's return.
- Federal, State or City Only. Prints the number of copies you specify of the federal, state, or city units of the client's return.
- **Estimates**. Prints the number of copies you specify of estimates associated with the payment quarter selected.
- Extensions and 1st Quarter Estimate Vouchers. Prints the number of copies you specify of extensions associated with the units selected (federal, state, etc.).

- This Form. Prints the number of copies you specify for all pages of the active form. Also allows you to view and print supporting statements. The print option, This Form, is not available for worksheets.
- This Page. Prints the number of copies you specify of the current page of the open form. Also prints displayed interactive diagnostics, overrides, and estimates. The print option This Page is not available for worksheets.
- Input Data. View and print an input listing of all forms with data in a tax return.
- Preparer Reports. Allows you to view and print various reports and return attachments.
- K-1 Selection. Allows you to select one or multiple partners for printing in Corporation, S
   Corporation, Fiduciary, and Partnership returns.

# **Setting Print Preferences**

Defaults for formatting and printing the entire return can be configured for an office group in Office Manager using Configure Applications > Tax Preparation > Print Options > Destinations and Watermarks. Each type of return copy (i.e., accountant, government, client, and K-1) can be configured independently with the number of print copies, print destination, watermarks (for PDF files only), and the path or location to store PDF files. The system provides several watermarks that you can choose for the print background, and you can create a customized watermark list.

User-level print defaults can be configured in Tax Preparation using **Options > Preferences > Tax Return Preferences > Print Entire Return**. The same options can be set for each type of return copy with the exception of defining the PDF file location and customizing the watermark list.

Print options can also be set in the tax return and on print dialogs. The following list summarizes the hierarchy of print preferences and how they are used:

- For an office group. Use Configure Applications > Tax Preparation > Print Options in Office Manager.
- For a tax return. Use the Processing Options worksheet or Interview Form 2 (Form 4 for Employee Benefit Plan) in the tax return. This overrides the Office Manager option.
- For a user. Use Options > Preferences > Tax Return Preferences > Print Entire Return in Tax Preparation. If enabled, this overrides the tax return and Office Manager options. In Tax Preparation, the Print Entire Return user preferences apply to printing the entire return and the print preview only.

## **Entire Return**

(Tax Preparation > File > Print > Entire Return)

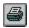

- 1. Select **File > Print > Entire Return**, or click the **Print** button and select **Entire Return**. The *Print Entire Return* dialog displays.
- 2. Choose the type and number of copies. You can print up to nine copies for each category if you are printing to a printer or the *To PDF file and printer* option.
  - Accountant. Prints the federal, state and city copies, diagnostics, all lists and notes in the return, invoices, input listings, forms and schedules, supporting statements, reports, hash totals, and labels. Hash totals are not printed in Worksheet View.

- **Government**. Prints the federal, state, and city copies only.
- Client. Prints the taxpayer copy.
- K-1. Prints only the K-1 forms, including the K-1 transmittal letters, states, and any attachments for Partnership, Corporation, Fiduciary, and S Corporation returns only.
- 3. Choose the print destination for each copy that you are printing. The options are:
  - **To printer**. Prints returns to the printer configured in Printer Setup. You can print up to nine copies.
  - To print file. Creates one print file. Only one print file will be written to disk. The print file does not print when it is created. You can print the file in batch mode in Production Processing using Print Returns, Forms and Labels > Return print files.
  - To fax. Choose this option to print one copy to a fax if a fax driver has been configured in Printer Setup.
  - To document imager. Prints one copy to a document imager if document imaging software has been configured in Printer Setup.
  - To PDF file. Prints one copy of the return to a PDF file. You are required to choose the directory where you want the file printed. Word letters, labels, and OLE objects will not be printed.
  - To PDF file and printer. Prints to a PDF file and a printer simultaneously. The same conditions apply to the PDF file as those stated in the previous bullet. However, you can print multiple return copies to the printer.
    - Note: Some HP® printers do not support printing of Lines 1 and 65 of the return when printing to a PDF file and printer.
- 4. For PDF files only, you can choose the watermark to display in the print background. The system-defined watermarks are *Confidential, Copy, Do Not File, Draft*, and *File Copy*. Watermarks can be added or deleted in Office Manager.
- 5. You can mask the taxpayer SSN, EIN, and bank account information. Select **Mask** for the copy or copies on which you wish to mask these fields.
  - Note: If you are printing a Client copy and masking is selected, a "For Your Records Do Not File" watermark will be displayed unless you have selected to display a specific watermark.
- 6. Select the **e-file PDF Attachments** check box to print the PDFs attached to the return along with the rest of the return.
  - Note: This option is not available if you selected *To print file* as the Destination.
- 7. If you are printing a Partnership, Fiduciary, or S Corporation return to PDF or to a PDF and printer, you can select **Produce separate Partner K-1 PDF Files** to print individual K-1 packages separated by partner.
  - Warning! When printing PDF files, if a file already exists with the same name as the combined K-1 PDF file, an overwrite warning dialog is given. There is no overwrite warning for the separate K-1 package PDF files (when using either the default or override names).

If the return file name is changed, pre-existing PDF files for the return that were created using the default PDF file name (for both the combined K-1 PDF file and the separate K-1 package PDF files) will not be renamed. Pre-existing K-1 PDF files (both the combined and separate K-1 package PDF files) using a previous client file name will not be overwritten by subsequent PDF files that are created after the return is renamed. If the return or the client is deleted, the PDF files created from that return or client are not deleted. You are responsible for deleting, renaming and managing the separate K-1 package PDF files.

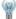

Tip: If your firm uses this option, a much larger number of PDF files will be created, making file maintenance and file location more important for you to manage. For this reason, we recommend a naming and file location convention for PDF files. This will help you locate files when they need to be purged. In addition, we recommend that you do not duplicate a PDF file name in any return because no overwrite warning will display for the individual K-1 PDF files or for combined K-1 PDF files using old client file names.

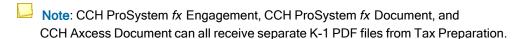

- 8. Select the Create Bookmark PDFs (large returns may take longer to process) box to produce PDFs with collapsed bookmarks, or clear it to produce PDFs with uncollapsed bookmarks.
- Select the One statement per page box to start each supporting statement for a return on a new page.

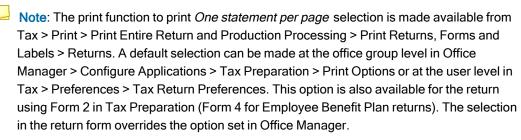

- 10. When sending more than one return copy to PDF files, you can select *Produce a separate PDF file for each copy* or *Produce one PDF file for all copies*.
- Select the Print only open diagnostics box to only print open diagnostics with the return.
- 12. Select Print to Document to transfer the file directly to Document. This option is enabled only if Document Smart Client is installed, you have been granted access to use this option, and a PDF print option is selected. You may receive an account verification prompt after you enter your User ID and password. If you do, you must request and submit a 2-Step Verification code to proceed.
- 13. If you are not using TrueType fonts and you have not downloaded fonts, click **Load Fonts**. This option is available if you print to a printer or to a PDF file and printer.
- 14. Click **OK**. If you choose the first print option, printing begins. If you choose to print to a PDF file, the *Save PDF Files As* dialog displays.
  - Note: The Save PDF Files As dialog displays if you select to produce one PDF for all copies.

## Saving the Entire Return to PDF

PDF files are stored in the X:\Wfx32\Client\PDF\YYP directory, where X represents the drive, YY represents the tax year, and P represents the tax product. The default name that the system assigns to a PDF file depends on the following criteria.

If you selected *Produce one PDF file for all copies*, the default file name is the client ID followed by the version number and a PDF file extension.

The default names for separate Partner K-1 PDF files are as follows:

- When the first and last names have been entered on Interview Form K-1: YYP\_ClientIDK1\_V2 3 LastName (and suffix, if present), FirstName (and middle initial, if present).PDF YY = year, P = tax product, K1 = copy type, V2 = version number, 3 = Partner number. Example using 122 as the Partner number, Public III as the last name and suffix, and John Q as the first name and middle initial: 23P\_ABCPartnersK1\_V2 122 Public III, John Q.PDF
- When the entity name and entity continuation fields have been entered: YYP\_ClientIDK1\_V2 100 EntityName ContinuationName.PDF

  YY = year, P = tax product, K1 = copy type, V2 = version number, 100 = Partner number.

  Example using 1008 as the Partner number, Smith Family Trust as the entity name, and QTIP Trust as the continuation name: 23P\_ABCPartnersK1\_V1 1008 Smith Family Trust QTIP Trust.PDF
- When the PDF file name is overridden: YYP\_ClientIDK1\_V2 OverrideName.PDF YY = year, P = tax product, K1 = copy type, V2 = version number. Example using Jims K-1 as the override name: 23P\_ABCPartnersK1\_V4 Jims K-1 .PDF

In all other cases, the default file name is YYP\_ClientIDXXXX\_V1.PDF where YY represents the year, P represents the tax product, XXXX represents the type of copy, and 1 represents the version number.

You can change the default file name. Use the *Browse* button to select a different file location. Click **Save** to create the PDF file.

## Notes:

The following table lists special characters that are not allowed in the file name overrides. When one of these characters is encountered, it is changed to a hyphen (-):

| ١ | back slash        | % | percent sign   |
|---|-------------------|---|----------------|
| 1 | forward slash     | & | ampersand      |
| : | colon             | • | single quote   |
| * | asterisk          | " | double quote   |
| ? | question mark     | < | less than sign |
| > | greater than sign | 1 | pipe sign      |

- More than two consecutive hyphens are not supported in the file name.
- If you print to PDF a second time without changing the file name, you will be asked if you want to overwrite the existing file. You can overwrite the file or enter a new file name.
- See Create a New Return for an Existing Client on page 107 for a list of the letters the system uses to represent each tax product.

## Selective Pages

(Tax Preparation > File > Print > Selective Pages)

The Selective Pages print option allows you to specify the forms, schedules, and reports to be printed; the number of copies (up to nine) of each selected; and a print destination - to a printer, a fax, a document imager, a PDF file, or a PDF file and a printer.

Use the following procedure to selectively print pages:

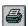

- 1. Select File > Print > Selective Pages, or click the Print button and select Selective Pages.
- 2. Select from the following fields on the *Print Options* dialog:
  - **Destination**. Choose *To printer*, *To fax*, *To document imager*, *To PDF file*, or *To PDF file and printer*. The fax and document imager are only enabled if installed and set up in Printer Setup.
  - Watermark (PDF files only). For PDF files, you can choose the watermark to display in the print background. The system-defined watermarks are Confidential, Copy, Do Not File, Draft, and File Copy. A customized watermark list can be created in Office Manager.
  - No. of copies. If you are printing to a printer or to the printer portion of the *To PDF file* and printer option, you can specify the number of copies (up to nine).
  - Mask. Select if the Bank Account, SSN, and EIN should be masked.
  - One statement per page. Starts each supporting statement for a return on a new page.

- Select the following if you want to transfer your PDF file to Document. You may receive an account verification prompt after you enter your User ID and password. If you do, you must request and submit a 2-Step Verification code to proceed.
- Print to Document. Select to transfer the file directly to Document. This option is enabled only if Document Smart Client is installed, you have been granted access to use this option, and a PDF print option is selected.
- Load Fonts. If you are not using TrueType fonts and fonts have not been downloaded, click Load Fonts. This option is enabled if you print to a printer or to a PDF file and printer.
- 3. Click **OK**. The system prepares the pages in the return and displays the Selective Print dialog.
- 4. You can either select individual forms by using the arrow keys and the space bar, or by using the mouse, click **Select All** to choose all forms, or click **Clear Selected** to cancel your choices.
- 5. Do one of the following:
  - Click OK to start the printing to a printer, fax, or document imager.
  - If you select to print to a PDF file, the *Save As* dialog displays. Accept the file name the system provides, or enter a different name. Save the file in the directory specified, or select another drive and/or directory from the *Save in* drop-down list and click **Save**.

## Federal, State or City Only

(Tax Preparation > File > Print > Federal, State or City Only)

This print option allows you to select the federal, state, or city units and to specify the number of copies of each unit to print.

Use the following procedure to select units to print:

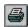

- 1. Select File > Print > Federal, State or City Only, or click the Print button and select Federal, State or City Only > OK.
- 2. On the Multiple Units Selection dialog, select the units to print and click OK.
- 3. Select from the following fields on the Print Options for Print Fed, State or City Return dialog:
  - **Destination**. Choose *To printer*, *To fax*, *To document imager*, *To PDF file*, or *To PDF file and printer*. The fax and document imager are only enabled if installed and set up in Printer Setup.
  - Watermark (PDF files only). For PDF files, you can choose the watermark to display in the print background. The system-defined watermarks are Confidential, Copy, Do Not File, Draft, and File Copy. A customized watermark list can be created in Office Manager.
  - **No. of copies**. If you are printing to a printer or to the printer portion of the *To PDF file* and printer option, you can specify the number of copies (up to nine).
  - Mask. Select if the Bank Account, SSN, and EIN should be masked.
  - e-file PDF Attachments. Check this box to print the PDFs attached to the return along with the rest of the return.
  - One statement per page. Starts each supporting statement on a new page.

- Select the following if you wish to transfer your PDF file to Document. You may receive an account verification prompt after you enter your User ID and password. If you do, you must request and submit a 2-Step Verification code to proceed.
- Print to Document. Select to transfer the file directly to Document. This option is enabled only if Document Smart Client is installed, you have been granted access to use this option, and a PDF print option is selected.
- Load Fonts. If you are not using TrueType fonts and fonts have not been downloaded, click Load Fonts. This option is enabled if you print to a printer or to a PDF file and printer.
- 4. Click **OK** to start printing to a printer, fax, or document imager.
- 5. If you select to print to a PDF file, the *Save As* dialog displays. Accept the file name the system provides, or enter a new name. Save the file in the directory specified, or select another location from the *Save in* drop-down list, and then click **Save**.

#### **Estimates**

(Tax Preparation > File > Print > Estimates)

This print option allows you to print estimates associated with payment quarters selected and estimate reminder letters, if prepared.

Use the following procedure to print estimates:

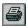

- 1. Select File > Print > Estimates, or click Print and select Estimates.
- 2. Choose one or more payment quarters, or select All quarters.
- 3. Select from the following fields on the Print Options dialog:
  - **Destination**. Choose *To printer*, *To fax*, *To document imager*, *To PDF file*, or *To PDF file and printer*. The fax and document imager are only enabled if installed and set up in Printer Setup.
  - Watermark (PDF files only). For PDF files, you can choose the watermark to display in the print background. The system-defined watermarks are Confidential, Copy, Do Not File, Draft, and File Copy. A customized watermark list can be created in Office Manager.
  - **No. of copies**. If you are printing to a printer or to the printer portion of the *To PDF file* and printer option, you can specify the number of copies (up to nine).
  - Print estimate reminder letter. If estimate reminder letters have been prepared, select
    Print estimate reminder letter to print the estimate reminder along with the estimates.
    The estimate reminder letter will print immediately before its corresponding estimates.
    - Note: This option is not available for Partnership returns.
  - Select the following if you wish to transfer your PDF file to Document. You may receive an account verification prompt after you enter your User ID and password. If you do, you must request and submit a 2-Step Verification code to proceed.
  - Print to Document. Select to transfer the file directly to Document. This option is enabled only if Document Smart Client is installed, you have been granted access to use this option, and a PDF print option is selected.

- Load Fonts. If you are not using TrueType fonts and fonts have not been downloaded, click Load Fonts. This option is enabled if you print to a printer or to a PDF file and printer.
- 4. Do one of the following:
  - Click **OK** to start the printing if you are printing to a printer, fax, or document imager.
  - If you select to print to a PDF file, the *Save As* dialog displays. Accept the file name the system provides, or enter a different name. Save the file in the directory specified, or select another drive and/or directory from the *Save in* drop-down list and click **Save**.

#### Extensions and 1st Quarter Estimate Vouchers

(Tax Preparation > File > Print > Extensions and 1st Quarter Estimate Vouchers)

This print option allows you to print extensions for the units selected (e.g., federal, states, cities) and associated extension letters, if prepared.

Use the following procedure to print extensions:

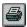

- Select File > Print > Extensions and 1st Quarter Estimate Vouchers, or click Print and select Extensions and 1st Quarter Estimate Vouchers.
- 2. Select from the following fields on the Print Options dialog:
  - **Destination**. Choose *To printer*, *To PDF file*, or *To PDF file and printer*.
  - Watermark (PDF files only). For PDF files, you can choose the watermark to display in the print background. The system-defined watermarks are Confidential, Copy, Do Not File, Draft, and File Copy. A customized watermark list can be created in Office Manager.
  - **No. of copies**. If you are printing to a printer or to the printer portion of the *To PDF file* and printer option, you can specify the number of copies (up to nine).
  - Print extension letter. If extension letters have been prepared, select Print extension letter to print the extension letter along with the extensions. The extension letter will print immediately before its corresponding extensions.
    - Note: This option is not available for Estate & Gift returns.
  - Select the following if you wish to transfer your PDF file to Document. You may receive an account verification prompt after you enter your User ID and password. If you do, you must request and submit a 2-Step Verification code to proceed.
  - Print to Document. Select to transfer the file directly to Document. This option is enabled only if Document Smart Client is installed, you have been granted access to use this option, and a PDF print option is selected.
  - Load Fonts. If you are not using TrueType fonts and fonts have not been downloaded, click Load Fonts. This option is enabled if you print to a printer or to a PDF file and printer.

- 3. Do one of the following:
  - Click OK to start the printing if you are printing to a printer.
  - If you select to print to a PDF file, the *Save As* dialog displays. Accept the file name the system provides, or enter a different name. Save the file in the directory specified, or select another drive and/or directory from the *Save in* drop-down list and click **Save**.

## This Form

(Tax Preparation > File > Print > This Form)

Use the following procedure to print forms:

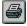

- 1. Select File > Print > This Form, or click the Print button and select This Form.
  - Note: When a summary report (e.g., Diagnostics, Estimates) is displayed, this command prints the report automatically. Using the This Form command, you do not have the option to select the print destination for summary reports. To select the print destination for a summary report, use File > Print > Preparer Reports.
- 2. Choose from the Print selection list.
  - Print form and supporting statements. Prints the current form along with all associated supporting statements.
  - Print form all occurrences with statements. Prints all occurrences of the active form along with all associated supporting statements. For example, if Schedule C is displayed and there are three Schedule C forms within the return, all Schedule C forms with their supporting statements will print.
  - Print supporting statements only. Prints only the supporting statements.
  - View supporting statements. Displays supporting statements. You can print the statements while viewing them.
    - View one statement per page. Starts each supporting statement for a return on a new page.
- 3. Click OK.
- 4. Select from the following fields on the *Print Options* dialog:
  - **Destination**. Choose *To printer*, *To fax*, *To document imager*, *To PDF file*, or *To PDF file and printer*. The fax and document imager are only enabled if installed and set up in Printer Setup.
  - Watermark (PDF files only). For PDF files, you can choose the watermark to display in the print background. The system-defined watermarks are *Confidential*, *Copy*, *Do Not File*, *Draft*, and *File Copy*. A customized watermark list can be created in Office Manager.
  - **No. of copies**. If you are printing to a printer or to the printer portion of the *To PDF file* and printer option, you can specify the number of copies (up to nine).
  - Mask. Select if the Bank Account, SSN, and EIN should be masked.

- Select the following if you want to transfer your PDF file to Document. You may receive an account verification prompt after you enter your User ID and password. If you do, you must request and submit a 2-Step Verification code to proceed.
- Print to Document. Select to transfer the file directly to Document. This option is enabled only if Document Smart Client is installed, you have been granted access to use this option, and a PDF print option is selected.
- Load Fonts. If you are not using TrueType fonts and fonts have not been downloaded, click Load Fonts. This option is enabled if you print to a printer or to a PDF file and printer.
- 5. Do one of the following:
  - Click OK to start the printing if you are printing to a printer, fax, or document imager.
  - If you select to print to a PDF file, the *Save As* dialog displays. Accept the file name the system provides, or enter a different name. Save the file in the directory specified, or select another drive and/or directory from the *Save in* drop-down list and click **Save**.

# This Page

(Tax Preparation > File > Print > This Page)

This Page allows you to print only the current page or screen of a displayed return. It also prints interactive diagnostics, estimates, and summaries currently displayed.

Depending on what shows on the form, this option may or may not print pages connected through multi-page forms, next forms, or previous forms (e.g., pages 1 and 2 of Form 1040 print, but not pages 1 through 4 of Form 1120).

Use the following procedure to print the current page:

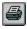

- 1. Select File > Print > This Page, or click the Print button and select This Page.
  - Note: When a summary report (e.g., Diagnostics, Estimates) is displayed, this command prints the report automatically. Using the This Page command, you do not have the option to select the print destination for summary reports. To select the print destination for a summary report, use File > Print > Preparer Reports.
- 2. Select from the following fields on the Print Options dialog:
  - **Destination**. Choose *To printer*, *To fax*, *To document imager*, *To PDF file*, or *To PDF file and printer*. The fax and document imager are only enabled if installed and set up in Printer Setup.
  - Watermark (PDF files only). For PDF files, you can choose the watermark to display in the print background. The system-defined watermarks are Confidential, Copy, Do Not File, Draft, and File Copy. A customized watermark list can be created in Office Manager.
  - No. of copies. If you are printing to a printer or to the printer portion of the *To PDF file* and printer option, you can specify the number of copies (up to nine).
  - Mask. Select if the Bank Account, SSN, and EIN should be masked.

- Select the following if you wish to transfer your PDF file to Document. You may receive an account verification prompt after you enter your User ID and password. If you do, you must request and submit a 2-Step Verification code to proceed.
- Print to Document. Select to transfer the file directly to Document. This option is enabled only if Document Smart Client is installed, you have been granted access to use this option, and a PDF print option is selected.
- Load Fonts. If you are not using TrueType fonts and fonts have not been downloaded, click Load Fonts. This option is enabled if you print to a printer or to a PDF file and printer.
- 3. Do one of the following:
  - Click OK to start the printing if you are printing to a printer, fax, or document imager.
  - If you select to print to a PDF file, the *Save As* dialog displays. Accept the file name the system provides, or enter a new name. Save the file in the directory specified, or select another location from the *Save in* list and click **Save**.

## **Input Data**

(Tax Preparation > File > Print > Input Data)

You can print or view an input list or print all interview forms with data.

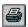

- 1. Select File > Print > Input Data, or click the Print button and select Input Data.
- 2. The print options depend on whether your active view is Worksheet or Interview.
  - In interview forms, select from the Format section of the Print Input Data dialog:
    - \* Print data list. Prints a return's government and interview forms data input.
    - <sup>o</sup> View data list. Displays a return's government and interview forms data input.
    - ° Print interview forms. Prints all interview forms that contain data.

In the *Options* section, check **Reset input** to reset data entry. You may need to select this option before printing interview forms if you changed data on government forms. Resetting input ensures that data flows to the correct interview forms.

- In Worksheet View, select from the Print Selection box on the Print Data dialog:
  - Worksheet data list. Prints a return's data input, categorized by worksheet and section.
  - View Worksheet data list. Displays a return's data input, categorized by worksheet and section.
- Note: When printing from Worksheet View, input data prints in sections with headings. For details, refer to system Help.
- 3. Select from the following fields on the *Print Options* dialog:
  - **Destination**. Choose *To printer*, *To fax*, *To document imager*, *To PDF file*, or *To PDF file and printer*. The fax and document imager are only enabled if installed and set up in Printer Setup.
  - Watermark (PDF files only). For PDF files, you can choose the watermark to display in the print background. The system-defined watermarks are Confidential, Copy, Do Not

File, Draft, and File Copy. A customized watermark list can be created in Office Manager.

- **No. of copies**. If you are printing to a printer or to the printer portion of the *To PDF file* and printer option, you can specify the number of copies (up to nine).
- Mask. Select if the Bank Account, SSN, and EIN should be masked.
- Select the following if you wish to transfer your PDF file to Document. You may receive an account verification prompt after you enter your User ID and password. If you do, you must request and submit a 2-Step Verification code to proceed.
- Print to Document. Select to transfer the file directly to Document. This option is enabled only if Document Smart Client is installed, you have been granted access to use this option, and a PDF print option is selected.
- Load Fonts. If you are not using TrueType fonts and fonts have not been downloaded, click Load Fonts. This option is enabled if you print to a printer or to a PDF file and printer.
- 4. Do one of the following:
  - Click **OK** to start the printing if you are printing to a printer, fax, or document imager.
  - If you select to print to a PDF file, the *Save As* dialog displays. Accept the file name the system provides, or enter a different name. Save the file in the directory specified, or select another drive and/or directory from the *Save in* drop-down list and click **Save**.

## **Preparer Reports**

(Tax Preparation > File > Print > Preparer Reports)

The Preparer Reports option allows you to print or view various reports. When you choose to view a report, you have the option of copying the contents of a report to a word processing file for editing.

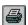

- 1. Select File > Print > Preparer Reports, or click the Print button and select Preparer Reports.
- 2. Choose from the Report Selection section.
  - Diagnostics. Prints the Diagnostics report.
  - Override Report. Prints a summary of overrides in a return.
  - **Estimate Report**. Prints a summary of estimates in a return.
  - Input Override Report. Lists the overrides in a return. You can view overrides, move between the Override Summary and the field where the override is entered, and change the entry, if applicable. (Not available in Interview View.)
  - Reversed Tick Mark Report. Prints a list of government forms containing at least one reversed tick marked field.
  - Hash Total Report. Prints the Hash Total report. (Not available in Worksheet View.)
  - List and Notes. Print lists and notes attached to the return.
  - Client Invoice. Prints the invoice for a return.
  - Letters. Displays a list of the letters associated with the return from which a letter can be selected for printing or copying to the Clipboard.
  - **Extra Report**. Prints extra reports for an Individual return.

- Federal Elections. Prints the federal election interview forms you select for an Individual, Corporation, S Corporation, Partnership, Fiduciary or Tax Exempt return, or click the Federal Elections icon in the Toolbar.
  - Note: The Federal Elections icon can be added to the Toolbar by selection Options from above the Toolbar, then Customize Toolbar, Add Federal Elections from the Available toolbar buttons to the Current toolbar buttons list and Close the window.
- 3. Check **View report** in the *Options* section to display instead of printing a report. The report can be printed from the review screen or be copied to the Clipboard. If you choose to view Letters, you can also edit the letter in Microsoft® Word.
- 4. Select from the following fields on the *Print Options* dialog:
  - **Destination**. Choose *To printer*, *To fax*, *To document imager*, *To PDF file*, or *To PDF file and printer*. The fax and document imager are only enabled if installed and set up in Printer Setup.
  - Watermark (PDF files only). For PDF files, you can choose the watermark to display in the print background. The system-defined watermarks are Confidential, Copy, Do Not File, Draft, and File Copy. A customized watermark list can be created in Office Manager.
  - No. of copies. If you are printing to a printer or to the printer portion of the *To PDF file* and printer option, you can specify the number of copies (up to nine).
  - Mask. Select if the Bank Account, SSN, and EIN should be masked.
  - Print only open diagnostics. When printing the Diagnostics report, select this option to only print open diagnostics with the return.
  - Select the following if you want to transfer your PDF file to Document. You may receive an account verification prompt after you enter your User ID and password. If you do, you must request and submit a 2-Step Verification code to proceed.
  - Print to Document. Select to transfer the file directly to Document. This option is enabled only if Document Smart Client is installed, you have been granted access to use this option, and a PDF print option is selected.
  - Load Fonts. If you are not using TrueType fonts and fonts have not been downloaded, click Load Fonts. This option is enabled if you print to a printer or to a PDF file and printer.
- 5. Do one of the following:

- Click OK to start printing if printing to a printer, fax, or document imager.
- If you select to print to a PDF file, the *Save As* dialog displays. Accept the file name the system provides, or enter a different name. Save the file in the directory specified, or select another drive and/or directory from the *Save in* drop-down list and click **Save**.

#### K-1 Selection

(Tax Preparation > File > Print > K-1 Selection)

The K-1 Selection print option allows you to select one or more partners for printing to PDF or printer. All partners are selected as the default.

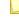

**Note**: This option is only available for Corporation, S Corporation, Fiduciary, and Partnership returns.

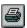

- 1. Select File > Print > K-1 Selection, or click the Print button and select K-1 Selection.
- 2. On the *Multiple K-1 Partner Selection* dialog, deselect the **Partner** box in the header to clear all selected names.
- 3. Select the box beside each Partner Name that you want to print.
- 4. Click OK.
- 5. Select from the following fields on the Print Options for Print K-1 Selection dialog:
  - **Destination**. Choose *To printer*, *To fax*, *To document imager*, *To PDF file*, or *To PDF file and printer*. The fax and document imager are only enabled if installed and set up in Printer Setup.
  - Watermark (PDF files only). For PDF files, you can choose the watermark to display in the print background. The system-defined watermarks are Confidential, Copy, Do Not File, Draft, and File Copy. A customized watermark list can be created in Office Manager.
  - No. of copies. If you are printing to a printer or to the printer portion of the *To PDF file* and printer option, you can specify the number of copies (up to nine).
  - Mask. Select if the Bank Account, SSN, and EIN should be masked.
  - Select the following if you want to transfer your PDF file to Document. You may receive an account verification prompt after you enter your User ID and password. If you do, you must request and submit a 2-Step Verification code to proceed.
  - Print to Document. Select to transfer the file directly to Document. This option is enabled only if Document Smart Client is installed, you have been granted access to use this option, and a PDF print option is selected.
  - Load Fonts. If you are not using TrueType fonts and fonts have not been downloaded, click Load Fonts. This option is enabled if you print to a printer or to a PDF file and printer.
- 6. Do one of the following:
  - Click OK to start printing if printing to a printer, fax, or document imager.
  - If you select to print to a PDF file, the *Save As* dialog displays. Accept the file name the system provides, or enter a different name. Save the file in the directory specified, or select another drive and/or directory from the *Save in* drop-down list and click **Save**.

# Storing a PDF Return File in CCH ProSystem fx Engagement

(Tax Preparation > Options > Interface Options > Pfx Engagement/CPADocument Manager)

PDF files can be created from returns in Tax Preparation and stored in an Engagement binder if CCH ProSystem fx Engagement is licensed and installed on the computer creating the PDF files.

To store the files, you first configure the interface using **Options > Interface Options > Pfx Engagement > CPADocument Manager**. CCH ProSystem *fx* Engagement does not have to be open while you are creating and storing the return file.

The following criteria must be met in Engagement before storing Tax Preparation PDF files:

- Valid Engagement user name and password
- Assigned as a team member to the binder where the files will be stored
- Rights to create a new workpaper for the target binder
- Target binder must be closed

Follow these steps to store a PDF in Engagement:

- 1. Select File > Print.
- 2. Select the return print option.
  - **Entire Return**. Prints one copy of the unit (accountant, government, client, K-1) specified for the active return.
  - Selective Pages. Prints one copy of the forms and schedules you specify.
  - Federal, State or City Only. Prints one copy of the federal, state, or city units you specify.
  - **Estimates.** Prints one copy of estimates associated with the payment quarter selected.
  - **Extensions and 1st Quarter Estimate Vouchers.** Prints one copy of extensions associated with the units selected (federal, state, etc.).
  - **This Form**. Prints one copy of all the pages and supporting statements of the active form. Also allows you to view and print supporting statements.
  - This Page. Prints one copy of the current page of the displayed form. Also prints displayed interactive diagnostics, overrides, and estimates.
  - Input Data. Allows you to view and print an input listing or all interview forms containing data in a tax return.
  - Preparer Reports. Allows you to view and print one copy of the various reports and return attachments.
  - **K-1 Selection**. Allows you to select one or multiple partners for printing in Corporation, S Corporation, Fiduciary, and Partnership returns.

For additional information, refer to the sections pertaining to each print option.

- 3. Select **To PDF file** or **To PDF file and to printer** as the print destination.
- 4. If you specified that PDF files should be stored in Engagement, the *Insert Workpaper Wizard Welcome* dialog displays. Click **Next**.
  - If you asked to be prompted when creating a PDF file, answer Yes to the prompt to display the *Insert Workpaper Wizard Welcome* dialog. Click **Next**.

- 5. If your Engagement user name and password do not display in the next dialog, enter both and click **Next**.
- 6. In the Local File Room, select the Client folder and then the binder to place the PDF file.
- 7. Click Next.
- 8. Select the workpaper tab in which to insert the PDF workpaper and click Next.
- 9. Enter an index number and name for the workpaper. The name is a mandatory field and should import from Tax Preparation. The index number is optional.
- Click Next to display a summary dialog listing the client, binder, workpaper tab, and workpaper index number and name.
- 11. Click Finish if the information is correct. Click Back to change any of your selections.
- Warning! Do not print to Engagement using the Engagement PDF converter. This method of printing files to Engagement from Tax Preparation is not supported.

## Notes:

- Separate PDF files can be selected on the Print Entire Return dialog when the Save PDF to option is checked using Options > Interface Options > PFX Engagement/CPADocument Manager.
- When storing PDF files in Engagement, Tax Preparation allows invalid characters to be entered in the *User name* and *Password* fields and does not display error messages for invalid characters. Engagement validates the name and password, and posts error messages, if applicable, when the data is transferred from Tax Preparation.
- Documents and spreadsheets attached to the return are carried to Engagement.
- For complete details on the *Insert Workpaper Wizard*, please refer to your *CCH ProSystem fx Engagement User Guide*.

# Storing a PDF Return File in CPADocument Manager

(Tax Preparation > Options > Interface Options > PFX Engagement/CPADocument Manager)

PDF files can be created from returns in Tax Preparation and stored in CPADocument Manager File Cabinet if CPADocument Manager is licensed and installed on the computer creating the PDF files. To store the files, you first configure the interface using **Options > Interface Options > PFX Engagement/CPADocument Manager**. CPADocument Manager does not have to be open

PFX Engagement/CPADocument Manager. CPADocument Manager does not have to be open while you are creating and storing the return file.

Only one copy of the selected return or return unit can be printed to PDF for storage in CPADocument Manager. However, any tax product return can be stored. Word documents or Excel® spreadsheets attached to the return are carried to CPADocument Manager.

Note: This option is available with CPADocument Manager version 2004.02.03 or later.

Follow these steps to store a PDF file in CPADocument Manager:

- 1. Select File > Print.
- 2. Select the return print option to use:
  - **Entire Return**. Prints one copy of the unit (accountant, government, client, K-1) specified for the displayed return.
  - Selective Pages. Prints one copy of the forms and schedules you specify.
  - Federal, State or City Only. Prints one copy of the federal, state, or city units you specify.
  - **Estimates.** Prints one copy of estimates associated with the payment guarter selected.
  - **Extensions and 1st Quarter Estimate Vouchers**. Prints one copy of extensions associated with the units selected (federal, state, etc.).
  - This Form. Prints one copy of all pages and supporting statements of the active form. Allows you to view and print supporting statements.
  - This Page. Prints one copy of the current page of the displayed form. Also prints displayed interactive diagnostics, overrides, and estimates.
  - Input Data. Allows you to view and print an input listing or all interview forms containing data in a tax return.
  - Preparer Reports. Allows you to view and print one copy of the various reports and return attachments.
  - K-1 Selection. Allows you to select one or multiple partners for printing in Corporation, S Corporation, Fiduciary, and Partnership returns.

For additional information, see the section pertaining to each of these options.

- 3. On the appropriate print dialog, select To PDF file or To PDF file and to printer.
- 4. If you previously specified that you always want PDF files stored in CPADocument Manager, the PDF file is sent directly to CPADocument Manager. If you previously asked to be prompted when creating a PDF file, answering **Yes** to the prompt sends the PDF file to CPADocument Manager.

# Managing Your Returns

Use the Manage menu to organize the work performed for your returns. The Manage menu features allow you to do the following:

- View a history log of all return activity
- Update the status of your returns
- Access returns in your In-Box
- Print a report containing a filtered list of returns
- Assign security to your returns
- Change the version description for your returns
- Designate returns for service center processing

### Viewing the History of a Return

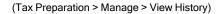

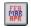

To view a return's history, select **Manage > View History** or click the **View History** button. The history log contains all status changes and activities for a return, including the following:

- Session date
- Status/Activity description
- User name
- Time session started
- Time session finished
- Duration of session
- History of each session
- Current status of the return
- User to whom the return was forwarded

Status and activity information is listed by session, including a reverse chronological sequence with the most recent session at the top of the list.

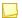

#### Notes:

- The history log does not include information on the current session. Current session data is posted when the return is closed.
- The option to maintain client history is activated by the History/Backup option on the Configure Tax Preparation dialog in Office Manager. See Configuring Tax Preparation: History/Backup Options on page 59 for more information.

# Setting the Status of a Return

(Tax Preparation > Manage > Set Status)

The Set Status option allows you to set or change the status of the return that is currently open. This option helps you track the progress of the return. Status changes are automatically recorded in the return history log.

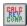

1. Select Manage > Set Status, or click the Set Status button. The Set Status dialog displays.

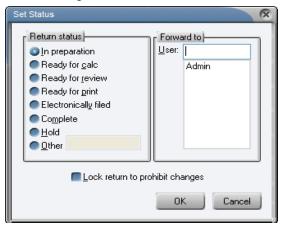

- 2. If you are a network user, you can forward a return to another user by highlighting the user's ID and clicking **OK**. All users can forward returns an unlimited number of times.
- 3. Select Lock return to prohibit changes to lock a return. If the box is selected, you can clear it to unlock the return. Only the user who locked the return or a supervisory user is able to unlock it. A locked return can be printed or reviewed, but not edited or calculated. A lock indicator is shown on the Open Return dialog next to returns that have been locked.
- Note: If a return is locked, it cannot be calculated or printed from Production Processing.

### Linking a Return to Workstream

To link a return to a project in Workstream:

- You must have a license for CCH Axcess™ Workstream.
- You will be prompted to log in to Workstream the first time you access it in each Tax session.
- Workstream and CCH Axcess Smart Client must be installed on your workstation.
- You can:
  - Select an existing Workstream project for the client
  - Create a new project in Workstream for the client
  - Create a new client if the client does not exist in Workstream

### Link to Workstream Project

(Tax Preparation > Manage > Link to Workstream Project)

Do the following to link to a project in Workstream:

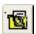

- In an open return, select Manage > Link to Workstream Project or click the Link to Workstream Project button. The Workstream window, Link work object, displays.
  - Note: If this is the first time you have accessed Workstream for this client, the Client to Client Link window will display.
- 2. For information on completing these window entries, select the Help button.

#### **Open Route Sheet**

(Tax Preparation > Manage > Open Route Sheet)

Do the following to open a route sheet in Workstream:

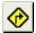

- 1. In an open return, select Manage > Open Route Sheet or click Open Route Sheet.
  - Note: If this is the first time you have accessed Workstream for this client, the *Client to Client Link* window will display.
- 2. For information on completing these window entries, select the Help button.

### Notes:

- You can also set up the link when selecting Print to Document when printing a return. Once the link is setup, you will not have to do any further setup to use these features.
- You can set up a default prompt, by office group, in Office Manager to remind users to update the Workstream project information. This prompt appears when a return is closed, and give the user the choice of whether or not they want to update the Workstream project. If the user answers Yes, the Route Sheet is opened. Set this option in Office Manager using Configure Tax Preparation > Workstream Options.

### Printing a List of Returns

(Tax Preparation > Manage > Print List of Returns)

The List of Returns report provides client status and detailed return information for clients based on selected criteria. Possible criteria can include the following:

- Tax Product
- Status
- Last Activity
- Office Group
- Preparer
- Staff Responsible

Returns listed on the report can be sorted by up to three categories. The fields include:

- Return ID
- Client Name
- Client ID
- Office Group
- Preparer Code
- Status
- Last Activity
- Last Activity Date

To print a list of returns, do the following:

- 1. Select Manage > Print List of Returns. The Print List of Returns dialog displays.
- In the Select returns by box, choose filter criteria to customize the list of returns that print on the report. The categories and criteria you choose are the same as those available on the Start Up Screen, also known as the Open Return dialog.
- In the *Print options* group box, select the sort keys that determine the order in which the
  columns and returns print. This group box contains the same categories and sort criteria as
  those on the *List of Returns Print Options* dialog.
- 4. Enter the number of copies (up to 99) to be printed.
- 5. Click **Print** to print the List of Returns report.

### Securing a Return

(Tax Preparation > Manage > Secure Return)

The ways to secure a return in Tax are as follows:

- User list method. Only the user who secures the client, users granted access by the person securing the data, and supervisors can access the secured client data.
- Password method. Any user who has access to the application and knows the password can
  access the secured data.

Information about each of these methods is described in the sections that follow.

### Assigning User List Security

To assign user list security to a return, do the following:

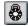

- Open a return.
- Select Manage > Secure Return or click the Secure Return button. The Secure Client Data dialog displays.
- 3. In the Security level section, assign security to the client's return.
- 4. In the Security method section, choose User List.
- 5. In the *User list* section, select the users to allow access rights.
- 6. Click OK to activate security.

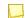

**Note**: If a restricted user attempts to open a secured return or profile, a dialog stating the client is secured and by whom is displayed.

### **Assigning Password Security**

This method of security requires users to enter a password to view, modify, or print data.

Returns that are password-protected in Tax Preparation require a password to be entered in Production Processing prior to performing specific functions such as calculation, printing returns or extensions, and creating Pro Forma. A prompt will ask you for the password.

To assign password security to a return, do the following:

- 1. Open a return.
- 2. Select Manage > Secure Return to display the Secure Client Data dialog.
- 3. In the Security level box, choose Secure Return Data.
- 4. In the Security method box, choose Password.
- Enter any combination of up to eight alphanumeric characters for the password. Blank spaces cannot be used in the password.
- 6. Click OK.
- 7. Re-enter the password in the Confirm Password dialog.
- 8. Click **OK**. The *Enter Password* dialog displays when users attempt to access password-protected returns.
  - **Warning!** If you forget the assigned password, you must send the return or a client backup to Technical Support for assistance. We recommend that each office designates someone to maintain the list of passwords.

# **Removing Security**

To remove security for a client, do the following:

- 1. Open a secured return.
- 2. Select Manage > Secure Return.
- 3. In the Security level box, choose No security for client.
- 4. Click **OK** to deactivate security.
- 5. When you close the return, click Yes when prompted to save changes.

# Changing a Return Version Description

(Tax Preparation > Manage > Version Description)

Use Version Description to change the description of an open return. To create a new version of a return, use the File > Save As option or the File > New option.

To edit the version description of a return, do the following:

- 1. Select Manage > Version Description.
- 2. Enter the new description.
- 3. Click OK when finished.

The description of the return displays with the return information in the Client/Return List and the *Applicable Returns* dialog.

### Forwarding a Return

(Tax Preparation > File > Forward Return)

Your In-Box is activated only when returns have been forwarded to you.

The responsibility for a return can be forwarded to a specified user by using the File > Forward Return command or Set Status.

To forward a return to another user, do the following:

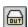

- 1. Open the return that you want to forward.
- 2. Select File > Forward Return to display the Forward To dialog.
- 3. In the Return Status section, enter or select a status for the return.
- 4. In the Forward To section, enter or select a user name.
- 5. If you do not want changes made to the return, select Lock returns to prohibit changes.
- 6. Click **OK**. If you made changes to the return, you are prompted to save the changes. The return is closed and is forwarded to the named user's In-Box.

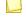

**Note**: If you try to open a return you forwarded to another user, a message displays to remind you that the return has been forwarded. The Forward Return selection on the File menu remains enabled because you can still forward that return to another user.

### Using the In-Box

(Tax Preparation > Manage > In-Box)

The In-Box option displays a list of returns forwarded to you and allows you to do the following:

- Open a return.
- Complete a forwarded item.
- Update the detail information of a forwarded item.
- Set the status of a return and/or forward a return.

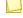

Note: All users can forward returns an unlimited number of times.

To access your In-Box, do the following:

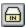

- 1. Select Manage > In-Box or click the In-Box button. The In-Box dialog displays.
- 2. Select a return and choose one of the following actions:
  - Complete. Marks the return as completed in the history log and removes the return from the list.
  - Detail. To view or change detailed information (e.g., priority or description).
  - Open. To work on the return.
  - Set Status. To change the status of a return and/or forward the return.

# Chapter 4

### CHAPTER 4 - IMPORT/EXPORT FUNCTIONS

# Introduction

This chapter provides instructions for using the import and export functions in Tax Preparation.

# **Import Options**

You can import data from the following applications to a tax return:

- G/L Bridge
- Dynalink
- Quiklink
- CCH ProSystem fx Fixed Assets
- CCH Client DataXchange

You can also import the following data into a tax return:

- K-1 spreadsheet data
- Depletion spreadsheet data
- Apportionment data
- GainsKeeper Pro Schedule D data
- BasisPro Schedule D Data
- Foreign entity spreadsheet data

# **Export Options**

You can export tax return data to the following applications when FX Direct is integrated with CCH ProSystem *fx* Tax:

- CCH ProSystem fx Planning
- RNIA
- CCH Client DataXchange

You can also export the following data:

- K-1 data from:
  - S Corporation returns to an existing Individual or Fiduciary return or to a spreadsheet.
  - Partnership and Fiduciary returns to an existing, Individual, Partnership, Corporation, S Corporation return or spreadsheet.
- Depletion data to create a template layout that includes the return's existing information for entity, property data, and well numbers.
- Apportionment data from a Corporation, S Corporation, or Partnership return to a spreadsheet.

# **Import Functions**

(Tax Preparation > File > Import)

This section describes the Tax Preparation import functions, including the direct tax interfaces that allow you to convert tax interface data from a third-party accounting system into tax return data. The direct tax interfaces are as follows:

- G/L Bridge
- Dynalink
- Quiklink

In addition, this section describes how to import data from the following applications:

- Depletion data spreadsheets
- Fixed Assets
- K-1 and MST spreadsheets
- ViewPlan
- CCH Client DataXchange

### Import Depletion Data Overview

The depletion import and export features are available for Individual, Partnership, Corporation, S Corporation, and Fiduciary systems. This process allows you to import certain property information and yearly operating Oil/Gas and Non-Oil and Gas data into an open return. To access this feature from an open return, select **File > Import > Depletion Data from Spreadsheet**.

#### Well Number

The Well Number is a unique number that identifies a specific well when there are multiple wells associated with a property.

- Interview View. The Well Number is on the production data section of the following forms:
  - Individual. Interview Form E-8
  - Partnership, Corporation, S Corporation. Interview Form E-2
  - Fiduciary. Interview Form E-4

- Worksheet View. The Well Number field is located on the Worksheet View as follows:
  - Individual and Fiduciary. Property Production Income and Expenses section of the applicable worksheet of the Income menu
  - Partnership, Corporation, S Corporation. Income/Deductions > Depletion > Property Production Income and Expenses section

#### Use Spreadsheet Template or Create Spreadsheet Template

- A template layout is provided for each system. This allows you to enter property and production data on a single Excel<sup>®</sup> spreadsheet for import.
- You can create a template layout using the export feature. The existing information entity, property data, and well numbers are exported so you can properly enter the depletion data to be imported.

#### Update Existing or Create New Entity, Property, and/or Well

Imported data matches to the depletion data in the return on Entity, Property, and Well.

- If the import data matches the Entity, Property, and Well of the depletion data in the return, the return data is updated in the correct depletion interview form and fields.
- If the import data does not match an Entity, Property, and Well of the depletion data in the return, a new Entity, Property, and/or Well will be created.

### Select Option for Processing Depletion Data

Within the Depletion Import Wizard, you will select how to process the imported data.

- Match and update existing input
- Delete applicable input, replacing with import data
  - Warning! Deleting the existing depletion data in the return will also delete any attached depreciation entries.

#### Data Validation Log and Import Log

The import process starts by validating the data. Messages that are generated from the import validation process will display on the *Spreadsheet Data Validation Log* where you have the choice to accept the results and continue the import, or cancel the import. You can print this log.

If you continue the import, the *Spreadsheet Import Log* displays, providing messages related to the import process. You can print this log.

### G/L Bridge

(Tax Preparation > File > Import > G/L Bridge)

This section describes G/L Bridge processing for customers who will be bridging tax line data directly from an accounting system. See the Process with Dynalink or G/L Bridge topic in the Tax Preparation online Help file for information on supported accounting systems.

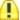

Narning! Importing via either G/L Bridge or Dynalink will REMOVE data placed on Partnership Aseries entities numbered higher than 1. After importing you must review entities 2 and greater and re-enter any data removed by the import process.

When you run the tax service export function in your system (for example, the Create Tax Interface File feature in CCH ProSystem fx Trial Balance), it creates an interface file that contains an extract of accounting data, coded by tax lines, for processing an Individual, C Corporation, S Corporation, Partnership, or Exempt Organization tax return.

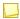

Note: The Individual tax product is only processed by certain accounting systems through G/L Bridge. See the Process with Dynalink or G/L Bridge topic in the Tax Preparation help file.

G/L Bridge uses the interface file as input and merges it into a CCH ProSystem fx Tax return using one of these processing methods:

- **Pro Forma Merge**. Merges the interface file with Pro Forma data to create a current year return.
- Existing Return Merge. Merges the interface file with an existing return.
- New Return Merge. Merges the interface file with a new return that has been created automatically by G/L Bridge.

During the merging process, G/L Bridge maps the tax line data in the interface file to the appropriate CCH ProSystem fx Tax interview form and box number locations.

Use the Tax Line Conversion Charts available in the Tax Preparation online help (select Help > Help Topics) to match tax lines with their corresponding CCH ProSystem fx Tax interview form and box number locations.

When G/L Bridge processing is complete, your Individual, Corporation, S Corporation, Partnership, or Exempt Organization tax return is ready for final processing. Use the standard functions in Tax Preparation to make any required changes, additions, or deletions.

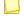

Note: To view the converted data on government forms, you must first calculate the return.

### G/L Bridge Processing Procedure

- 1. Open Tax Preparation. If you are already in Tax Preparation and a return is open, you must close the return before you continue.
- 2. Select **File > Import > G/L Bridge**. The *G/L Bridge* dialog displays.
- 3. Select an accounting system from the drop-down list.
  - Note: It is very important that you select the accounting system that was used to generate your client's tax interface file. G/L Bridge performs different functions for certain accounting

- systems. Your selection of the accounting system determines whether or not the correct functions are executed.
- 4. Click Select Import File to select an interface file.
- 5. Use the Look in box to select the drive and directory where the import file is located. Then select the file extension from the Files of type list. The file name will always be Compfile. The file extension varies depending on the accounting system you are using.
  For tax interface files generated by CCH ProSystem fx Trial Balance or CBEAM for Windows<sup>®</sup>, the default file extension is .txt. You may override this with your own extension. In most other accounting systems, such as CaseWare<sup>®</sup>, the default file extension, which you may also override, is based on the letters in the client code.
- 6. Select the import file and click **Open**. The import file information displays in the top box of the *G/L Bridge* dialog.
- Select the return corresponding to the import file. Click Select Return. The Select Return dialog displays with the following options: Open, New, and Pro Forma. Depending on which category you select, you will see varying filter criteria for selecting the return.
- 8. After choosing the return category, use the drop-down lists to filter the returns you want to display. If more than one return fits the criteria, a dialog displays listing the applicable returns.
- 9. Highlight the return you want and click **OK**.
- 10. Compare the data in the *Import File Information* box with the data in the *Return Information* box to make sure it is consistent.
- Click Options. At the G/L Bridge and Dynalink Options dialog, choose from among the
  processing options provided. See the next section, Selecting G/L Bridge or Dynalink Processing
  Options, for details about these options.
- 12. Click **Process**. The system converts the G/L Bridge data and then merges the import file with the CCH ProSystem *fx* Tax return.
- 13. When processing is complete, the interview forms list for the selected return type displays. The highlighted forms contain data processed by G/L Bridge. You can double-click any form to continue working on the return.

# Selecting G/L Bridge or Dynalink Processing Options

When you click **Options** on the *G/L Bridge* or *Dynalink* dialogs, the *G/L Bridge* and *Dynalink* - *Options* dialog with two tabs, *General* and *Existing Returns*, displays.

The *G/L Bridge and Dynalink - Options* dialog allows you to control the import of specific import items into Pro Forma or into new or existing returns. To set chosen options as defaults, click **Save as Default** and respond **Yes** to the prompt. The options then remain in place for each return you process, unless you change them for a specific return.

The options available on the General tab are as follows:

### Import options

Import identification information (name, address, etc). Check this box to import name, address, city, state, ZIP code, EIN (if present), Beginning Fiscal Yr Date, and Ending Fiscal Yr Date. Existing return or Pro Forma data is overwritten.

- Note: The first name line is always available on the tax interface file; the availability of the other identification items varies among the systems.
- Import beginning balance sheet data. If checked, G/L Bridge or Dynalink processes beginning balance sheet data from the tax interface file. Ending balances are always processed. Any beginning balance sheet data is deleted.
  - If blank, only ending balance sheet data is processed. The system uses Pro Forma data for beginning balance sheet data and performs matching routines on the balance sheet repeater data (i.e., open line descriptions such as Other Current Assets) in order to match up both the prior-year and the current-year amounts with the same description.
- Import state and city taxes data (Corporation, S Corporation). The state and city taxes data available from the tax interface file does not have state codes. However, the input on common Interview Form A-3, Deductions (Taxes and Licenses section of the Business Worksheet under the Income/Deductions category), does allow state codes. Check this option if you want to import these amounts. If you leave this box unchecked, the system suppresses the import of data from these tax codes.

Click the Existing Returns tab to display the following options.

Options for ProSystem fx accounting systems.

The CCH ProSystem fx accounting systems are Engagement and Trial Balance.

The following options apply only to the processing of existing returns. If you are processing with Dynalink or G/L Bridge, these options apply only if you select a CCH ProSystem *fx* accounting system.

The internally stored tax code identifiers are only generated by G/L Bridge or Dynalink processing. Repeater data records that were keyed in manually or transferred in from Pro Forma and then recalled do not have identifiers. This uncoded class of data is referred to as *existing data*.

The options below apply only to the processing of existing returns.

- Note: Existing data applies only to data items processed by G/L Bridge or Dynalink. It does not include other groups of data in your return such as depreciation detail, installment sales, carryovers, state data, etc.
  - Keep existing data (default). Any repeater data records in the sections of the interview forms processed for G/L Bridge or Dynalink that have either been keyed in or transferred from Pro Forma are kept.
  - Remove existing data. Any repeater data records in the sections of the interview forms processed for G/L Bridge or Dynalink that have either been keyed in or transferred from Pro Forma are removed, unless certain exceptions apply as explained below.
    - Do not remove interest income detail data. Interview Form B-1, Interest Income (Interest Worksheet under the Income category), retains amounts in either or both of the state columns and the Federal Tax Withheld column. All amount These valid data records can be present in the return but have no data in the amount fields processed by G/L Bridge or Dynalink. This option allows you to exclude these repeater ranges from import processing.

#### Processing Detail Items for Interview Forms L-1 and L-2

The following tables show the possible combinations of the CCH ProSystem *fx* accounting systems options and the Import beginning balance sheet data on the General tab.

#### A. Keep existing data option selected.

1. Import beginning balance sheet data option selected.

| Record<br>Type | Description        | Beg. of Taxable Year<br>Amount | End of Taxable Year<br>Amount | Record<br>Processing   |
|----------------|--------------------|--------------------------------|-------------------------------|------------------------|
| Coded          | Match &<br>Replace | Match & Replace                | Match & Replace               | Compare<br>Identifiers |
| Uncoded        | Keep               | Keep                           | Keep                          | Keep Records           |

2. Import beginning balance sheet data option not selected.

| Record<br>Type | Description        | Beg. of Taxable Year<br>Amount | End of Taxable Year<br>Amount | Record<br>Processing |
|----------------|--------------------|--------------------------------|-------------------------------|----------------------|
| Coded          | Match &<br>Replace | Keep (1)                       | Match & Replace               | Compare (1)          |
| Uncoded        | Keep               | Кеер                           | Keep                          | Keep Records         |

#### B. Remove existing data option selected.

1. Import beginning balance sheet data option selected.

| Record<br>Type | Description        | Beg. of Taxable Year<br>Amount | End of Taxable Year<br>Amount | Record<br>Processing   |
|----------------|--------------------|--------------------------------|-------------------------------|------------------------|
| Coded          | Match &<br>Replace | Match & Replace                | Match & Replace               | Compare<br>Identifiers |
| Uncoded        | Delete             | Delete                         | Delete                        | Delete Records         |

2. Import beginning balance sheet data option not selected.

| Record<br>Type | Description        | Beg. of Taxable Year<br>Amount | End of Taxable Year<br>Amount | Record<br>Processing |
|----------------|--------------------|--------------------------------|-------------------------------|----------------------|
| Coded          | Match &<br>Replace | Keep (1)                       | Match & Replace               | Compare (1)          |
| Uncoded        | Keep (2)           | Keep (2)                       | Initialize to zero            | Keep (2)             |

<sup>(1)</sup> Only delete record if the tax code identifier is not matched on the tax interface file and the beginning of year amount is zero.

#### Options for other accounting systems

These options do not apply to Engagement and Trial Balance.

- Interest income detail data reprocessing options. Choose whether to use imported data to override existing interest income data, or blend imported data with existing data.
  This data is overridden only by consent of the user, since interest income data can have an
- Imported data should override existing data. Click to automatically remove the existing repeater data for interest income and replace it with the data from the tax interface file.

extensive number of input fields and Pro Forma data items associated with it.

Imported data should match description with existing data. Click to compare the description of each item on the tax interface file for interest income with the descriptions of the items of existing data (this is not case-sensitive). If a match is found, the amount from the tax interface file item overrides the corresponding amount for the existing data item. If no match is found, a new repeater item is created for the data from the tax interface file.

<sup>(2)</sup> Only delete record if the beginning of year amount is zero.

### Examples of G/L Bridge or Dynalink Processing Methods

The methods of processing data with G/L Bridge or Dynalink are the same for each system.

- Pro Forma Merge. Merges the interface file with Pro Forma data. G/L Bridge or Dynalink automatically removes from the Pro Forma data any open line descriptions in repeater data that do not have corresponding amounts (for example, Other Deductions). To use the Pro Forma Merge method, you must run G/L Bridge or Dynalink before recalling your Pro Forma data.
- Existing Return Merge. Merges the interface file with an existing return.
- New Return Merge. G/L Bridge or Dynalink automatically creates a new return and merges the interface file data into it.

Each processing method is discussed in the sections that follow.

#### Pro Forma Merge

To merge Pro Forma with an interface file, do the following:

- 1. Select File > Import > G/L Bridge or Dynalink.
- 2. If using G/L Bridge, do the following:
  - a. Click Select Import File.
  - b. Browse to the Compfile.
  - c. Select Open.
- 3. If using Dynalink, do the following:
  - a. Click Select Client.
  - b. Select a tax product and accounting system and click OK.
  - c. In the Select Client dialog, highlight a client and click OK.
- 4. Click Select Return and choose the Pro Forma option.
- 5. Select the office group, preparer, and staff responsible, or leave All as the default.
- 6. Click **OK**. If more than one return fits the filter criteria, the *Applicable Returns* dialog displays.
- 7. Select a return, and then click **OK**. The return data displays with the client information. You can compare the import file or client information and return data information.
- 8. Click **Options** to display the *G/L Bridge* and *Dynalink Options* dialog.
- 9. Check the **Import beginning balance sheet data** box. This causes G/L Bridge or Dynalink to process both beginning and ending balance sheet data from the tax interface file, and remove any beginning balance sheet data that exists in the Pro Forma.
- 10. Select additional processing options.
- 11. For G/L Bridge, click **Process**; for Dynalink, click **Import** to begin processing. When the import is complete, the interview forms list for the selected return type displays. The highlighted forms contain previously existing data or data that was processed by G/L Bridge or Dynalink.
- 12. Double-click a form to continue working on the return.

#### **Existing Return Merge**

- 1. Select File > Import > G/L Bridge or File > Import > Dynalink.
- 2. If using G/L Bridge, do the following:
  - a. Click Select Import File.
  - b. Browse to the Compfile.
  - c. Select Open.
- 3. If using Dynalink, do the following:
  - a. Click Select Client.
  - b. Select a tax product and accounting system and click OK.
  - c. In the Select Client dialog, highlight a client and click OK.
- 4. Click **Select Return** and choose **Open**. The dialog changes its display with the tax year and tax product already selected.
- 5. You can select a specific client by entering the client's ID or by choosing **Name** and entering the client's name.
  - If you prefer to use filter criteria, use the drop-down lists to select the return status, last activity of the return, office group, preparer, or staff responsible.
- 6. Click **OK**. If multiple returns fit the filter criteria, the *Applicable Returns* dialog displays (the title of this dialog changes depending on whether you are processing G/L Bridge or Dynalink).
- 7. Highlight the return you want and click **OK**. The return data displays on the *G/L Bridge* or *Dynalink* dialog with the import file or client information. You can compare the import file or client information and return data.
- 8. If your default selection for the *Import beginning balance sheet data* box is unchecked, you do not need to click **Options** unless you want to change other default settings for this return. If your default setting for this box is checked, click **Options** to uncheck the box and then click **OK**. This action unchecks the box only for the current return. When you process the next return, the default is in effect again.
  - This allows G/L Bridge or Dynalink to process the ending balance sheet data from the interface file, keeping any beginning balance sheet data that exists in the return.
  - Select additional options as needed.
- 9. For G/L Bridge, click **Process**; for Dynalink, click **Import** to begin processing. When processing is complete, the interview forms list for the selected return type displays in Tax Preparation. The selected forms contain data processed by G/L Bridge or Dynalink or previously existing data. Double-click any form to continue working on the return.

#### **New Return Merge**

In this example, the interface file is merged with a new return and both beginning and ending balance sheet data from the interface file or client information are used.

To merge a new return with an interface file:

- 1. Select File > Import > G/L Bridge or Dynalink.
- 2. If using G/L Bridge, do the following:
  - a. Click Select Import File.
  - b. Browse to the Compfile.
  - c. Select Open.
- 3. If using Dynalink, do the following:
  - Click Select Client.
  - b. Select a tax product and accounting system and click **OK**.
  - c. In the Select Client dialog, highlight a client and click OK.
- 4. When the *Select Return* dialog displays, choose **New**. The dialog changes to display the tax year, client type, and tax product as preselected.
- 5. Enter a client ID.
- 6. Use the drop-down list to assign an office group to the return.
- 7. Check **Use Default Return** to use a default return for this return. This option is available only if there is a default return for the tax product in this specific office group.
- 8. Click **OK**. The return data displays on the *G/L Bridge* or *Dynalink* dialog with the import file information. You can compare the import file or client information and return data.
- 9. For either system, click **Options**. On the *G/L Bridge* and *Dynalink Options* dialog, check the **Import beginning balance sheet data** box. Both the beginning and ending balance sheet data in the new return are included in the new return.
  - Select additional processing options as needed.
- 10. For G/L Bridge, click Process; for Dynalink, click Import to begin processing. When processing is complete, the interview forms list for the selected return type displays in Tax Preparation. The highlighted forms contain data that was processed by G/L Bridge or Dynalink. Double-click any form to continue working on the return.

### Reprocessing Returns through G/L Bridge or Dynalink

If you have processed your return with Dynalink and your accounting system supports it, you can use Quiklink to process non-extensive accounting system changes to your client's data. For details, see *Updating with Quiklink* on page 221. However, if the changes are extensive or your accounting system does not support Quiklink, you have to reprocess the return through Dynalink.

Note: Quiklink is not available if you processed your return through G/L Bridge.

Reprocessing is an application of the Existing Return Merge method. It merges your revised tax interface file with the return that you created previously. See the following sections on reprocessing with tax code identifiers available and not available.

Warning! Importing via either G/L Bridge or Dynalink will REMOVE data placed on Partnership Aseries Entities higher than 1. After importing you must review Entities 2 and greater and re-enter any data removed by the import process.

#### Tax Code Identifiers Are Available in the Tax Interface File

Please refer to the *Reprocessing Returns through G/L Bridge* or *Dynalink* topic in the Tax Preparation Help file for more information.

Some accounting systems include tax code identifiers as part of the tax interface file data. When you reprocess your return through G/L Bridge or Dynalink, the exact tax code used for each repeater item (for example, open line description items such as Other Deductions, Other Current Assets) is stored in the tax return. During reprocessing, the system matches tax codes for repeater data. Listed below is a summary of the processing that occurs during the matching process.

- Tax code of a repeater item in the interface file is matched with an existing repeater item in the return. The system overrides the existing description and applicable amount data with the new data from the tax interface file.
  - If there are additional fields on the repeater record other than description and amounts (for example, code boxes, option boxes), they are not affected by the reprocessing.
- Tax code of a repeater item in the interface file is not matched with an existing repeater item in the return. If no match is found for the tax code of a repeater item on the interface file, the system creates a new repeater item and transfers the description and amount to the new record.
- Tax code of an existing repeater item is not matched on the tax interface file. If an existing repeater data item has a stored tax code and is not matched by any data coming in from the tax interface file, then it is deleted from the return.
- Data that has been entered through data entry in Tax Preparation. If you enter repeater data through regular data entry methods after you process your return through either G/L Bridge or Dynalink the repeater items will not have stored tax codes.
  - Stored tax codes in repeater data can only be supplied from processing with G/L Bridge or Dynalink. During reprocessing, these records, which are considered existing data, will be processed according to your selection of the existing data options. See *Options for ProSystem fx accounting systems*. on page 211.
- Note: You must always calculate the return to view data on government forms.

#### Tax Code Identifiers Are Not Available in the Tax Interface File

If tax code identifiers are not available in the interface file, special processing is provided for the specific groups of repeater data supplied from the interface file (for example, Other Income, Other Taxes).

For these groups, existing repeater data is removed from the return, and the revised data from the interface file is added to the return.

Data covered by specific processing options is an exception (for example, balance sheet data and interest income). See *Selecting G/L Bridge or Dynalink Processing Options* on page 210for details on the items available for reprocessing. All data not brought in from the interface file is left intact.

Special considerations for balance sheet data. This only applies to reprocessing returns when tax code identifiers are not available in the tax interface file.

When you use the **Import beginning balance sheet data** option, data from the interface file is used for beginning and ending balance sheet data. If you do not check the box, only ending balance sheet amount data is used. G/L Bridge or Dynalink performs special processing for the balance sheet repeater data during reprocessing.

The description on each interface file balance sheet repeater data record is compared to the existing descriptions of the corresponding balance sheet data in the return. The comparison used in finding a match is character sensitive but not case sensitive.

For instance, "Office Supplies" matches "Office supplies," "office Supplies," or "OFFICE SUPPLIES," but not "Office Supply."

If the system finds a match for a description, the ending balance from the revised interface file overwrites the ending balance on the return. If no match is found, the system creates a new repeater data record for the unmatched item using the data from the interface file.

#### **Examples of How Matching Works**

Prepaid Rent

An example of how matching works is shown below.

| Sample Other Current Assets Data on the existing return |                                    |                     |  |
|---------------------------------------------------------|------------------------------------|---------------------|--|
| Description                                             | Prior Year Amount                  | Current Year Amount |  |
| Office Supplies                                         | 1300                               | 1600                |  |
| Prepaid Insurance                                       | 700                                | 900                 |  |
| Prepaid Office Rent                                     | 1000                               | 700                 |  |
| Sample Other Current Assets I                           | Data on the revised interface file |                     |  |
| Description                                             | Prior Year Amount                  | Current Year Amount |  |
| Office Supplies                                         | 1300                               | 1200                |  |
| Prepaid Insurance                                       | 700                                | 800                 |  |
| repaid Rent                                             | 1000                               | 1100                |  |
| Resulting Data on the Return Is                         |                                    |                     |  |
| Description                                             | Prior Year Amount                  | Current Year Amount |  |
| Office Supplies                                         | 1300                               | 1200                |  |
| Prepaid Insurance                                       | 700                                | 800                 |  |
| Prepaid Office Rent                                     | 1000                               | 700                 |  |
|                                                         |                                    |                     |  |

1100

Since no match is found for the description, "Prepaid Rent," a new repeater data item is created with just the current year amount.

Note: After reprocessing a return through G/L Bridge or Dynalink when the Import beginning balance sheet data box was not checked, double-check your balance sheet repeater data to make sure there are no duplicate repeater data items resulting from data descriptions being slightly different between the return and the revised interface file.

### Using the Dynalink Interface Program

This section provides information on the features and methods of Dynalink processing for customers who will be transferring tax line data from an accounting system using Dynalink. Refer to the current release notes for a list of applicable accounting system vendors and their products.

The Import > Dynalink option allows you to easily transfer data to Tax Preparation from your accounting software package for Individual, Corporation, S Corporation, Partnership, and Exempt Organization returns. Dynalink creates interface data and processes it all in one step. The interface data from your accounting system is transferred automatically to CCH ProSystem fx Tax for a new client, existing client, or Pro Forma.

The first time you perform Dynalink processing, you will need to configure the path of the accounting systems (bridges) you use and create a list of the clients available for Dynalink processing (see Configuring Accounting Bridges on page 99). For subsequent processing, the accounting bridges do not have to be reconfigured unless you change the location of the Dynalink software, or the accounting software vendor changes the subdirectory name. The client list may need to be refreshed when clients are created or deleted.

Dynalink uses the interface file as input and merges it into a tax return using one of the processing methods listed below.

- Pro Forma Merge. Merges the interface file with Pro Forma to create a current year return.
- Existing Return Merge. Merges the interface file with an existing return.
- New Return Merge. Merges the interface file with a new return that has been created automatically by Dynalink.

During the merging process, Dynalink converts the tax line data in the interface file by mapping it to the appropriate CCH ProSystem fx Tax interview form and box number locations. Use the Tax Line Conversion Charts available in the Tax Preparation online help to match tax lines with their corresponding interview form and box number locations.

When Dynalink processing is completed, the sheet numbers of the Dynalink-created interview forms are converted to the regular sheet numbers used in the rest of your return file. Your tax return is ready for final processing. Use the standard Tax Preparation functions to make any required changes.

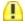

Warning! Importing via either G/L Bridge or Dynalink will REMOVE data placed on Partnership Aseries Entities numbers higher than 1. After importing you must review Entities 2 and greater and re-enter any data removed by the import process.

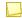

Note: To view the converted data on government view forms, you must calculate the return.

### Processing with Dynalink

- Note: Before processing, configure the accounting systems (bridges) you use and create a client list. See *Configuring Accounting Bridges* on page 99 for details.
  - Open Tax Preparation.
  - Select File > Import > Dynalink. The main Dynalink dialog displays.
     This dialog displays the information for the client and tax return you select for processing, and allows you to verify that the information for both is correct.
  - 3. Click Select Client. The Select Accounting System Client List dialog displays.
  - 4. Select the tax product (Individual, Corporation, S Corporation, Partnership, or Exempt Organization) for the client you want to process.
  - Select the accounting system you want. The client lists created in Tax Preparation display "(user configured)" at the end of the description. Lists created in Office Manager display only the name of the accounting system. Click OK. The Select Client dialog displays the clients in client code order for the product selected.
  - 6. Highlight a client and click **OK**. The Dynalink request to the accounting system is initiated to provide the tax interface data for your selected client. When this process is complete, the main *Dynalink* dialog displays, showing the information from the client data list in the *Client information (accounting system)* box.
  - 7. Click Select Return. The tax year and product are already displayed.
  - 8. Select one of the following:
    - Open. Transfers data to an existing return.
    - New. Creates a new return and transfers data into it.
    - Pro Forma. Transfers data into Pro Forma.
  - 9. Select a client by ID or name, or use the lists to select a client using the displayed filter criteria selections:
    - Status. Current status of the return.
    - Last activity. Most recent task performed for the return.
    - Office group. The office group associated with the return.
    - Preparer. Any of the preparers assigned to the return.
    - Staff responsible. Staff member responsible for the return.
  - 10. Once you have made your selections, click **OK**. The return information displays in the *Return information* box on the main *Dynalink* dialog with the client list data.

You can compare the data in the *Client information* and *Return information* boxes to ensure the data is consistent. When comparing this information, remember the following:

- In the *Client information (accounting system)* box, the value in the *Client code* field comes from the accounting system client number.
- The Empl. ID no. field is completed only if it is available from the accounting system.
- In the *Return information* box, the *Client ID* field is the CCH ProSystem *fx* Tax system identifier.

- The *Client name* and *Empl. ID no.* fields are blank if you are processing with a new CCH ProSystem fx Tax return.
- 11. Click **Options**. At the *G/L Bridge* and *Dynalink Options* dialog, choose from among the processing options provided. See *Selecting G/L Bridge or Dynalink Processing Options* on page 210 for more information on the processing options.
- 12. Select **Import** to process the return. When the processing is complete, the Interview Forms list for the return type selected displays in Tax Preparation.

### Subsequent Dynalink Processing

After you have processed returns through Dynalink the first time, you do not need to configure accounting systems before you start processing. Simply follow the steps in *Processing with Dynalink* on the previous page to process a return.

# **Updating with Quiklink**

Quiklink allows you to make changes to a client's tax interface data in the accounting system. The tax interface data must have been processed through Dynalink, and a return created for the client. The changes you make to the tax interface data are automatically transferred into the appropriate place in the client's tax return without reprocessing the entire return through Dynalink.

If you have made extensive changes to the tax interface data in your accounting system, you need to reprocess the data through Dynalink.

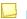

#### Notes:

- Before you can use Quiklink, you must have a return processed with Dynalink and configure the accounting systems you use. See Configuring Accounting Bridges on page 99.
- You may have only one client open at a time. If another client is currently open in Tax Preparation, you are prompted to either cancel your request for processing or save and close the currently open client.

The following procedure starts the Quiklink processing from Tax Preparation. Alternatively, you may start Quiklink processing from the accounting system by opening a client that has been processed through Dynalink. However, to do so you must first open the corresponding Tax Preparation return to complete the Quiklink process when starting from the accounting system.

To update a return with changes made in the tax interface data, do the following:

- 1. In Tax Preparation, open a client's return that was previously processed in Dynalink.
- 2. Do one of the following to switch to the accounting system:
  - Select File > Import > Quiklink.
  - Click Quiklink from the toolbar.

If an interview form box relevant to the tax interface is highlighted at the time you initiated Quiklink processing, the tax line corresponding to the interview form box is highlighted in the accounting system.

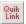

- Note: When you first select Quiklink processing for the current Tax Preparation session, if you have set up two system paths (one in Office Manager and one in Tax Preparation) for the accounting system, you are prompted to choose which system path to use.
- 3. From the highlighted tax line in the accounting system, "drill down" to the account and journal entry detail data which makes up the tax line balance.
- 4. Modify the account and journal entry detail data. If the changes relate to the tax interface data, the accounting system automatically recalculates the tax line balance and transfers the changes, as you make them, to the client's tax return in Tax Preparation.
- 5. Return to the summary tax line display to see the changes reflected there.
- 6. From the highlighted tax line in the accounting system, switch back to Tax Preparation using the *Quiklink* button or menu selection.
  - If the tax line is highlighted when you switch back to Tax Preparation, the accounting system opens the client's tax return and highlights the corresponding interview form box that contains the changed value for the tax line.
  - If the highlight was anywhere else in the accounting system, the client's tax return opens and a forms selection list displays for the currently selected view.

### Importing Data from CCH ProSystem fx Fixed Assets

(Tax Preparation > File > Import > Fixed Assets)

The Import function in Tax Preparation is used to bring data from CCH ProSystem *fx* Fixed Assets into a return.

Note: Before importing, be sure the client's Fixed Assets file is closed and the Tax return is open.

During the import of Fixed Asset data to Tax, you are given the choice of importing asset data as:

- Asset detail to be imported to Interview Forms DP-1, DP-2, DP-3, or DP-4.
  - Importing current year acquisitions only
  - Importing current year dispositions only
  - Both Current Year Acquisitions and Current Year Dispositions
  - Appending and Updating all Assets
  - Full Import
- Totals only to be imported to Interview Forms DP-5 and DP-6.

When a full import is implemented, Tax deletes assets in the return associated with the entities being imported and replaces the existing asset data with the Fixed Assets data.

If there is a difference between asset data from Fixed Assets and the return data regarding the use of totals only and asset detail, Tax gives you the choice of stopping the import and changing the method of import or continuing.

Future assets are imported with zero depreciation.

The following assets are not imported from Fixed Assets:

- Assets marked as inactive on the Fixed Assets Detail tab.
- Previously disposed assets if the asset's disposed date is prior to the tax year of the return.

#### Notes:

- We recommend that you use the Save option on the first screen of the Import Wizard before beginning the import process.
- If you have turned on the Tax Preparation AutoSave feature, you should turn it off before importing. Select Options > Preferences > Tax Return Preferences > AutoSave and remove the check next to the AutoSave option.

To import Fixed Assets data to Tax Preparation, do the following:

- 1. In Tax Preparation, open the return to which you will import Fixed Assets data. The Fixed Assets menu command is unavailable until a return is open.
- 2. Select File > Import > Fixed Assets or click Import Fixed Assets on the toolbar.
- If you have not yet saved the return, we recommend you click Save and then Next to continue to the next screen.
  - Note: If AutoSave has been turned on, a message states that AutoSave is active and that you should turn it off to avoid automatically saving the imported data with the return. To do so, click No and select Options > Preferences > Tax Return Preferences > AutoSave.
- 4. Highlight the Fixed Assets clients whose data you want to import and click **Next**. Use **Change Location** if there are Fixed Assets clients in alternate locations.
  - If only one client is selected, skip to step 6.
  - If multiple clients are selected, continue to the next step.

### Notes:

- Only Fixed Assets clients who match the return type of the open return are listed. For example, if the return is an Individual return, only Individual Fixed Assets clients are listed.
- If the Fixed Assets client is password protected, enter the password to allow the import to continue.
- 5. If multiple Fixed Assets clients are selected, they are listed in the next dialog. If you had previously imported a client into this return and it is listed, select that client, and then click **Next**.
  - Existing entities for the selected client are updated or replaced.
  - New entities are created in the return for clients that have not been previously imported.
- 6. Choose one of the following import options:
  - Select **Totals only** to import current depreciation total figures for each entity into Interview Forms DP-5 and DP-6 and click **Next**.
    - Note: All totals on these forms will be deleted and replaced with the Fixed Assets data.

- Select **Asset detail** to import current depreciation detail figures for each asset to Interview Forms DP-1, DP-2, DP-3, and DP-4 and click **Next**.
- 7. Choose one of the following import options and click Next.
  - Import Current Year Acquisitions Only
  - Import Current Year Dispositions Only
  - Import Current Year Acquisitions and Current Year Dispositions Only
  - Append and Update all Assets
  - Full Import

# Notes:

- If Full Import is selected, all asset detail will be overwritten.
- A Full Import must take place before the *Import Current Year Dispositions Only*, *Import Current Year Acquisitions and Current Year Dispositions Only*, and *Append and Update all Assets* options will be available.
- 8. Choose how the import process should react if an entity in the Fixed Assets system has no corresponding entity in the tax return.
  - Add Entity. Creates an entity in the return and imports the fixed asset data to the new entity.
  - Bypass Entity. Does not create an entity in the return and bypasses the assets in the Fixed Assets system that belong to the entity.
- 9. Click Next to display the options you have chosen.

The dialog lists the return ID, client's name, tax year, and method of import, allowing you to confirm that the import is correct.

- Click Finish to import asset data into the return.
- Click **Back** to return to the previous step in the import process.
- 10. When import has finished, a successful import message displays. Click OK.

### Importing Depletion Data from a Spreadsheet

You can use the provided template or create a template from a return using the export feature.

Creating a Depletion Data Spreadsheet from the Template

You can use the spreadsheet template which is provided for each system. The templates are named yyxOILGS.xls, where yy is the two-digit tax year and x is the system.

Warning! Do not make changes to the template. Copy or save the template to another location. You can find details of the template content in the Tax Preparation online Help.

Creating a Depletion Data Spreadsheet using Export

You can create a template layout using the export feature. The existing information entity, property data, and well numbers are exported so you can properly enter the depletion data to be imported.

#### Importing the Spreadsheet

If AutoSave is enabled, a message displays stating that it is active. You should disable AutoSave to avoid automatically saving the imported data with the return.

If the import process encounters any errors or exceptions, a dialog displays detailing where the exceptions occurred.

To import depletion data from a spreadsheet, open the return into which you want to import the data, and do the following:

- Select File > Import > Depletion Data from Spreadsheet. The Select Import File wizard screen displays.
- 2. Enter the path and file name for the Excel® spreadsheet input file, or click **Browse** to locate it.
- 3. Click Next. The Select Option wizard screen displays.

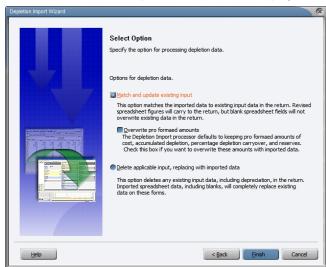

The import data matches to the depletion data in the return on Entity, Property, and Well.

- If the import data matches the Entity, Property, and Well of the depletion data in the return, the return data is updated.
- If the import data does not match an Entity, Property, and Well of the depletion data in the return, a new entity will be created.

This wizard screen requires you to select an option for the way the import data will be processed. See the online Help for additional information.

- **Warning!** If you select the option to delete the existing depletion data in the return, any attached depreciation entries will also be deleted.
- 4. When selections are completed, click Finish. The Spreadsheet Data Validation Log displays.
- 5. Click **Print**, if needed. The log prints after you select *Continue Import* or *Cancel Import*.
- 6. Click Continue Import. The Spreadsheet Import Log displays.

- 7. Click **Print** to close the wizard and printed the log, or click **Close** to exit the wizard without printing. The *Import Completed* message displays.
- 8. Click OK.

### Importing K-1 Data from a Spreadsheet

(Tax Preparation > File > Import > K-1 Data from Spreadsheet)

User information that is stored in a spreadsheet but not intended for import should be maintained in separate user-named sheets. User information intended for import should be stored using the sheet names specified in our sample templates. Overflow sheets for each type of data should follow the Excel<sup>®</sup> numbering convention. For example, the first sheet of "K-1 data" is not numbered. The second sheet would be named "K-1 data (2)." This ensures that information from a multiple sheet workbook is imported correctly.

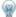

**Tip**: Begin by exporting data from a 2023 return in Tax Preparation to create a spreadsheet, modify the data in Excel<sup>®</sup>, and then import the data into the return.

You may also create a spreadsheet from a template in Excel<sup>®</sup>, save the spreadsheet under a new name, and then import the data into a return. Standard templates are found in the X:\wfx32\SAMPLES\yy directory (where X represents the drive and yy represents the year of the tax return).

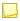

**Note**: To view examples of the spreadsheet templates, select **Help > Help topics** in CCH ProSystem *fx* Tax. Click the **Contents** tab and select **Import/Export to Spreadsheet > Spreadsheet Templates**.

When adding data to a spreadsheet, use **Insert > Row** in Excel<sup>®</sup> to add rows to ensure that the proper cell and print format is maintained and the data imports into the return correctly.

If data is entered on a spreadsheet and it exceeds the allowable field length, it is truncated on import.

To import K-1 data from a spreadsheet, do the following:

- 1. Open the return to which you want the spreadsheet imported. The K-1 Data from Spreadsheet option is not available until a Partnership, S Corporation, or Fiduciary return is opened.
- 2. Select File > Import.
- 3. Select K-1 Data from Spreadsheet to start the K-1 Import Wizard.
- 4. Enter the path and filename of the template, or use **Browse** to locate the import file. The file must have the Excel<sup>®</sup> .xls or .xlsx extension.
- 5. Click **Next**. The Select Type of Data dialog displays.
- 6. Select the type of data to be imported. The options include:
  - **K-1 data**. Imports Schedule K-1 data without rounding for Partnership, S Corporation, and Fiduciary (Interview Forms K-1 and K-2).
  - Ratios. Imports Schedule K-1 data without rounding for Partnership and S Corporation (Interview Form K-5).
  - Amount allocations. Imports Schedule K-1 data without rounding for Partnership and S Corporation (Interview Form K-4).

- Schedule K overrides. Imports Schedule K Totals Overrides without rounding consisting of Interview Forms K-9 through K-11A for Partnership and Forms K-8 through K-10 for S Corporation.
- K-1 footnotes. Imports Schedule K-1 footnotes for Partnership, S Corporation, and Fiduciary (the Interview Form 12 for Partnership and S Corporation, Form 15 for Fiduciary).

The import application checks the sheet names against the items with check boxes, disabling those not present or with no data. For Fiduciary returns, the middle three options are always disabled. You can change the selections for any items that are valid for the tax product type.

- 7. Your selection on this dialog determines whether you click **Finish** to begin the import process or click **Next** to select an additional option.
  - If either *K-1 data* or *Ratios* is checked, you will be prompted to specify how the data is to be processed with existing data in the return. Click **Next** to display the *Select Options* dialog.
  - If the only items selected are some combination of the last three boxes, click **Finish** to begin the data import.
- 8. For K-1 data or Ratios only, select whether the data being imported should match and update existing return data or delete and replace the return data. Click **Finish** to begin the data import.
- 9. A validation log of the import advises the status of the import. If there are no errors and you wish to proceed, click **Continue Import**. You can also print the summary or copy it to the Clipboard.
- 10. After the import is complete, a spreadsheet import log advises the results of the import. You can print the import log or copy it to the Clipboard. Click **Close** to exit the validation log.

### Notes:

- The template layouts are streamlined and provide for all possible items for the applicable tax product within a single Excel<sup>®</sup> spreadsheet. A separate sheet is named by the tax product.
- For the most efficient usage of the templates, we recommend beginning in Tax Preparation with a tax return file containing the K-1 data, but even without K-1 data, exporting will produce a blank template with only the formatting and headers. These templates will be placed in the folder wfx32\client\K-1 Export.
- Although it is not necessary, it is generally better to use the Delete and Replace option when importing any K-5 data.
- When new partners or shareholders are added to the K-5 in Excel<sup>®</sup>, use the appropriate (Partnership or S Corporation) K-1 and Ratio ID Data template as opposed to the K-1 Data Only or Ratio ID Data Only template.
- A ratio ID number must be entered within row 2 of the spreadsheet in order for that particular column of Ratio ID data to be imported.
- To see what templates are available, select Help > Help Topics > Contents > Import/Export to Spreadsheet > Spreadsheet Templates or Help > Help Topics > Index > Template.

### Transferring K-1 Data to a Spreadsheet

The K-1 data sheet changes for tax year 22 to tax year 23, specific to each Tax product, are as follows:

- S Corporation. S Corporation had changes to Interview Forms K-1 and K-2. To convert the K-1 data sheet, do the following:
  - a. Use the K-1 data sheet.
  - b. Rename AE (Reserved) to K-1 Print Suppress.
  - c. Rename AQ to Form 2553 Information Date Acquired (MMDD/YY)
  - d. Rename AR to Form 2553 Information Tax Year End (MM/YY).
  - e. Your spreadsheet is now in the current year format.
- Partnership. Partnership had changes to Interview Form K-1. To convert the K-1 data sheet, do the following:
  - a. Use the K-1 data sheet.
  - b. Rename R (Reserved) to K-1 Print Suppress.
  - c. Your spreadsheet is now in the current year format.
- Fiduciary. Fiduciary had no changes to Interview Form K-1.

#### Transferring MST Data to a Spreadsheet

The MST data sheet changes for tax year 22 to tax year 23, specific to each Tax product, are as follows:

- Corporation/S Corporation MST. There were updates for Sales and Transportation.
  - Import your 2022 data into a 2023 tax return. When you export, the new columns will be included.

#### Transferring Foreign Entities Data to a Spreadsheet

For tax year 22 to tax year 23, there were no changes to the Foreign Entities spreadsheets. Your spreadsheet is now in the current year format.

- Form 5471. There are no input changes to Form 5471. Your template is now in current year format.
- Form 5472. There are no input changes to Form 5472. Your template is now in current year format.
- Form 8865. There are no input changes to Form 8865. Your template is now in current year format.

#### Transferring Oil and Gas Data to a Spreadsheet

Oil and Gas do not have any changes. Your templates are now in the current year format.

#### Working with Fields New to 2023 Forms

Once you have completed the steps for your template, the file should be saved and imported directly into the 2023 return. To enter data into fields that are new to the 2023 forms, it is recommended that

you reformat the newly added columns to the appropriate data type for that field (for example, currency, decimal, date). If you export the information that you have just imported, the program inserts the proper headings and column formats for you.

### Importing Apportionment Data from MST Spreadsheets

Data for Corporation, S Corporation, and Partnership returns can be imported from pre-defined CCH Excel<sup>®</sup> MST spreadsheets to the following interview forms:

- MST-A and MST-A1, property factor
- MST-B and MST-B1, payroll factor
- MST-C and MST-C1, sales factor
- MST-D, non-business income (Corporation and S Corporation)
- MST-H, transportation (Corporation and S Corporation)
- MST-I, insurance (Corporation and S Corporation)

Data will not be imported to the following interview forms: MST-E, MST-F, MST-G, MST-O, MST-P, MST-T, MST-T1, MST-TA, MST-TB, MST-TC, MST-TD, MST-1, MST-2, MST-3, MST-4, and MST-5.

The standard apportionment data spreadsheet templates, 23MSTC.XLS, 23MSTP.XLS, and 23MSTS.XLS are located in the wfx32/SAMPLES/23 folder; the format of the spreadsheet can be reviewed there.

Forms MST-A and MST-A1 are represented by one sheet, with two columns of data per code: one for beginning property and one for ending property. Forms MST-B and MST-B1, and MST-C and MST-C1 are each represented by one sheet, with one column of data per code. Form MST-D is represented by one sheet but has two columns of data per code, one for gross amount and one for related expenses. MST-H and MST-I are each represented by one sheet, with one column of data per code.

State and city codes can be entered in any order on the spreadsheet; however, invalid state or city codes are not imported and are listed on a Data Validation log.

MST data can be imported as often as necessary. With each import, data on existing forms is deleted and replaced by the data being imported.

The system displays a Data Validation Log when the import has been checked. If no errors exist, a summary of data checked is displayed. If errors exist, the report lists the error data type, row, and column location. Data that is in error is not imported.

To import MST data from a spreadsheet:

- 1. Open the Corporation, S Corporation, or Partnership return to which the data will be imported.
- 2. Select File > Import > Apportionment Data from Spreadsheet.
- 3. Enter the path to the Excel® spreadsheet, or click **Browse** to locate the spreadsheet.
- 4. Click **OK** to begin the import. Any data on an existing MST form A, B, C, A1, B1, C1, D, H, or I, is deleted and replaced with the information in the spreadsheet.

During import, the system also checks the spreadsheet data and displays the Spreadsheet Data Validation Log. If no errors exist, a summary of the rows of data checked is displayed. If there are

errors, the report lists the error data type, row, and column location. Data that is in error is not imported.

Select **Print** to print the validation log or **Copy to Clipboard** to copy the log to the clipboard. To continue, click **Continue Import** or **Cancel Import**.

When the import process is complete, the Spreadsheet Import Log displays, listing a summary of all rows that were successfully imported from each sheet. You can select **Print** to print the import log, **Copy to Clipboard** to copy the log to the clipboard, or **Close** to exit the log.

### Importing Data from ViewPlan

Using the CCH Client DataXchange option on the File > Import menu, you can import data from ViewPlan to an Estate (706). You can choose to do a full import of all relevant data or a partial import where you specify the type of data you wish to import.

You do not need to have ViewPlan installed on your computer to import files created by those applications. You do need to be able to access the export file created in those programs.

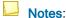

- This feature requires that Microsoft<sup>®</sup> XML Parser 4.0 RTM be installed on each workstation using this option. If the XML Parser is not installed, a message displays when you access the import function with an option to install the Parser.
- Once the import is complete, be sure to examine the data to verify that it is correct before saving the return.

You can import as often as necessary from the same file.

To import a ViewPlan file, do the following:

- 1. Open the return to which you are importing data.
- 2. Select File > Import > CCH Client DataXchange. The Import a CCH Client DataXchange File dialog displays.
- 3. Select the file you want to import and click **Open**. (The file type defaults to .cip, which is the only file type you can import.)
  - The system checks the file for errors and displays the CCH Client DataXchange Import Validation log.
- 4. You can do one or more of the following:
  - Click Continue Import.
  - Check the Print or Copy to Clipboard boxes to create a copy of the errors and then click Continue Import or Cancel Import.
  - Click Cancel Import and review the file in ViewPlan.

On the Preview CCH Client DataXchange File dialog, specify whether to do a full or partial import by clicking the appropriate radio button. If you are doing a partial import, check the boxes next to the data you want imported.

- For an Estate (706) import, you can import the following data:
  - Personal
  - Beneficiary
  - Asset/Liability
  - Advisors
- 5. Click **OK** to begin the import, or **Cancel** to return to the *Import a CCH Client DataXchange File* dialog to select another file.
- 6. When the import is complete, click **OK** on the *Import Complete* dialog.

### Importing Data for Foreign Entities

(File > Import > Foreign Entities Data)

If you need to perform spreadsheet location updates for previously imported spreadsheets, use the procedure in the next section. Once the location update process is completed, you will be redirected to this procedure to continue the import process.

To perform an import of foreign entities data, do the following:

- 1. Open a return for an applicable tax product (Corporation, S Corporation, Partnership, Exempt Organization, or Individual).
- 2. From the CCH ProSystem fx menu, select File > Import > Foreign Entities Data from Spreadsheets. The Import from Spreadsheets dialog displays. An automated initialization and validation process is then performed. Once the process is completed, the Foreign Entities Import Wizard dialog displays.

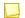

### Notes:

- When performing a spreadsheet import processing action for a return, the *Foreign* Entities Import Wizard dialog displays without data.
- To delete a previously selected spreadsheet from the list, highlight it in the wizard dialog and then click Remove from List.
- 3. To add spreadsheets for importing foreign entities, click Select Spreadsheets.
- 4. In the Select Spreadsheets for Import dialog, select the spreadsheets which you want to import data. Either double-click on the file name or highlight the name and click Open.
- 5. Click Open. The Foreign Entities Import Wizard dialog displays with the data associated with the selected spreadsheets added.
- 6. Click Next. The Select Options dialog displays.
- 7. Select the applicable update radio button:
  - Match and update existing input. This selection will overwrite with imported data the contents of any field that contains data, but imported fields that are blank will not overwrite populated fields.

- **Delete applicable input, replacing with imported data**. This selection overwrites all fields with imported data regardless of whether the imported field, or recipient field, is blank. Use caution when selecting this option.
- Warning! The Delete applicable input, replace with imported data option will delete ALL foreign entities data previously imported into the return and will replace ALL data with the imported data.
- Click Finish. The Spreadsheet Data Validation Log dialog displays. The messages displayed on the dialog will help you determine whether to complete the import process. If no significant problems are reported, then you can proceed with the import.
- 9. Click **Continue Import**. Once the import process is completed, the *Spreadsheet Import Log* dialog displays with the final processing result for each spreadsheet being imported.
  - Note: Select the *Print* check box to print the dialog contents. Select the *Copy to Clipboard* check box to copy the dialog contents to the clipboard.
- 10. Click Close.

#### **Updating Import Spreadsheet Locations**

To update a spreadsheet's location from which its data is to be imported, do the following:

- 1. With the return open in CCH ProSystem fx Tax, select File > Import > Foreign Entities Data from Spreadsheets from the menu. The Foreign Entities Import Wizard dialog displays.
  - Note: A return must have had at least one spreadsheet previously imported for the location update functionality to be available for that return (the *Update Spreadsheet Locations* button will be disabled if it is unavailable).
- 2. To update a spreadsheet location, click **Update Spreadsheet Locations**. The *Update Spreadsheet Locations* dialog displays.
  - Note: To remove an import spreadsheet from the list, select it and then click **Remove**Selected Rows. This action can be performed at any time prior to clicking *OK*.
- To change import spreadsheet drive designations, make the appropriate entries in the Old drive and New drive fields or enter the Old drive designation and then click **Browse** to select a New drive.
  - Notes:
    - The New drive field is disabled until an entry is made in the Old drive field.
    - Steps 3 and 4 must be repeated for each *Old drive* value that you want to change.
    - Invalid entries in either the old or new field will generate \an error message.

4. To change the import path, enter the new information in the **Old path** and **New path** fields or click the **Browse** and then select the appropriate path.

# Notes:

- The *New path* field and its associated *Browse* button are both disabled until an entry is made in *Old path* field.
- Steps 4 through 6 must be repeated for each Old path value that you want to change.
- Invalid entries in either the old or new field will generate an error message.
- 5. Click Apply Drive and Path Changes. The changes are applied to list of spreadsheets.
- 6. Click **OK**. The *Foreign Entities Import Wizard* dialog displays. Go to step 3 of the previous procedure, *Import of Data for Foreign Entities*, to continue with the import process.

# **Exporting Files**

The following sections explain how to:

- Export Depletion data to create a template layout that includes the return's existing information for entity, property data, and well numbers.
- Export K-1 data files for use with spreadsheets for returns.
- Create export files for use with ViewPlan.

# **Exporting K-1 Data to a Spreadsheet**

(Tax Preparation > File > Export > K-1 Data to Spreadsheet)

Spreadsheet templates that allow K-1 data and K-1 footnotes data to be exported from a return to a spreadsheet are available for Partnership, S Corporation, and Fiduciary returns.

The spreadsheet can be updated in Excel® and the updated spreadsheet data can be imported into the return.

- For Partnership, S Corporation, and Fiduciary returns, partner, shareholder, or beneficiary data is exported from Interview Forms K-1 and K-2, and K-1 footnotes are exported from Interview Form 12 and Form 15 for Fiduciary.
- For both Partnership and S Corporation returns, ratio ID data is exported from Interview Form K-
- For Partnership returns, ending profit, loss, and capital percentages are exported to the spreadsheet. These fields are not imported from the spreadsheet to the return.

Examples of the Partnership, S Corporation, and Fiduciary templates and the data that can be exported are in the Tax Preparation Help file topic *K-1 Import/Export Features*.

Note: The spreadsheet is exported to the version of Excel<sup>®</sup> that is installed on the computer where the export is performed.

To export K-1 data to a spreadsheet, do the following:

- 1. With the return open, select File > Export.
- 2. Select K-1 Data to Spreadsheet.
- Enter a file name for the spreadsheet and the path to the directory where you want to store it. For example, c:\partnership1.xls. (The default is c:\untitled.xls.) You can click **Browse** to locate a directory and file.
- 4. Click **Next**. The Select Type of Data dialog displays.
- 5. Select the types of data to export.
  - K-1 data. Exports Schedule K-1 data without rounding for Partnership and S Corporation (Interview Forms K-1 and K-2.)
  - Ratios. Exports Schedule K-1 data without rounding for Partnership and S Corporation (Interview Form K-5.)
  - Amount allocations. Exports Schedule K-1 data without rounding for Partnership and S Corporation (Interview Form K-4.)
  - Schedule K overrides. Exports Schedule K Totals Overrides without rounding consisting of Interview Forms K-9 through K-11A for Partnership and Form K-8 through Form K-10 for S Corporation.
  - K-1 footnotes. Exports Schedule K-1 footnotes for Partnership, S Corporation, and Fiduciary (Interview Form 15 for Fiduciary, Form 12 for the other systems.)

The export application checks the tax product type and defaults the check box selections to those that are found in the return. Items not found are disabled.

- ° For Partnership and S Corporation, all check boxes are selected.
- ° For Fiduciary returns, the middle three options are always disabled.

You can change the selections for any items that are valid for the tax product type.

- Note: The options available depend upon the type of return currently open.
- 6. Click Finish to confirm the export.
  - Notes:
    - Spreadsheets are exported to the version of Excel<sup>®</sup> installed on the computer where the export is taking place. If the XLS file is exported to versions of Excel<sup>®</sup> newer than Excel<sup>®</sup> 2003 and needs to be shared among users with Excel<sup>®</sup> 2003 installed, or imported on a computer with Excel<sup>®</sup> 2007 installed, it should be saved in the older format.
    - If rows need to be added to the spreadsheet once exported to Excel<sup>®</sup>, use the Insert > Row option. Using this option, rather than adding data to unused cells, maintains proper cell and print formatting. Inserting new rows also prevents potential problems within the return once the data has been imported.
    - To see which templates are available and what they consist of, select Help > Help Topics > Contents > Import/Export to Spreadsheet > Spreadsheet Templates or Help > Help Topics > Index > Template.

For most efficient use of the templates, we recommend beginning in Tax Preparation with the tax return file containing the K-1 data and exporting K-1 information to the appropriate template. Though more labor intensive, you can begin in Excel®, open the appropriate template, enter K-1 information, save the file with a new name, and then import that new file into a tax return. The standard template files reside in the wfx32\SAMPLES\23 subdirectory.

### Exporting K-1 Business Data to Returns

(Tax Preparation > File > Export > K-1 Export to Other Returns)

You can export K-1 business data from the government Form K-1 to an existing return. The types of returns that you can export K-1 data from are as follows:

| Export data from       | To these types of returns |           |             |             |               |
|------------------------|---------------------------|-----------|-------------|-------------|---------------|
| these types of returns | Individual                | Fiduciary | Partnership | Corporation | S Corporation |
| S Corporation          | Х                         | Х         |             |             |               |
| Partnership            | Х                         | Х         | Х           | Х           | X             |
| Fiduciary              | Х                         | Х         | Х           | Х           | X             |

The multiple activities of a passthrough entity can be imported as separate activities from Partnership and S Corporation returns based on entries on Interview Form Q-3.

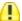

Warning!Some information in the actual return may not be included when you use this feature. You may need to enter some supporting statement information manually. A complete list of items not included in the export is provided in the online Help system in the book K-1 Export to Other Returns/Data not Included in K-1 Import File.

#### Overview of steps to transfer K-1 data

- 1. Select the Tax Preparation option to create export files each time the source return is calculated. Use the Preferences > Tax Return Preferences > Miscellaneous tab on the Options menu.
- 2. Prepare a Partnership, S Corporation, or Fiduciary tax return and enter the corresponding return Client ID for each export file requested.
  - Note: Enter Client ID on Form K-1 for S Corporation, K-2 for Partnership and Fiduciary.
- 3. If you have not chosen to create the export file each time the source return is calculated, select File > Export > K-1 Export to Other Returns to create the files.
- 4. Open the corresponding return and import the files created for that return.

Details for each of these steps are outlined in the following section.

#### Before You Create K-1 Export Files

Before attempting to create export files, verify that none of the following circumstances exists. Each one prevents export files from being created.

- Return is on Laptop. Export files are not created when the target return is checked out. The message Return Checked Out appears on the dialog.
- No corresponding Client ID exists. Either the client has not been created or the Client ID is incorrect. The message No Related Client ID displays on the dialog.
- Maximum target of 36 files per return exceeded. When 36 export files for a particular target return have been created, no additional export files can be created. Import the existing files and save the return. After you import and save the return, it is available to receive more export files.
- Returns on Laptop/Center Processing. No export files are created from a source return that is checked out on the Laptop or from a source return that has been sent to the center for processing.
- Fiscal year P, S or F returns. No export files are created from fiscal year Partnership, S Corporation, or Fiduciary returns since the box numbers may not be the same in the target return for the subsequent year.

#### Creating K-1 Export Files Automatically at Each Calculation

A maximum of 36 export files can be created for each return. The return to which you import the files must not be in use. This option can be set at the user level or on a return-by-return basis.

To create the K-1 export files each time you calculate the source return, do the following:

- 1. In Tax Preparation, select **Options > Preferences > Tax Return Preferences**.
- 2. On the Miscellaneous Tab, check the box titled **Create K-1 export files each time return is calculated**.
- 3. Click OK.

The export files are created automatically each time you calculate the return.

Note: To enable this option at the return level, select Create Schedule K-1 export files during calculation in the Export Options sections at the bottom of Interview Form 2 for each business return.

#### Creating the K-1 Export Files by Selecting the Menu Option

To create K-1 export files as the final step after the return has been calculated, select **File > Export > K-1 Export to Other Returns** before you exit the business return.

Warning!If you decide to create the export files with this method, the hard copy output of the K-1 interview forms change with each calculation, but the electronic files do not change until you select the menu option.

#### Preparing the Source Return

While working on interview forms for the source return from which K-1 data is exported remember the following:

- Enter the Client ID exactly as it was entered in the target system for each export file.
- Enter this ID in the Client ID field under the Export File (CCH ProSystem fx Tax Only) heading on the following forms:
  - Form K-2 for Partnership and Fiduciary
  - Form K-1 for S Corporation
- You can enter data in the *K-1 Activity Number* and *TSJ* fields. These entries are required under limited circumstances (for example, if the target return has multiple K-1s coming from this business return). The K-1 Activity Number is also required when the target return contains both Interview Forms K-1 and K-10 relating to the same activity.
- You must enter a code to request K-1 interview form output. Selections 1 through 3 apply only when exporting to Individual returns. Export to Business returns always produces an export file unless suppressed by option 4. Hard copies are not produced for export to Business returns.
  - Enter 1 to print a hard copy only (1040 only)
  - Enter 2 for an export file only (1040 only)
  - Enter 3 to get both a hard copy and an export file (1040 only)
  - Enter 4 to suppress (all systems)

To set the codes for all members, use:

- Partnership Interview Form 2A, Box 60
- S Corporation Interview Form 2, Box 130
- Fiduciary Interview Form K-2, Box 151

To set the codes on a member-by-member basis, use the following fields:

- Partnership and Fiduciary Interview Form K-2 > Export Options
- S Corporation Interview Form K-1 > Export Options
- For Partnerships and S Corporations passing multiple activity information, use Interview Form Q-3 to maintain the multiple activity status in the export file. This form provides for entering multiple activity input on an activity-by-activity and member-by-member basis.
  - To successfully export this information, you must enter the business return activity number, the partner/shareholder number, and the partner/shareholder 1040 activity number.

#### Importing a K-1 File into a Target Return

After the K-1 files are created, you can select the files to be imported into a specific tax return. Follow these steps:

- 1. Open the target return having the same Client ID you entered in the business return. If K-1 import files exist for the return, the *Import K-1 Files into the Return* dialog lists the files.
  - Note: If there are multiple versions of the target return, the first version that opens the file receives the import. To bring the K-1 file into another version, export the file again from the source return. To do so, exit the return, open the source return, and select File > K-1 Export to Other Returns. You do not have to calculate the return again.
- Select the K-1 files to import and click Add. The files are moved to the Files selected for import box. You can also click Add All to add all files. Click Remove to remove one or more files from the Files selected for import box.
- 3. Click **OK** to import the K-1 files into the open target return.
  - Note: If you click Cancel, no files are imported and they will be left intact.
- 4. After the import, the *K-1 Import File Log* dialog displays, listing the K-1 interview forms that were automatically added to the target return.

Do any or all of the following:

- Click Close to exit the log.
- Click **Print** to print the log for review.
- Click Copy to Clipboard to copy the log to the clipboard for use in a word processor application.

If all the K-1 import file identifiers match the corresponding K-1 data in the target return, the data is merged into the existing input data for that K-1.

If the imported data items do not match the existing K-1 data, you can either let the K-1 input forms remain as added, or print the import log to review and mark any changes to be made to the source return from which the data had been exported.

5. Save the target return. Following a successful save, the K-1 files are deleted.

#### **Automatic Deletion of Unimported Export Files**

Each time a new export file is created from a source return, any previous export files from that particular return are deleted.

### **Exporting Apportionment Data to a Spreadsheet**

(Tax Preparation > File > Export > Apportionment Data to Spreadsheet)

You can export the following apportionment data to an Excel<sup>®</sup> spreadsheet for Corporation, S Corporation, and Partnership returns:

MST-A and MST-A1 MST-D
MST-B and MST-B1 MST-H
MST-C and MST-C1 MST-I

The standard spreadsheet templates, 23MSTC.XLS, 23MSTP.XLS, and 23MSTS.XLS are located in the wfx32/SAMPLES/23 folder and their format can be reviewed there.

If the Excel® spreadsheet already exists, make sure it is closed before attempting the export.

To export apportionment data to an Excel® spreadsheet, do the following:

- 1. Open the return containing the data you want to export.
- 2. Select File > Export > Apportionment Data to Spreadsheet.
- 3. In the Select export file field, enter a name for the spreadsheet and a path. The default is c:\untitled.xls. You must use the Excel® .xls extension. You can use any file name and location to store the file.
- 4. Click **OK**. If the export file already exists, you are prompted whether to overwrite the file. If you overwrite the file, information in the file is deleted and replaced with the new data from the return.

Excel® export spreadsheets are created with the following sheets, depending upon the tax product:

- Corporation. Beginning Property, Ending Property, Payroll, Sales, Nonbusiness, Transportation, and Insurance
- S Corporation. Beginning Property, Ending Property, Payroll, Sales, Nonbusiness, and Transportation
- Partnership. Beginning Property, Ending Property, Payroll, and Sales
- Note: The spreadsheet is exported to the version of Excel<sup>®</sup> installed on the computer where the export is taking place. If the spreadsheet is exported to Excel<sup>®</sup> 2007 or Excel<sup>®</sup> 2010 and must be used with Excel<sup>®</sup> 2003 installed, it should be saved in the older format.

### Exporting to a CCH ProSystem fx Planning File

(Tax Preparation > File > Export > Planning Export)

The type of data exported to CCH ProSystem *fx* Planning is controlled by entries on Interview Form 2, Box 33. Choose one of the two options listed:

- 1 Plan begins with current tax year. (Default option.) Use this option when input in Tax is compatible with CCH ProSystem fx Planning for export purposes. Option 1 exports all current-year data to the current-year column in Planning. Planning automatically carries all resulting carryover items from the current-year column to the next-year column.
- 2 Plan begins with following tax year (recurring items and carryover amounts). Use this option when Tax data is not compatible with CCH ProSystem fx Planning. The following items could be incompatible:
  - Most government form line overrides
  - Self-employment income overrides
  - Non-aggregated real estate professional activities

When exporting returns with this type of data to the current-year column in Planning, the current-year calculation results and corresponding carryover items to the next year will be inconsistent with current-year results.

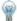

**Tip**: We recommend eliminating the current-year column in Planning and exporting directly to the next year column.

To export to CCH ProSystem fx Planning file, do the following:

- 1. Choose an option on Interview Form 2 and calculate the return.
- 2. Select File > Export.
- 3. Select Planning Export.

CCH ProSystem fx Planning opens, displaying the summary grid for the new tax plan. The default plan configuration is used to define cases, years, column names, states, etc.

# **Exporting of Data for Foreign Entities**

(Tax Preparation > File > Export > Foreign Entities)

To perform spreadsheet location updates for data previously exported to spreadsheets, use the procedure that follows this one. Once the location update is completed, you will be redirected to this procedure to continue the export process.

To perform an export of foreign entities data, do the following:

- 1. Open a return for an applicable tax product (Corporation, S Corporation, Partnership, Exempt Organization, or Individual).
- From the CCH ProSystem fx toolbar menu, select File > Export > Foreign Entities Data to Spreadsheets. The Export to Spreadsheets dialog displays. An automated initialization and validation process is then performed. Once the process is completed, the Foreign Entities Export Wizard dialog displays.

- 3. To change a spreadsheet on the wizard dialog, click **Browse Spreadsheet**. A standard browse dialog displays. If no other spreadsheets need to be changed, proceed to step 5.
- 4. Select the spreadsheet to which you want to export entity data. You can do this either by double-clicking on the file name or by highlighting the name and then clicking **Open**.
- Clear the foreign entities for which you do not want to export data by clicking the check box to
  the left of the foreign entity. Clicking *Deselect All* and *Select All* toggles adding and removing all
  check marks within the *Export* check box column for the entire list of entities.
- 6. Click Finish. The Spreadsheet Export Log dialog displays.
  - Note: Select the Print box to print the dialog contents.
- 7. Click Close.

#### **Updating Export Spreadsheet Locations**

To update a spreadsheet's location to which data is to be exported, do the following:

- 1. With the return open in CCH ProSystem fx Tax, select File > Export > Foreign Entities Data to Spreadsheets. The Foreign Entities Export Wizard dialog displays.
  - Note: A return must have had at least one previous export action for the location update functionality to be available for that return (the *Update Export Locations* button will be disabled if it is unavailable).
- 2. There are two methods for altering an export location:
  - Click **Update Export Locations**. The *Update Export Locations* dialog displays. Continue the procedure with the next step.
  - Manually enter the changes for that entity in the field beneath the *Export spreadsheet* path & file name column. Repeat this process for each entity requiring a spreadsheet location change, then go to step 7 after you complete all edits.
  - Note: This process occurs on the wizard grid, not on the Update Export Locations dialog.
- To delete a row from the list of previously exported entities, highlight the row and click Remove Selected Rows.
- To change the export spreadsheet drive designation, make the appropriate entries in the Old
  drive and New drive fields or enter the old drive designation and the click Browse to select a
  new drive.
  - Notes:
    - The New drive field is disabled until an entry is made in the Old drive field.
    - Repeat steps 3 through 6 for each *Old drive* value that you change.
    - Invalid entries in the old or new field will generate an error message.

5. The change the export path, enter the new information in the **Old path** and **New path** fields or click the **Browse** button and then select the appropriate path.

# Notes:

- The *New path* field and its associated *Browse* button are both disabled until an entry is made in *Old path* field.
- Repeat steps 4 through 6 for each *Old path* value that you want to change.
- Invalid entries in either the old or new field will generate the display of an error message.
- 6. Click **Apply Drive and Path Changes**. The appropriate changes are applied to list of spreadsheets.
- 7. Click **OK**. The *Foreign Entities Export Wizard* dialog displays. Go to step 3 of the previous procedure, *Exporting of Data for Foreign Entities*, to continue with the export.

#### Creating a CCH Interchange Protocol File

To automatically create an export file when you close a return after making changes to it, select **Options > Interface Options > CCH Client DataXchange**. When you choose this option, you are prompted to create an export file when you close an Estate return.

If you respond **Yes** to the prompt, select the file name, the drive, and the directory where you want to store the file. Import the file to the appropriate program without manually creating it.

Note: This feature requires that Microsoft® XML Parser 4.0 RTM be installed on each workstation exchanging data. If the XML Parser is not installed, a message displays when you access the export function with an option to install the Parser.

To manually create a CCH Interchange Protocol file, do the following:

- 1. Open the return with the data you want to export.
- 2. Select File > Export > CCH Client DataXchange to display the *Create a DataXchange Export File* dialog.
- 3. Select the drive and directory where you want to store the file.
- 4. Enter a file name with a .cip extension.
- 5. Click Save.

# Creating a BNA File

(Tax Preparation > File > Export > BNA)

To create a BNA export file, do the following:

- Select File > Export.
- Select BNA.
- 3. Click OK when finished.

### Creating an IRS File

(Tax Preparation > File > Export > Electronic Filing)

Use the **File > Export > Electronic Filing** menu option to create the IRS or DOL format file. If the return qualifies, it is ready to be authorized for release to the IRS or DOL. If a return does not qualify, the reason for disqualification appears in a diagnostic report you can display or print.

Before you create an IRS file, you must enter your electronic filing information in the Communication Profile of Office Manager

#### Creating the File

Individual, Partnership, Corporation, S Corporation, Fiduciary, and Exempt Organization returns use Interview Forms EF-1 and EF-2 to designate a return for electronic filing. Employee Benefit Plan uses Interview Form EF-1. (If the alternative filing options have been established for the office group in Office Manager, this is not required.)

- 1. Make any necessary entries on the EF series Interview Forms.
- 2. Calculate the return.
- 3. Select File > Export > Electronic Filing.
- Select Return, Extension, New York IT-204-LL, or Report of Foreign Bank and Financial Accounts.

#### **Checking Return Qualification**

- 1. Select File > Print > Preparer Reports.
- 2. Click **Diagnostics** and check **View Report** to view return diagnostics.
- 3. Click **Print** to print the diagnostics or click **OK** to close the dialog. Make changes to the return as necessary to qualify the return. If the return qualified, the IRS file is created.

After an IRS file is created, authorize its release to the service center using the Electronic Filing application.

If you are using the internet to communicate, you can transmit the returns to the service center in the Electronic Filing application.

# **Chapter 5**

### CHAPTER 5 - PRODUCTION PROCESSING

# Introduction to Production Processing

Production Processing provides batch production features for numerous high-volume tasks of Tax Preparation. The functions of Production Processing are as follows:

- Calculate Returns. Calculate one or more returns.
- Process Pro Forma. Create Pro Forma and create returns using Pro Forma.
- Process Client Organizers. Create Organizer forms to be sent to clients for their use in gathering and documenting their 2024 tax facts and circumstances.
- Export Estimate Reminder Letters for Email or Print. Create and send batch estimate reminder letters for all returns with vouchers due in the processing month.
- Transfer Clients. Transfer returns to CCH ProSystem fx Tax.
- Delete Batches. Delete batches once your processing is complete.

Returns and default returns may be password-protected. If you are required to enter the password for a specific feature, a prompt will ask you for the password.

When you open Production Processing, the Production Processing main window displays.

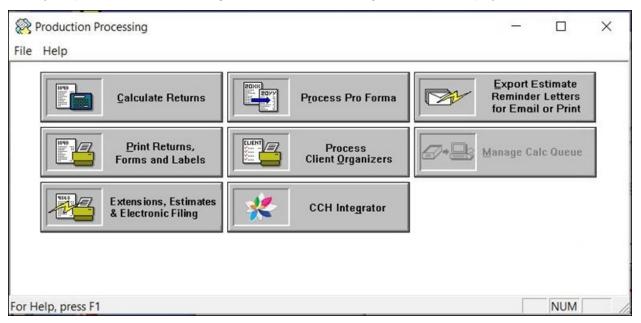

# Calculating Returns

(Production Processing > Calculate Returns)

After you have selected the returns you want to calculate, and before calculation begins, Production Processing checks for the following:

- Returns currently accessed by other users or with a status of locked. The return cannot be processed if it is locked, or currently accessed by other users.
- Password-protected. If the return is password-protected, Full and Restricted users are prompted to enter a password.
- Returns requiring authorizations. If you are using an integrated installation of FX Direct and have licensed CCH ProSystem fx Tax with PAYP (a per-return charge program), you must authorize the return before it can be calculated. Authorizations are not required when running FX Direct as an independent system.

Do the following to calculate returns:

- 1. Click Calculate Returns to open the Calculate Returns dialog.
- 2. Use the drop-down lists to select a list of returns:
  - Tax year. The tax year defaults to 2023.
  - Tax product. All or a specific tax product.
  - Status. All or any status listed.
  - Last activity. All or any activity listed.
  - Office group. All or any of the office groups set up for the firm.
  - Preparer. All or any of the preparers set up for the firm.

3. Click **OK** to open the *Calculate Returns* dialog, which displays a list of returns matching the selected criteria.

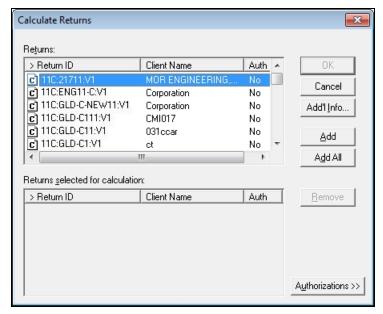

- 4. Select the returns to calculate using one of the following methods:
  - To select a single return, highlight the return in the *Returns* box and click **Add**, or drag it into the *Returns selected for calculation* box.
  - To select all returns, click Add All.
  - To remove a single return, highlight the return in the *Returns selected for calculation* box and click **Remove**, or drag it into the *Returns* box.
  - To select multiple returns to add or remove, use **Shift** or **Ctrl** to highlight the returns and click the appropriate button or drag them into the opposite box.
  - Note: To see more information about a return, highlight the return and click **Add'l Info**. Click **OK** after reading the information.
- 5. Click **OK** when the list contains the returns you want calculated. The system checks for returns currently being accessed by other users, secured returns, and unauthorized returns.
  - If a return is secured, the check is performed by the following:
    - User list method. The return is calculated if the user processing the return is a supervisor, the user who secured it, or a user given access by the user who secured it.
    - Password method. You are prompted to enter the password or skip the return. If you skip the return, it is not calculated.
  - If a return is in use, it is listed in the batch log that displays at the end of the batch. The log states that the return is in use.

When the system checks are complete, the Calculate Options dialog displays.

- Choose Local PC.
  - Check **Save list to batch name** and enter a name for the batch to save the list for additional processing. For example, you may want to print the batch after you calculate it.
- 7. Click **Calc** to begin calculating. After a few seconds, the *Batch Calculation* dialog displays the client and status information of the return being processed.
- 8. When the batch finishes or when you click **Cancel**, a batch log displays. You can choose from the following options:
  - Close. Closes the window without saving or printing.
  - Print. Prints one copy of the log and closes the open window without saving.
  - Copy to Clipboard. Places a copy of the log on the clipboard for later use.

# Printing Returns, Forms and Labels

(Production Processing > Print Returns, Forms and Labels)

Use **Print Returns, Forms and Labels** to batch print returns, blank forms, and labels processed in your office.

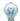

**Tip:** Print returns grouped together by copy type requested. For example, all returns requiring K-1 transmittal letters would be one batch; all returns requiring the Accountant's copy would be another batch.

The following batch printing options are available:

- Returns. Print one or more tax returns or prepare print files for one or more returns for any year installed.
- Return print files. Print one or more return print files for any year installed.
- Blank forms. Print blank Government, Client Organizer, and Interview forms. Blank Organizer forms print for Individual and Fiduciary returns. The printer is the only option for the print destination for blank forms, that is, you cannot print to a PDF.
- Mailing labels. Print a batch of mailing labels.

# Setting Up a Printer

(Production Processing > File > Printer Setup)

The printer setup you establish here applies to all CCH ProSystem fx applications and remains in effect for this workstation until the setup is changed.

- 1. Select File > Printer Setup.
- 2. Choose the default Windows<sup>®</sup> printer or a specific printer to print returns, blank forms, and reports.
- 3. Check **Utilize True Type fonts for print processing** to use Windows<sup>®</sup> fonts and not the generic CCH ProSystem *fx* Tax fonts. You do not have to download TrueType fonts before printing.

- 4. Check Use large capacity add-on printer tray when printing returns if your printer has been configured to use a large capacity tray and you want to use it when printing returns. If you are using TrueType fonts, set the tray option using the *Paper* tab of the *Properties* option.
- 5. To print to an installed fax, select the fax from the drop-down list in the *Print to fax* section.
  - Note: Although it is possible to configure printing to a fax, it is not a valid destination for Production Processing.
- 6. To print to installed document imaging software, select the document imager from the *Print to document imager* section.
  - Check the **Installed document imager can process landscape forms** box if your document imaging software is capable of processing landscape forms. If it is not, landscape forms printed to the document imager are compressed and printed in portrait format.
- 7. Choose the default Windows® printer or a specific printer to print labels.

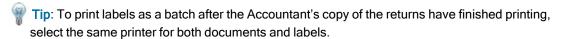

#### **Printing Returns**

(Production Processing > Print Returns, Forms and Labels > Returns)

Use this function to print one or more tax returns processed in your office. You can batch print labels when printing the Accountant's copy of tax returns or save them to a file to print at a later date. If any of the returns you select for printing need to be calculated, they are calculated automatically before printing.

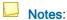

- To print labels to a separate printer, select the second printer in *Printer Setup* before printing. When you print returns and labels to the same printer, you are prompted to print labels when the returns are done printing.
- If you are printing returns with letters (for example, transmittal or cover letters) edited in Microsoft<sup>®</sup> Word, the version of Word used to edit the letters must be installed on the computer from which you are printing.
- 1. Click Print Returns, Forms and Labels.
- 2. Choose **Returns** and click **OK**. The *Print Returns* dialog displays.
- 3. Choose the tax year of the returns.
- 4. Use the *Batch list* drop-down list to select a batch previously created during calculation, or use the *Select returns by* drop-down lists to create a filtered list of returns.
- 5. Click **OK**. The *Print Returns (List)* dialog displays a list of returns.
- 6. Select the returns to print using any of these methods:
  - Select a single return by highlighting the return in the *Returns* box and clicking **Add** or by dragging it into the *Returns selected for print* box.
  - Select all returns by clicking Add All.

- Remove a single return by highlighting the return in the *Returns selected for print* box and clicking **Remove** or by dragging it into the *Returns* box.
- Select multiple returns to add or remove using Shift or Ctrl to highlight the returns and clicking the appropriate button or dragging them into the opposite box.
- Note: To see more information about a return, highlight the return and click Add'l Info.
- 7. Click **OK** to open the *Client Profile Updates* dialog.
  - Note: If a return is password-protected, Full and Restricted users are prompted to either enter the passwords or skip the returns after clicking **OK** on the *Client Profile Updates* dialog.

The Print Options dialog displays.

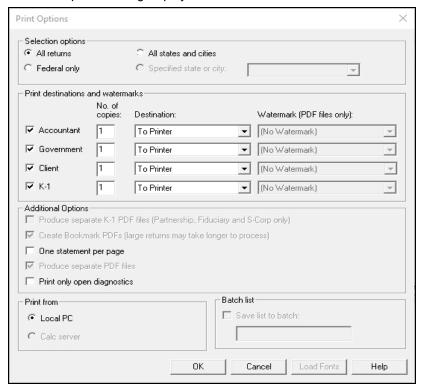

- 8. In the Selection options section, choose which portions of the return to print.
  - All returns. Print the entire return.
  - Federal only. Print only the Federal unit.
  - All states and cities. Print all state and city units for the selected returns.
  - Specified state or city. If you selected a specific return type, you can choose this option and select the state or city from the drop-down list to print only that state or city.
- 9. Select the type and number of copies you want to print in the *Print destinations and watermarks* section.
  - Accountant. Includes Federal, state and city copies, diagnostics, all return lists and notes, invoices, input listings, forms, schedules, supporting statements, reports, and

labels, if requested.

- Government. Includes the Federal, state, and city copies.
- Client. Includes the taxpayer copy.
- K-1. Includes only the K-1 forms for S Corporation, Partnership, and Fiduciary returns.
- 10. Choose the print destination from the following options:
  - To printer. Sends returns to the designated printer for immediate printing.
  - To print file. Creates a print file. The Save list to batch option becomes available.
  - **To document imager**. Prints the returns to the document imager you set up in Printer Setup.
  - To PDF file. Creates a PDF file.
  - To PDF file and to printer. Creates a PDF file and simultaneously sends the return to a printer.

#### Notes:

- PDF files are placed in the X:\wfx32\client\PDF\YYP directory, where X represents the drive, YY equals the tax year of the returns and P equals the tax product. Use Windows<sup>®</sup> Explorer to copy the PDF files to a different directory for storage purposes.
- You can print only one copy of a return if you print to a document imager, PDF file or print file. You can print multiple copies if you are printing to a printer, or PDF file and printer.
- If you select to print to PDF file, you have the option of adding a watermark. Choose a watermark from the drop-down list and click **OK**.
- If you have already created PDF files for any of the returns you are printing, the new files overwrite the existing files with no warning.
- ° PDF files do not include labels, Word letters, or OLE objects.
- ° Some printers do not support the printing of Lines 1 and 65.
- If you intend to file your return via mail, do not use the Fit to Printable Area option in the Print dialog when printing your file in Adobe<sup>®</sup> Acrobat<sup>®</sup>. Forms printed using this option can be rejected by the IRS or state taxing authority.

When To PDF file or To PDF file and printer is selected, you have the following options:

- Produce a separate PDF file for each copy (default)
- Produce one PDF file for all copies
- 11. Choose Additional Options from the following:
  - Produce separate K-1 PDF files (Partnership, Fiduciary and S-Corp only). This option prints separate K-1 packages grouped as follows: by partner for Partnership, by beneficiary for Fiduciary, by shareholder for S Corporation.
  - Create Bookmark PDFs (large returns may take longer to process). This option creates PDFs with collapsed bookmarks.
  - One statement per page. This option prints the return statements on separate pages.

- Produce separate PDF files. When printing more than one return copy to PDF, this option generates separate PDF files.
- Print only open diagnostics. This option only prints open diagnostics with the return.
- 12. When printing to a file, check the **Save list to batch** box to save the selected returns to a batch file. Enter a batch name of up to eight alphanumeric characters. This batch name identifies the batch when you are ready to process the returns.
- 13. In the *Print from* section, select **Local PC** to print the return from your computer. Select **Calc server** to send the return to the Calc sever to be calculated then printed. This option is not available if you have selected to print to a document imager.
- 14. Click **Load Fonts** if necessary. This option is unavailable if using TrueType fonts.
- 15. Click **OK**. After a few seconds, the *Batch Prepare/Print* dialog displays the client and status information. The returns selected are printed and print files are prepared and sent to a document imager or prepared as PDF files.
  - If you are printing the Accountant's copy of returns, and the same printer is selected for returns and labels in Printer Setup, you are prompted to print a batch of labels for the returns.
- 16. When the batch is finished or you click **Cancel**, a batch log displays. Choose from the following options:
  - Close. Closes the window without saving or printing.
  - Print. Prints one copy of the log and closes the open window without saving.
  - Copy to Clipboard. Places a copy of the log on the clipboard for later use.

#### **Printing Return Print Files**

(Production Processing > Print Returns, Forms and Labels > Return print files)

Use the Return Print Files function to print one or more previously created return print files.

- 1. Click Print Returns, Forms and Labels.
- 2. Choose Return print files and click OK.
- 3. Choose the tax year of the returns.
- 4. Enter a batch list name or use the drop-down lists to select a criteria-filtered list of return print files.
- 5. Click **OK** to display the print files matching the criteria.
- 6. Select the print files to print using any of these methods:
  - To select a single return, highlight the return in the *Returns* box and click **Add** or drag it into the *Returns selected for print* box.
  - To select all returns, click Add All.
  - To remove a single return, highlight the return in the *Returns selected for print* box and click **Remove** or drag into the *Returns* box.
  - To select multiple returns to add or remove, use **Shift** or **Ctrl** to highlight the returns and click the appropriate button or drag them into the opposite box.
  - Note: To see more information about a return, highlight the return and click **Add'l Info**. Click **OK** after reading the information.

- 7. Click **OK** to display the *Print Options* dialog.
- 8. Choose the print destination from the following options:
  - To printer. Sends return print files to the printer. The files are printed immediately and automatically deleted. You can print multiple copies.
  - To document imager. Sends the print files to a document imager (if a document imager is installed and this option was selected on the *Printer Setup* dialog).
  - To PDF file. Creates a PDF file.
  - To PDF file and to printer. Creates a PDF file and simultaneously sends the return to a printer.

### Notes:

- Printing to a PDF file is available only for tax year 2000 and later.
- PDF files are placed in the wfx32\client\PDF\YYP directory, where YY equals the tax year of the returns and P equals the tax product. You can use Windows<sup>®</sup> Explorer to copy the PDF files to a different directory for storage purposes.
- PDF files do not include labels, Word letters, or OLE objects. Some HP®printers cannot print Lines 1 and 65.
- If you have already created files for any of the returns you are printing, the new files overwrite existing files without warning.
- If you intend to file your return via mail, do not use the **Fit to Printable Area** option in the Print dialog when printing your file in Adobe<sup>®</sup> Acrobat<sup>®</sup>. Forms printed using this option can be rejected by the IRS or state taxing authority.
- 9. If you are printing to a printer, enter the number of return copies to be printed in the **Number of copies** box.
- 10. Click **Load Fonts**, if necessary. The Load Fonts option is not available if you are printing with TrueType fonts.
- 11. Click **OK** to start printing. If you click **Cancel**, you are returned to the *Print Files (List)* dialog. The returns you previously selected remain selected.
  - Note: If a return is password-protected, Full and Restricted users are prompted to either enter the password or skip the return after clicking **OK** on the *Print Options* dialog.
- 12. When the batch finishes or when you click **Cancel** during the batch print process, a batch log displays. You can choose from the following options:
  - Close. Closes the window without saving or printing.
  - Print. Prints one copy of the log and closes the open window without saving.
  - Copy to Clipboard. Places a copy of the log on the clipboard for later use.

### **Printing Blank Government Forms**

(Production Processing > Print Returns, Forms and Labels > Blank forms > Government forms)

- 1. Click Print Returns, Forms and Labels.
- Select Blank forms and click OK.
- 3. Select Government forms and click OK.
- 4. Select a tax year and tax product. Click **OK**. The *Print Blank Government Forms* dialog displays.
- 5. Select an entity (Federal or state). Only installed tax years and tax products are available for printing. The forms available for the selected entity display in the *Forms* list.

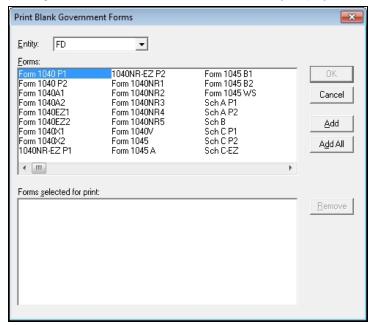

- 6. Select the forms to print using any of these methods:
  - To select a single form, highlight the form in the Forms box and click Add.
  - To select all forms, click Add All.
  - To remove a single form, highlight the form in the *Forms selected for print* box and click **Remove**.
  - To select multiple forms to add or remove, use **Shift** or **Ctrl** to highlight the forms and click the appropriate button.
- 7. Click **OK** to open the *Print Options* dialog.
- 8. Choose the print destination from the following options:
  - To printer. Sends the selected forms to the printer.
  - **To document imager**. Send the selected forms to a document imager (if a document imager is installed and this option was selected on the *Printer Setup* dialog).
- 9. Enter the number of copies to be printed.
- Click Load Fonts, if necessary. The Load Fonts option is not available if you are printing with TrueType fonts.

11. Click **OK** to start printing. The *Print Blank Government Forms* dialog remains open, allowing further selections to be made.

### **Printing Blank Interview Forms**

(Production Processing > Print Returns, Forms and Labels > Blank forms > Interview forms)

- 1. Click Print Returns, Forms and Labels.
- 2. Select Blank forms and click OK.
- 3. Select Interview forms and click OK.
- 4. Select a tax year and tax product and click **OK** to display the *Print Blank Interview Forms* dialog. Only installed tax years and tax products are available for printing.
- 5. Select an entity (Federal or state) from among those installed on your system. The forms available for the selected entity display in the *Forms* list.

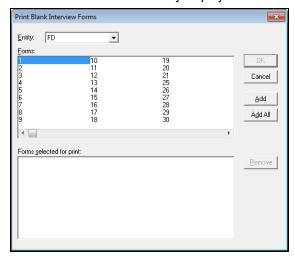

- 6. Select the forms to print using one of the following methods:
  - To select a single form, highlight the form in the Forms box and click Add.
  - To select all forms, click Add All.
  - To remove a single form, highlight the form in the *Forms selected for print* box and click **Remove**.
  - To select multiple forms to add or remove, use **Shift** or **Ctrl** to highlight the forms and click the appropriate button.
- 7. Click **OK**. The *Print Options* dialog displays.
- 8. Choose the print destination from the following options:
  - To printer. Sends the selected forms to the printer.
  - To document imager. Sends the selected forms to a document imager (if an imager is installed and this option was selected on the *Printer Setup* dialog).
- 9. Enter the number of copies to be printed.

- Click Load Fonts, if necessary. The Load Fonts option is not available if you are printing with TrueType fonts.
- 11. Click **OK** to start printing. The *Print Blank Interview Forms* dialog remains open, allowing further selections to be made.

### **Printing Blank Client Organizer Forms**

(Production Processing > Print Returns, Forms and Labels > Blank forms > Client Organizers)

Use the following procedure to print blank Organizer forms:

- 1. Click Print Returns, Forms and Labels.
- 2. Choose Blank forms and click OK.
- 3. Choose Client Organizers and click OK.
- 4. Select the tax year.
- 5. Select a tax product.
- 6. Select the forms to print using one of the following methods:
  - To select a single form, highlight the form in the Client Organizers box and click Add.
  - To select all forms, click Add All.
  - To remove a single form, highlight the form in the *Forms selected for print* box and click **Remove**.
  - To select multiple forms to add or remove, use **Shift** or **Ctrl** to highlight the forms and click the appropriate button.
- 7. Click OK. The Print Options dialog displays.
- 8. Choose the print destination from the following options:
  - To printer. Sends the selected forms to the printer.
  - **To document imager**. Sends the selected forms to a document imager (if a document imager is installed and this option was selected on the *Printer Setup* dialog).
- 9. Enter the number of copies to be printed.
- 10. Click Load Fonts if necessary. This option is unavailable if using TrueType fonts.
- 11. Click **OK** to start printing. The *Print Blank Client Organizer Forms* dialog remains open, allowing further selections to be made.

### **Printing Mailing Labels**

(Production Processing > Print Returns, Forms and Labels > Mailing labels)

Use this function to print a batch of mailing labels. You should use  $8\frac{1}{2}$  x 11-in., two-column 4 x 1-in. labels.

- 1. Click Print Returns, Forms and Labels.
- 2. Choose Mailing labels and click OK.
- 3. Select a tax year and then use the drop-down lists to select a criteria-filtered list of clients.
- 4. Click **OK**. The *Print Mailing Labels (list)* dialog displays the returns matching the selected criteria.

- 5. Select the returns for which you want to print labels using any of these methods:
  - To select a single return, highlight the return in the *Returns* box and click **Add** or drag it into the *Returns selected for print* box.
  - To select all returns, click Add All.
  - To remove a single return, highlight the return in the *Returns selected for print* box and click **Remove** or drag it into the *Returns* box.
  - To select multiple returns to add or remove, use **Shift** or **Ctrl** to highlight the returns and click the appropriate button or drag them into the opposite box.
  - Note: To see more information about a return, highlight the return and click **Add'l Info**. Click **OK** after reading the information.
- 6. Click **OK** to open the *Print Mailing Labels* dialog.
- 7. Select whether to sequence the order of the label printing by client name or client ID.
- 8. Enter the number of copies, up to 99, you want of each label. Click OK to print the labels.

# **Processing Pro Forma**

(Production Processing > Process Pro Forma)

For the purposes of this section, the terms "current year" and "next year" are defined as follows:

- Current year. The tax year of the return from which you are generating the Pro Forma.
- Next year. The tax year for which the Pro Forma is being produced.

The Process Pro Forma function allows you to complete the following tasks:

- Create CCH ProSystem fx Pro Forma in your office.
- Create Pro Forma for default returns.
- Create returns from Pro Forma. You can create returns individually or in batches.

#### Before You Create Pro Forma

Observe the following points before you create Pro Forma:

- To apply default return data to the returns created from Pro Forma, make sure you update your default returns before recalling the Pro Forma. See *Creating Pro Forma for Default Returns* on page 259 for more information.
- You can set Pro Forma options for an office group in Office Manager > Configure Applications > Tax Preparation > Pro Forma Options. Review and set your Pro Forma options before creating any Pro Forma. For complete information on Pro Forma options available in Office Manager, see *Configuring Tax Preparation: Pro Forma and Organizer* on page 40.
- Pro Forma cannot be created for clients whose returns are in use by another user or whose profiles are open.

- You can convert S Corporation returns to C Corporation Pro Forma, or C Corporation returns to S Corporation Pro Forma when choosing Corporation or S Corporation returns to Pro Forma. This program is available only to licensed C Corporation and S Corporation customers.
- An exception log may display at the end of your Pro Forma. This log lists any returns for which Pro Forma could not be created, as well as error information.

### Creating Pro Forma

(Production Processing > Process Pro Forma > Create Pro Forma)

When you create Pro Forma, you can convert current-year C Corporation returns to next-year S Corporation returns or current-year S Corporation to next-year C Corporation returns if you have installed the Corporation and S Corporation tax systems. The program converts Federal information only. It does not convert state information.

To create Pro Forma, do the following:

1. Click Process Pro Forma to open the Pro Forma Returns dialog.

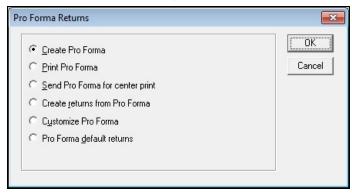

- 2. Choose Create Pro Forma and click OK.
- 3. In the Pro Forma dialog, use the drop-down lists to select the filter criteria to display returns:
  - Tax year. Select a tax year from the drop-down list or accept the default year.
  - Client ID. If you are creating Pro Forma for a specific client you must enter a complete client ID. Select a product from the Tax product drop-down list.
  - Tax product. Select a product from the Tax product drop-down list: Individual, Corporation, S Corporation, Partnership, Fiduciary, Employee Benefit Plan, Estate & Gift, or Exempt Organization.
  - Status. All, Created, or Not Created.
  - Office group. All or any of the office groups set up for the firm.
  - Preparer. All or any of the preparers set up for the firm.
- 4. Click **OK** to display a list box containing a list of returns matching the selected criteria.
- 5. Select the returns for which you want to create Pro Forma using any of these methods:
  - To select a single return in the *Returns* box, highlight the return and click **Add**, or drag the return into the *Returns selected for Pro Forma* box.
  - To create Pro Forma for all returns, click Add All.

- To remove a single return from the *Returns selected for Pro Forma* box, highlight the return and click **Remove**, or drag it into the *Returns* box.
- To select multiple returns to add or remove, use **Shift** or **Ctrl** to highlight the returns and click the appropriate button or drag them into the opposite box.
- Note: To see more information about a return, highlight it and click Add'l Info. Click OK when finished.
- 6. Click **OK** to open the *Create Pro Forma* dialog.

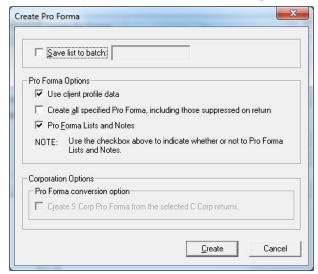

You can select from the following Pro Forma options:

- Save list to batch. Check this box and enter up to an eight-character name to save the list of returns to a batch file. You can select this batch when printing Pro Forma.
- Use client profile data. This feature is not available with independent FX Direct.
- Create all specified Pro Forma, including those suppressed on return. Causes all returns to be pro formaed even if you have checked the box on the return to suppress Pro Forma creation.
- **Pro Forma Lists and Notes**. Carries lists and notes to the next year's return. Lists and notes are in the same location as they were in the current year.

If you have chosen C Corporation or S Corporation returns, the following option is available:

- Create S Corp Pro Forma from the selected C Corp returns. Check this box to convert all selected C Corporation returns to S Corporation Pro Forma. (If you have selected S Corporation returns to pro forma, the box will read Create C Corp Pro Forma from the selected S Corp returns and choosing this option converts all selected returns to C Corporation Pro Forma).
- 7. Click Create to begin creating the Pro Forma.

#### Notes:

- Full and Restricted users are prompted to enter the password of any passwordprotected returns before any Pro Forma are created. After you enter all requested passwords, Pro Forma are created for the selected returns.
- If any errors occur during the process, an error log lists the problem return and cause of the error. Click **Print** to send the report to your printer; **Copy to Clipboard** to save a copy of the log on the clipboard for later use; or **Close**.

### Creating Pro Forma for Default Returns

(Production Processing > Process Pro Forma > Pro Forma default returns)

The Pro Forma default returns function allows you to move default tax return data from one year to the next. It is important that you perform this procedure prior to recalling your client Pro Forma files.

- 1. Click Process Pro Forma. The Pro Forma Returns dialog displays.
- 2. Choose Pro Forma default returns and click OK.
- 3. In the *Pro Forma Default Returns* dialog, use the drop-down lists to select the filter criteria, such as Tax year or Office group, to produce a list of default returns.
- 4. Click **OK** to open the *Pro Forma Default Returns (list)* dialog, which lists selected default returns in order by office group.
- 5. Select the default returns for Pro Forma processing using any of these methods:
  - To select a single default return in the *Default returns* box, highlight the return and click **Add** or drag the return into the *Default returns selected for Pro Forma* box.
  - To create Pro Forma for all default returns, click Add All.
  - To remove a single default return from the *Default returns selected for Pro Forma* box, highlight the return and click **Remove** or drag it into the *Default returns* box.
  - To select multiple default returns to add or remove, use **Shift** or **Ctrl** to highlight the returns and click the appropriate button or drag them into the opposite box.
- 6. Click **OK** once the default returns are selected to begin the Pro Forma process.
  - Note: If any password-protected default returns were selected, Full and Restricted users are prompted to enter a password for each return before any Pro Forma is created. After you enter all the passwords, the Pro Forma process continues.

Pro formaed default returns are recalled in certain situations:

- You select a default return for editing in Tax Preparation.
- You create a new client return in Tax Preparation and use the default return.
- You select to create client returns from Pro Forma in Production Processing or Tax Preparation, and select to use the default return.
- Note: You cannot print a default return Pro Forma.

### Creating Returns from Pro Forma

(Production Processing > Process Pro Forma > Create returns from Pro Forma)

Use the following procedure to recall data from the Pro Forma into a tax return.

Note: If any password-protected Pro Forma are selected, Full and Restricted users are prompted to enter the password for each before any returns are created.

- 1. Click Process Pro Forma.
- Click Create returns from Pro Forma and click OK.
- Select the filter criteria to display the Pro Forma from which you want to create returns. Use the drop-down lists to select a batch list or returns:
  - Tax year. Select a tax year from the drop-down list or accept the default year.
  - Client ID. Display a specific client's return.
  - **Tax product**. All, Individual, Corporation, S Corporation, Partnership, Fiduciary, Employee Benefit Plan, Estate & Gift, or Exempt Organization.
  - Office group. All or any of the office groups set up for the firm.
  - Preparer. All or any of the preparers set up for the firm.
- 4. Click **OK** to open the *Create Returns from Pro Forma* dialog, which lists those Pro Forma matching the selected criteria.
- 5. Select the Pro Forma from which you want to create returns using one of the following methods:
  - To select a single return in the *Returns* box, highlight the return and click **Add**, or drag the return into the *Returns selected for retrieval* box.
  - To create all returns, click Add All.
  - To remove a single return from the *Returns selected for retrieval* box, highlight the return and click **Remove**, or drag it into the *Returns* box.
  - To select multiple returns to add or remove, use **Shift** or **Ctrl** to highlight the returns and click the appropriate button or drag them into the opposite group box.
- 6. Once all Pro Forma have been selected, click **OK** to open the *Create Returns Options* dialog.
  - Check the **Use default return** box to apply default return data to the CCH ProSystem *fx* returns to be created. If the default return and the Pro Forma both contain data for a field, the Pro Forma data is used unless otherwise indicated for your office group in Office Manager. (See *Configuring Tax Preparation: Pro Forma and Organizer* on page 40 for more information.)
    - Note: Make sure you have updated your default returns for the year prior to creating new returns. See Creating Pro Forma for Default Returns on the previous page for more information.
  - You can set Pro Forma options for an office group in Office Manager > Configure Applications > Tax Preparation > Pro Forma and Organizer. Review and set your Pro Forma options before creating any Pro Forma. For complete information on Pro Forma options available in Office Manager, see *Configuring Tax Preparation: Pro Forma and Organizer* on page 40.

- Use client profile data is not applicable to independent FX Direct.
- Check the Include all applicable prior year display amounts box if you want applicable prior year amounts to display when viewing interview forms in Tax Preparation. Prior year amounts display in interview forms that contain *Prior Year* columns.
- Click Create to create the returns. The Batch Recall dialog displays processing and status information. When processing is completed, the returns are available as next-year returns for editing.

# **Processing Client Organizers**

(Production Processing > Process Client Organizers)

With the Client Organizer program, licensed separately, you can complete these tasks:

- Create Organizers.
- Print Organizers.

For the purposes of this section the terms "current year" and "next year" are defined as follows:

- Current year. The tax year of the return from which you are generating the Organizer.
- Next year. The tax year of the return produced from the Organizer.

### **Creating Client Organizers**

(Production Processing > Process Client Organizers > Create Organizers)

#### Before You Create Client Organizers

Note these important points before creating your Organizers:

- Clients whose returns have the **Suppress Organizer Processing** option selected in the return can only have Organizers created if you choose to override the option on the *Create Client Organizers* dialog (see step 6 below).
- Complete all Client Organizer processing before you delete current-year tax returns. The current-year tax return must be present in the system when creating and printing next year's Client Organizers.
- An exception log may display at the end of the Organizer process if errors are encountered. This log lists any returns for which Organizers could not be created and the reason why.
- The Firm Name and Address that print on the Client Organizer (Mail/Presentation Sheet, Mail/Presentation Sheet to preparer, and Engagement Letter) are taken from the Pro Forma and Organizer setup in **Office Manager > Configure Tax Preparation**. If the Organizer setup is not available for Individual Organizers, the system looks for the Firm Name and Address on Interview Forms 13, 12, and then 3, in that order. If the Organizer setup is not available for Fiduciary Organizers, the system looks for the Firm Name and Address on Interview Forms 10, 9, and then 3, in that order. If no information is found on the Interview Forms, the Firm Address is taken from the **Letters/Filing Instructions** section of the *Tax Preparation* configuration for that office group. If no information is found in the Letters/Filing Instruction section, the Firm Address

is taken from the *Signature Block* configuration for the office group. Make sure your Tax Preparation setup in Office Manager is properly configured prior to preparing next year's Organizers.

To create Client Organizers, do the following:

- 1. Click Process Client Organizers.
- 2. Choose Create Organizers and click OK.
- 3. Select returns from which you want to create Organizers:
  - Tax year. Select a tax year from the list or accept the default year.
  - Client ID. Enter a Client ID to select a specific return.
  - **Tax product**. Select the tax product by which to filter.
  - Organizer status. All, Created, Not Created, Printed.
  - Office group. Display returns for all or a specific office group.
  - Preparer. Display returns for all or a specific preparer.
- 4. Click OK. The Create Client Organizers dialog displays returns that meet the selected criteria.
- 5. Select the returns for which you want to create Organizers using any of these methods:
  - To select an individual return, highlight the return in the *Returns* box and click **Add** or drag it into the *Returns selected for Organizer* box.
  - To create Organizers from all returns listed, click Add All.
  - To remove a return from the *Returns selected for Organizer* list, highlight the return and click **Remove** or drag it into the *Returns* box.
  - To select multiple returns to add or remove, use **Shift** or **Ctrl** to highlight the returns and click the appropriate button or drag them into the opposite box.
  - Note: To see more information about a return, highlight the return and click **Add'l Info**. Click **OK** after reading the information.
- 6. To include all returns whose Organizer creation was suppressed in the return, check **Create all specified Organizers**, including those suppressed in the return.
- 7. Click **OK** to open the *Organizer Options* dialog.
  - Note: If any password-protected returns were selected, Full and Restricted users are prompted to enter a password for each before any Organizers are created. After you have entered all passwords, Organizers are created for the selected returns.
- 8. Choose how you want to process the Organizers, and then click OK:
  - To save the Organizers for printing at a later time, or maintain separate Organizers for different office groups or preparers, check the *Save list to batch* box and enter a batch name.

- 9. Click **OK** on the *Organizer Processing Complete* message box.
  - Note: If exceptions occurred during the process an error log lists the returns and error information. You can close, print, or copy the error log:
    - Click Close to return to Production Processing.
    - Click Print to print the log.
    - Click Copy to Clipboard to place a copy of the log onto the clipboard for later use.

### **Printing Client Organizers**

(Production Processing > Process Client Organizers > Print Organizers)

Consider the following before printing Organizers:

- The current year tax return must be loaded on the system when printing next year's Client Organizers.
- If you are not using TrueType fonts, you must download fonts before printing Organizers. This can be done during the print process itself or before printing by selecting **File > Load Fonts**.
- If you are using an integrated installation of FX Direct and have licensed CCH ProSystem fx Tax with PAYP (a per-return charge program), you must authorize the return before it can be calculated. Authorizations are not required when running FX Direct as an independent system.
- To print Organizers, your HP<sup>®</sup> printer must be set to 60 lines per page. The printing of Organizers should be considered a supervised activity to ensure the printer does not run out of paper.
- If your custom forms contain bitmaps, the resolution (dpi) of your physical printer must match that of the Windows<sup>®</sup> printer's resolution. You can change your printer resolution within the Properties of your printer driver.
- If you are using an HP<sup>®</sup> 6P or HP<sup>®</sup> 6MP printer with the enhanced driver and are experiencing problems, try using the standard driver. If you are using an HP<sup>®</sup> 5000 with the PCL6 drivers and are experiencing problems, try using the PCL5E drivers instead. If you need assistance, visit the Customer Support Contact page at https://support.cch.com/contact.

Use the following procedure to print Client Organizers:

- 1. Click Process Client Organizers.
- 2. Choose Print Organizers and click OK.
- 3. Select returns from the *Print Organizers* filter dialog:
  - Tax year. Select a tax year from the drop-down list or accept the default.
  - Client ID. Enter a complete client ID to print the Organizer for a specific client.
  - Tax product. Select a tax product from the drop-down list.
  - Office group. Select Organizers from all or a specific office group.
  - Preparer. Select Organizers for all or a specific preparer.
  - **Batch list.** Select a previously created batch of Organizers.
- 4. Click OK.

- 5. Select Organizers for printing using any of these methods:
  - To select a single Organizer from the *Returns* box, highlight the Organizer and click **Add** or drag it into the *Organizers selected for print* box.
  - To print all Organizers, click Add All.
  - To remove a single Organizer from the *Organizers selected for print* box, highlight the Organizer and click **Remove** or drag it into the *Returns* box.
  - To select multiple Organizers to add or remove, use **Shift** or **Ctrl** to highlight them and click the appropriate button or drag them into the opposite box.

### Notes:

- To view more information about an Organizer, highlight the Organizer and click **Add'l Info**. Click **OK** once you have read the information.
- When selecting returns for batch printing, you are limited to 1,000 returns per batch.
- 6. Click **OK** once you have selected Organizers to print.
  - Note: If any password-protected returns are selected, Full and Restricted users are prompted to enter a password for each before any Organizers are printed. After you enter all the passwords, Organizers are printed for the selected returns.
- 7. Choose whether to sort the printed Organizers by Client ID or Client name.
- 8. Choose one of the following print options.
  - **To printer**. Sends the Organizers to your default printer and the files are printed immediately.
  - To PDF file. Creates a PDF file.
  - To PDF file and to printer. Creates a PDF file and simultaneously sends the Organizers to your default printer.
    - Note: PDF files are created in the default path x:\wfx32\client\pdf\YY{F/I} (where x is your local drive, YY is the tax year, and {F/I} represents Fiduciary or Individual), unless a different path has been configured in Office Manager under Configure Applications > Tax Preparation > Configure > Print Options > Setup > Destinations and Watermarks. See *Configuring Tax Preparation: Print Options* on page 34 for more information.
  - To fax. The fax option is available only if a fax is installed and set up on the *Printer Setup* dialog.
- 9. If fonts have not been loaded and you are not using TrueType fonts, click Load Fonts.
- 10. Click **OK** to begin printing. When printing is finished, a processing log displays, listing returns processed. Do one of the following:
  - Click Close to return to Production Processing.
  - Click **Print** to print the log.
  - Click Copy to Clipboard to place a copy of the log onto the clipboard for later use.

# **Exporting Estimate Reminder Letters**

(Production Processing > Export Estimate Reminder Letters for Email or Print)

The exporting of estimate reminder letters is available for Individual, Corporation, S Corporation, and Fiduciary returns. The letters can be batch emailed and/or printed using Microsoft® Word and Microsoft® Outlook® or Outlook® Express. Reminder letters must first be created in Tax Preparation.

- 1. Click **Export Estimate Reminder Letters for Email or Print** on the Production Processing main window. The *Export Estimate Reminder Letters* dialog displays.
- 2. Create a list of returns by selecting criteria from the following drop-down lists:
  - Tax year. The tax year defaults to 2023.
  - Tax product. Select All, Individual, Corporation, S Corporation, or Fiduciary.
  - Office group. Select All or any of the office groups set up for your firm.
  - Preparer. Select All or any of the preparers set up for your firm.
  - Processing Period. Select the month and year due. Only one year at a time can be processed.
  - **Returns with email addresses only**. If this box is checked, only returns with email addresses are added to the list.
- 3. Click **OK**. All returns matching the criteria display in the *Export Estimate Reminder Letters (list)* dialog.
  - Note: If no returns satisfy the criteria, a message displays "No returns found for selection."
- 4. Select the returns for which you want to export estimate reminder letters using any of these methods:
  - To select a single return from the *Returns* box, highlight the return and click **Add** or drag it into the *Returns selected for Export* box.
  - To select all the returns, click **Add All**.
  - To remove a single return, highlight the return in the *Returns selected for Export* box and click **Remove** or drag it into the *Returns* box.
  - To select multiple returns to add or remove, use **Shift** or **Ctrl** to select the returns and click the appropriate button or drag them into the opposite box.
- 5. Click **OK** to display the *Save As* dialog. The file name for the batched letters defaults to *mmESRem.txt* (where mm equals the month of the processing period for which the letters were created). You can change the file name if desired. The file is saved in the X:\Wfx32\Export directory, where X is the drive where CCH ProSystem fx Tax is installed. You can select another directory.
- 6. Personalize the estimate reminder letters using Microsoft® Word.
- 7. Use Microsoft® Word to send printed letters or deliver reminders via email.
  - Use Microsoft® Word to mail merge the letters and then Microsoft® Outlook® or Outlook® Express to transmit the letters by email.
  - Use Microsoft® Word to print the letters for mailing.

- Note: Refer to your respective Microsoft<sup>®</sup> user guide for details on how to perform these operations.
- 8. Click **OK**. After a few seconds, the *Batch Email Estimate Reminder* dialog displays the client and status information of the return being processed.
- 9. When the batch finishes or when you click **Cancel**, a batch log displays. You can choose from the following options:
  - Close. Closes the window without saving or printing.
  - Print. Prints one copy of the log and close the open window without saving.
  - Copy to Clipboard. Places a copy of the log on the clipboard for later use.

# **Transferring Clients**

(Production Processing > File > Transfer Clients)

Use Transfer Clients to copy returns created through CCH ProSystem fx Tax.

Tax employs client IDs having a maximum length of 12 alphanumeric characters.

The transfer process can be time consuming. During the transfer, the system completes the following tasks:

- Checks the client ID to make sure it is not a duplicate ID
- Checks for data inconsistencies
- Enters client information in the Tax client database
- Transfers the security attached to a return

A password-protected return retains the same password once it is transferred into Tax. The client's profile and tax data are accessible only to users who know the password.

#### Notes on Transferring Consolidated Returns

- For consolidated returns, you must enter the Tax client ID for each subsidiary return on Form CC - 1 of the consolidated return, and recalculate the return in Tax.
- Do not enter a client ID for the consolidating unit.
- If no version number is entered with the client ID, the first version of the return is used.

To transfer clients, do the following:

- 1. Select File > Transfer Clients.
- 2. Specify the tax year, tax product, data drive, and account number (if there is only one account number, it displays) where the client files are located.
- 3. Click **OK**. A dialog containing the list of client files found in the account directory displays. The CCH ProSystem *fx* return number, client ID, client name, and preparer code display.

- 4. Select returns that you want to transfer using one of the following methods:
  - To select a single return from the *Returns* box, highlight the return and click **Add**, or drag it into the *Returns selected for transfer* box.
  - To transfer all the returns, click Add All.
  - To remove a single return from the *Returns selected for transfer* list, highlight the return and click **Remove**, or drag it into the *Returns* box.
  - To select multiple returns to add or remove, use **Shift** or **Ctrl** to select the returns and click the appropriate button or drag them into the opposite box.
- 5. You can make changes to certain aspects of a return:
  - To assign the selected returns to an office group, use the Office group drop-down list to select an office group.
  - To assign a preparer to the selected returns, use the Preparer drop-down list to select a preparer.
  - To change the client ID, highlight the return in the *Returns selected for transfer* list box and click **Client ID**.
  - If the return does not have a client ID, highlight the return, click **Client ID**, and assign an ID.

The client ID is mandatory since the client is established in the client database when the transfer takes place and the client ID is used to check for duplicates, overwriting, etc.

- 6. Click **OK** when finished changing or assigning the Client ID.
- 7. Click **Transfer** to transfer clients. If there are problems in the transfer process, a *Processing Returns* dialog displays for each applicable return. If no errors occur, skip to step 11.
- 8. Review the *Errors and warnings* box and then follow the *Options* box suggestion to resolve the problem as appropriate for a return.

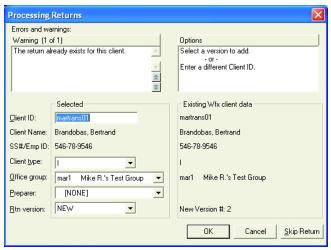

9. Use the drop-down lists to change the **Office group**, **Preparer**, or **Return version**, as necessary.

- 10. To transfer the return, click **OK**. To go to the next return, click **Skip Return**. To return to the *Transfer* dialog, click **Cancel**.
- 11. When the batch finishes or when you click **Cancel**, a batch log displays. You can choose from the following options:
  - Close. Closes the window without saving or printing.
  - Print. Prints one copy of the log and close the open window without saving.
  - Copy to Clipboard. Places a copy of the log on the clipboard for later use.

# **Deleting Batches**

(Production Processing > File > Delete Batches)

To delete a batch you created for processing, do the following:

- Select File > Delete Batches from the Production Processing main menu. The Delete Batches
  dialog displays the batch type that describes the task for which the batch was created (for
  example, calculating returns), the batch name, its creation date, and whether the batch has
  already been processed.
- 2. Select batches to delete using one of the following methods:
  - To select one batch, highlight the batch and click **Add**, or drag the selected batch into the *Batches selected for delete* box.
  - To delete all the batches, click Add All.
  - To remove a single batch from the *Batches selected for delete* list, select the batch and click **Remove**, or drag it into the *Batches* box.
  - To select multiple batches to add or remove, use **Shift** or **Ctrl** to select the batches and click the appropriate button or drag them into the opposite box.
- 3. Click **OK** to delete the selected batches immediately. You cannot cancel the deletion.

# Accessing the Customer Support Website

The Customer Support website can be accessed by selecting **Help > CCH ProSystem fx on the Web** from the following applications:

- Tax Preparation
- Office Manager
- Production Processing

CCH ProSystem fx on the Web submenu options open your default web browser and take you to the Customer Support website at https://support.cch.com. Some of the services include the following:

- Account services and administration
- Product and software information
- Tips and answers to Frequently Asked Questions (FAQs)
- Access to ordering supplies

- Tax renewal
- Billing data
- CCH Software News publications
- Electronic filing information
- Training, consulting, and online seminars
- Conference information
- Links to federal and state tax authorities
- Support contact information
- Access to our Knowledge Base
- Forms release and product release schedules
- Program scans
- Release notes